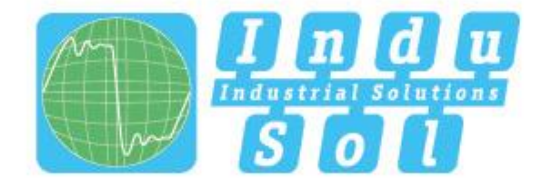

Indu-Sol GmbH-Specialist in Industrial Networks

# **PROmesh P28R User Manual**

Issue Date: 09/07/2021

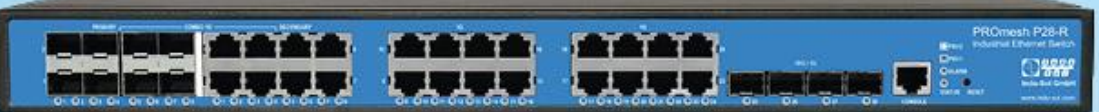

# Layer-2-Managed Industrial Ethernet-Switch

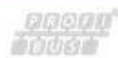

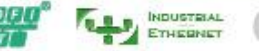

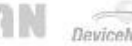

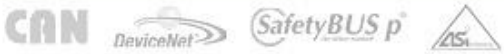

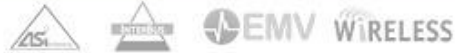

# **Preface**

<span id="page-1-0"></span>Ethernet Switch User Manual has introduced this series of switches:

- Product features
- Product configuration
- Overview of related principles of network management

# **Text Format Convention**

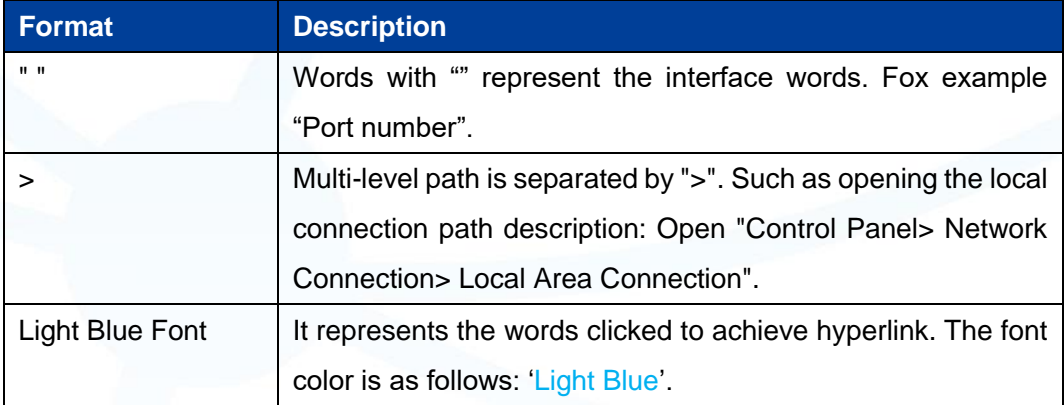

# **Symbols**

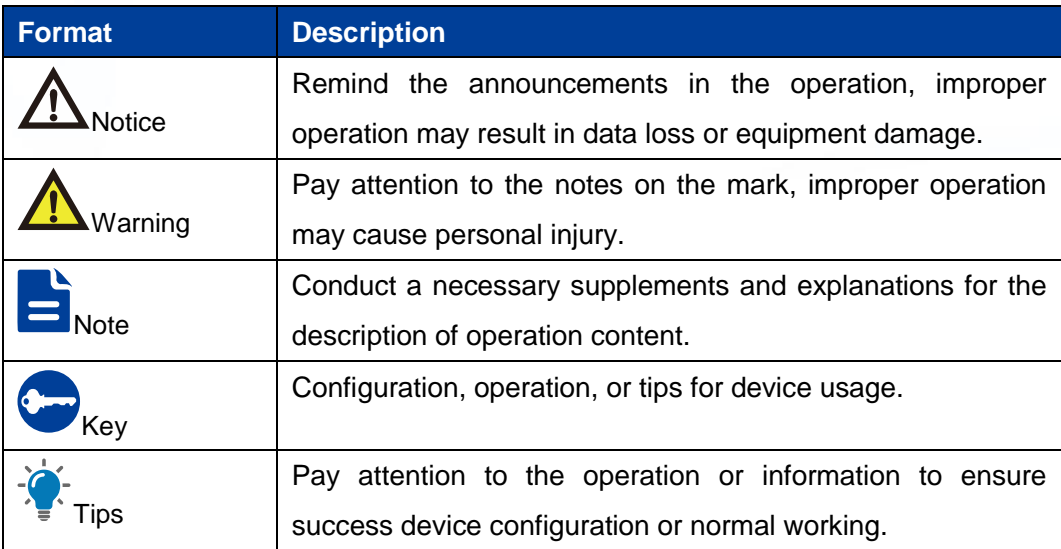

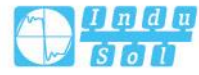

# **Port Convention**

The port number in this manual is only an example, and does not represent the actual port with this number on the device. In actual use, the port number existing on the device shall prevail.

# **Revision Record**

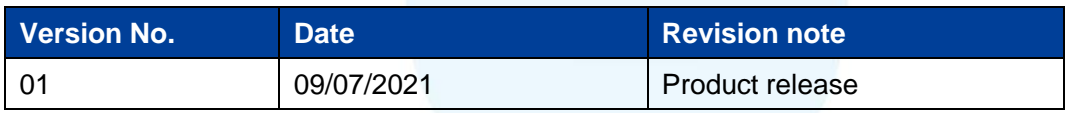

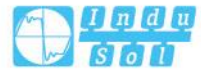

# **Contents**

<span id="page-3-0"></span>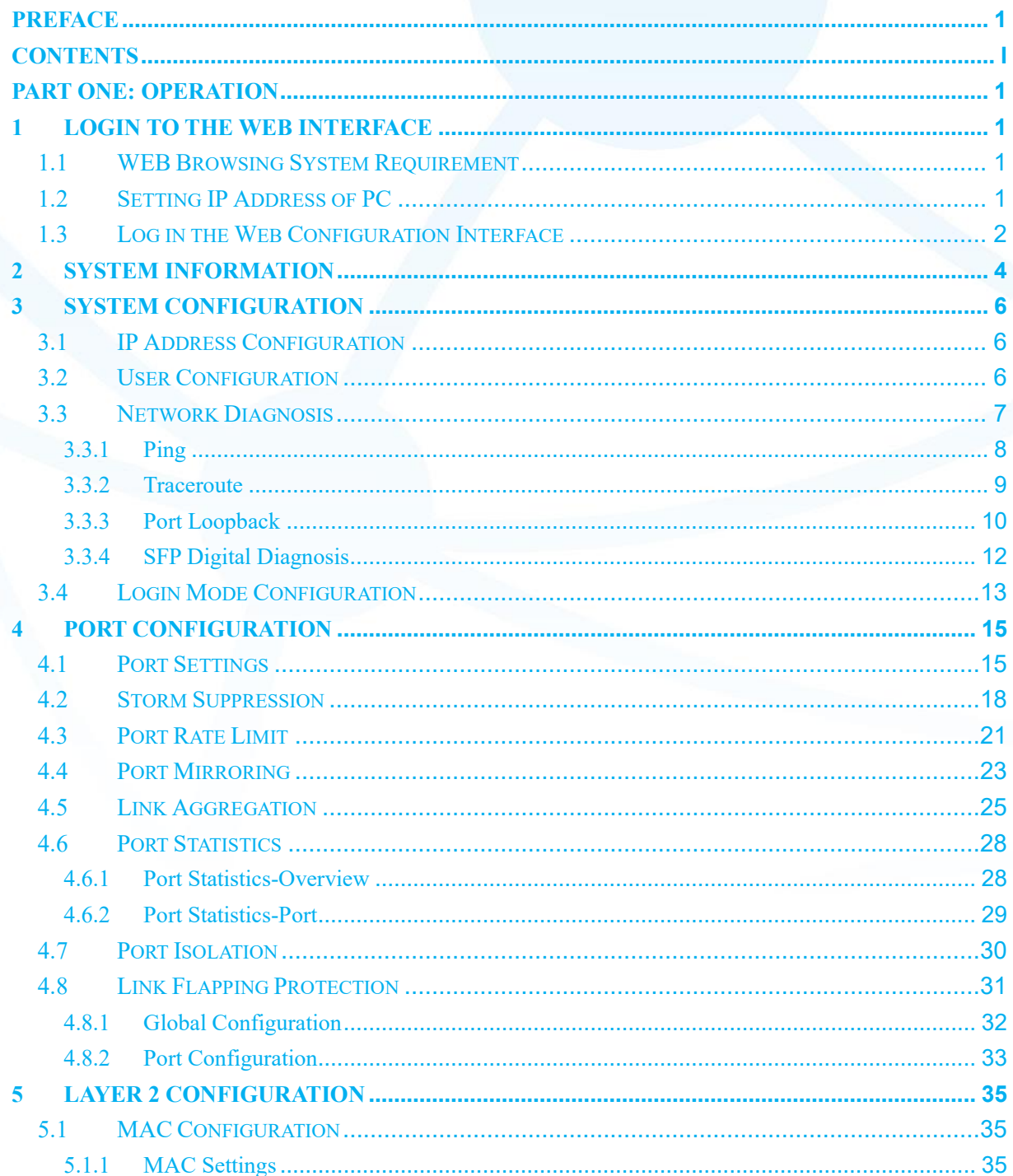

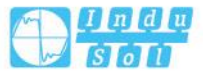

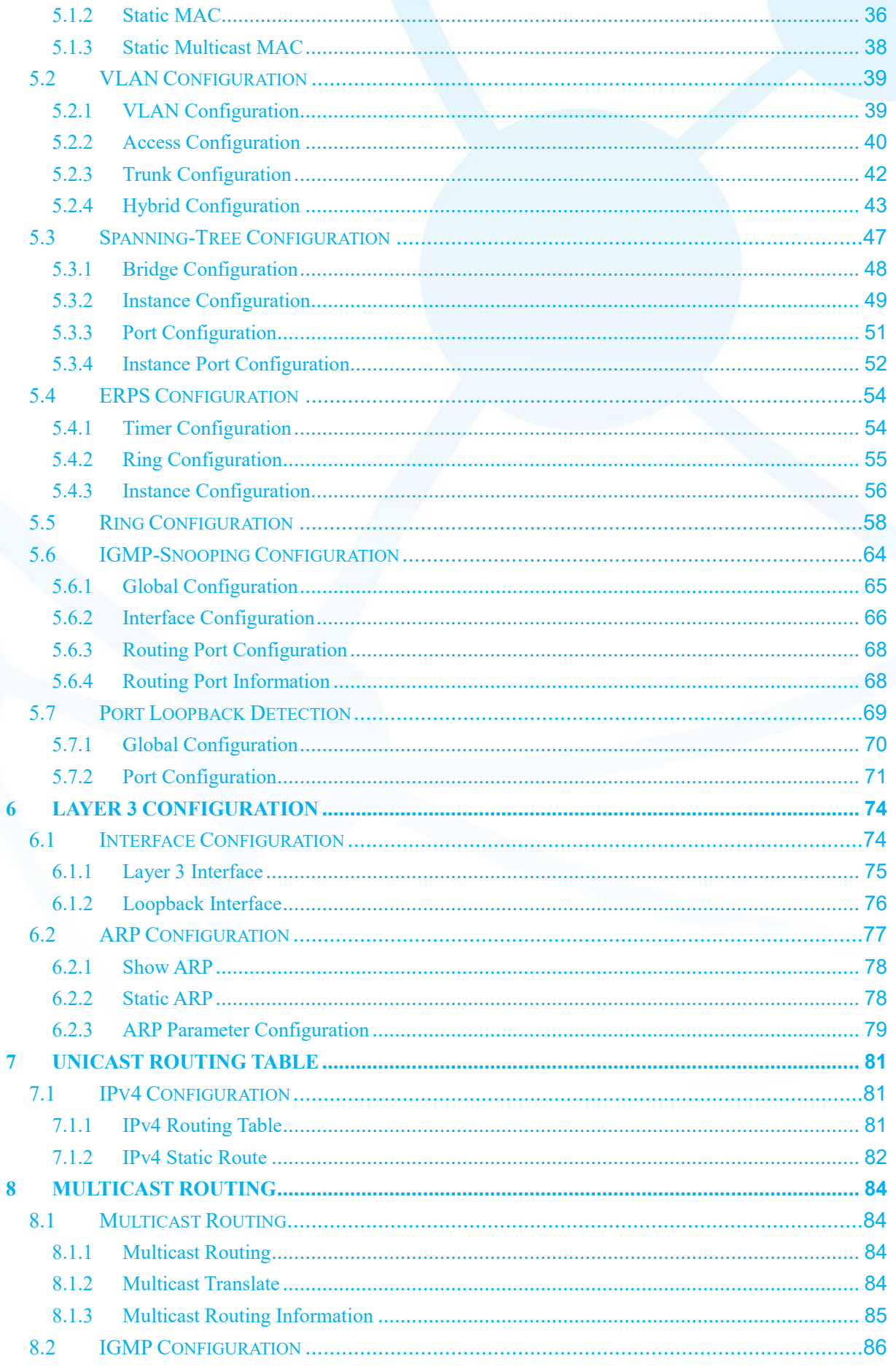

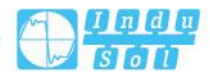

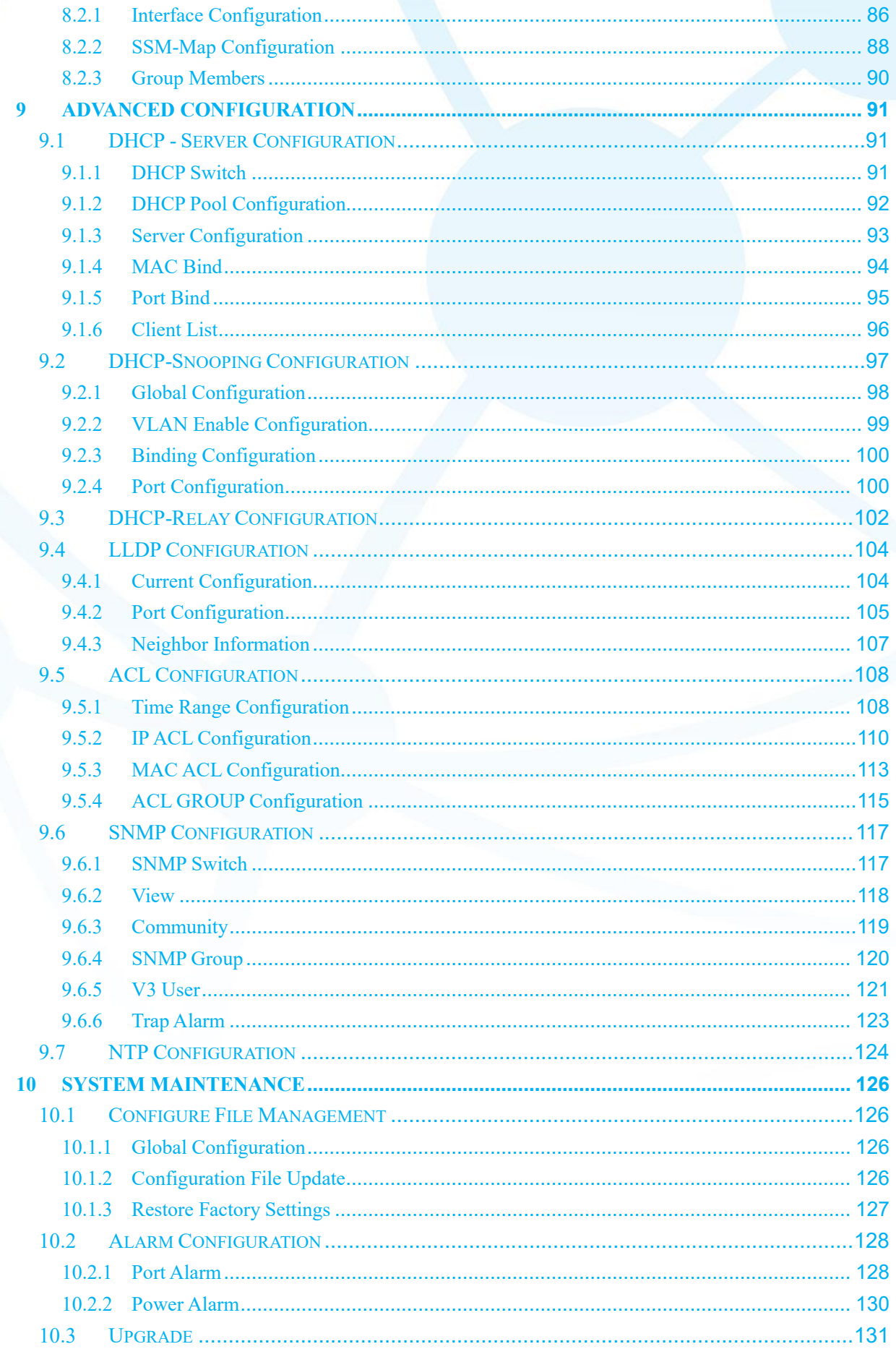

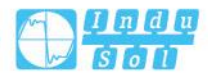

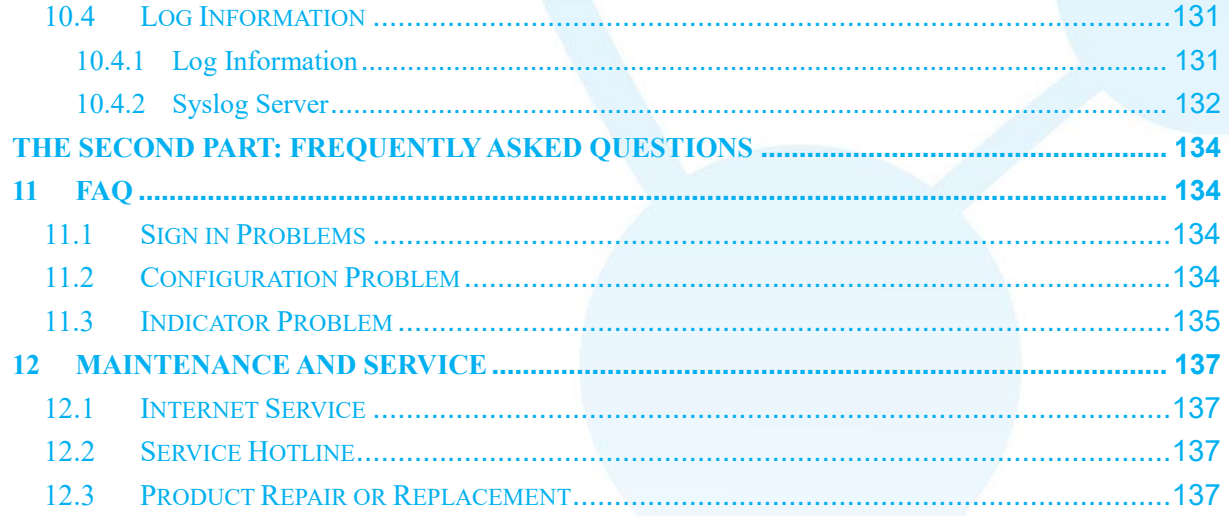

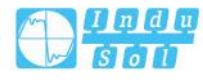

# <span id="page-7-0"></span>**Part One: Operation**

<span id="page-7-1"></span>**1 Login to the Web Interface**

# <span id="page-7-2"></span>**1.1 WEB Browsing System Requirement**

While using managed industrial Ethernet switches, the system should meet the following conditions.

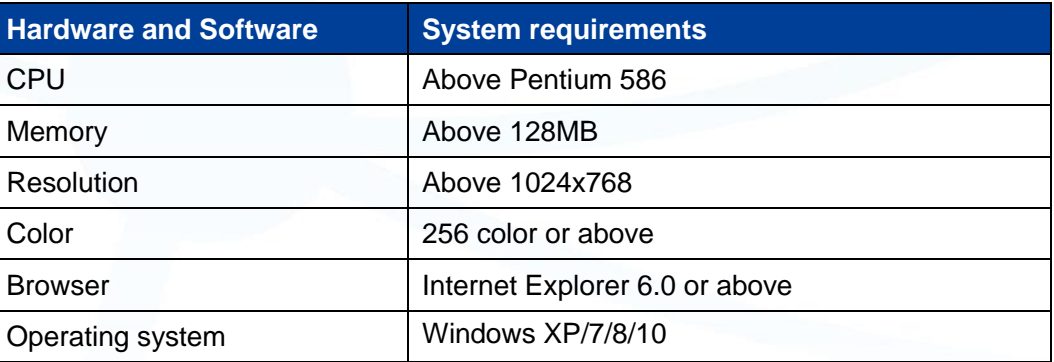

# <span id="page-7-3"></span>**1.2 Setting IP Address of PC**

The switch default management as follows:

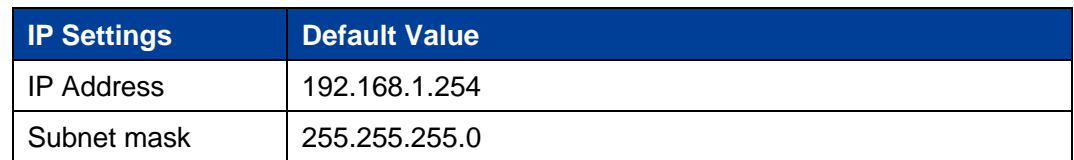

While configuring the switch via Web:

Before remote configuration, please make sure the route between computer and

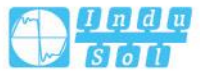

switch is reachable.

 Before local configuration, please make sure the IP address of the computer is on the same subnet to the one of switch.

Note:

When the switch is first configured. If it is configured locally, make sure the current computer network segment is 1.

Eg: Assume that the IP address of the current PC is 192.168.5.60, change the network

segment "5" of the IP address to "1".

#### **Operation Steps**

Amendment steps as follow:

- Step 1 Open "Control Panel> Network Connection> Local Area Connection> Properties> Internet Protocol Version 4 (TCP / IPv4)> Properties".
- Step 2 Change the selected "5" in red frame of the picture below to "1".

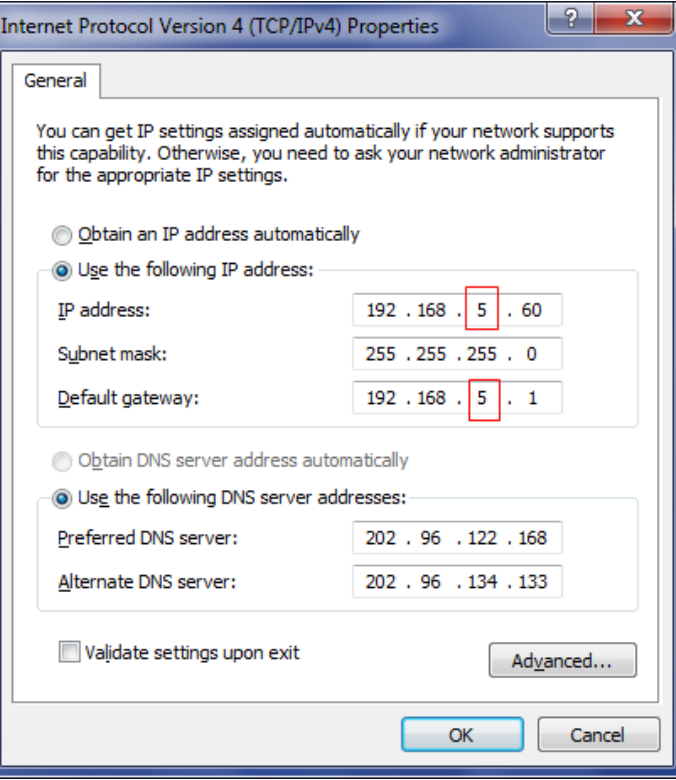

Step 3 Click "OK", IP address is modified successfully. Step 4 End.

# <span id="page-8-0"></span>**1.3 Log in the Web Configuration Interface**

.

#### **Operation Steps**

Login in the web configuration interface as follow:

Step 1 Run the computer browser.

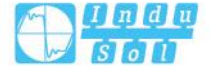

- Step 2 On the address bar of browser, enter in the IP address of the switch "http://192.168.1.254".
- Step 3 Click the "Enter" key.
- Step 4 Pop-up dialog box as shown below, enter the user name and password in the login window.

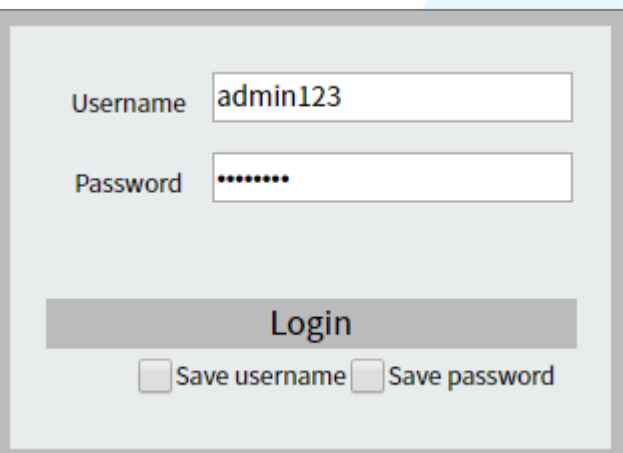

#### Note:

- The default username and password are "admin123"; please strictly distinguish capital and small letter while entering.
- Default user account has the administrator privilege.
- Step 5 Click "Login".

#### Step 6 End.

After login in successfully, user can configure relative parameters and information according to demands.

Note:

After logging in to the device, you can modify the IP address of the switch for ease of use.

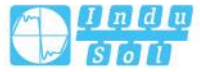

# **2 System Information**

#### <span id="page-10-0"></span>**Function Description**

On the "System Information" page, you can view product information such as product model, hardware version, software version and MAC address.

#### **Operation Path**

Open: "System Information".

#### **Interface Description**

System information interface as follows:

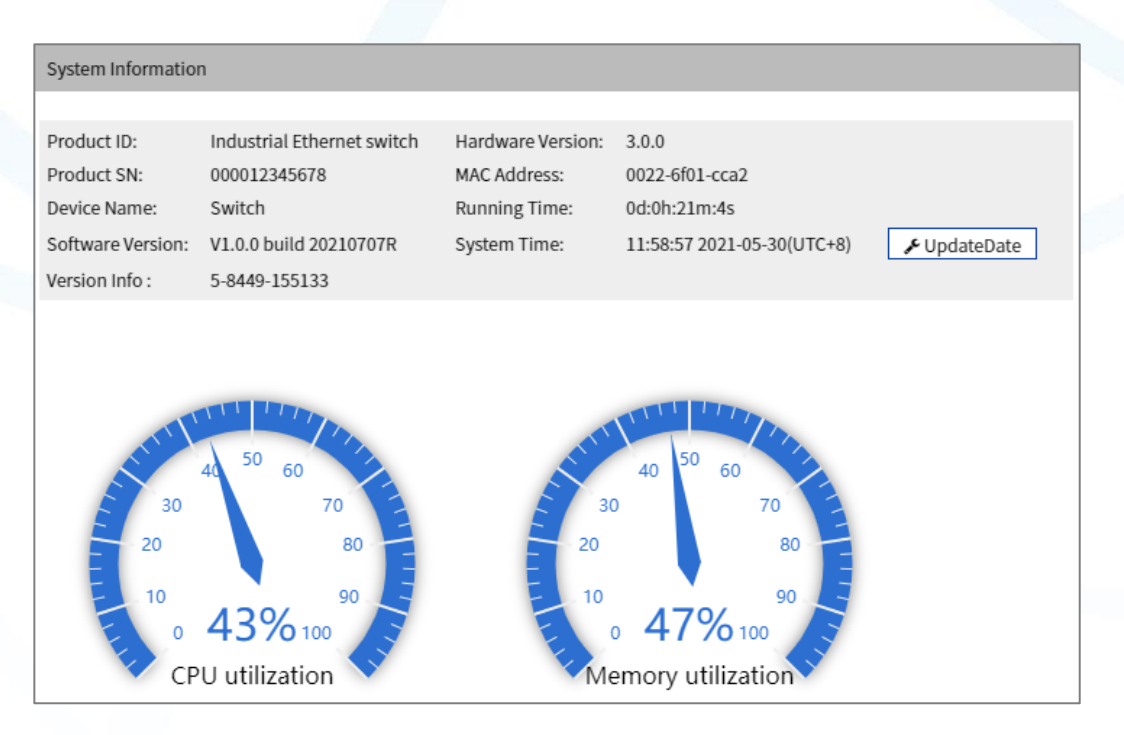

The main element configuration description of state information interface:

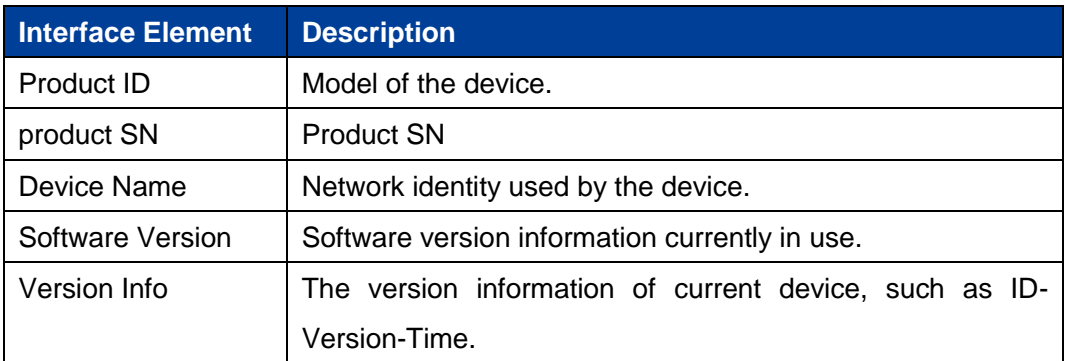

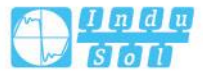

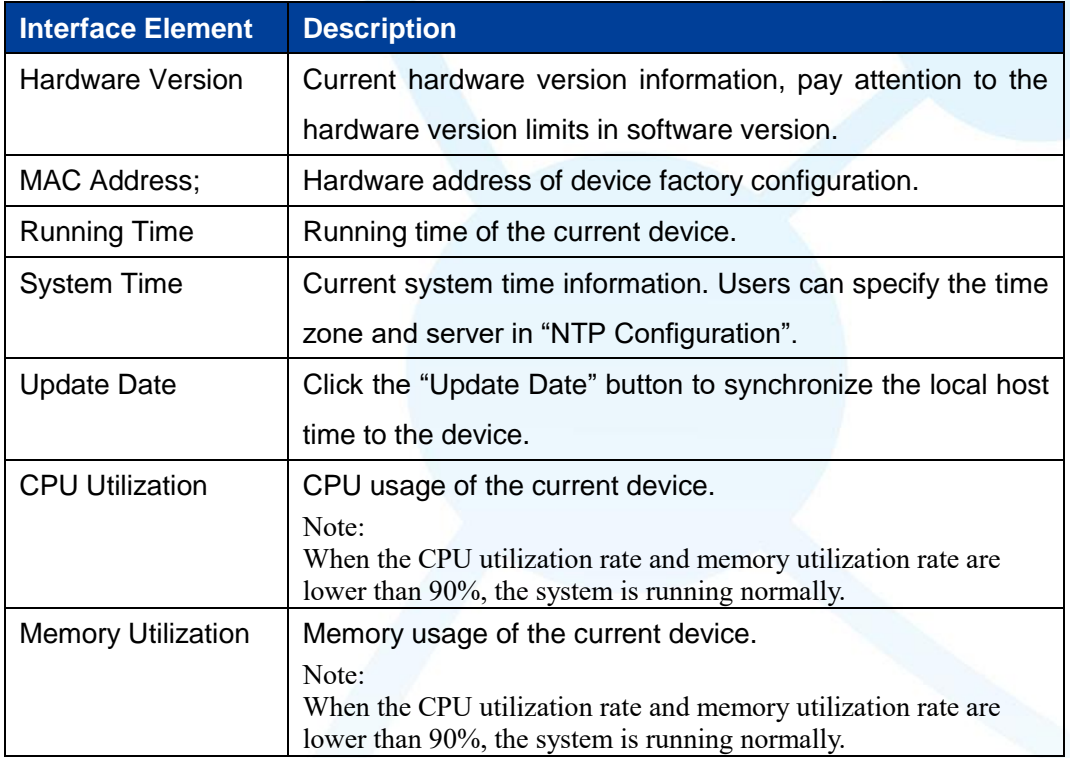

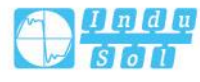

# **3 System Configuration**

# <span id="page-12-1"></span><span id="page-12-0"></span>**3.1 IP Address Configuration**

#### **Function Description**

On the "IP Address Configuration" page, users can modify the vlanif1 interface address of the device. The format of IP address is: XXX.XXX.XXX.XXX/XX. For example, 192.168.1.254/24, 192.168.1.254 represents IP address, and 24 represents subnet mask 255.255.0.

#### **Operation Path**

Open in order: "System Configuration > IP Address Configuration".

#### **Interface Description**

IP address configuration interface is as follow:

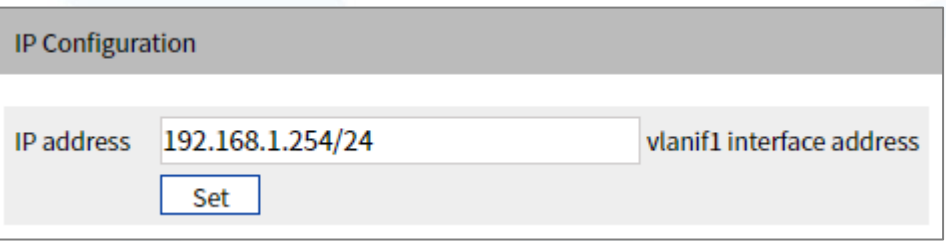

The main elements configuration description of IP address configuration interface:

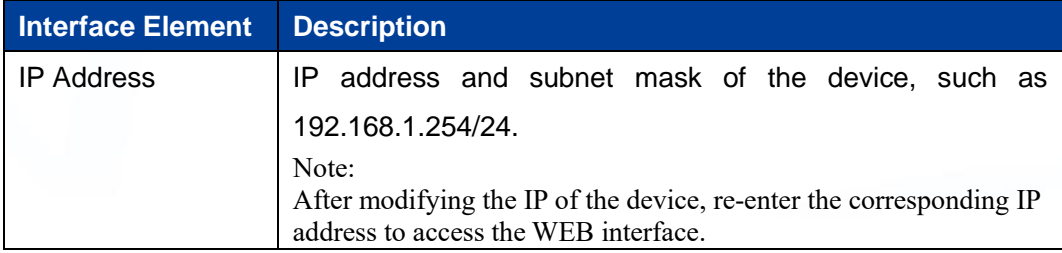

# <span id="page-12-2"></span>**3.2 User Configuration**

#### **Function Description**

On the page of "User Configuration", user can:

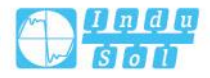

- Add users, and set their login password and user rights.
- Delete user.

#### **Operation Path**

Open in order: "System Configuration > User Configuration".

#### **Interface Description**

The User Configuration interface is as follows:

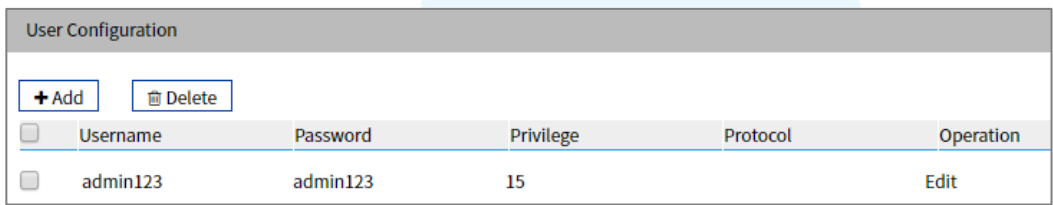

The main elements configuration description of user configuration interface:

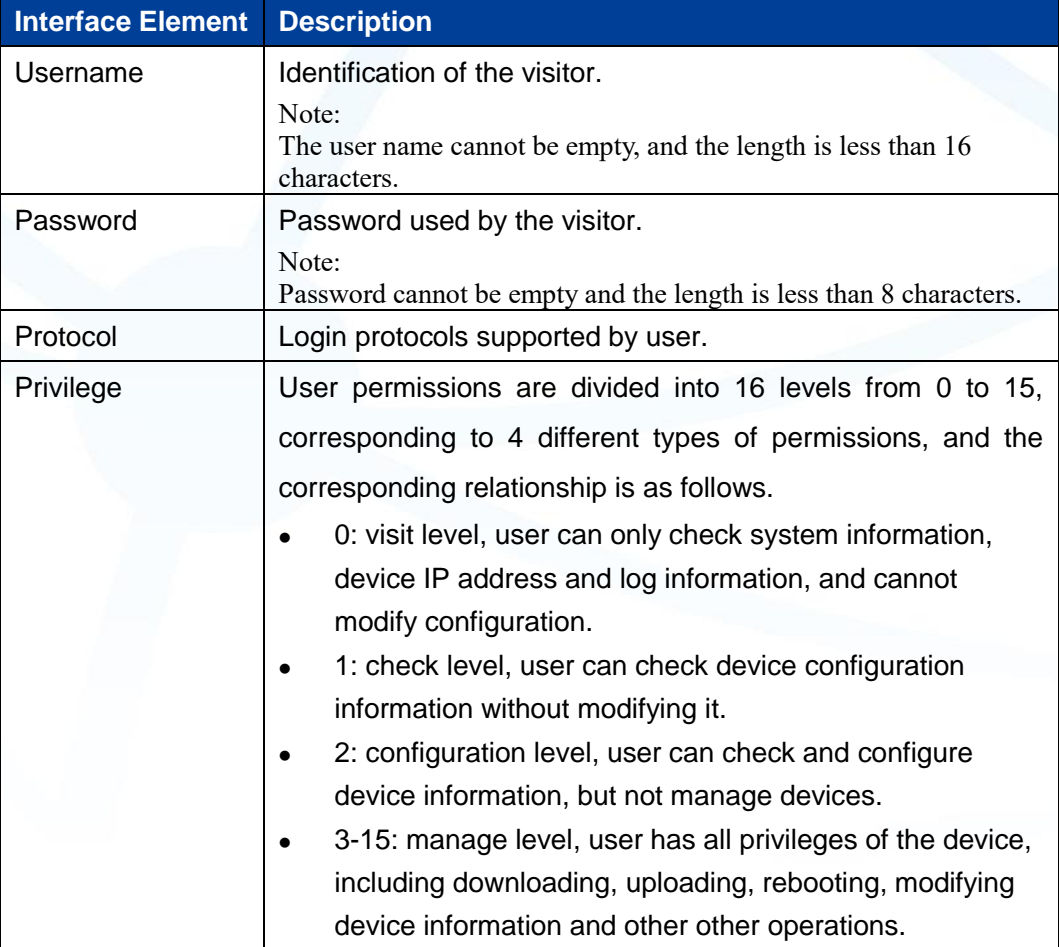

# <span id="page-13-0"></span>**3.3 Network Diagnosis**

Network diagnosis is used to detect the status of the network, including:

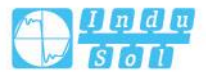

- Ping
- **Traceroute**
- Port Loopback
- SFP Digital Diagnosis

### <span id="page-14-0"></span>**3.3.1 Ping**

#### **Function Description**

On the "Ping" page, users can use the Ping command to check whether the network is clear or the network connection speed. The Ping command uses the uniqueness of the IP addresses of the machines on the network to send a packet to the target IP address, and then asks the opposite end to return a packet with the same size to determine the connection status and delay value of the two network devices.

#### **Operation Path**

Open in order: "System Configuration > Diagnosis > Ping".

#### **Interface Description**

The interface of Ping is as follows:

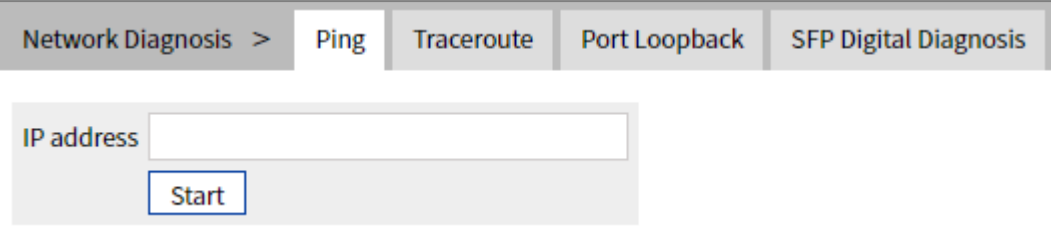

The main elements configuration description of Ping configuration interface:

.

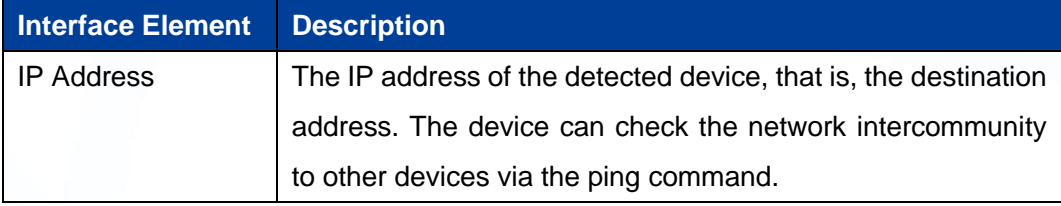

#### **Ping Configuration:**

Step 1 Fill in the IP address that needs ping in the IP address text box;

Step 2 Click the "Start" button to check the ping results;

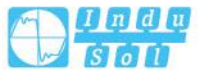

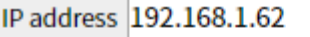

**Start** 

PING 192.168.1.62 (192.168.1.62): 56 data bytes 64 bytes from 192.168.1.62: seq=0 ttl=64 time=2.204 ms 64 bytes from 192.168.1.62: seq=1 ttl=64 time=0.633 ms 64 bytes from 192.168.1.62: seq=2 ttl=64 time=0.588 ms 64 bytes from 192.168.1.62: seq=3 ttl=64 time=0.625 ms

--- 192.168.1.62 ping statistics ---4 packets transmitted, 4 packets received, 0% packet loss round-trip min/avg/max = 0.588/1.012/2.204 ms

Step 3 End.

#### <span id="page-15-0"></span>**3.3.2 Traceroute**

#### **Function Description**

On the "Traceroute" page, you can test the network situation between the switch and the target host, check whether the network connection is reachable, and help analyze where the network fails. Traceroute measures how long it takes by sending small packets to the destination device until they return. Each device on a path Traceroute returns a test result three times, up to the maximum number of hops, until the destination address returns a test result. Output results include the time of each test (ms), the name of the device (if there is no name, replace it with IP address), and IP address.

#### **Operation Path**

Open in order: "System Configuration > Diagnosis > Traceroute".

#### **Interface Description**

Traceroute interface as follows:

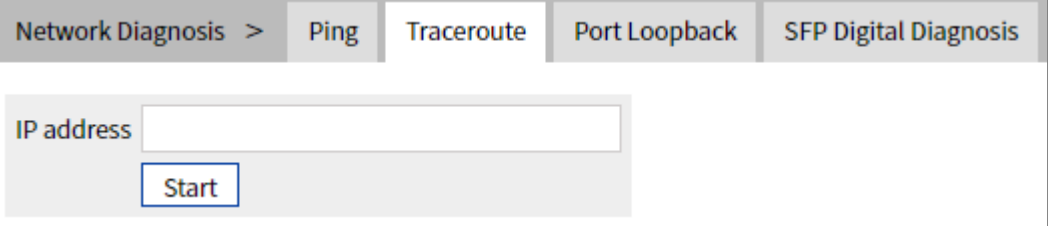

The main element configuration description of Traceroute interface:

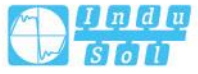

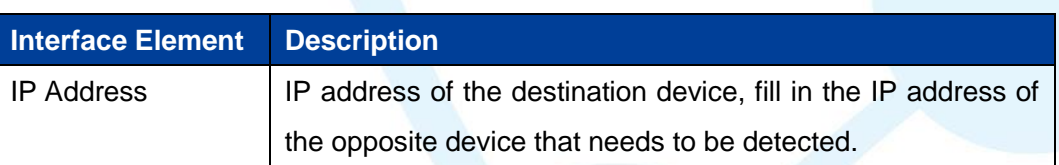

#### **Traceroute Configuration:**

Step 1 Fill in the destination IP address in the "IP address" text box;

Step 2 Click the "Start" button to check the results, as the picture below.

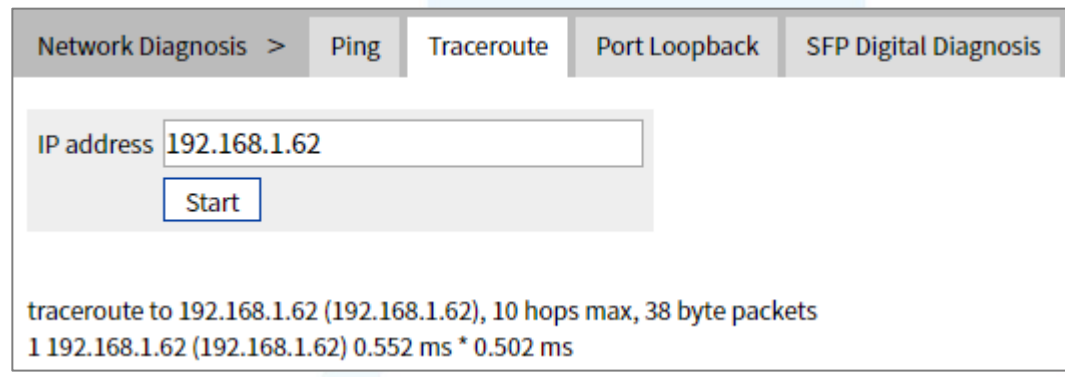

Note:

"\* \* \*" means that no response message is received within a certain period of time after the Nth

hop. The number of device node hops in the path can be up to 10 hops.

Step 3 End.

#### <span id="page-16-0"></span>**3.3.3 Port Loopback**

#### **Function Description**

On "Port Loopback" page, user can measure the loopback situation of the switch port PHY or MAC for the convenience of troubleshooting. Port loopback is a common method for the maintenance and troubleshooting of communication port line. Connect the sending end of tested device or line to its receiving end, then the tested device can judge whether the line or port exists breakpoint by receiving the signal sent by it. The test instrument hanged on the loopback route can also test the transmission quality of the loopback route.

#### **Operation Path**

Open in order: "System Configuration > Diagnosis > Port Loopback".

.

#### **Interface Description**

Port loopback interface as follows:

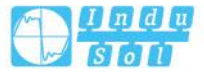

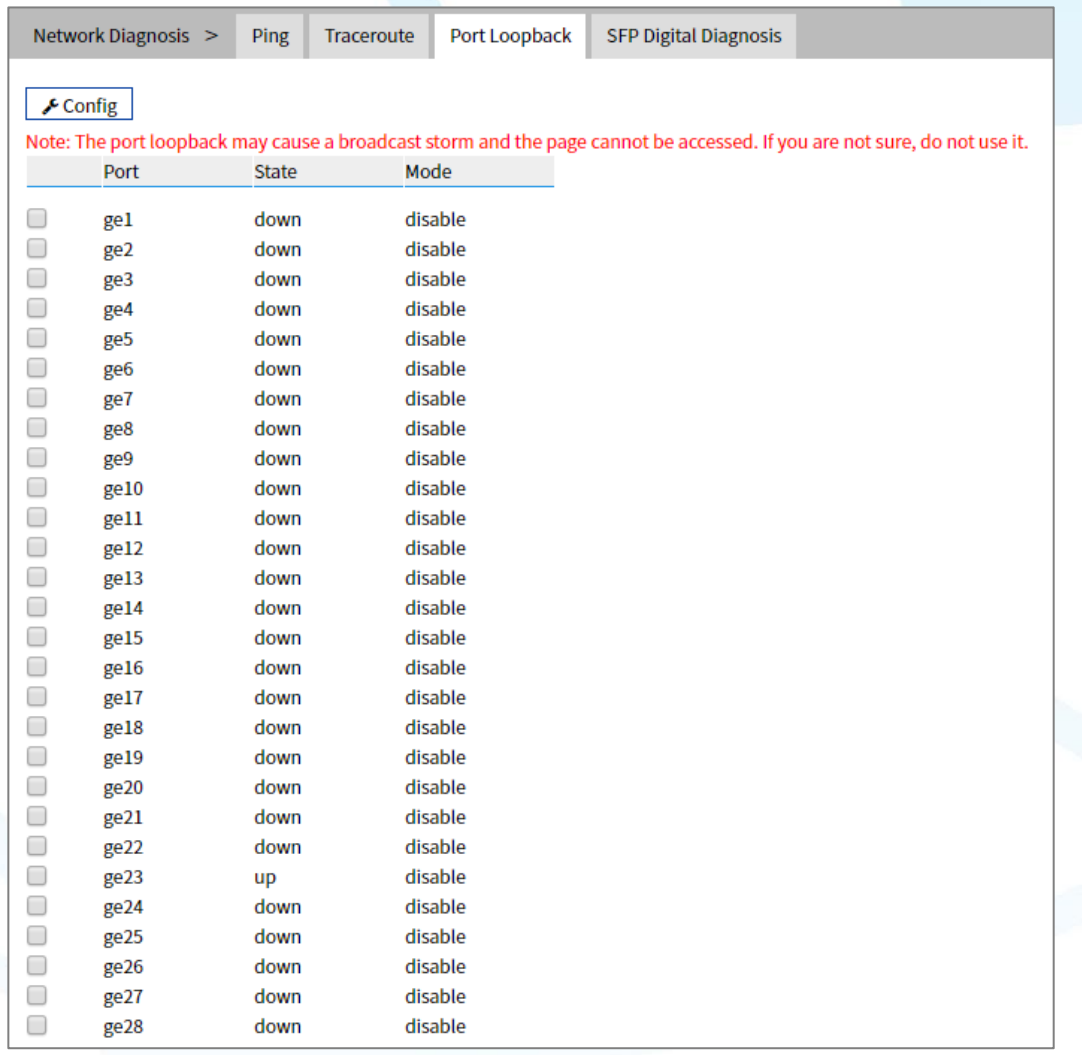

The main element configuration description of port loopback interface:

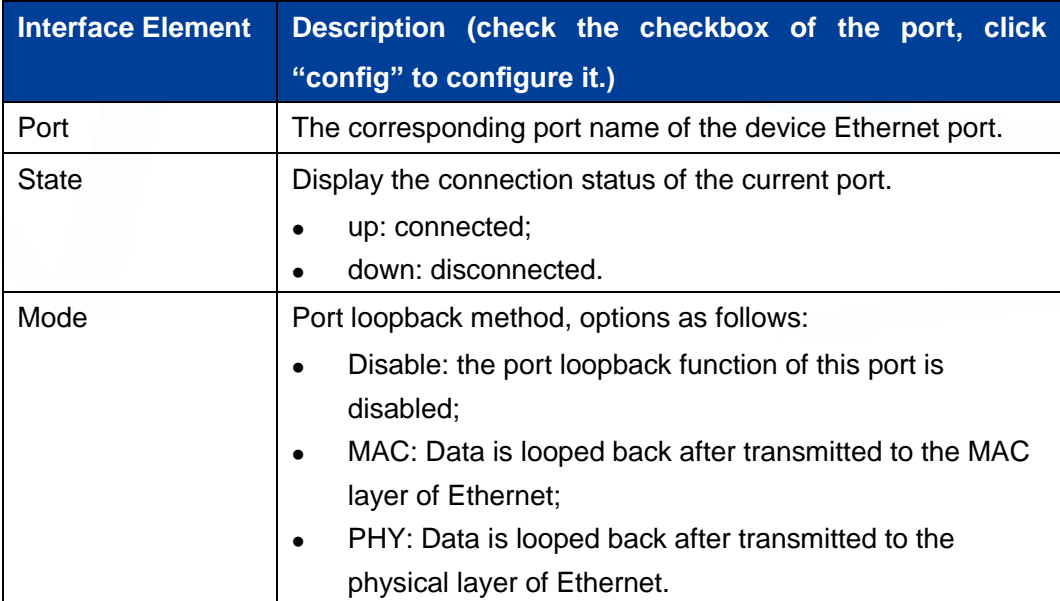

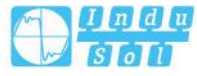

## <span id="page-18-0"></span>**3.3.4SFP Digital Diagnosis**

#### **Function Description**

On the "SFP Digital Diagnostics" page, user can monitor SFP parameter in real time. This function has greatly facilitated the troubleshooting process of optical fiber link and the cost of on-site debugging.

#### **Operation Path**

Open in order: "Main Menu > System Configuration > Network Diagnosis > SFP Digital Diagnosis".

#### **Interface Description**

The SFP digital diagnosis interface is as follows:

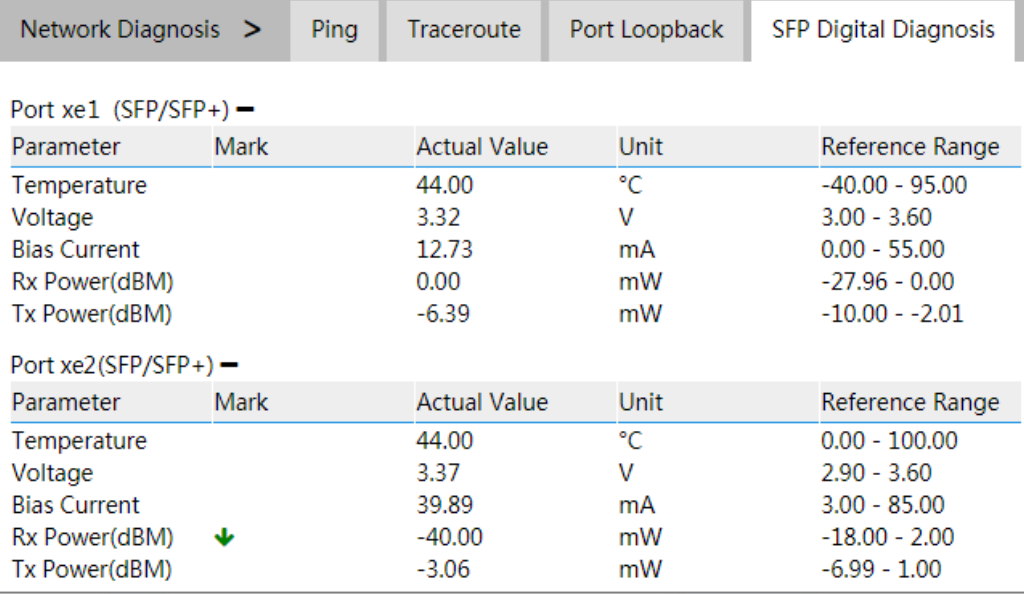

Configuration description of main elements of SFP digital diagnosis interface:

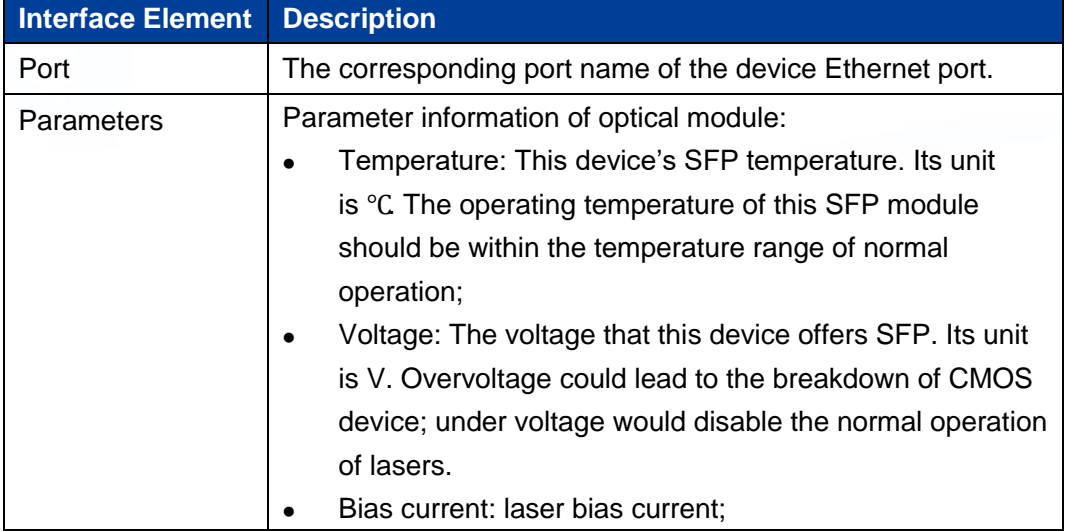

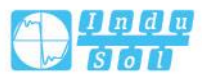

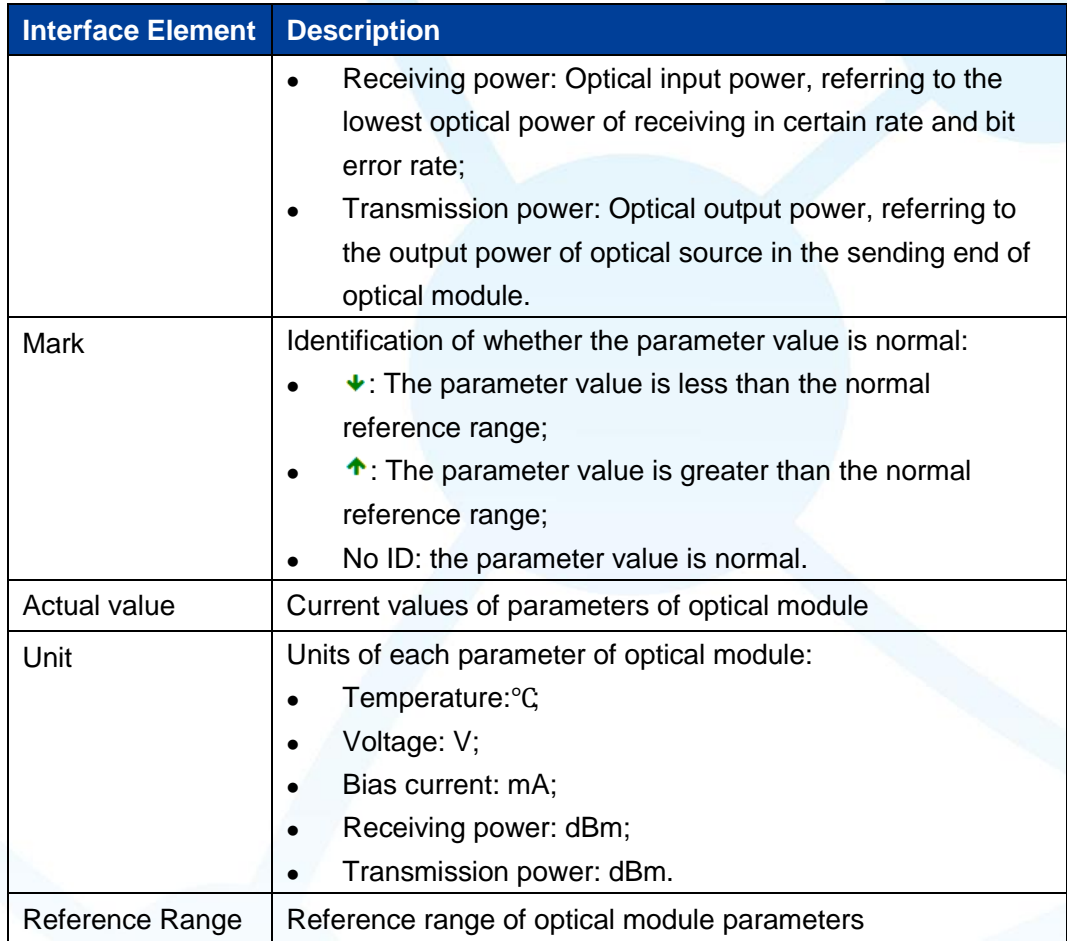

# <span id="page-19-0"></span>**3.4 Login Mode Configuration**

#### **Function Description**

On the "Login Mode Configuration" page, Telnet service and SSH service of the device can be enabled or disabled. Telnet service and SSH service can both control the WEB or CLI interface access of devices. Their difference lies in:

- Telnet transmission process adopts TCP protocol for plaintext transmission.
- SSH (Secure Shell) protocol provides secure remote login and encrypts transmission data, ensuring the safe transmission of data.

#### **Operation Path**

Open in order: "System Configuration > Login Mode Configuration ".

.

#### **Interface Description**

Login mode configuration interface as follow:

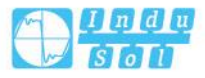

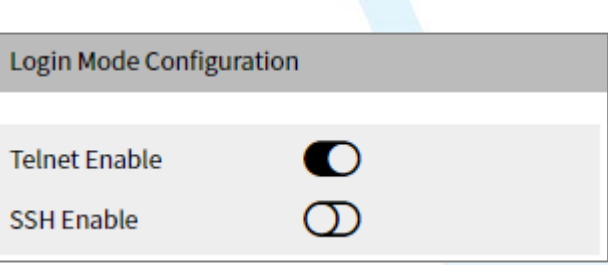

Main elements configuration description of login mode configuration interface:

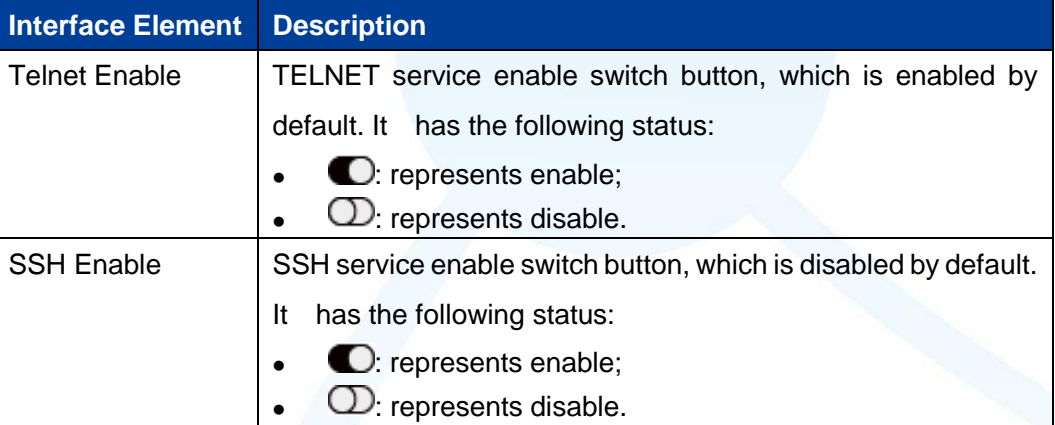

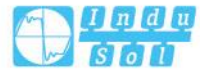

# **4 Port Configuration**

# <span id="page-21-1"></span><span id="page-21-0"></span>**4.1 Port Settings**

#### **Function Description**

On the "Port Settings" page, you can implement the following functions:

.

- Set parameters such as rate mode, duplex mode, flow control, maximum frame length and interface switch;
- View port status.

#### **Operation Path**

Open in order: "Port Configuration > Port Setting".

#### **Interface Description**

Port setting interface as follows:

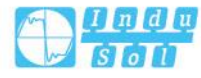

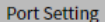

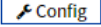

Note: Affecting the configuration of webpage access, changing the configuration may cause the web to no longer be accessible ! Port type selection:  $\odot$ ge

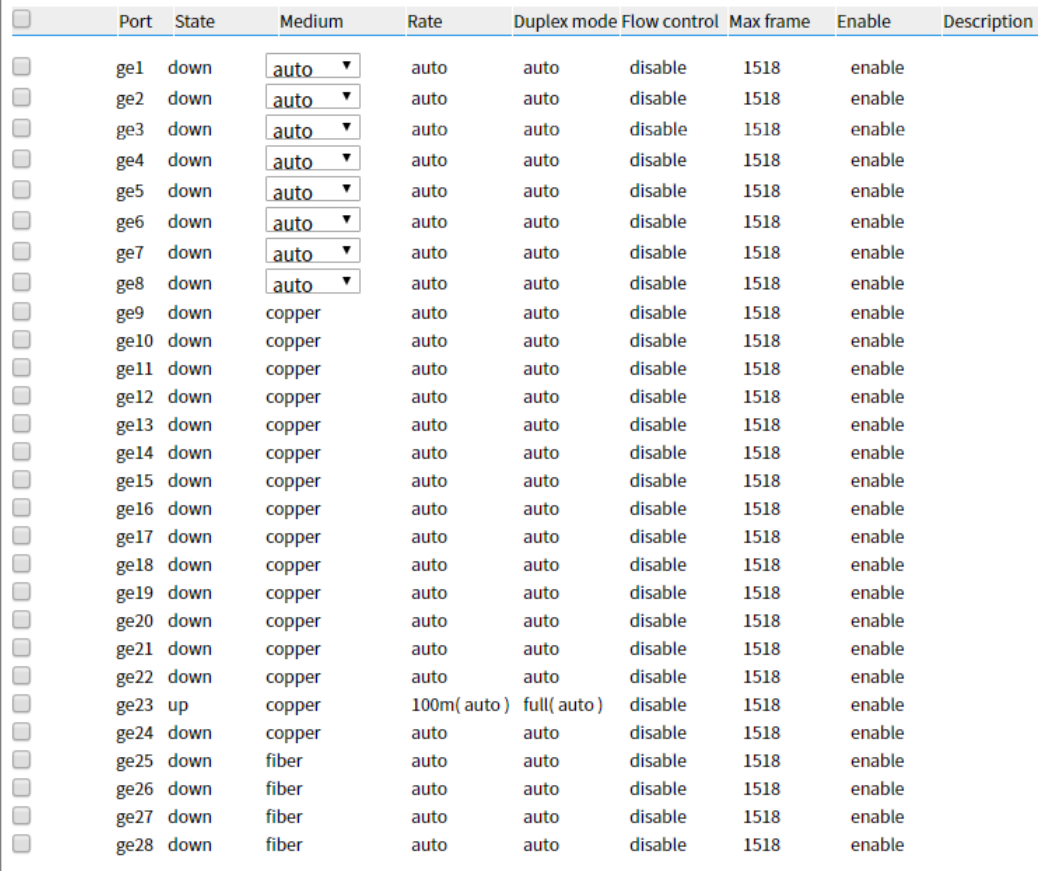

Main elements configuration description of port settings interface:

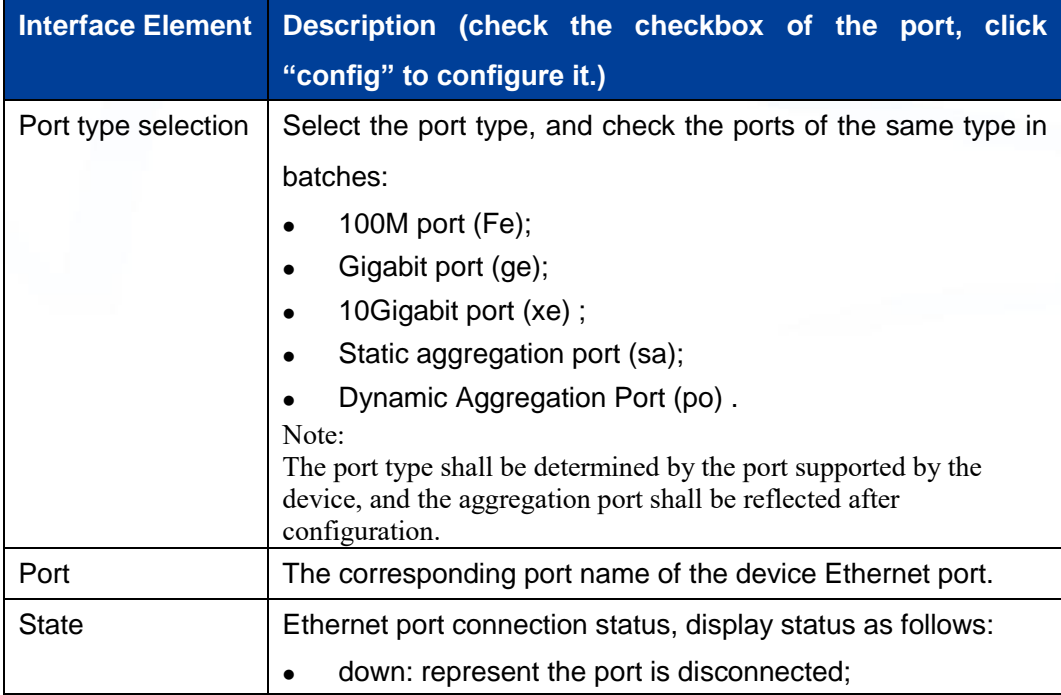

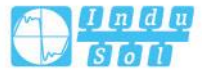

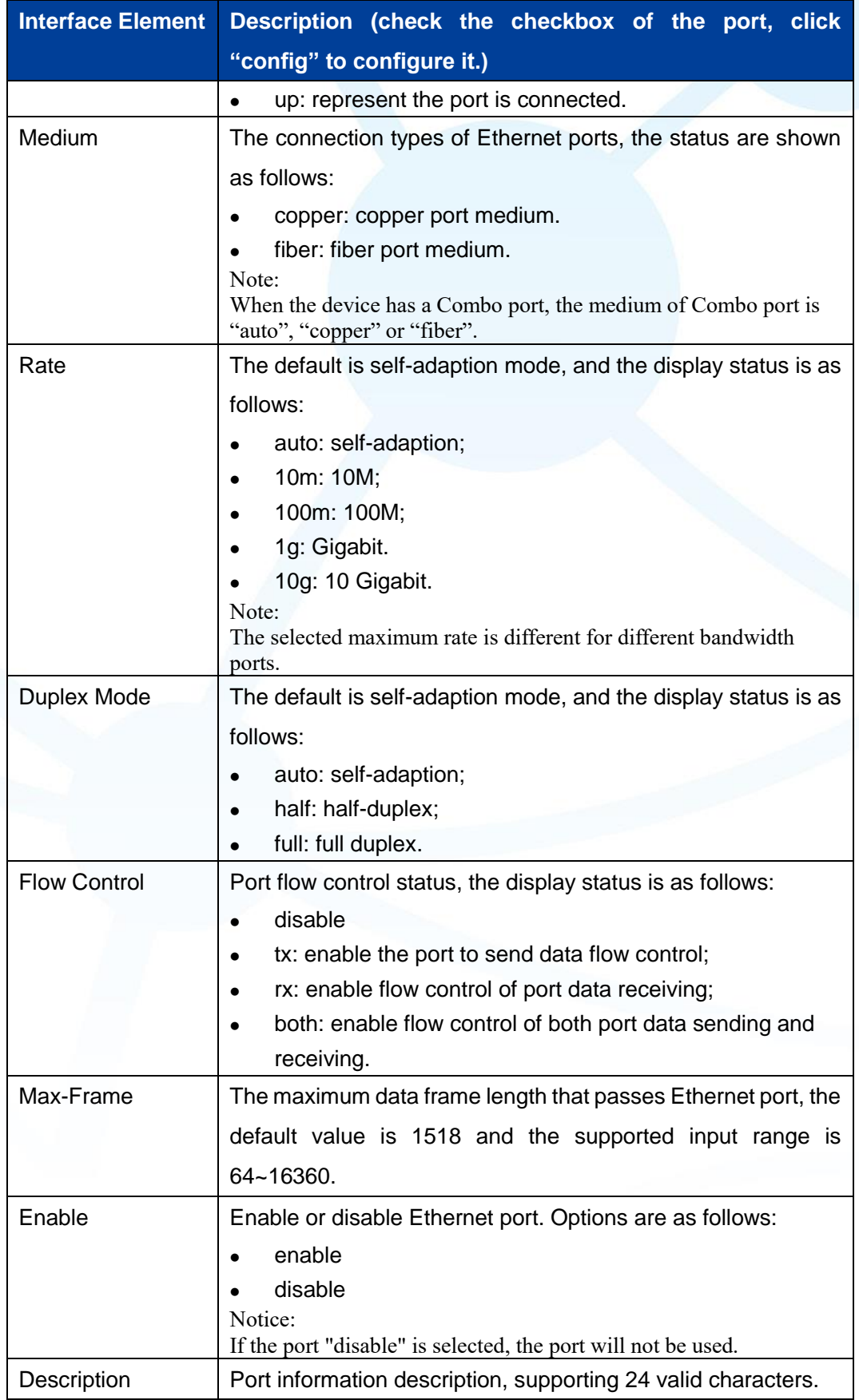

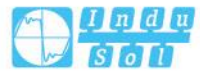

# <span id="page-24-0"></span>**4.2 Storm Suppression**

#### **Function Description**

On the "Storm Control" page, user can set the maximum broadcast, multicast or unknown unicast packet flow the port allows. When the sum of each port broadcast, unknown multicast or unknown unicast flow achieves the value user sets, the system will discard the packets beyond the broadcast, unknown multicast or unknown unicast flow limit, so that the proportion of overall broadcast, unknown multicast or unknown unicast flow can be reduced to limited range, ensuring the normal operation of network business.

#### **Operation Path**

Open in order: "Port Configuration > Storm Suppression".

.

#### **Interface Description**

Storm control interface as follows:

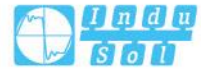

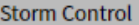

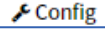

Note: All bandwidths are k=1000, m=1000k, g=1000m; all unrestricted or unconfigured are indicated by "-"!

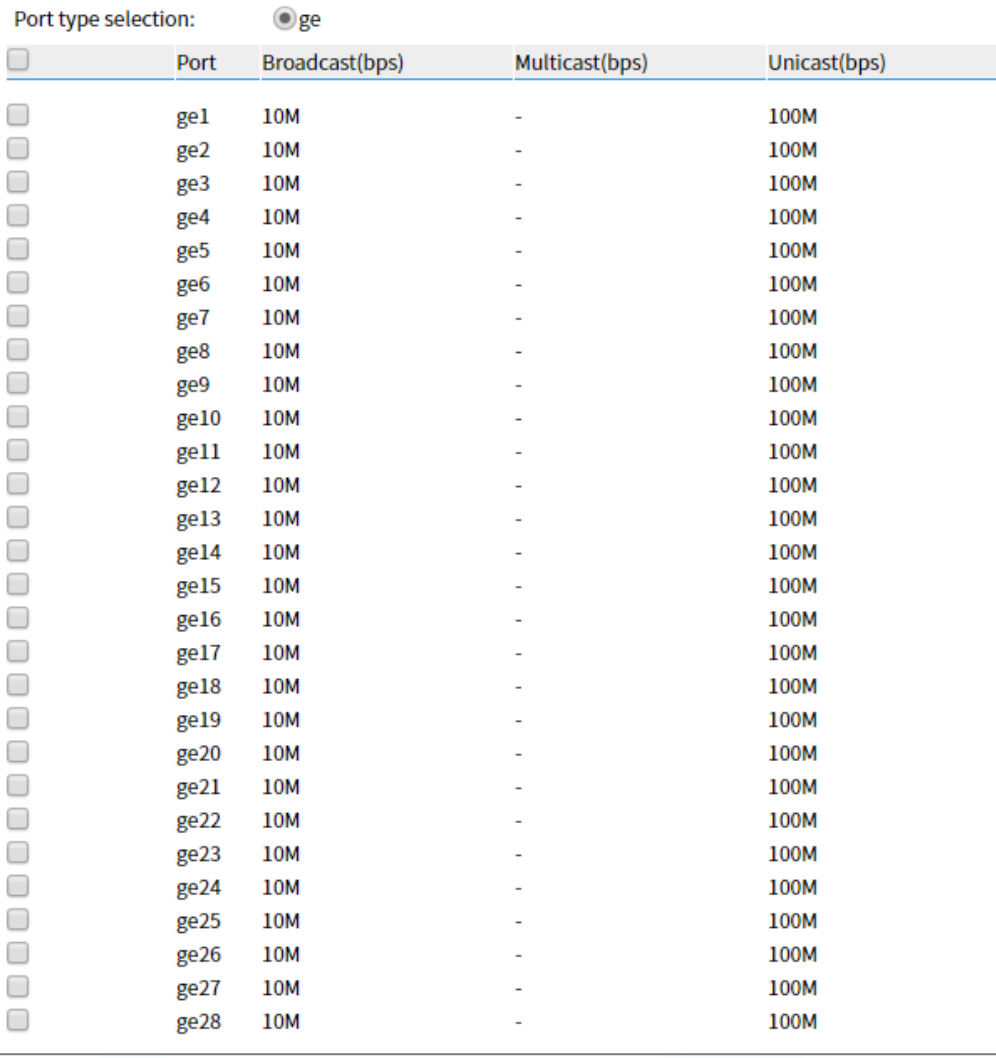

Main elements configuration description of storm suppression interface:

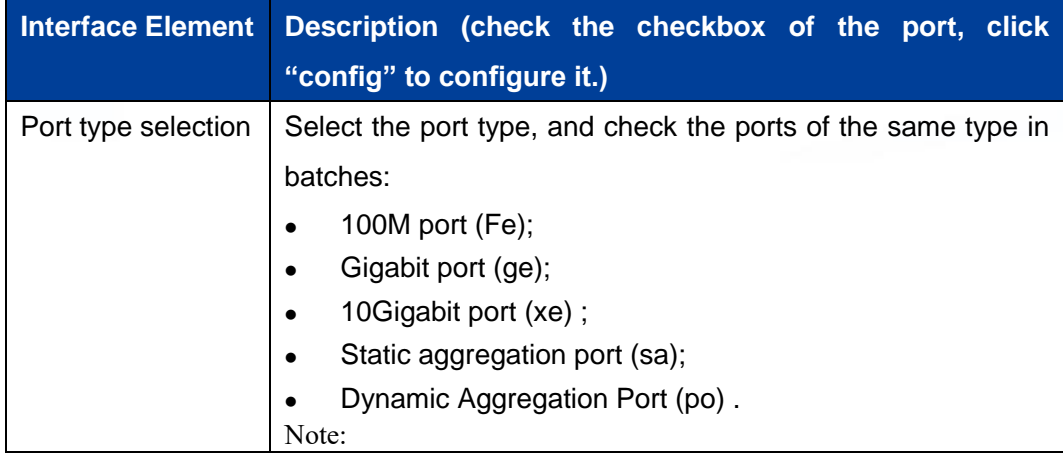

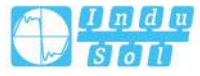

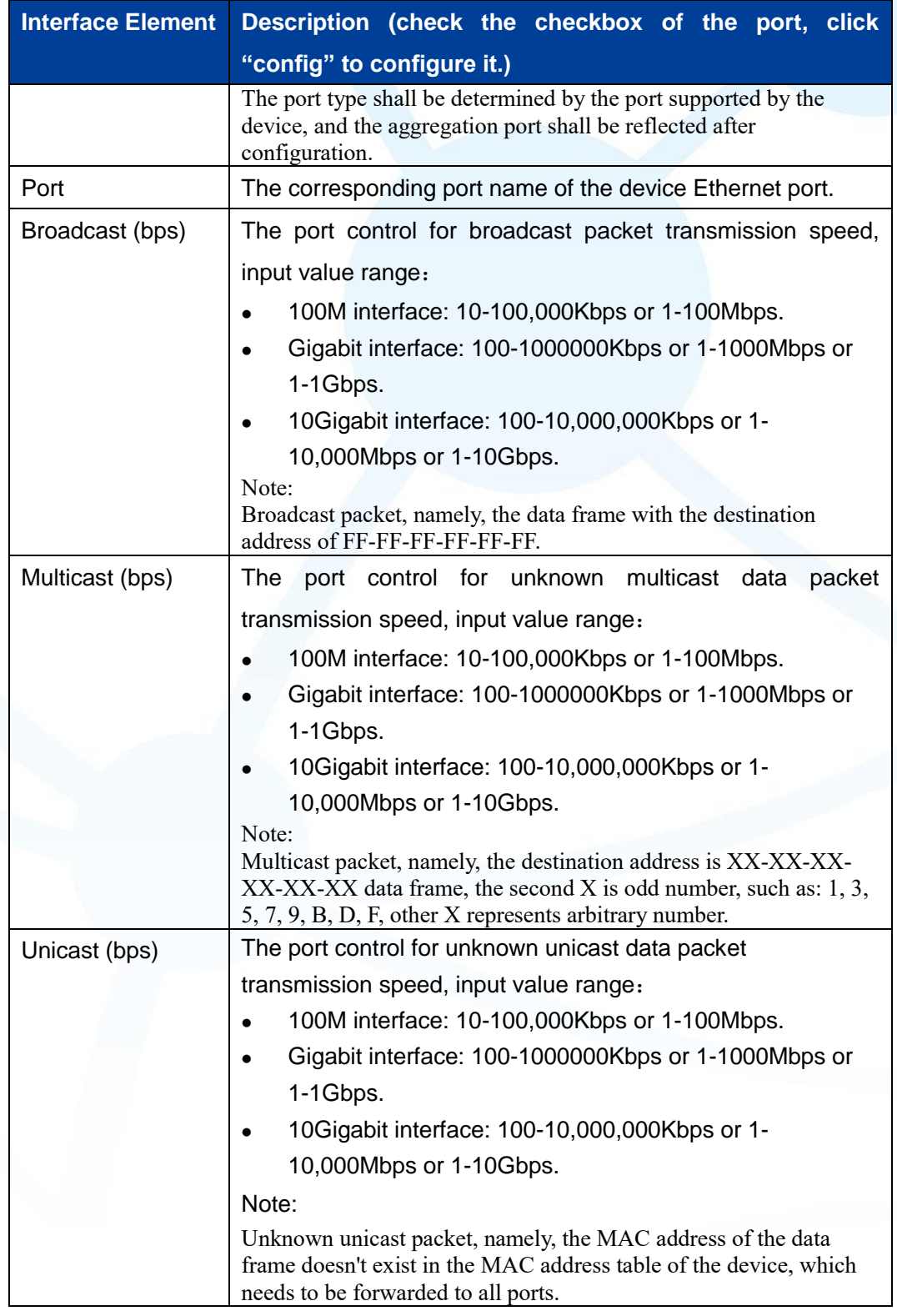

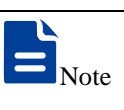

 Supports unit of K/M/G when click the "Config" button to configure the rate. In WEB display, unit conversion will be conducted and similar values will be taken according to the input value and the unit.

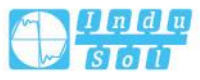

 Different types of ports support different rates, and the port type is based on the actual port supported by the device.

# <span id="page-27-0"></span>**4.3 Port Rate Limit**

#### **Function Description**

On the "Port rate-Limit" page, User can limit the communication flow of each port or cancel the port flow limit. The device provides port speed limit, including entrance and exit speed limit. User can select a fixed speed, the device will discard the packet or adopt flow control to limit the transmission speed or receiving speed of opposite device according to the flow control is enabled or not.

.

#### **Operation Path**

Open in order: "Port Configuration > Port RateLimit".

#### **Interface Description**

Port rate limit interface as follows:

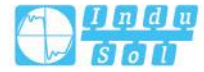

#### Port Speed Limit

#### $\sqrt{\cdot}$  Config

Note: All bandwidths are k=1000, m=1000k, g=1000m; all unrestricted or unconfigured are indicated by "-"!

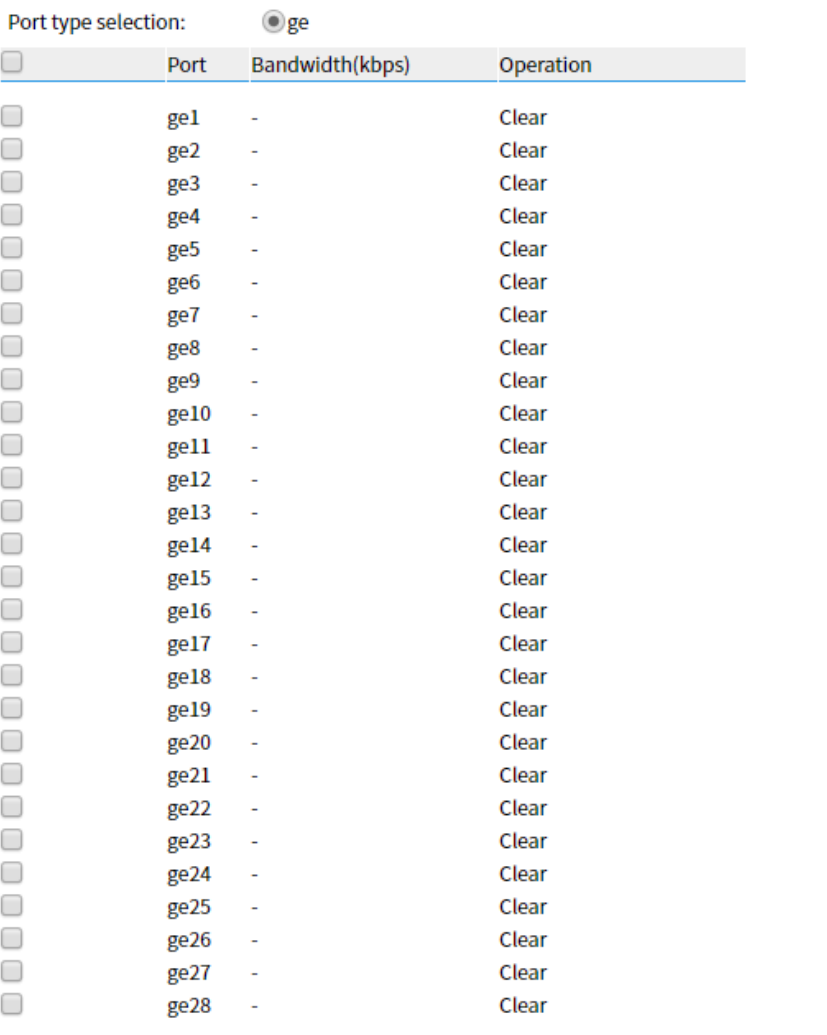

The main element configuration description of port rate limit interface:

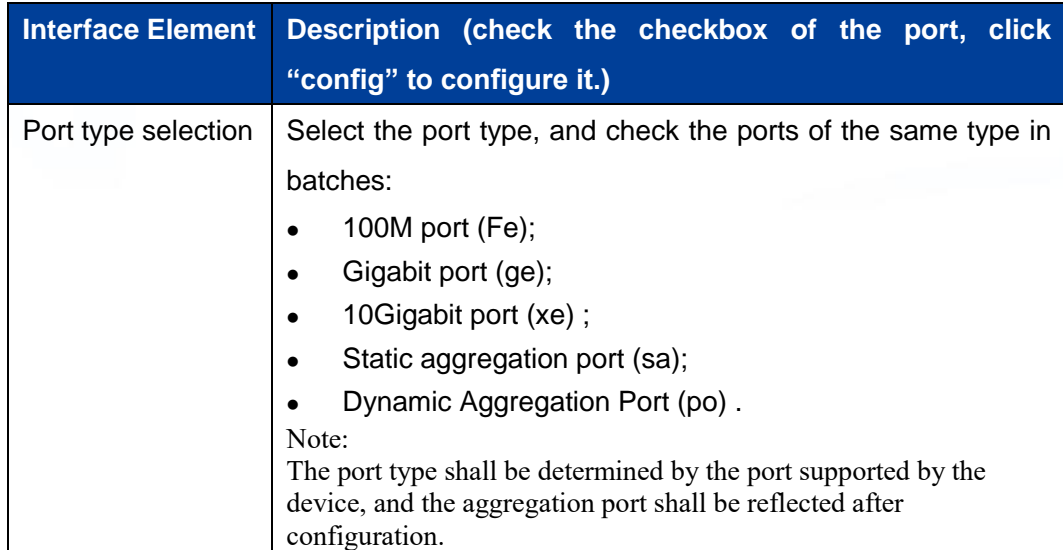

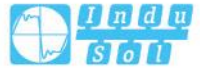

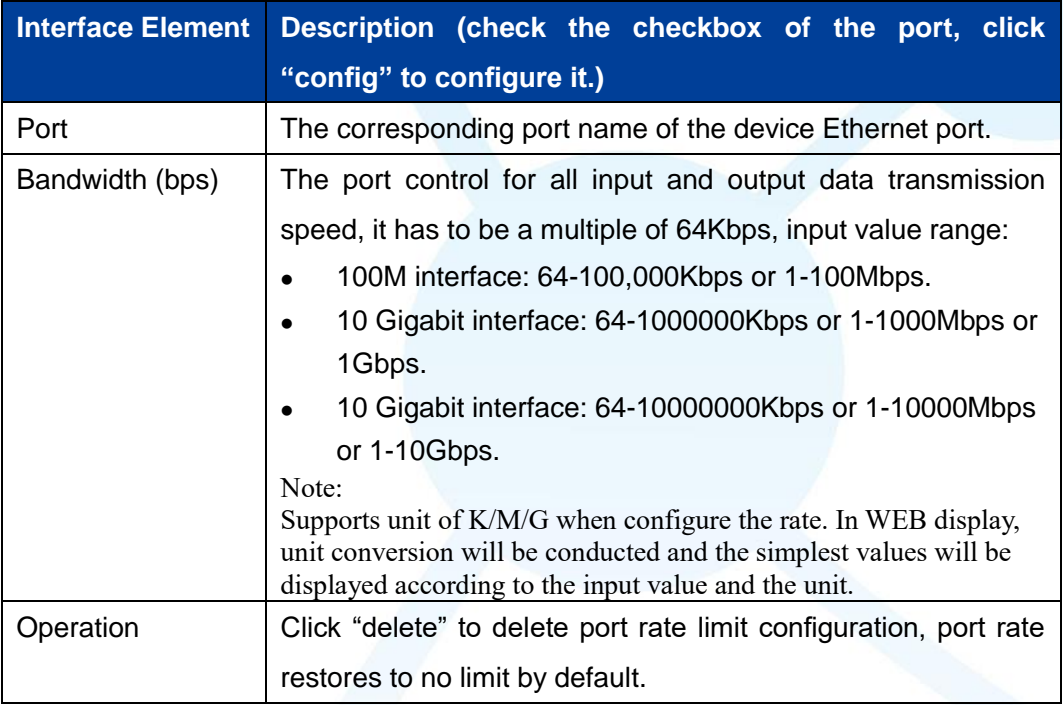

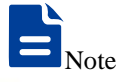

 Flow control should be enabled when using port speed limit, otherwise the speed between devices would not be stable.

- When using the port rate limit, packet loss should not occur unless the flow control is disabled. The representation of packet loss is the fluctuating transmission speed.
- Port speed limit has high requirements on network cable quality, otherwise lots of conflict packets and broken packet would appear.

# <span id="page-29-0"></span>**4.4 Port Mirroring**

#### **Function Description**

On the "Port mirroring" page, user can copy the data from the origin port to appointed port for data analysis and monitoring.

.

#### **Operation Path**

Open in order: "Port Configuration > Port Mirroring".

#### **Interface Description**

Port mirror interface as follows:

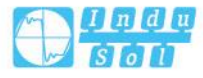

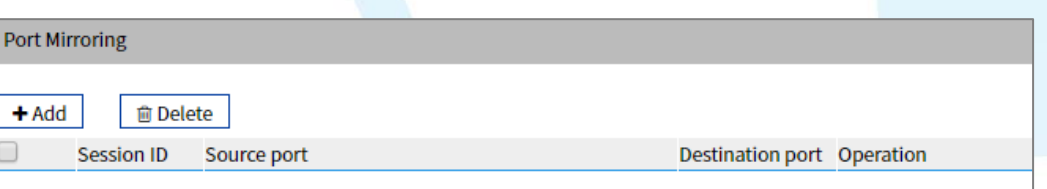

The main element configuration description of port mirror interface:

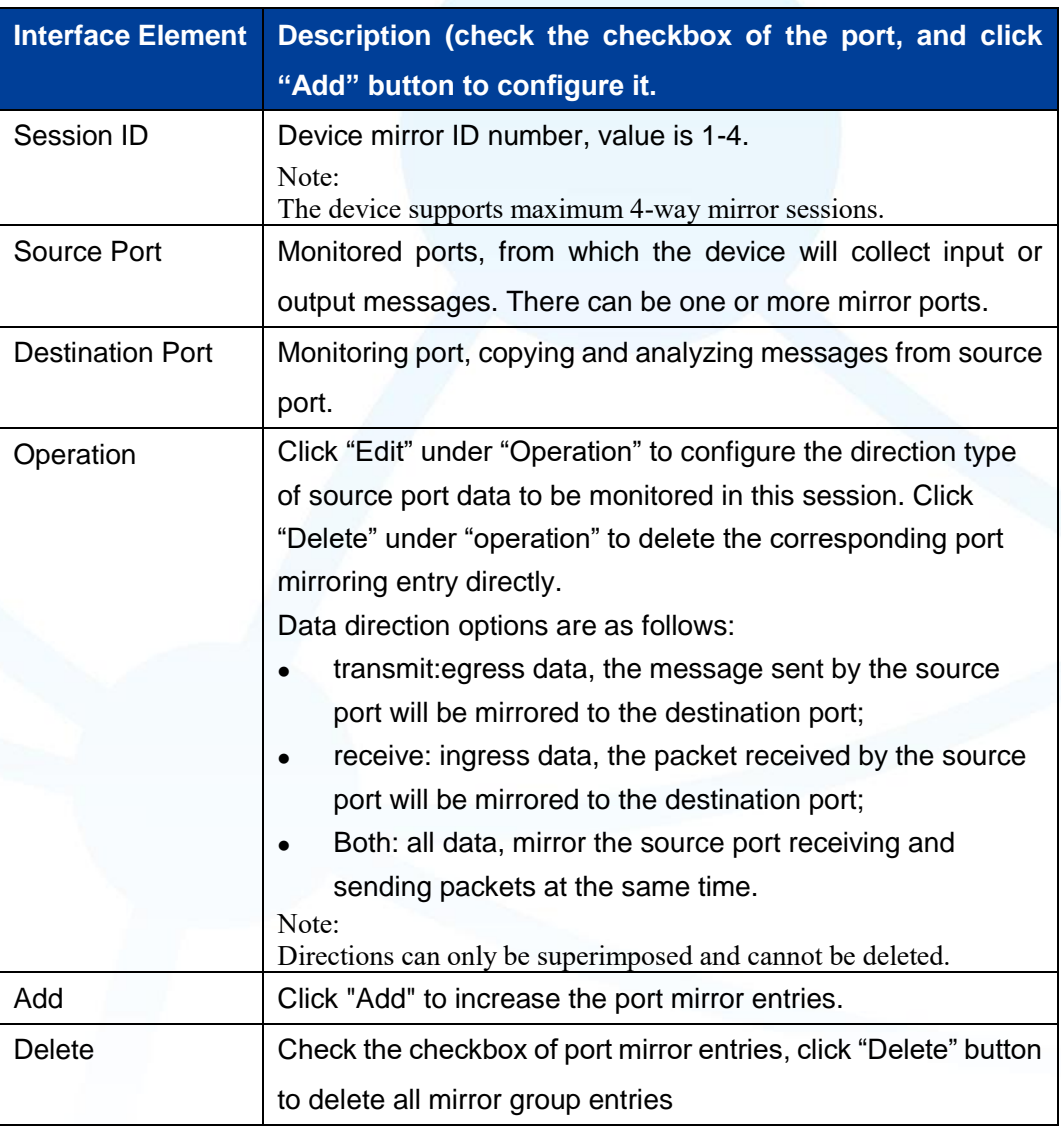

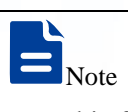

- This function must be disabled during normal use, otherwise all port-based advanced management functions, such as RSTP and IGMP Snooping, cannot be used.
- Mirror function only deals with FCS normal packet; it cannot handle the wrong data frame

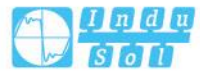

## <span id="page-31-0"></span>**4.5 Link Aggregation**

Link aggregation is the shorter form of Ethernet link aggregation; it binds multiple Ethernet physical links into a logical link, achieving the purpose of increasing the link bandwidth. At the same time, these bundled links can effectively improve the link reliability by mutual dynamic backup.

The Link Aggregation Control Protocol (LACP) protocol based on the IEEE802.3ad standard is a protocol for implementing dynamic link aggregation. Devices running this protocol exchange LACPDU (Link Aggregation Control Protocol Data Unit, Link Aggregation Control Protocol Data Unit) to exchange link aggregation related information.

Based on the enabling or disabling of LACP protocol, the link aggregation can be divided into two modes, static aggregation and dynamic aggregation. LACP priority is used to distinguish the priority of different interfaces being selected as active interfaces. The smaller the priority value, the higher the priority.

#### **Function Description**

Under static aggregation mode, the member port in aggregation group disables LACP protocol, its port status is maintained manually.

#### **Operation Path**

Open in order: "Port Configuration > Link Aggregation Config".

#### **Interface Description**

Link Aggregation interface as below:

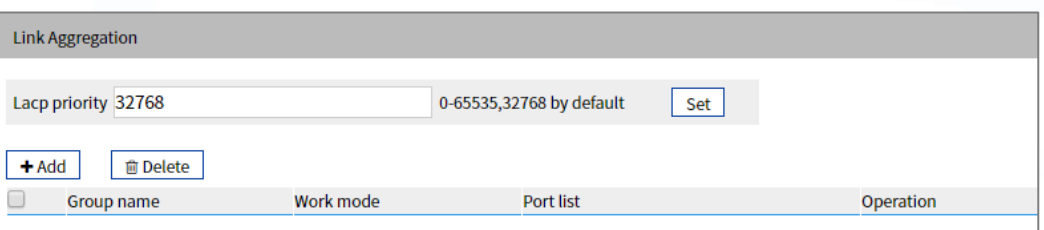

The main element configuration description of Link Aggregation interface:

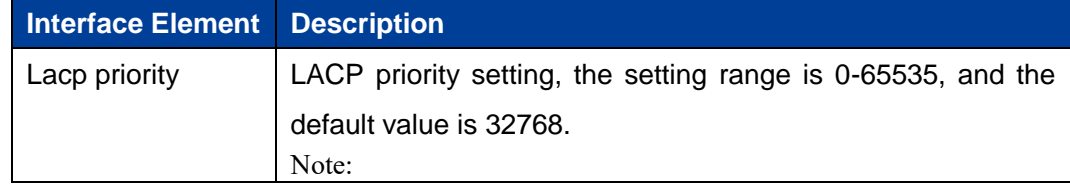

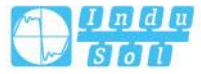

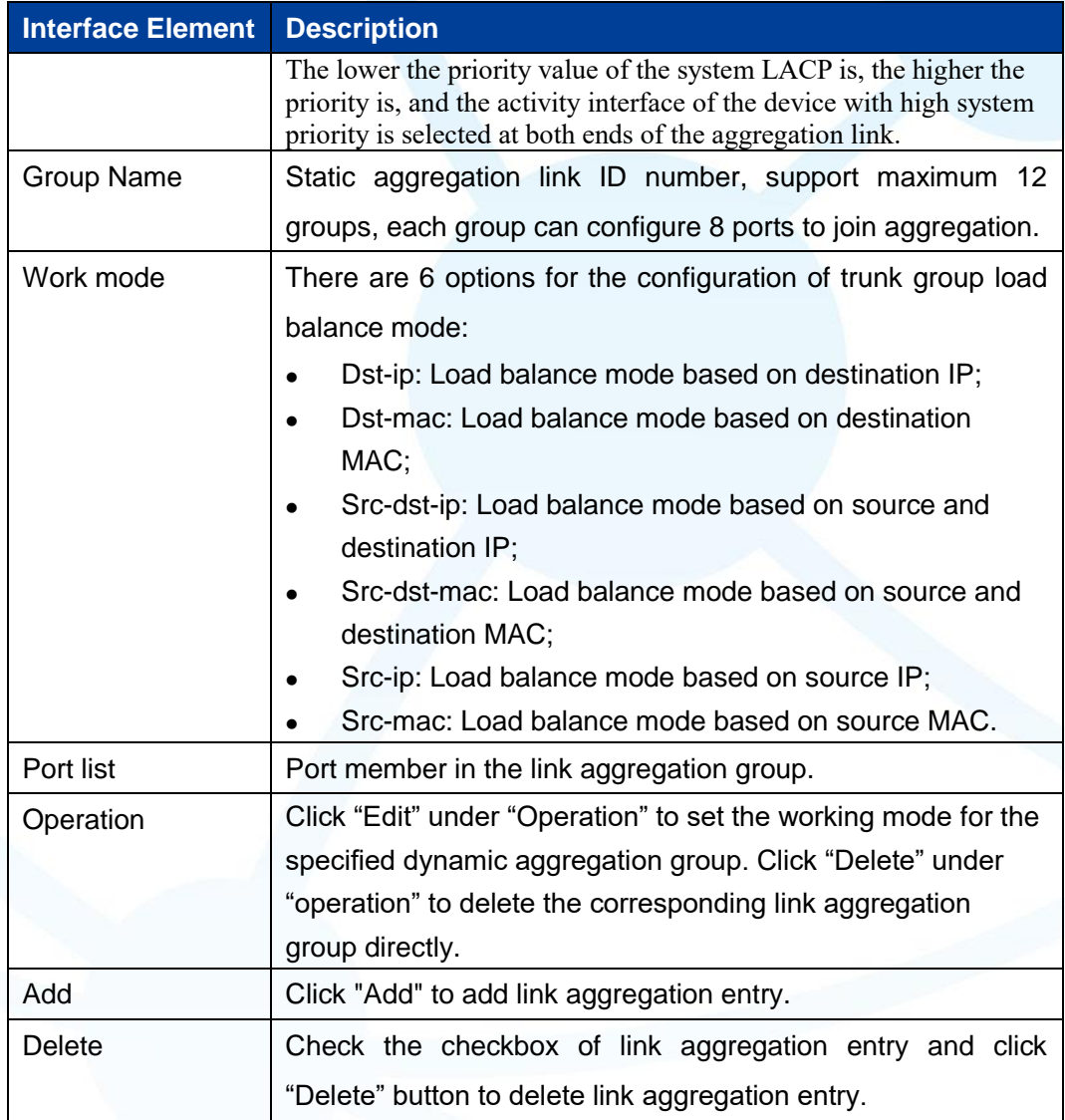

# **Interface Description: Add**

The Link Aggregation-Add interface as follows:

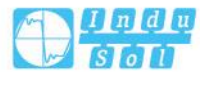

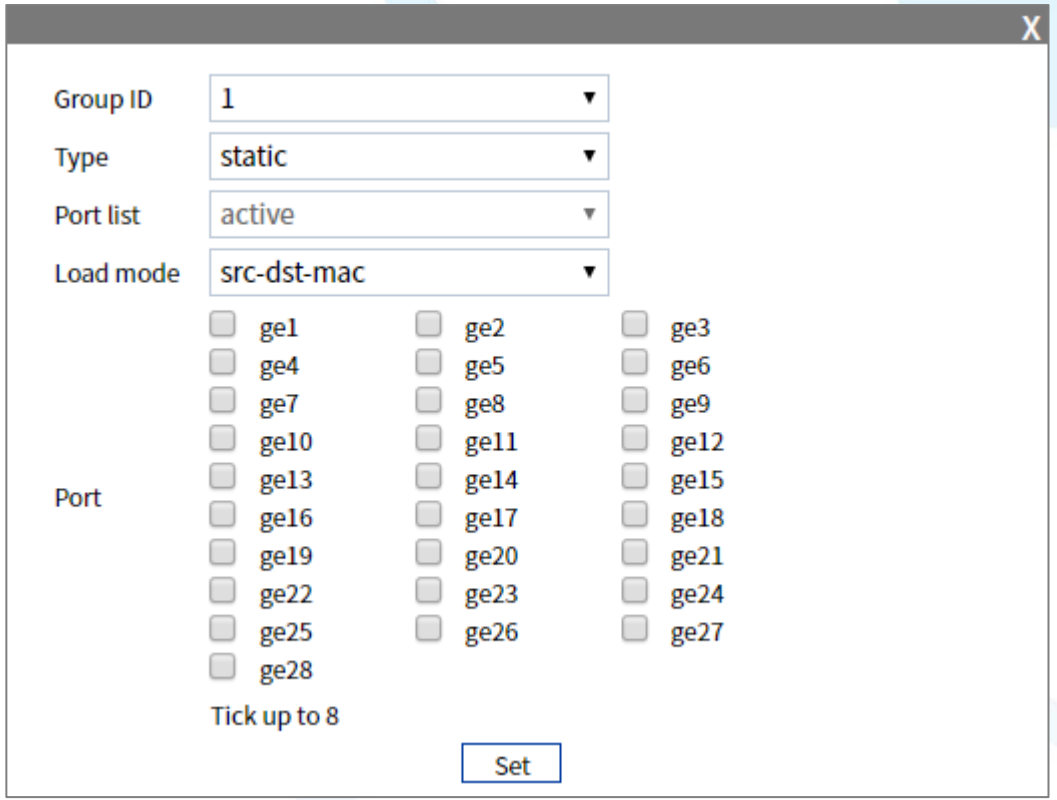

The main elements configuration description of Link Aggregation-Add interface:

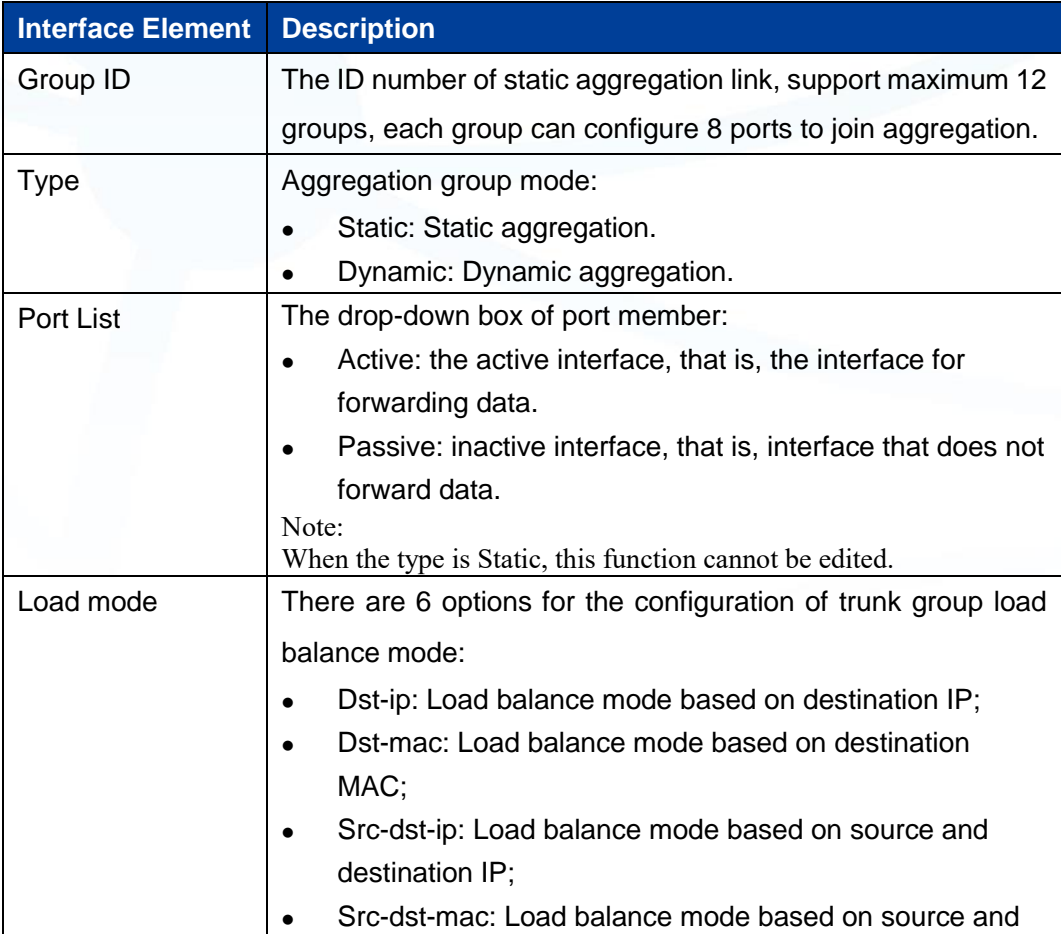

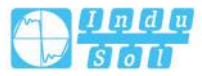

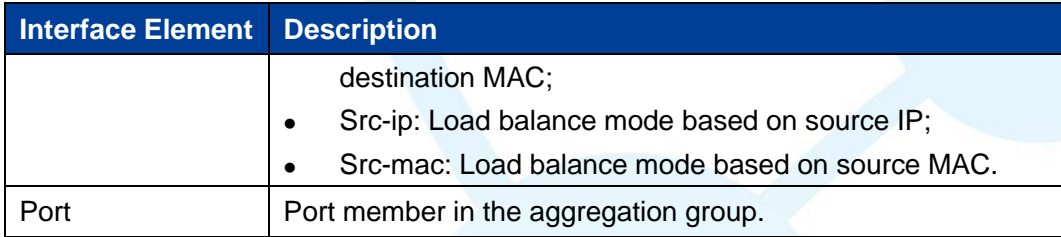

## <span id="page-34-0"></span>**4.6 Port Statistics**

On the Port Statistics page, you can implement the following functions:

- Check the number of messages sent and received by each port and the number of message bytes; Number of discarded and erroneous messages.
- Check the classification statistics of the total number of messages sent and received by the designated port and the number of bytes of messages.

### <span id="page-34-1"></span>**4.6.1 Port Statistics-Overview**

#### **Function Description**

In the "Port Statistics - Overview" page, the following functions can be achieved:

- Check the number of messages sent and received by each port and the number of message bytes; Number of discarded and erroneous messages.
- Click the "Clear" button to clear the overview information of the screen.

#### **Operation Path**

Open in order: "Port Configuration > Port statistics > Port Statistics-Overview".

.

#### **Interface Description**

Port Statistics-Overview interface as follows:

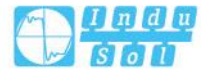

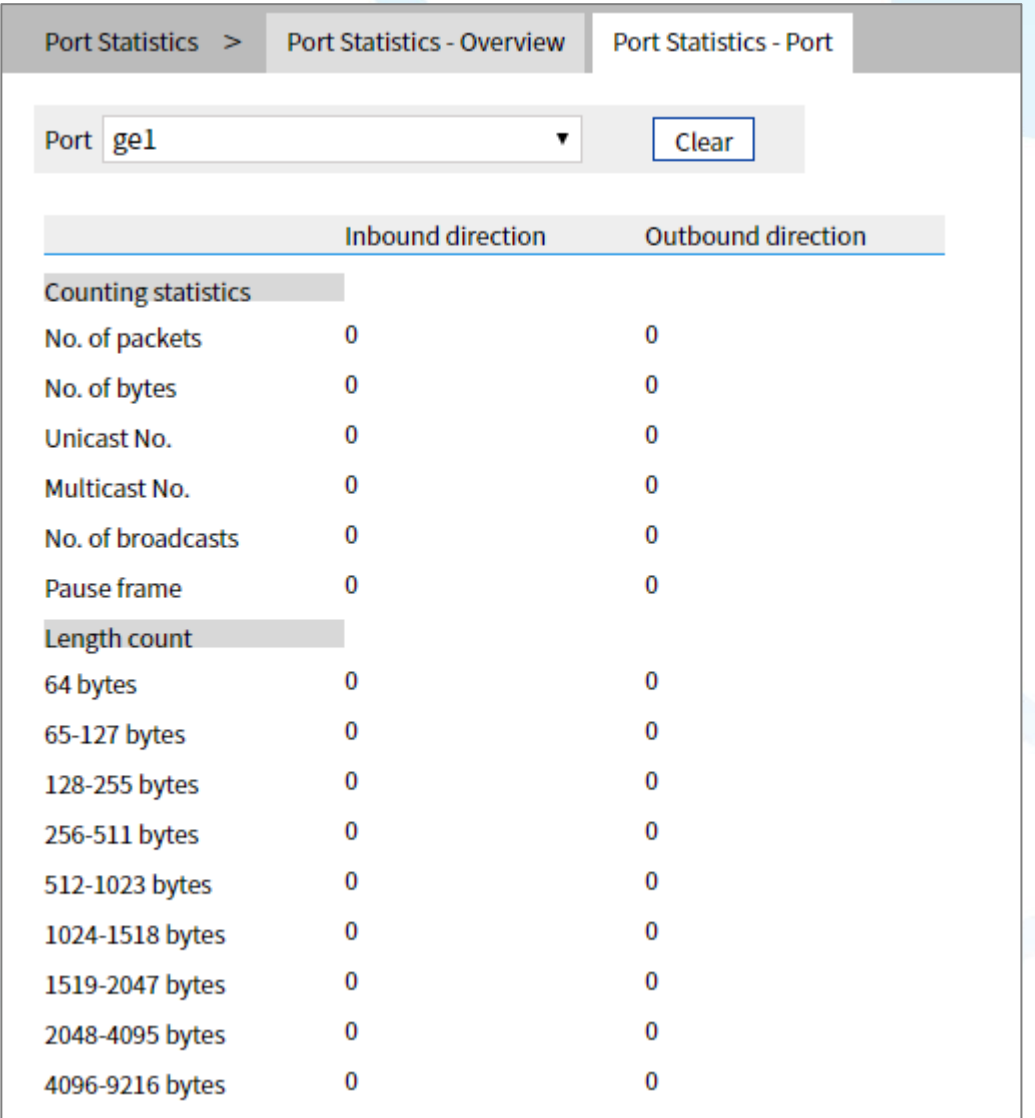

#### <span id="page-35-0"></span>**4.6.2 Port Statistics-Port**

#### **Function Description**

On the Port Statistics-Port page, you can implement the following functions:

- Check the classification statistics of the total number of messages sent and received by the designated port and the number of bytes of messages.
- Click the "Clear" button to clear the port information from the screen.

#### **Operation Path**

Open in order: "Port Configuration > Port statistics > Port Statistics-Port".

.

#### **Interface Description**

Port Statistics-Port interface as follows:

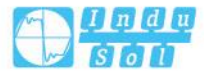
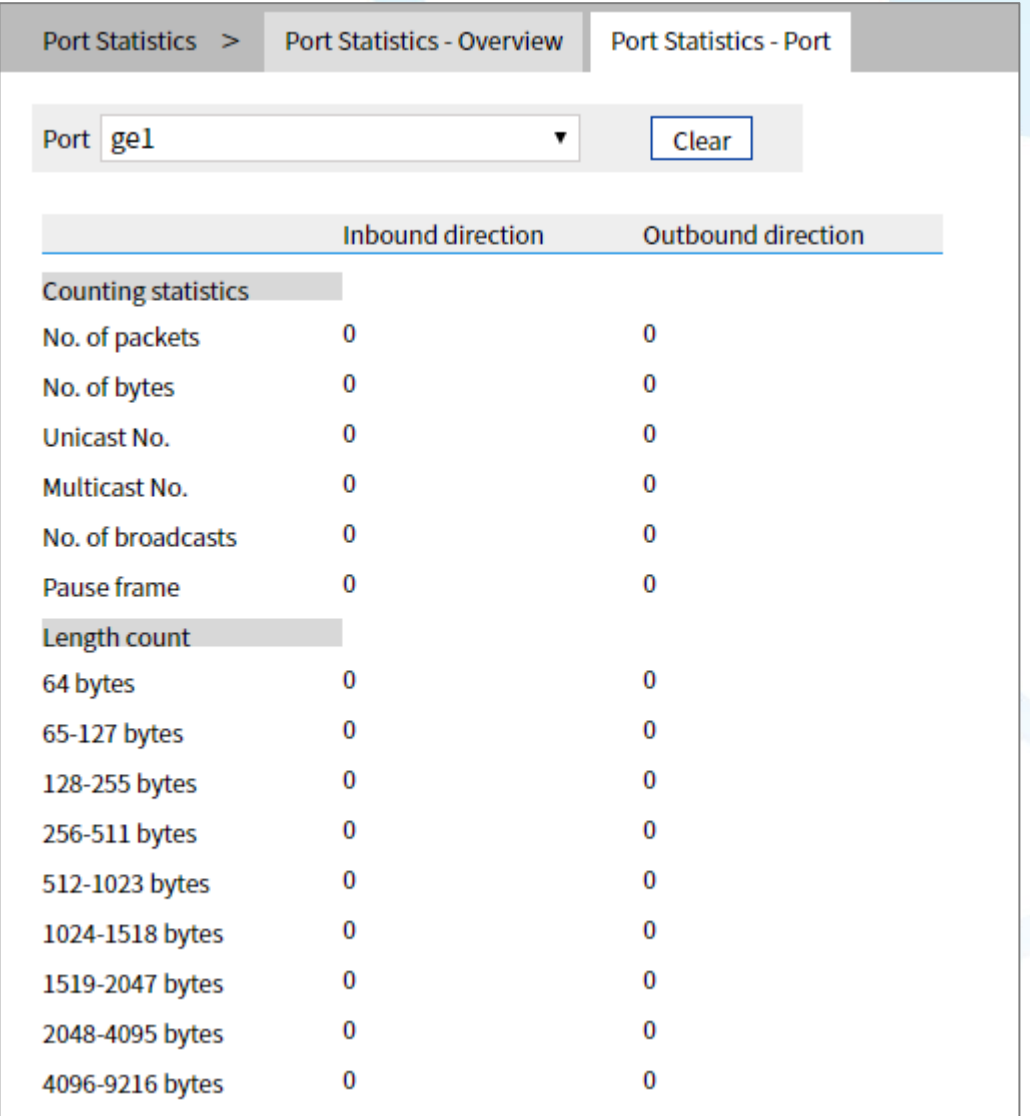

# **4.7 Port Isolation**

### **Function Description**

Port isolation is to isolate different interfaces of the same VLAN. Ports of the same VLAN that are not in the same isolation group cannot be accessed from each other. Port isolation has provided safer and more flexible networking scheme for users.

.

### **Operation Path**

Open in order: "Port Configuration > Port Isolation".

### **Interface Description**

Isolate-port configuration interface as follows:

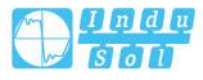

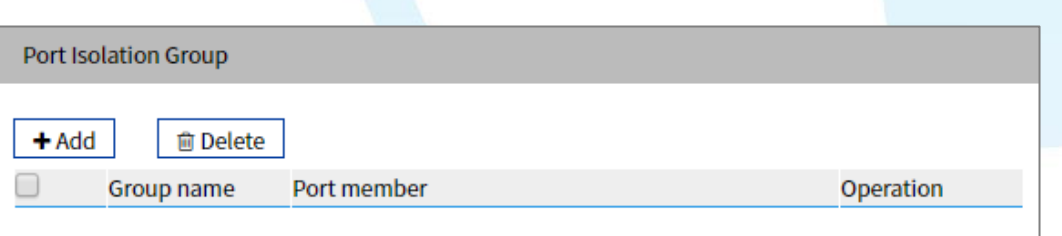

The main element configuration description of isolate-port config interface:

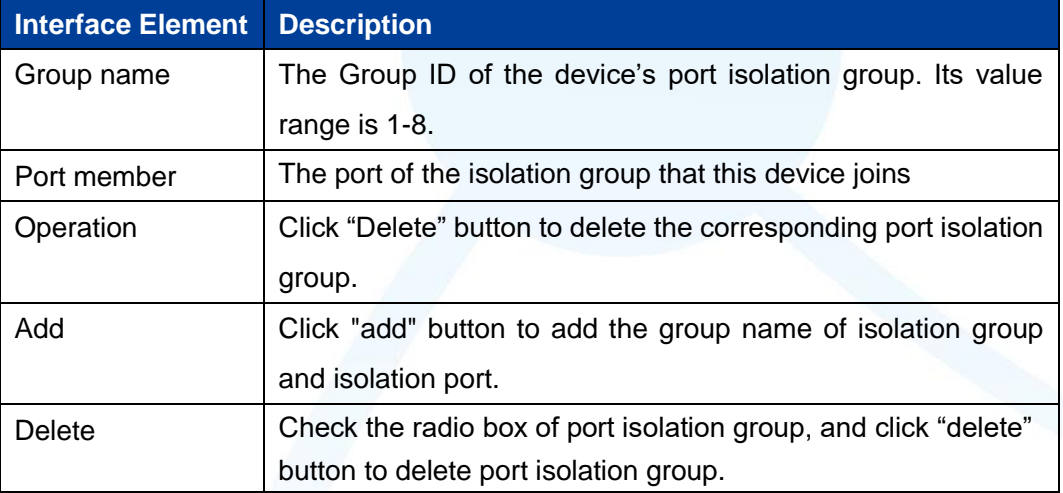

# **4.8 Link Flapping Protection**

Network jitter or network cable failure will cause frequent Up/Down changes in the physical state of device interface, which will lead to link flapping and frequent changes in network topology, thus affecting user communication. For example, in the application of active-standby link, when the physical Up/Down state of the main link interface changes frequently, the service will switch back and forth between the active-standby link, which will not only increase the device burden, but also cause the loss of service data.

In order to solve the above problems, users can configure the link flapping protection function, and close the interface whose physical Up/Down state changes frequently to keep it remain Down, so that the network topology will stop changing frequently back and forth.

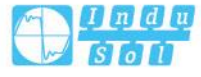

# **4.8.1 Global Configuration**

### **Function Description**

On the "Global Config" page, user can configure relative parameters of link flapping protection.

# **Operation Path**

Open in order: "Port Configuration > Link Flapping Protection > Global Configuration".

### **Interface Description**

Global configuration interface is as follows:

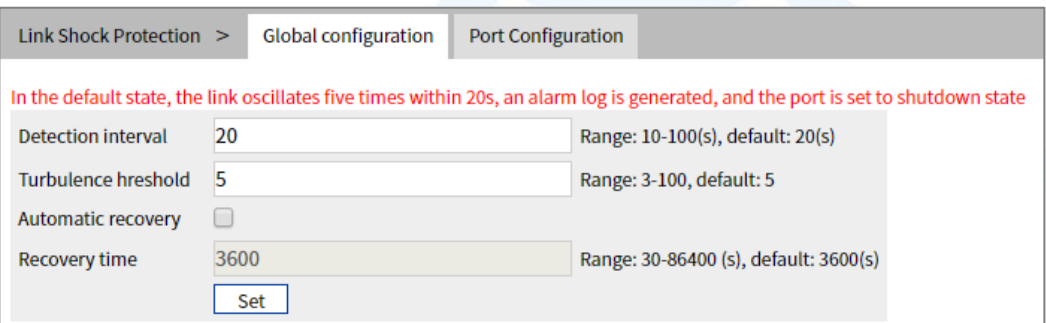

The main element configuration description of global configuration interface:

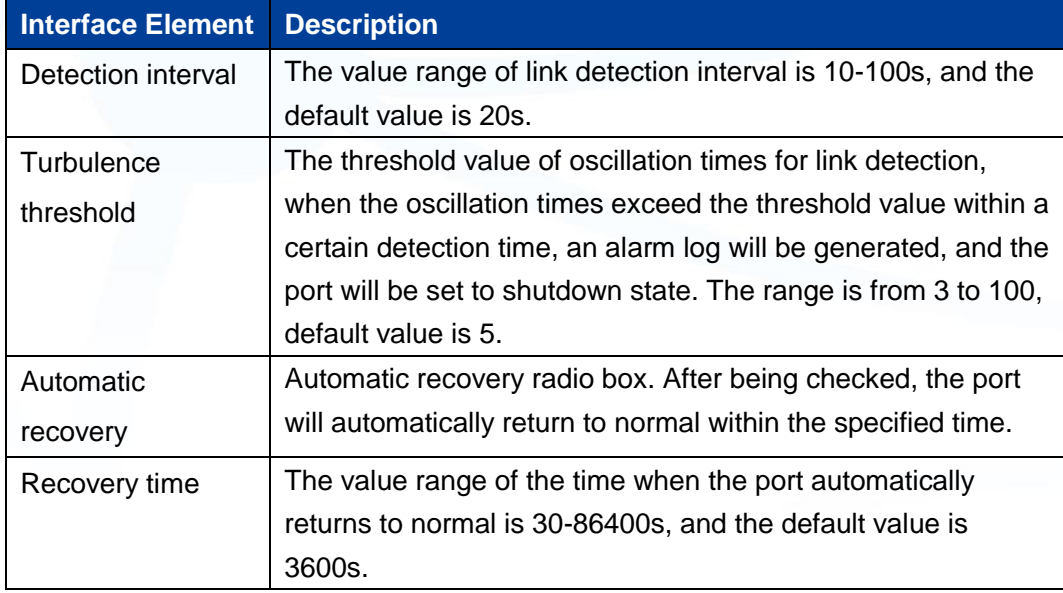

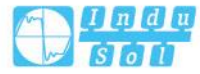

# **4.8.2 Port Configuration**

### **Function Description**

On the "Port Config" page, user can enable port link flapping protection.

### **Operation Path**

Open in order: "Port Configuration > Link Flapping Protection > Port Configuration".

### **Interface Description**

Check port configuration interface as below:

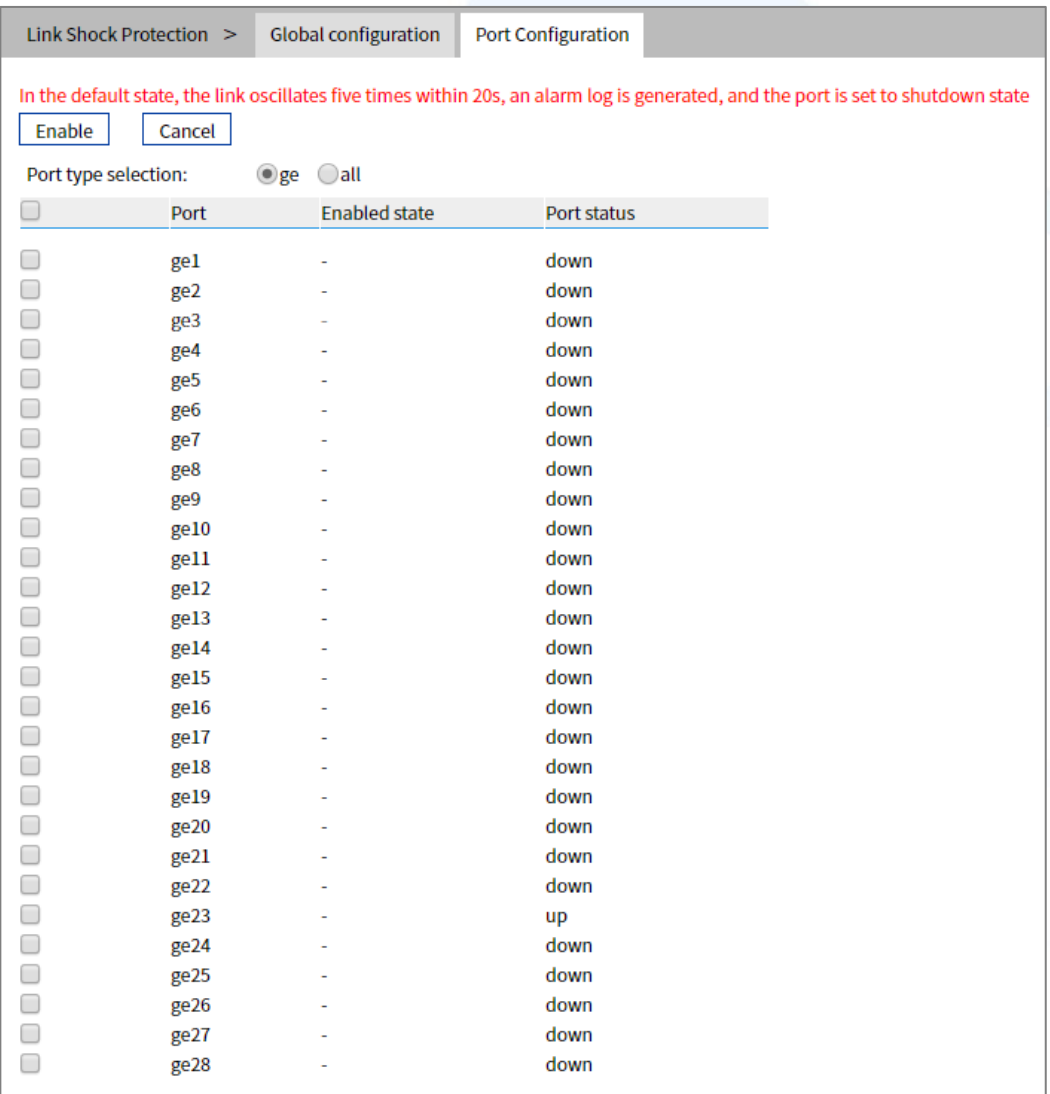

The main element configuration description of port configuration interface:

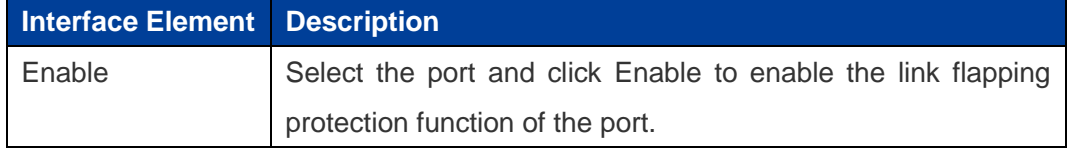

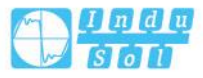

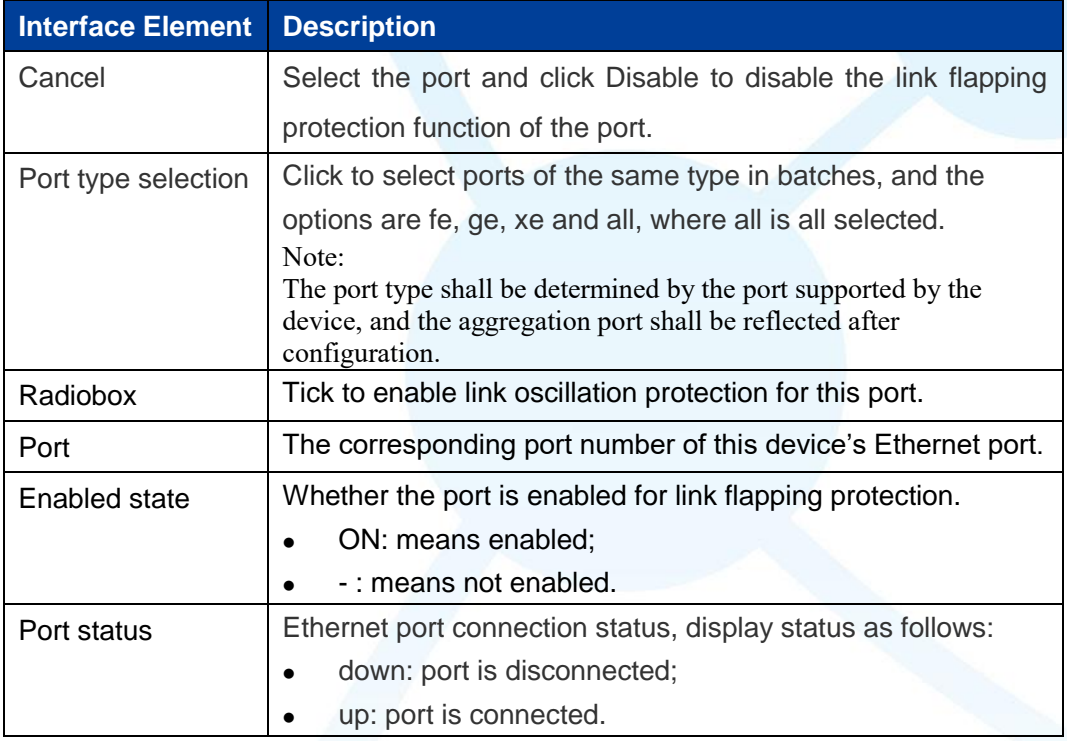

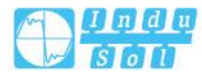

# **5 Layer 2 Configuration**

# **5.1 MAC Configuration**

MAC (Media Access Control) address is the hardware identity of network device; the switch forwards the message according to MAC address. MAC address has uniqueness, which has guaranteed the correct retransmission of message. Each switch is maintaining a MAC address table. In the table, MAC address is corresponding to the switch port. When the switch receives data frames, it decides whether to filter them or forward them to the corresponding port according to the MAC address table. MAC address is the foundation and premise that switch achieves fast forwarding.

# **5.1.1 MAC Settings**

Each port in the switch is equipped with automatic address learning function, it stores the frame source address (source MAC address, switch port number) that port sends and receives in the address table. Ageing time is a parameter influencing the switch learning process; the default value is 300 seconds. When the timekeeping starts after an address record is added to the address table, if each port doesn't receive the frame whose source address is the MAC address within the ageing time, then these addresses will be deleted from dynamic forwarding address table (source MAC address, destination MAC address and their corresponding switch port number).

### **Function Description**

On the page of "MAC Settings", user can:

- Enable or disable the aging time of dynamic MAC addresses;
- Filters view static/dynamic unicast/multicast information.

### **Operation Path**

Open in order: "Layer 2 Configuration > MAC Configuration > MAC Settings".

.

### **Interface Description**

MAC configuration interface as follows:

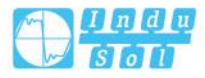

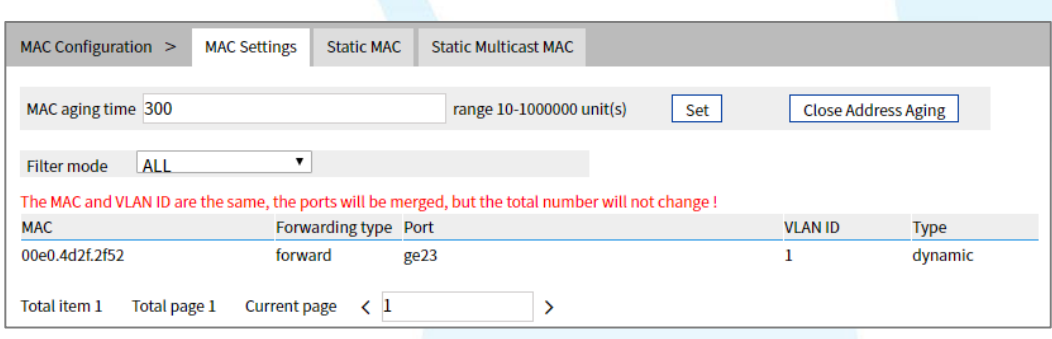

The main element configuration description of MAC setting interface:

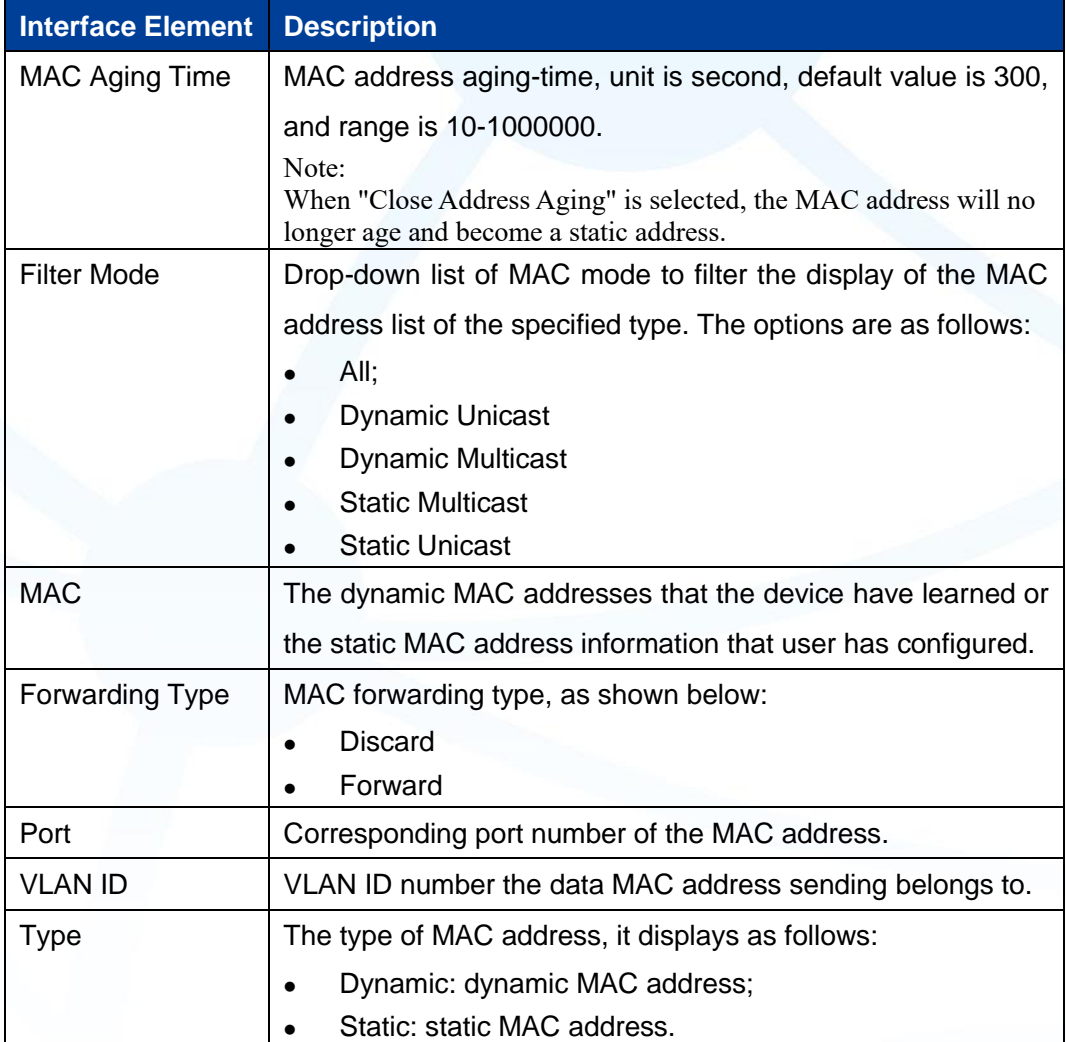

# **5.1.2 Static MAC**

# **Function Description**

On the static MAC page, you can bind unicast MAC addresses manually. The unicast address after binding is static MAC, which will not age.

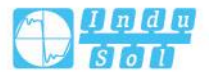

### **Operation Path**

Open in order: "Layer 2 Configuration > MAC Configuration > Static Mac".

# **Interface Description**

Static MAC interface as follows:

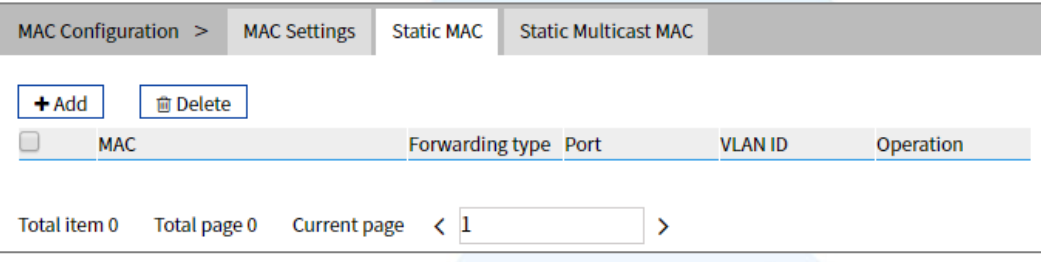

The main element configuration description of static MAC interface:

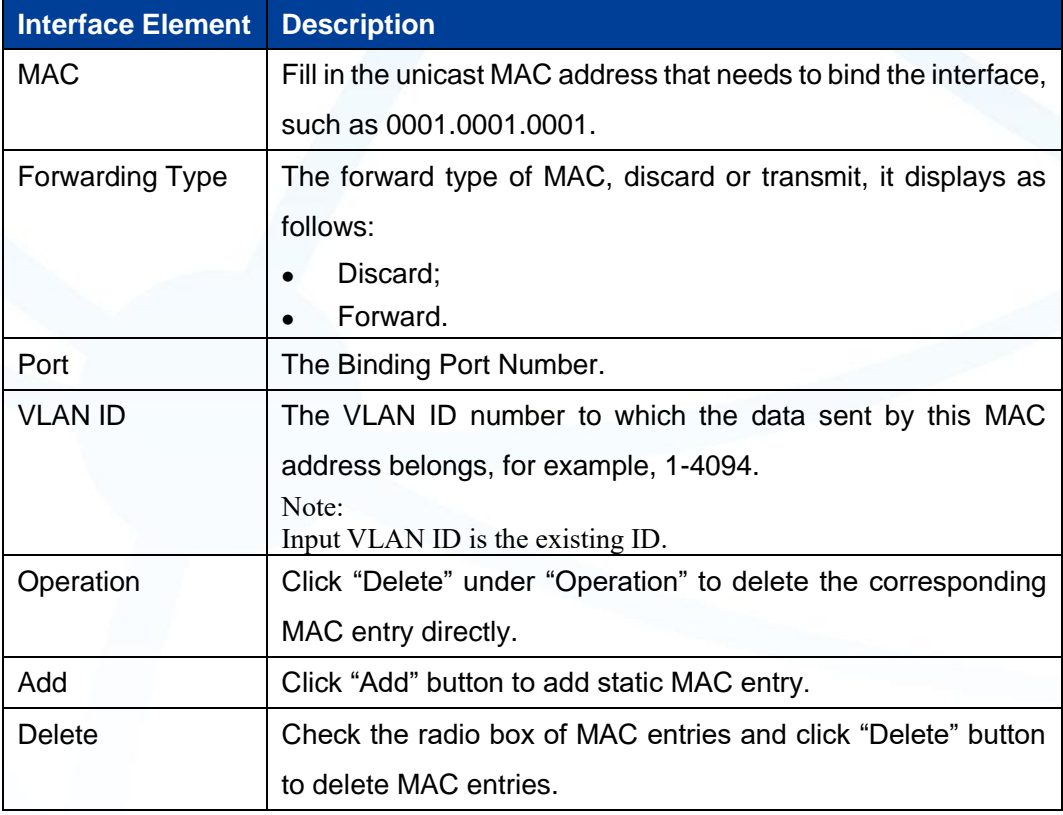

# **De**<br>Note

- The function is a sort of security mechanism, please carefully confirm the setting, otherwise, part of the devices won't be able to communicate;
- Please don't adopt multicast address as the entering address;
- Please don't enter reserved MAC address, such as the local MAC address.

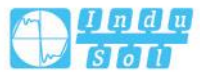

# **5.1.3 Static Multicast MAC**

# **Function Description**

On the static multicast MAC page, you can bind multicast MAC addresses. The bound multicast address is static multicast MAC, which will not age.

### **Operation Path**

Open in order: "Layer 2 Configuration > MAC Configuration > Static Multicast Mac".

### **Interface Description**

Static multicast MAC interface as follows:

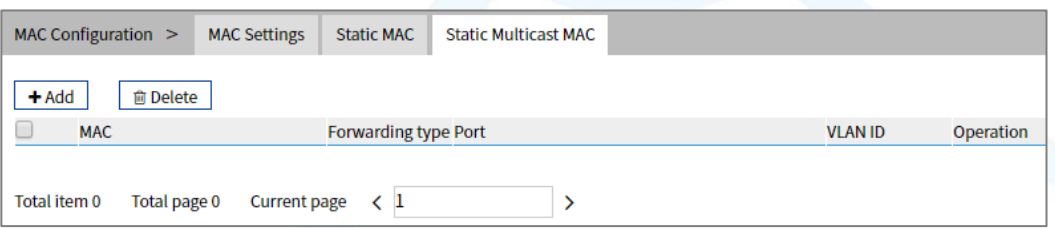

The main element configuration description of static multicast MAC interface:

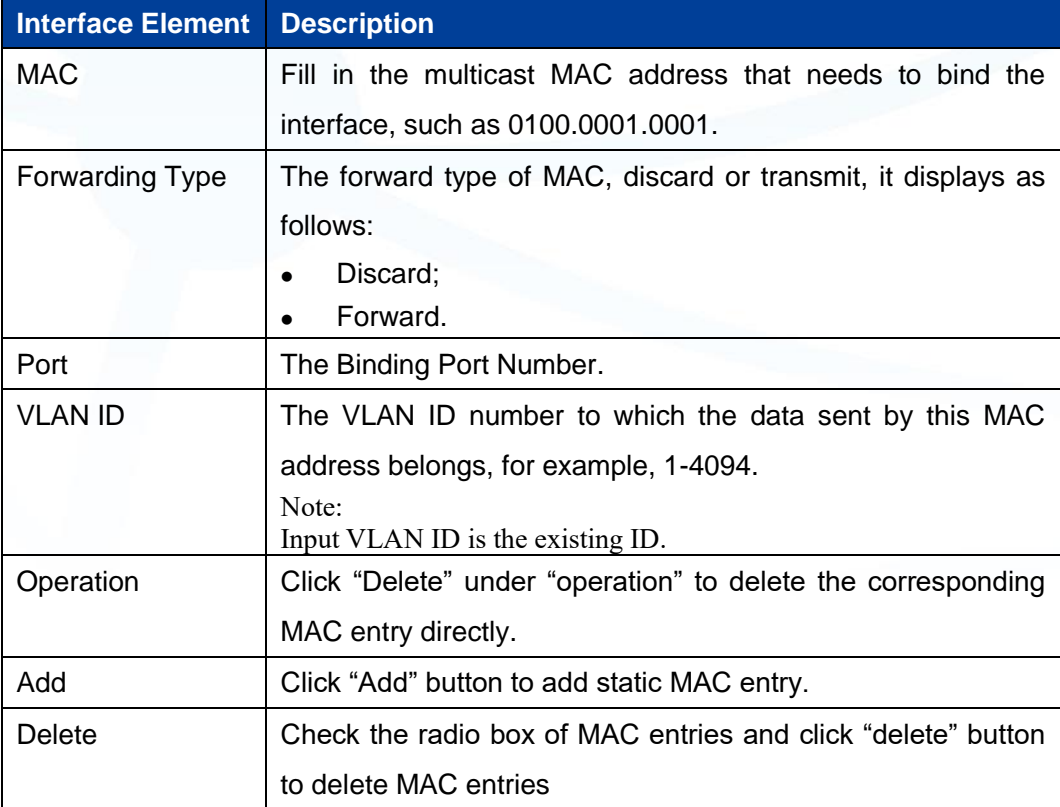

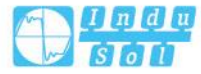

# **5.2 VLAN Configuration**

VLAN is Virtual Local Area Network. VLAN is the data switching technology that logically (note: not physically) divides the LAN device into each network segment (or smaller LAN) to achieve the virtual working group (unit).

VLAN advantages mainly include:

- Port isolation. Ports in different VLAN, even in the same switch, can't intercommunicate. Such a physical switch can be used as multiple logical switches.
- Network security. Different VLAN can't directly communicate with each other, which has eradicated the insecurity of broadcast information.
- Flexible management. Changing the network user belongs to needn't to change ports or connection; only needs to change the firmware configuration.

That is, ports within the same VLAN can intercommunicate; otherwise, ports can't communicate with each other. A VLAN is identified with VLAN ID, and ports with the same VLAN ID belong to a same VLAN.

# **5.2.1 VLAN Configuration**

### **Function Description**

On the "VLAN-config" page, user can create VLAN and edit VLAN description.

### **Operation Path**

Open in order: "Layer 2 Configuration > VLAN Configuration > VLAN-config".

### **Interface Description**

VLAN configuration interface as follows:

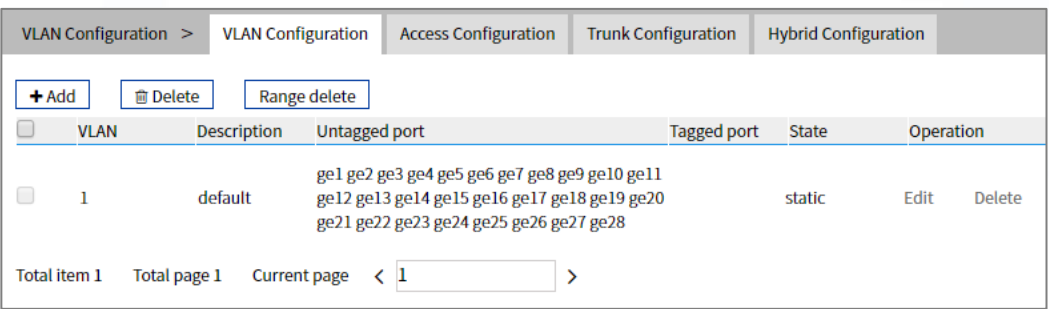

The main element configuration description of Vlan configuration interface.

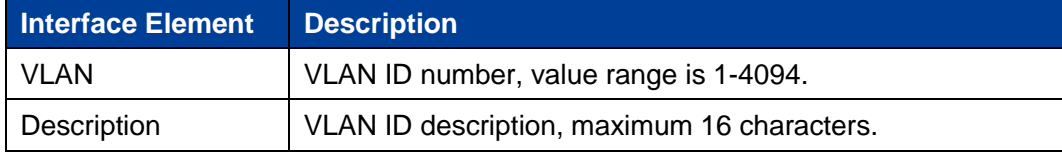

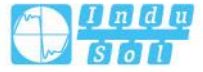

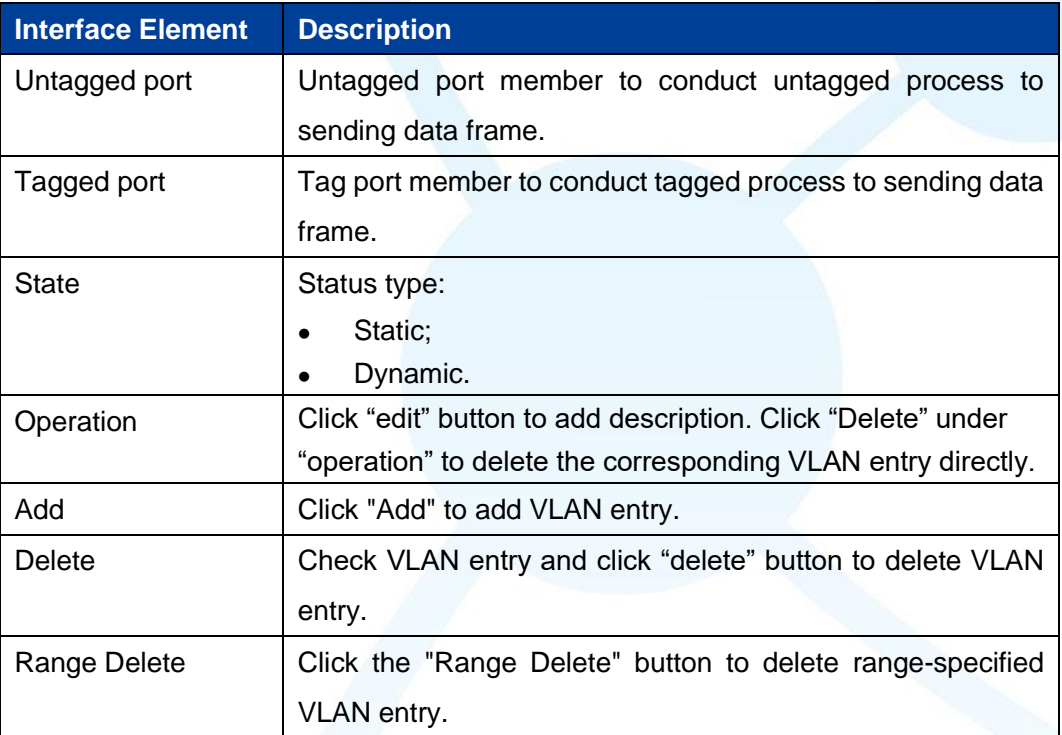

# **5.2.2 Access Configuration**

### **Function Description**

On the "Access Configuration" page, user can configure the PVID (Port Default VLAN ID) of the Access interface. User can switch Access interface to Trunk interface or Hybrid interface via "Mode Setting".

### **Operation Path**

Open in order: "Layer 2 Configuration > VLAN Configuration > Access Configuration".

.

### **Interface Description**

Access configuration interface as follow:

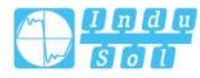

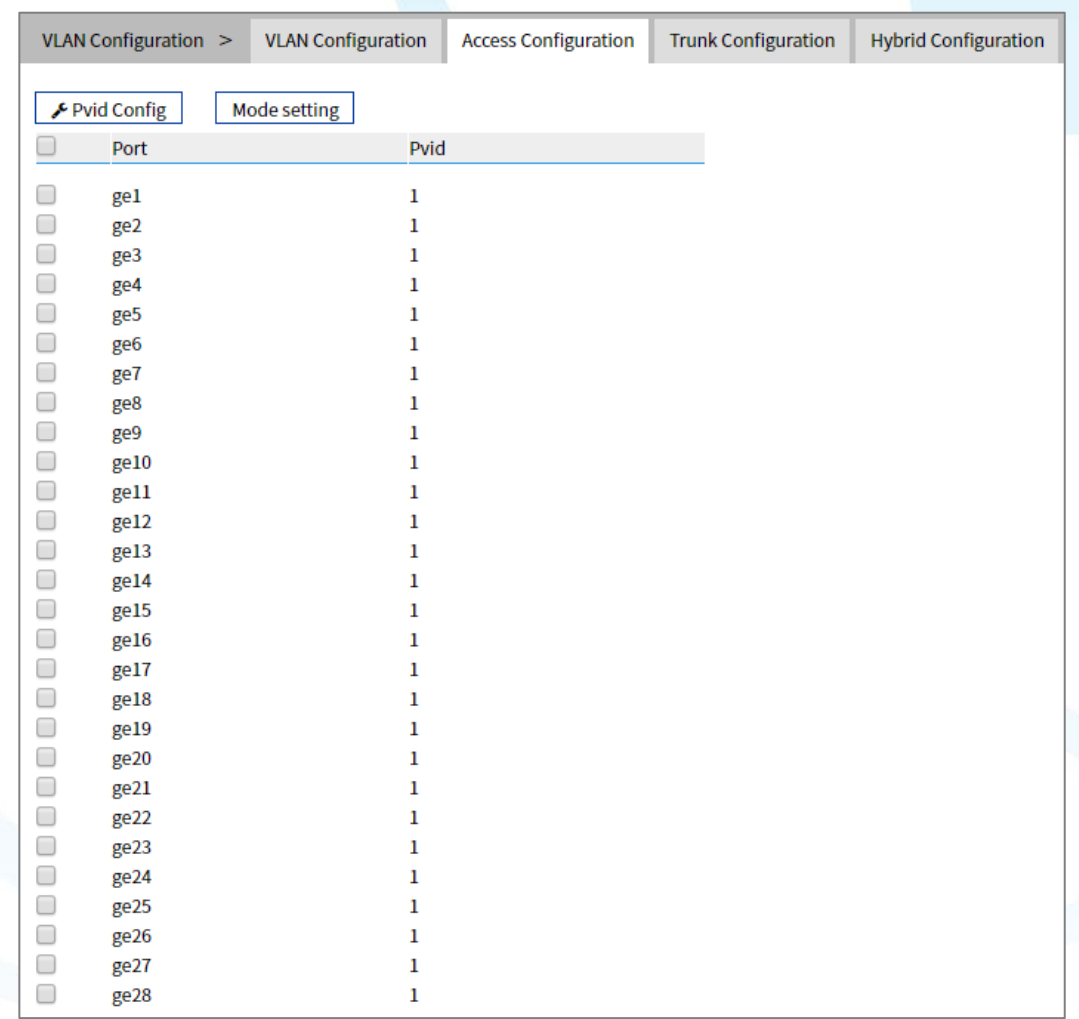

The main element configuration description of Access configuration interface.

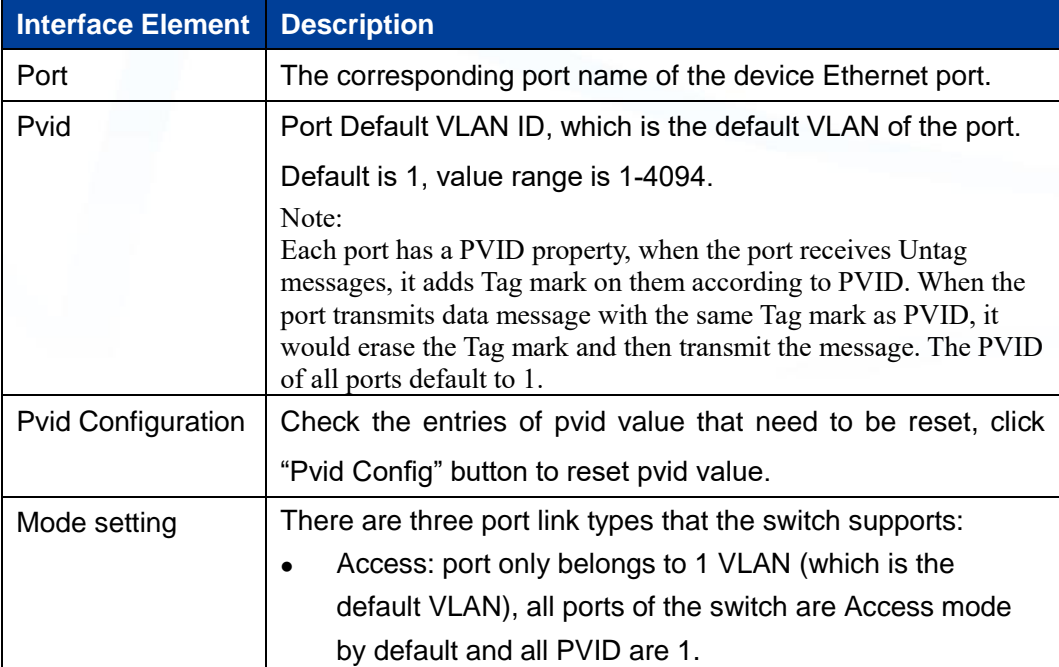

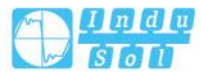

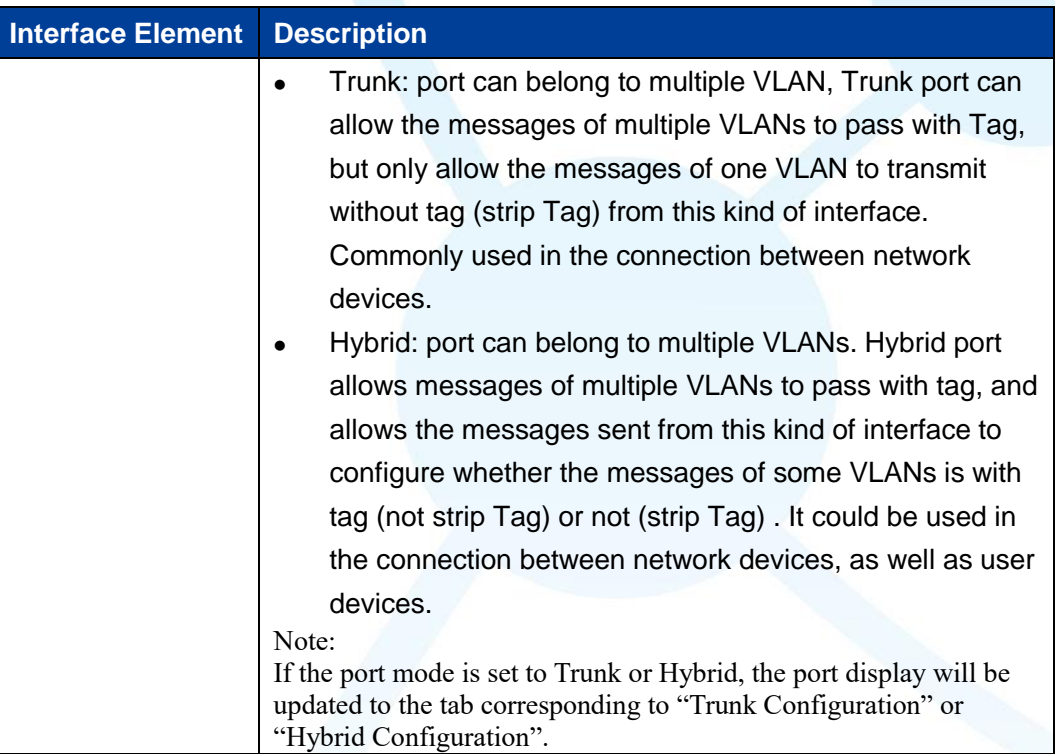

# **5.2.3 Trunk Configuration**

### **Function Description**

On the "Trunk Configuration" page, a list of ports in mode "Trunk" is displayed. Users can:

- Configure Trunk port PVID value and Tagvlan, and Tagvlan is the port tag value.
- Configure VLAN mode, switch Trunk interface to Access interface or Hybrid interface.

### **Operation Path**

Open in order: "Layer 2 Configuration > VLAN Configuration > Trunk-configuration".

### **Interface Description**

Trunk configuration interface as follows:

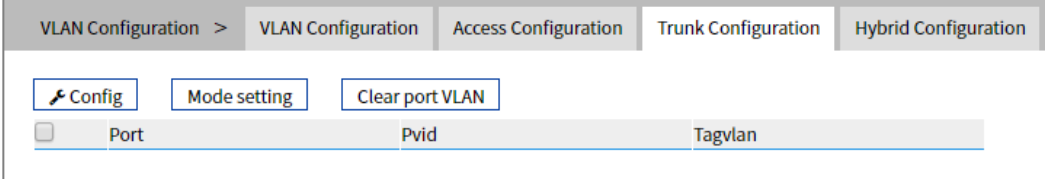

The main element configuration description of Trunk configuration interface:

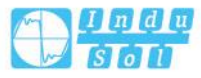

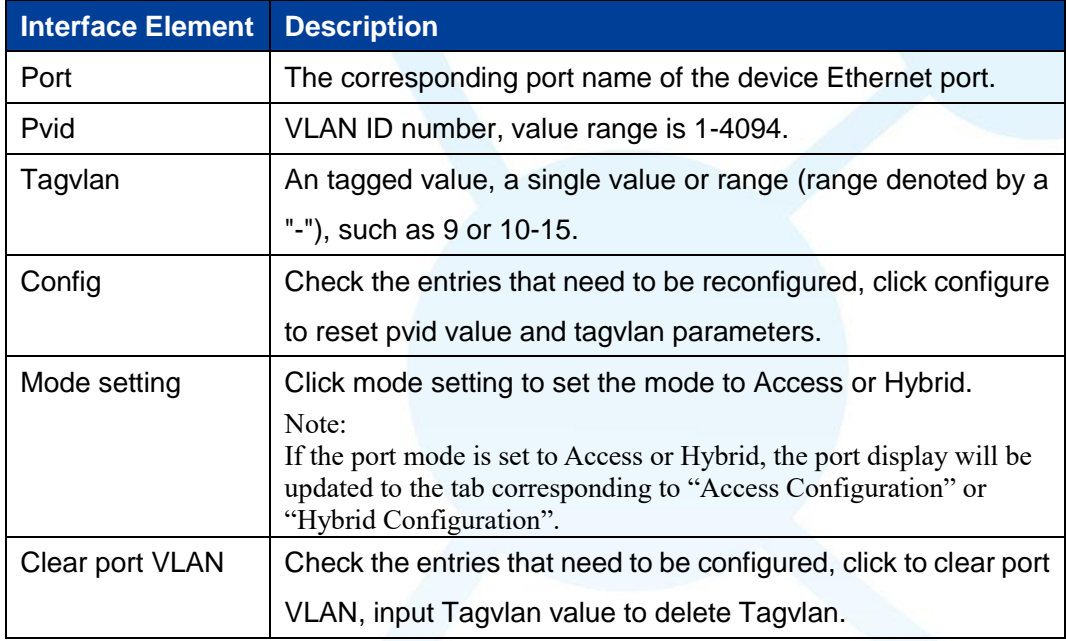

# **5.2.4 Hybrid Configuration**

### **Function Description**

In the "Hybrid Configuration" page, the list of ports in mode "Hybrid" is displayed. The functions can be achieved as follows:

- Configure Hybrid port Pvid value, Untagvlan and Tagvlan, and Tagvlan is the port tag value.
- Configure VLAN mode, switch Hybrid interface to access interface or trunk interface.

# **Operation Path**

Open in order: "Layer 2 Configuration > VLAN Configuration > Hybrid Configuration".

### **Interface Description**

Hybrid configuration interface as follow:

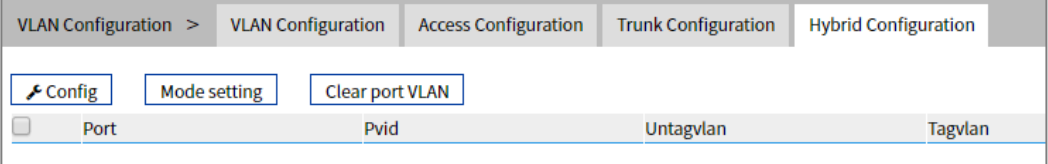

The main element configuration description of Hybrid configuration interface.

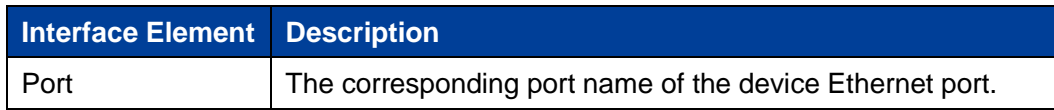

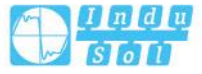

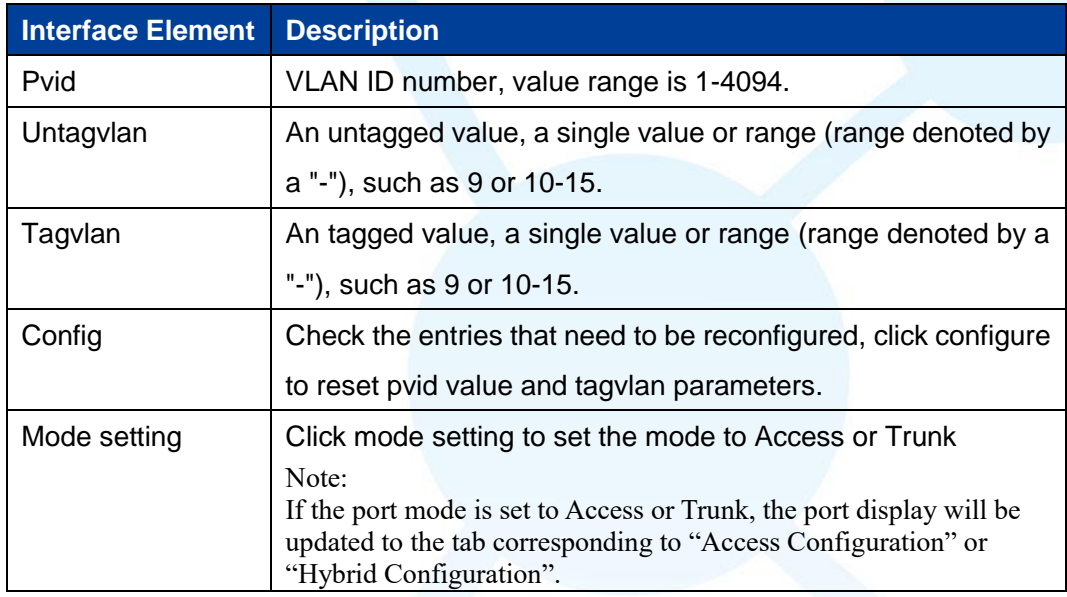

# **Process for Port Receiving Message**

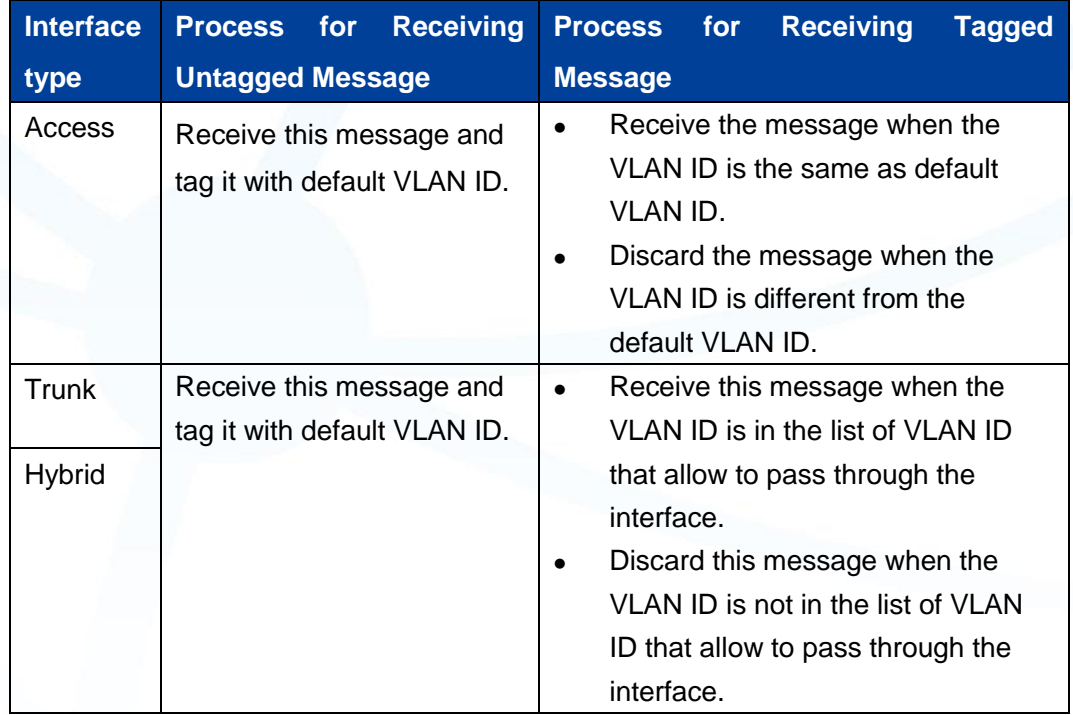

# **Process for Sending Message**

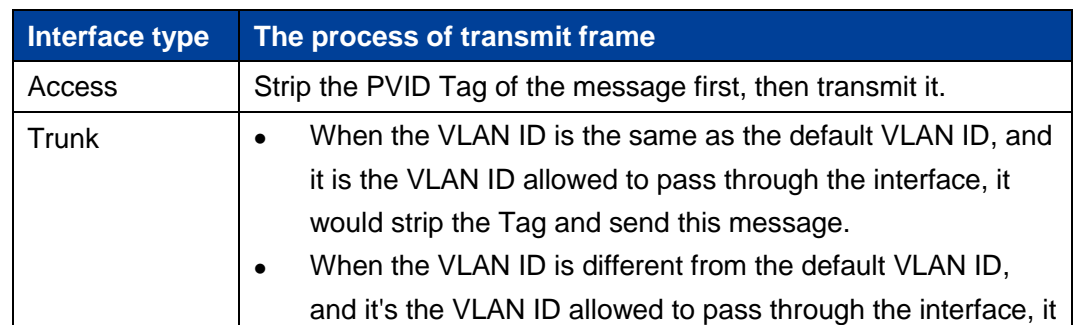

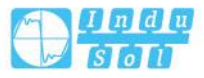

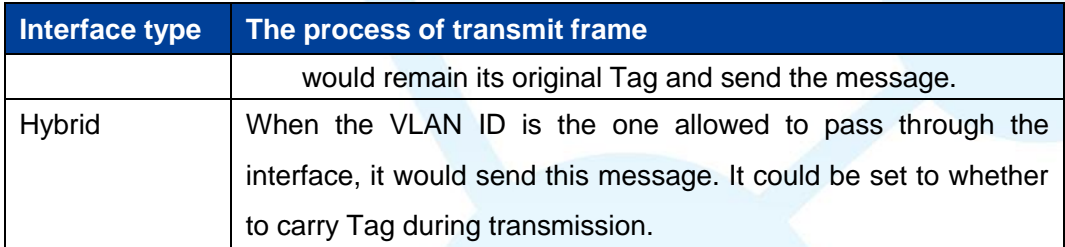

### **Instance: typical VLAN configuration**

If the switch port 2, 3, 4 meet the following requirements: port2 that connects the external network device is the upper interface, Port3/4 that connect the user device are the downward interface. Port2 communicates with Port3, Port2 communicates with Port4, and Port3 cannot communicate with Port4. As shown below. Do not consider other ports, how to set the VLAN?

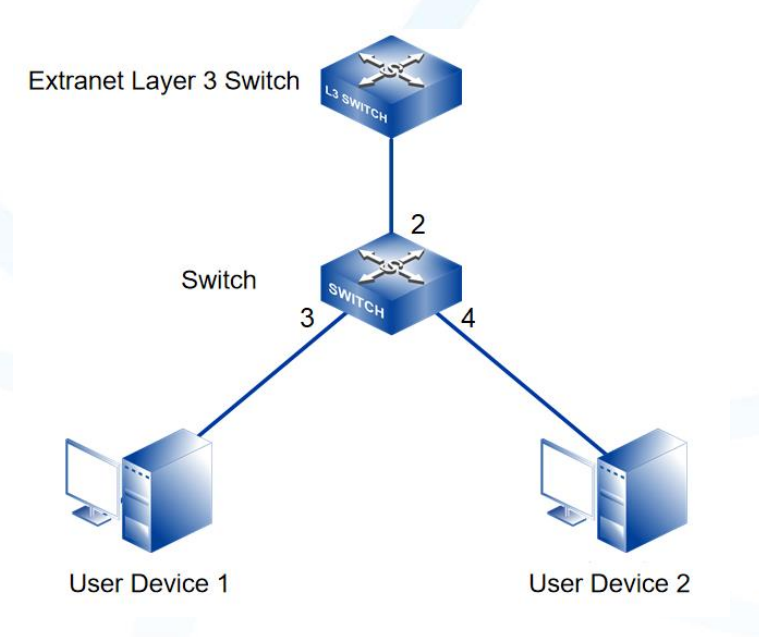

### **Instance analysis**

Port2, Port3 and Port4 are set with different port types to realize the communication between the ports. Analyse the configuration of each port as below:

• Port3

Port3 is upper interface, set Ports to Access type. Configure the PVID value of Port3 to 3.

Port 4

Port4 is downward interface, set Ports to Access type. The PVID value of Port4 is set to 4.

.

Port2

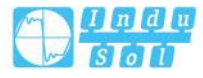

Port2 is upper interface, set Port2 to Trunk type. Add Port2 into VLAN3 and VLAN4. Port2 can communicate with Port3 and Port4.

### **Operation Steps**

Step 1 Access "Layer 2 Configuration > VLAN Configuration > VLAN Config".

Step 2 Set VLAN value: VLAN3 and VLAN4.

 $\mathbf 1$ Click "Add", enter 3 and 4 in "VLAN " text box as shown below:

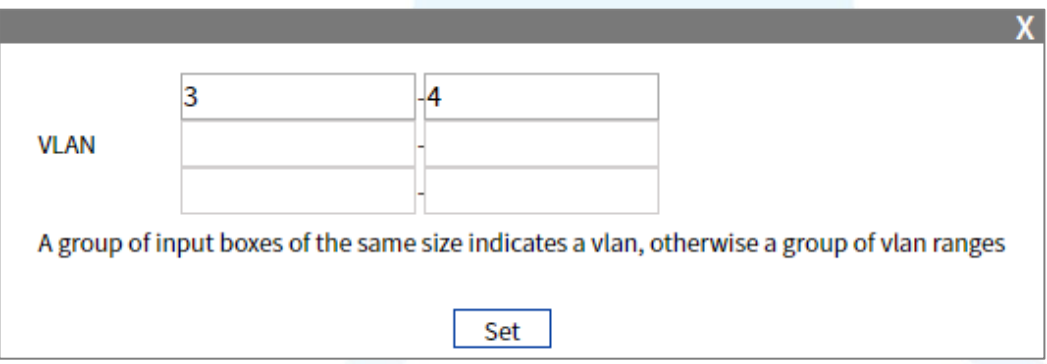

Click "Apply" button, the VLAN settings are as the picture below.  $\overline{2}$ 

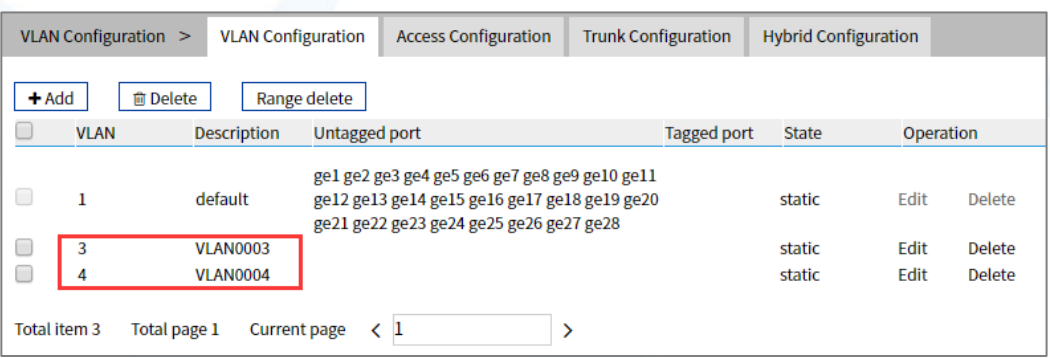

- Step 3 Set the corresponding pvid of port3 and port4, as well as the type of port2, port 3 and port4.
	- $\mathbf{1}$ Access "Layer 2 Configuration > VLAN Configuration > Access Configuration".
	- $\overline{2}$ Check port ge3, click "configure", enter "Pvid" as "3", and click "set".
	- $\overline{3}$ Check port ge4, click "Configure", enter "Pvid" as "4", and click "set".

.

 $\overline{4}$ Check port ge2, click "mode setting", select "trunk" as "type", and click "set".

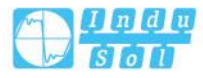

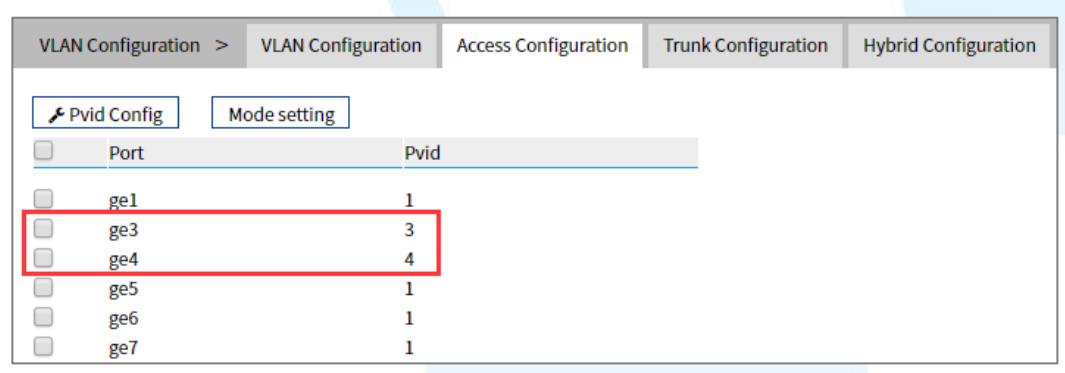

Step 4 Set the tagvlan value of port 2.

- $\mathbf 1$ Access "Layer 2 Configuration > VLAN Configuration > Trunk Configuration".
- 2 Check the item and click "Apply".
- $\overline{3}$ Enter "1" in "Pvid" and "3-4" in "Tagvlan".
- Click "Apply" button, as the picture below.  $\overline{4}$

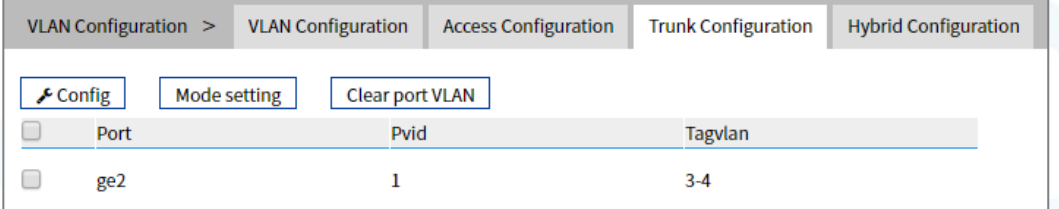

5 Enter "layer 2 configuration > VLAN configuration", check configuration result as show below.

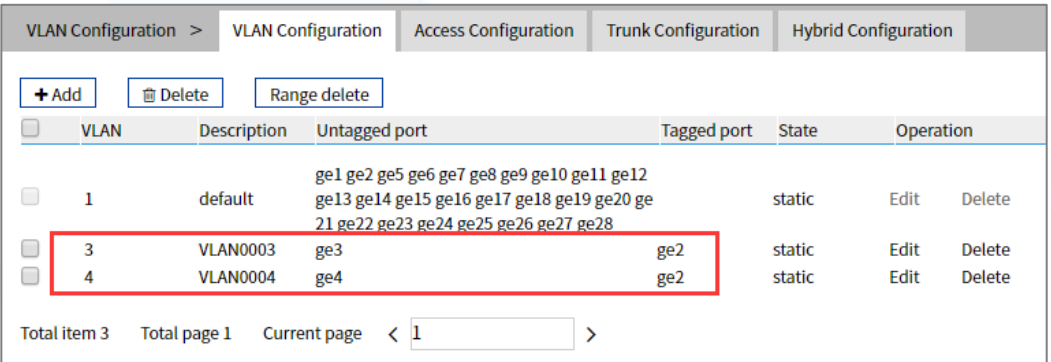

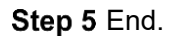

# **5.3 Spanning-Tree Configuration**

Spanning-tree protocol is a sort of layer 2 management protocol; it can eliminate the network layer 2 circuit via selectively obstructing the network redundant links. At the same time, it has link backup function. Here are three kinds of spanning-tree protocols:

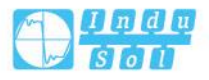

- STP (Spanning Tree Protocol);
- RSTP (Rapid Spanning Tree Protocol);
- MSTP (Multiple Spanning Tree Protocol).

Spanning-tree protocol has two main functions:

- First function is utilizing spanning-tree algorithm to establish a spanning-tree that takes a port of a switch as the root to avoid ring circuit in Ethernet.
- Second function is achieving the convergence protection purpose via spanningtree protocol when Ethernet topology changes.

Compared to STP, RSTP, MSTP can converge the network more quickly when network structure changes; MSTP is compatible with STP and RSTP, and is better than STP and RSTP. It can not only quickly converge but also send different VLAN along each path to provide better load sharing system for redundant link.

# **5.3.1 Bridge Configuration**

### **Function Description**

On the "Bridge Configuration" page, user can configure relative parameters of spanning-tree.

### **Operation Path**

Open in order: "Layer 2 Configuration > Spanning-tree > Bridge Configuration".

### **Interface Description**

Bridge configuration interface as follows:

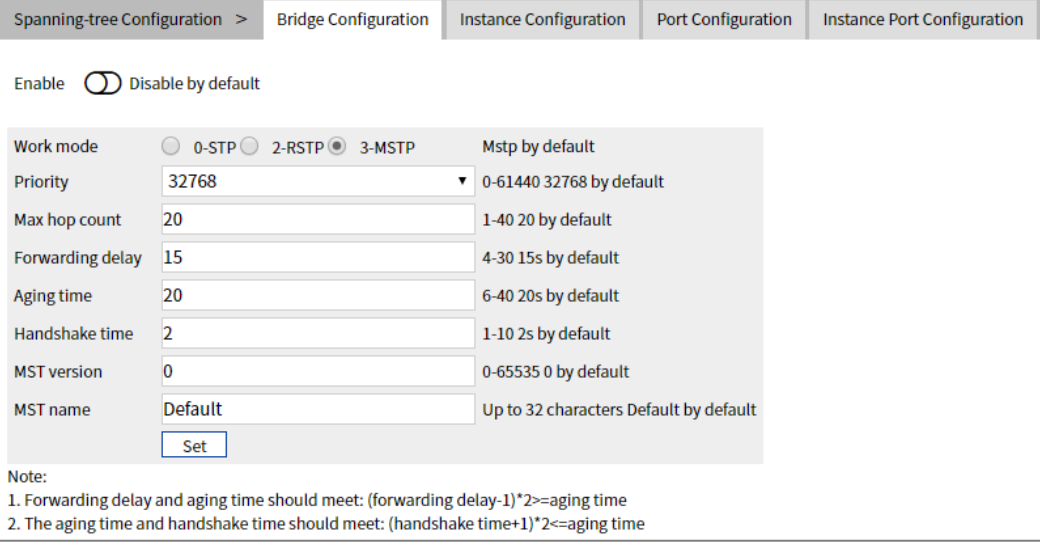

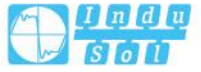

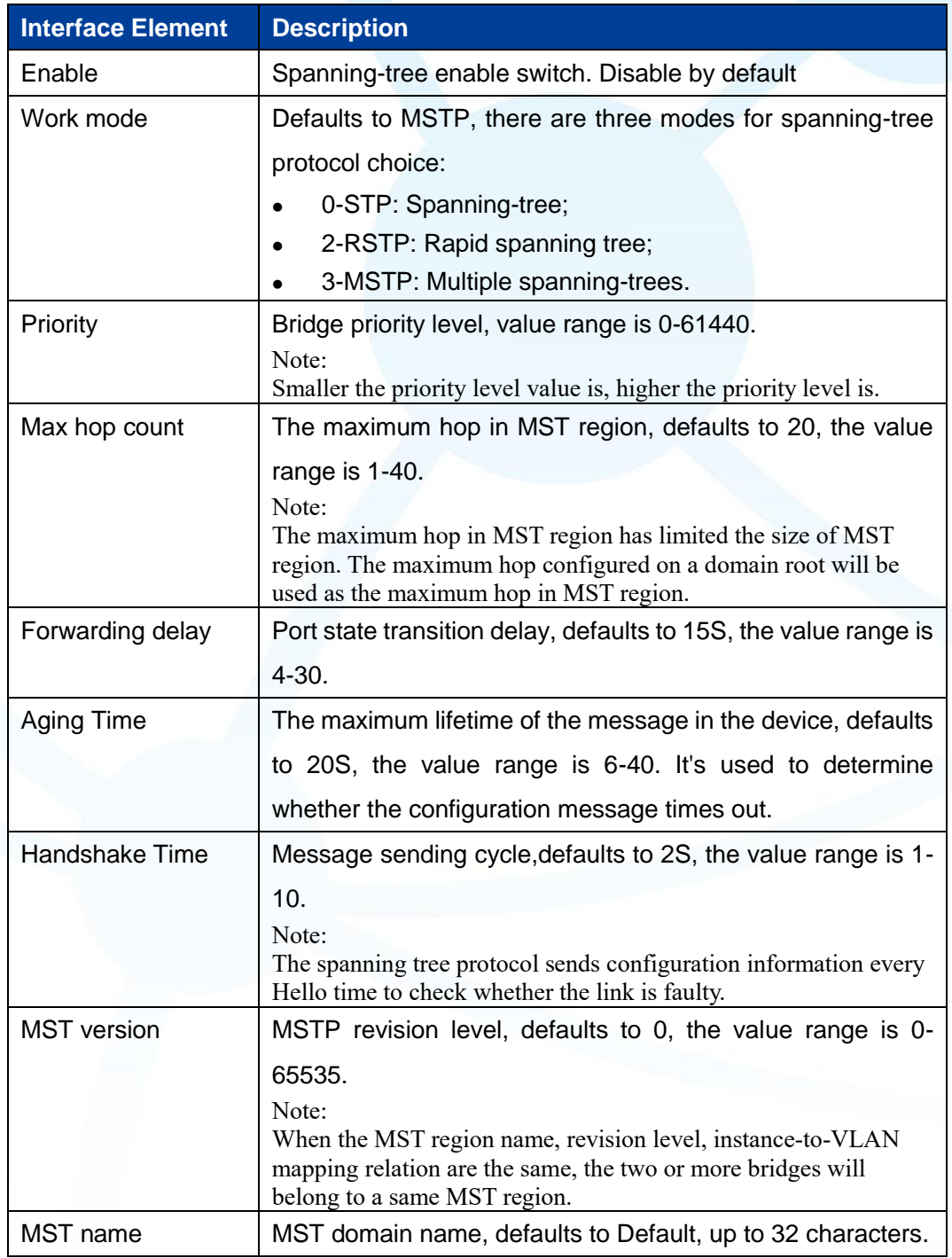

The main element configuration description of bridge configuration interface:

# **5.3.2 Instance Configuration**

# **Function Description**

On the "Instance Configuration" page, user can configure instance-to-VLAN mapping.

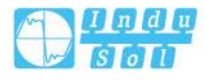

Multiple Spanning Tree Regions (MST Regions) are composed of multiple devices in the switched network and the network segments between them.

In a MST region, multiple spanning trees can be generated through MSTP. Each spanning tree is independent to others and corresponding to special VLAN. Each spanning tree is called an MSTI (Multiple Spanning Tree Instance).

VLAN mapping table is an attribute of MST region, and it's used to describe the mapping relation between VLAN and MSTI.

### **Operation Path**

Open in order: "Layer 2 Configuration > Spanning-tree > Instance Configuration".

### **Interface Description**

Instance configuration interface as follows:

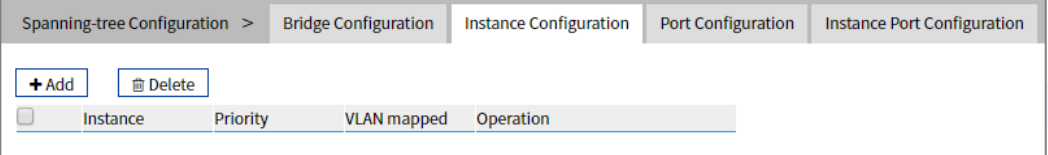

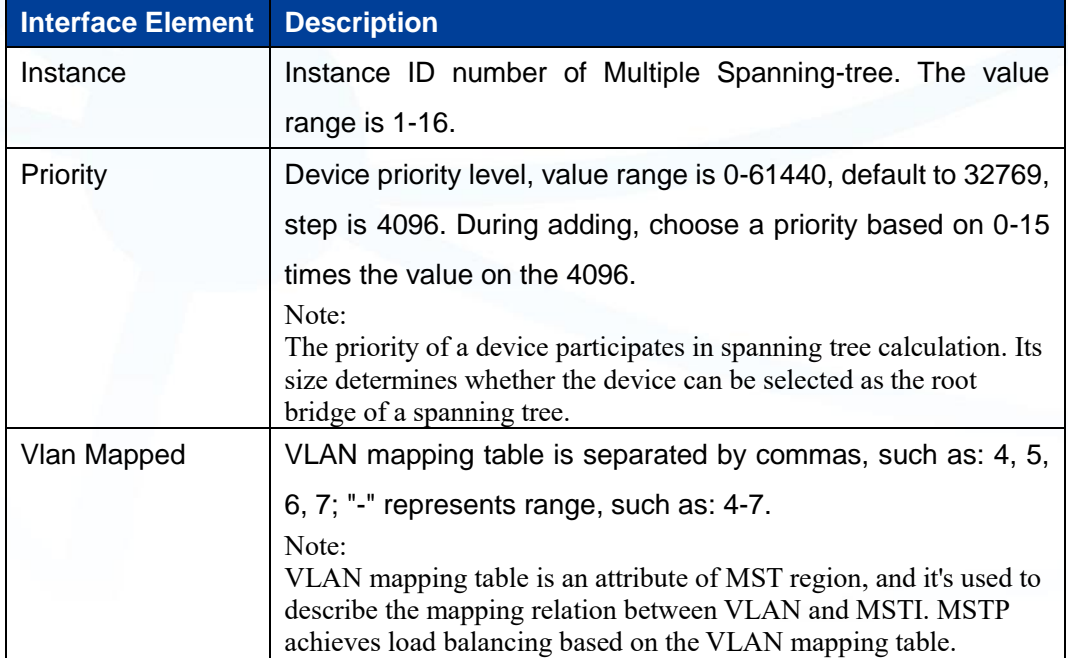

.

The main element configuration description of instance configuration interface:

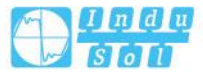

# **5.3.3 Port Configuration**

# **Function Description**

On the "Port Configuration" page, user can enable port to participate in spanning-tree and configure port type, link type and BPDU protection function.

### **Operation Path**

Open in order: "Layer 2 Configuration > Spanning-tree > Port Configuration".

### **Interface Description**

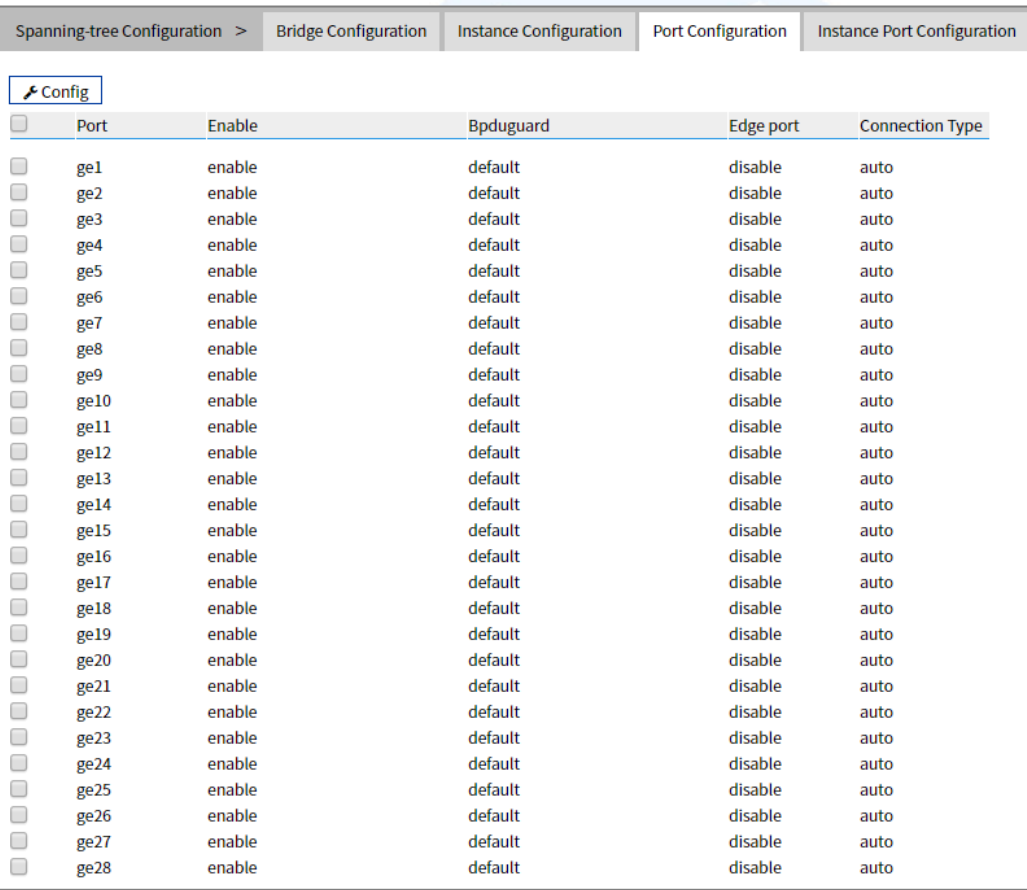

Check port configuration interface as below:

### The main element configuration description of port configuration interface:

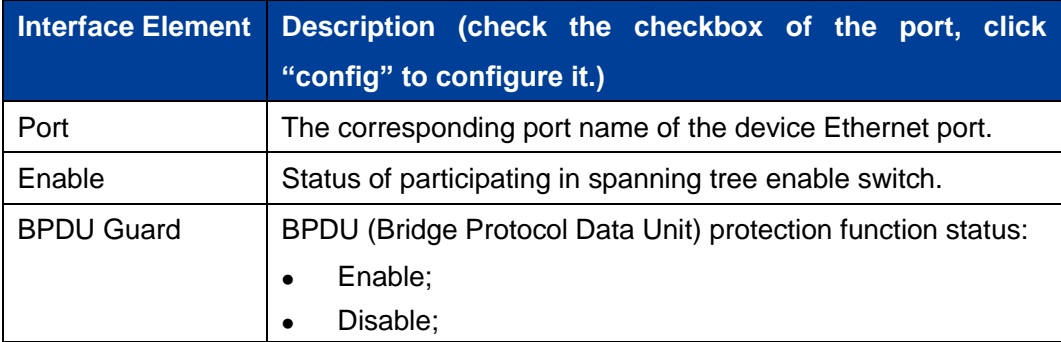

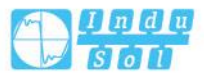

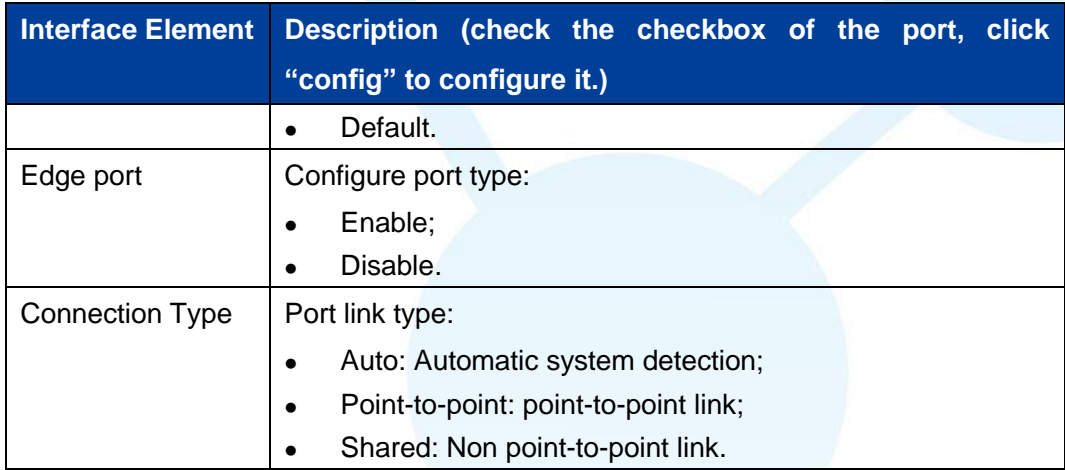

# **5.3.4 Instance Port Configuration**

### **Function Description**

On the "Inst Port Config" page, user can configure port priority level and cost.

### **Operation Path**

Open in order: "Layer 2 Configuration > Spanning-tree > Inst Port Configuration".

.

### **Interface Description**

Instance port configuration interface as follows:

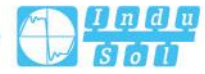

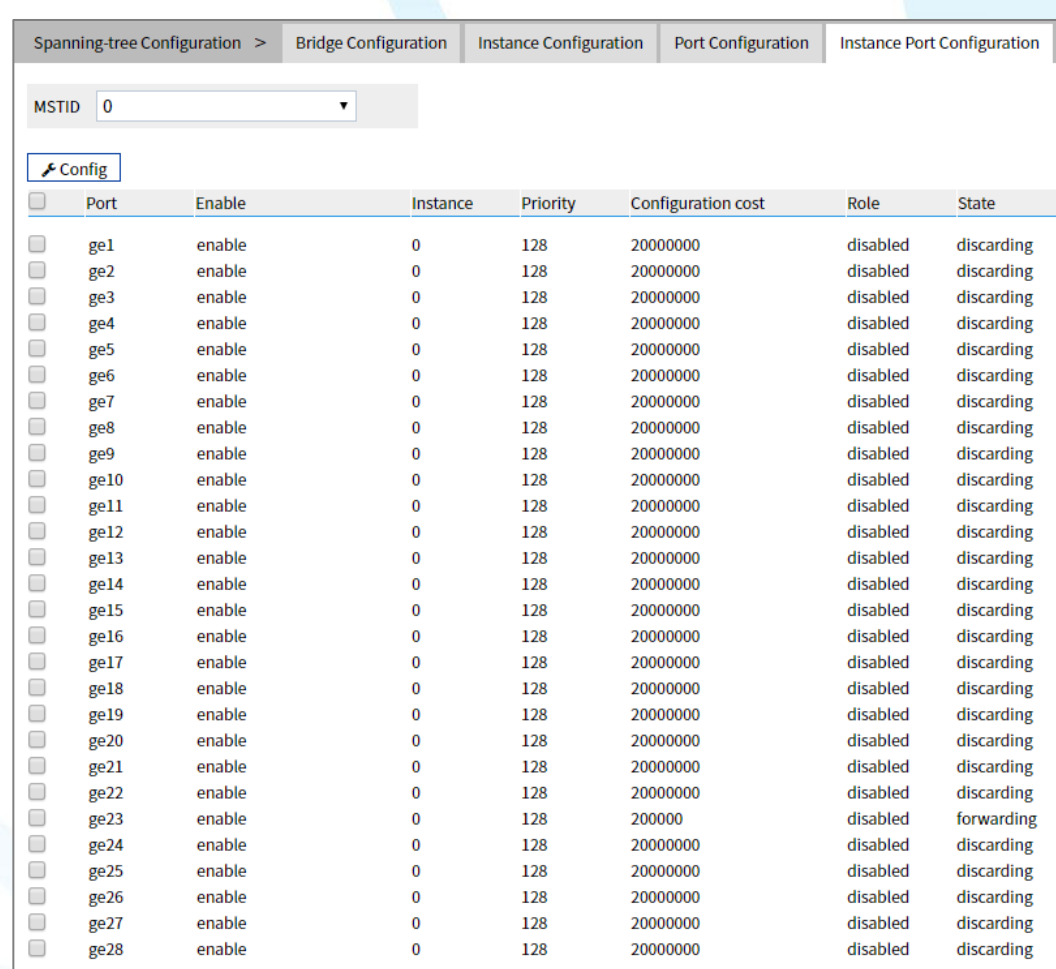

The main element configuration description of instance port configuration interface:

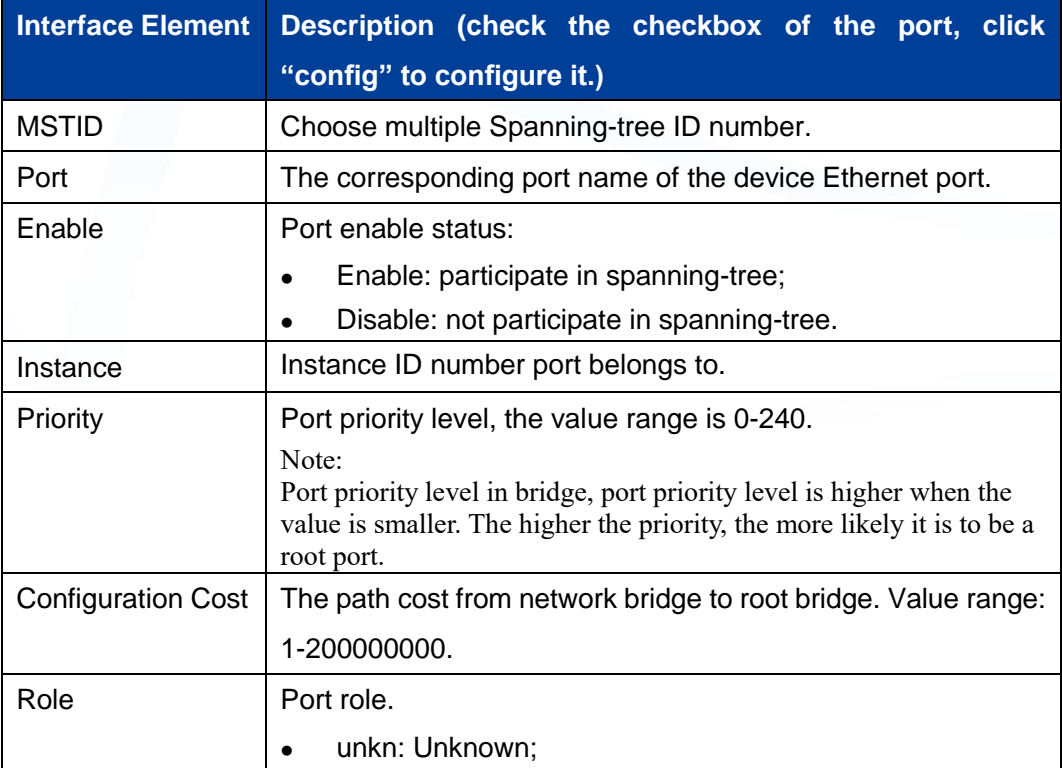

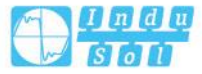

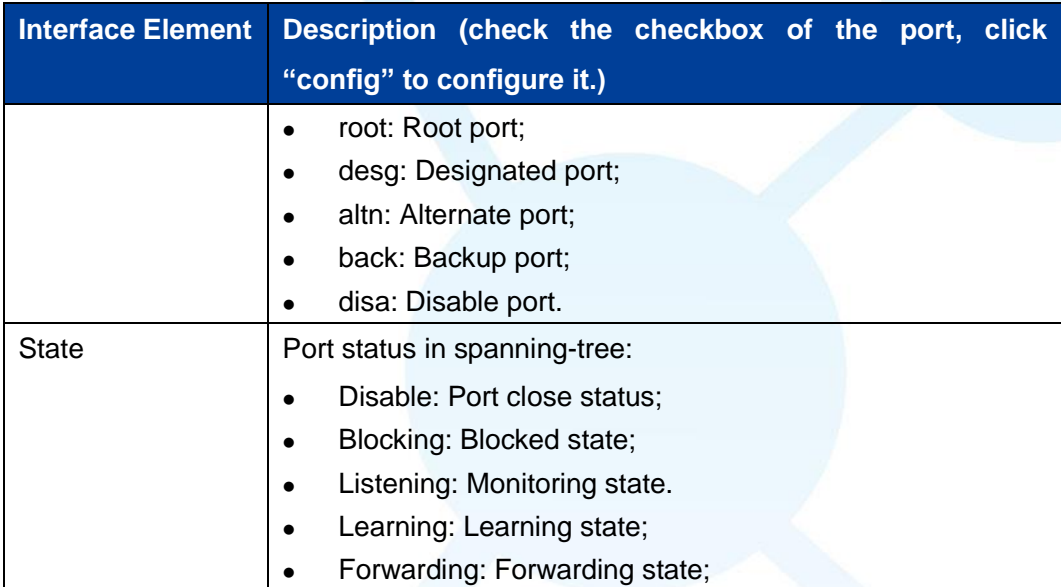

# **5.4 ERPS Configuration**

Ethernet Ring Protection Switching (ERPS) is the Ethernet Ring Network Link Layer Technology with high reliability and stability. It can prevent the broadcast storm caused by data loop when the Ethernet ring is intact. When the Ethernet ring link failure occurs, it has high convergence speed that can rapidly recover the communication path between each node in the ring network.

# **5.4.1 Timer Configuration**

### **Function Description**

On the "Timer configuration" page, user could configure ring network.

An Ethernet network topology connected in ring is called a ERPS Ring. It could be divided into main ring and subring. Each device in ERPS ring is called a node. The main node is in charge of blocking and opening ports on this node, preventing loops from forming.

### **Operation Path**

Open in order: "Layer 2 Configuration > ERPS Configuration > Timer Configuration".

.

### **Interface Description**

Timer configuration interface as follows:

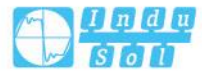

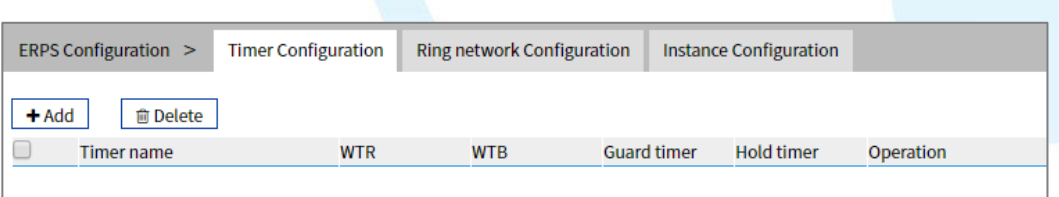

Main elements configuration description of timer configuration interface:

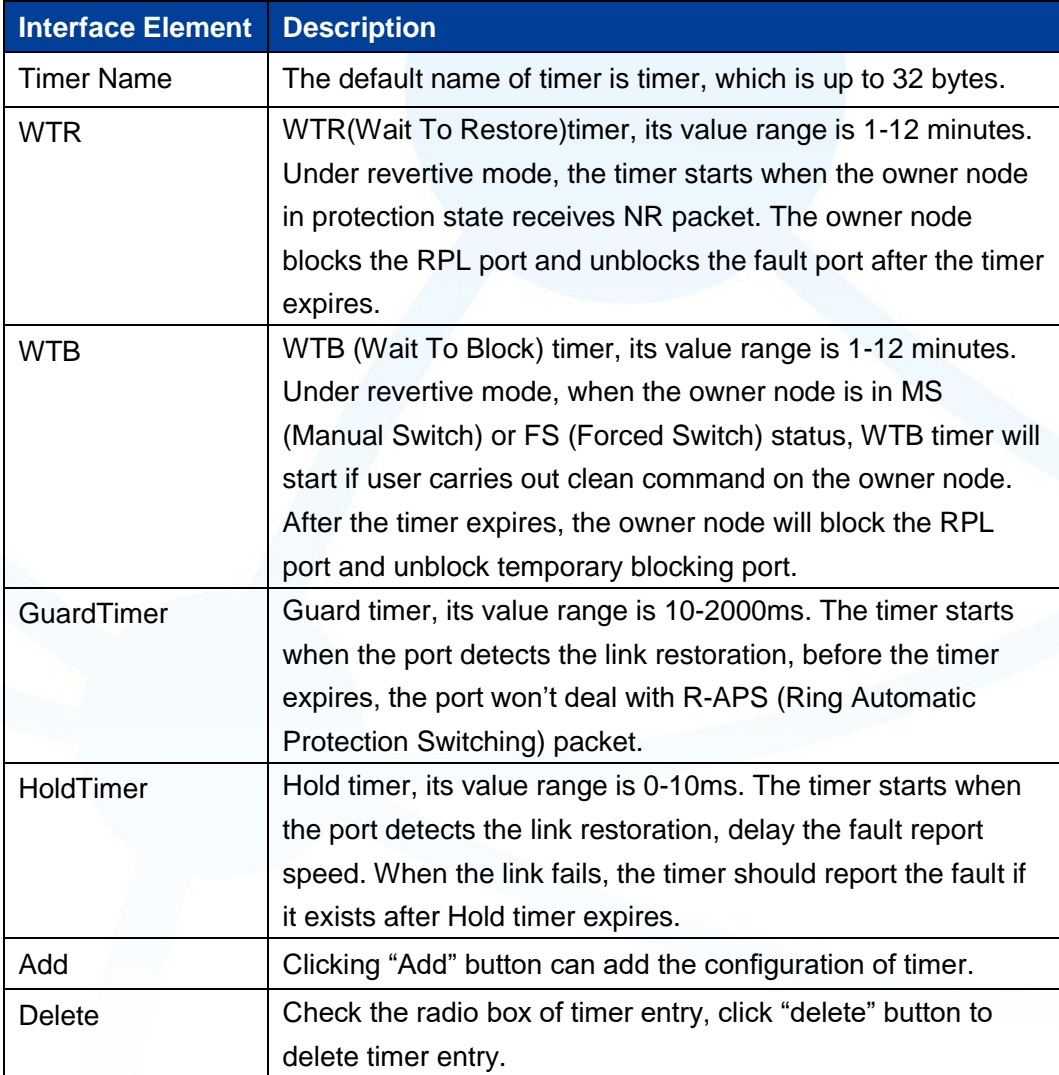

# **5.4.2 Ring Configuration**

### **Function Description**

On the "Ring configuration" page, user could configure ring network.

.

An Ethernet network topology connected in ring is called a ERPS Ring. It could be divided into main ring and subring. Each device in ERPS ring is called a node. The main node is in charge of blocking and opening ports on this node, preventing loops from forming.

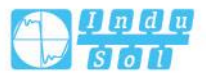

### **Operation Path**

Open in order: "Layer 2 Configuration > ERPS Configuration > Ring Configuration".

### **Interface Description**

Ring configuration interface as follows:

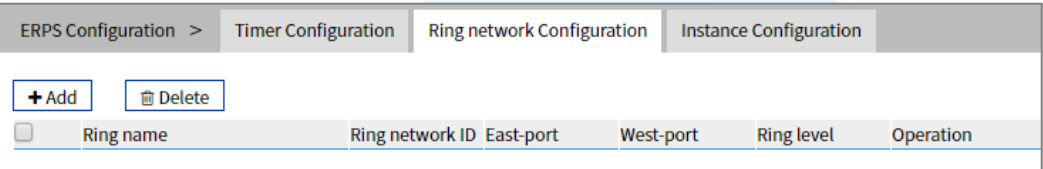

The main element configuration description of ring configuration interface.

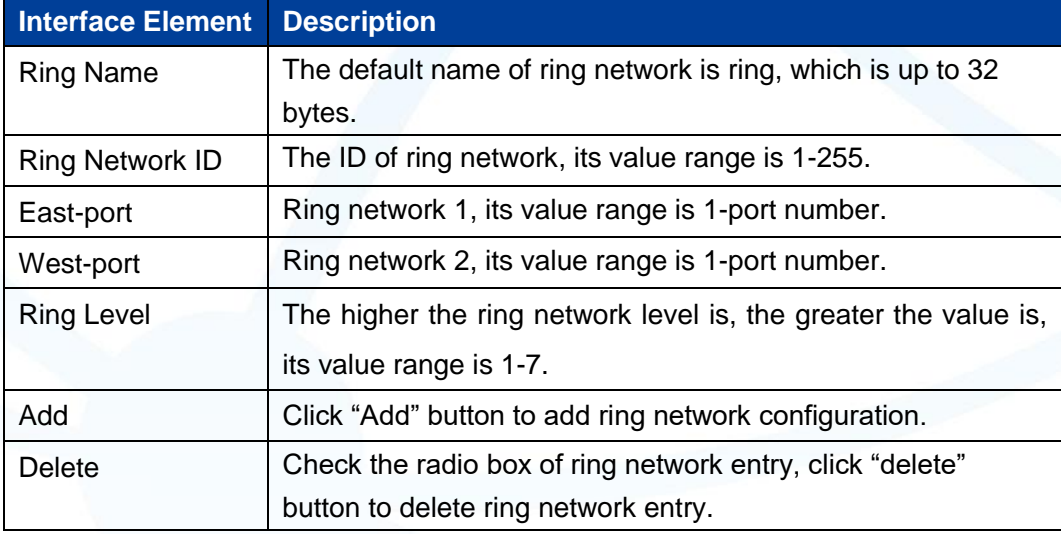

# **5.4.3 Instance Configuration**

### **Function Description**

On the "Instance configuration" page, user could configure instance.

### **Operation Path**

Open in order: "Layer 2 Configuration >ERPS Configuration > Instance Configuration".

### **Interface Description**

Instance configuration interface as follows:

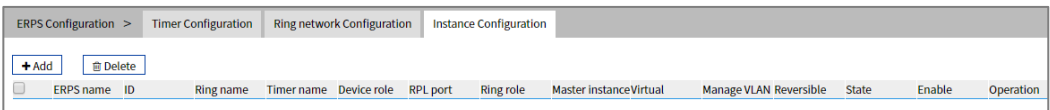

The main element configuration description of instance configuration interface:

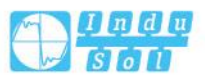

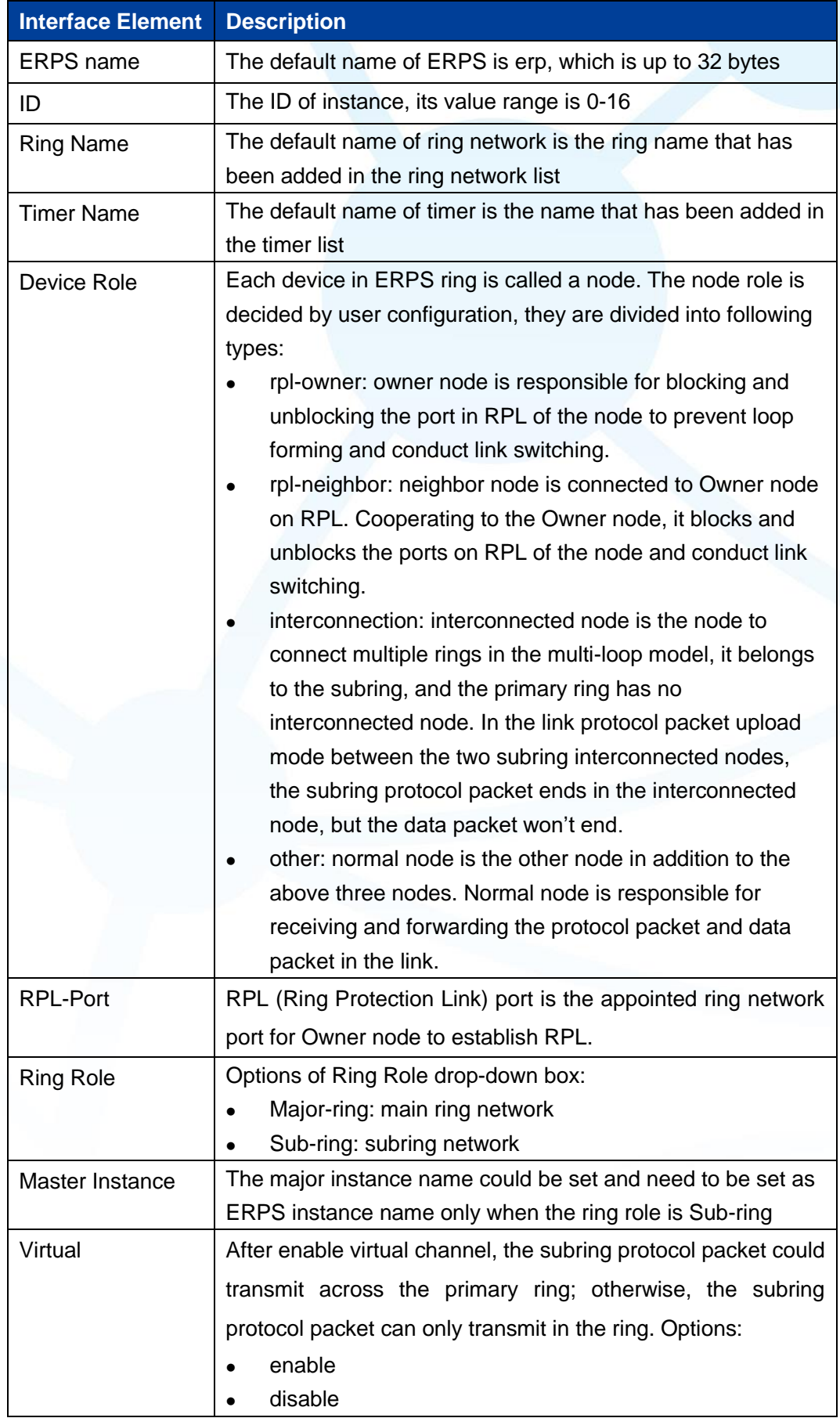

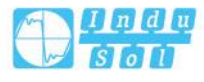

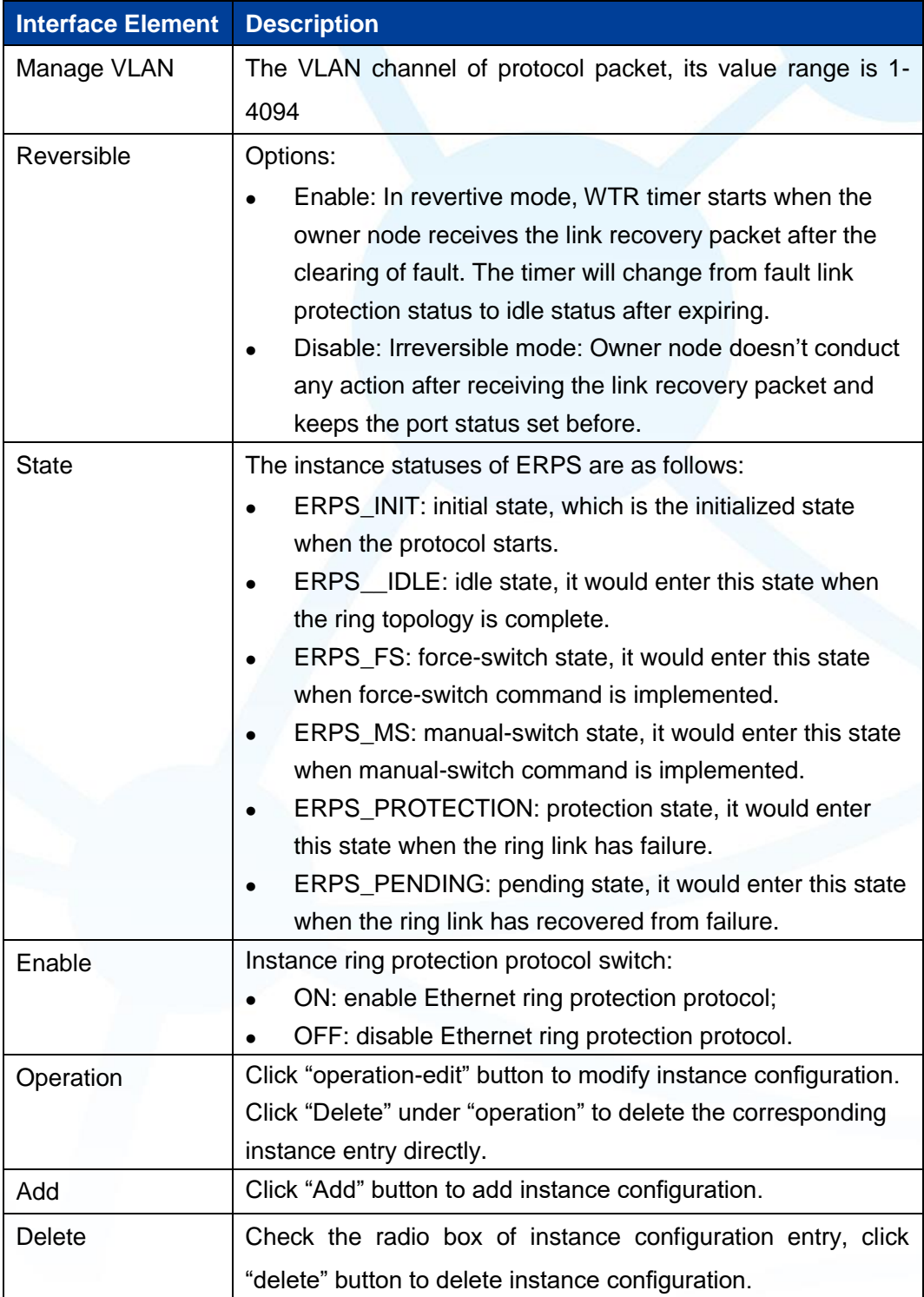

# **5.5 Ring Configuration**

Ring provides automatic recovery and reconnection mechanism for the disconnected Ethernet network, which has link redundancy and self-recovery ability in case of network interruption or network failure.

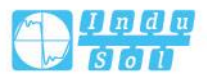

The core of Ring technology adopt non-master station setting. In a multi-ring network of up to 250 switches, the network self-recovery time is less than 20 milliseconds. Each port in this series of switches can be used as a ring port and connected with other switches. When an interruption occurs in the network connection, the relay for fault alarm will be activated and the Ring redundant mechanism enables the backup link to quickly recover the network communication.

### **Function Description**

On the "Ring Configuration" page, user can enable/disable the ring network.

### **Operation Path**

Open in order: "Layer 2 Configuration > Ring Configuration".

### **Interface Description**

Ring configuration interface as follow:

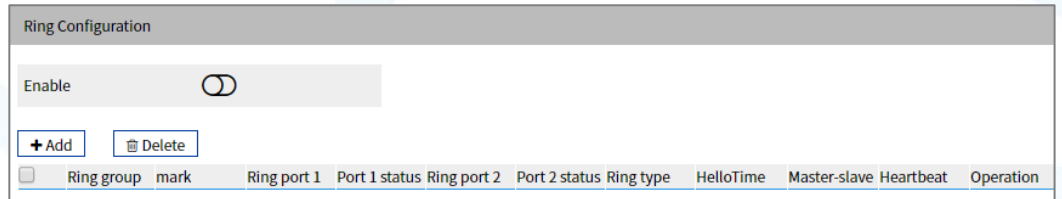

The main element configuration description of Ring configuration interface.

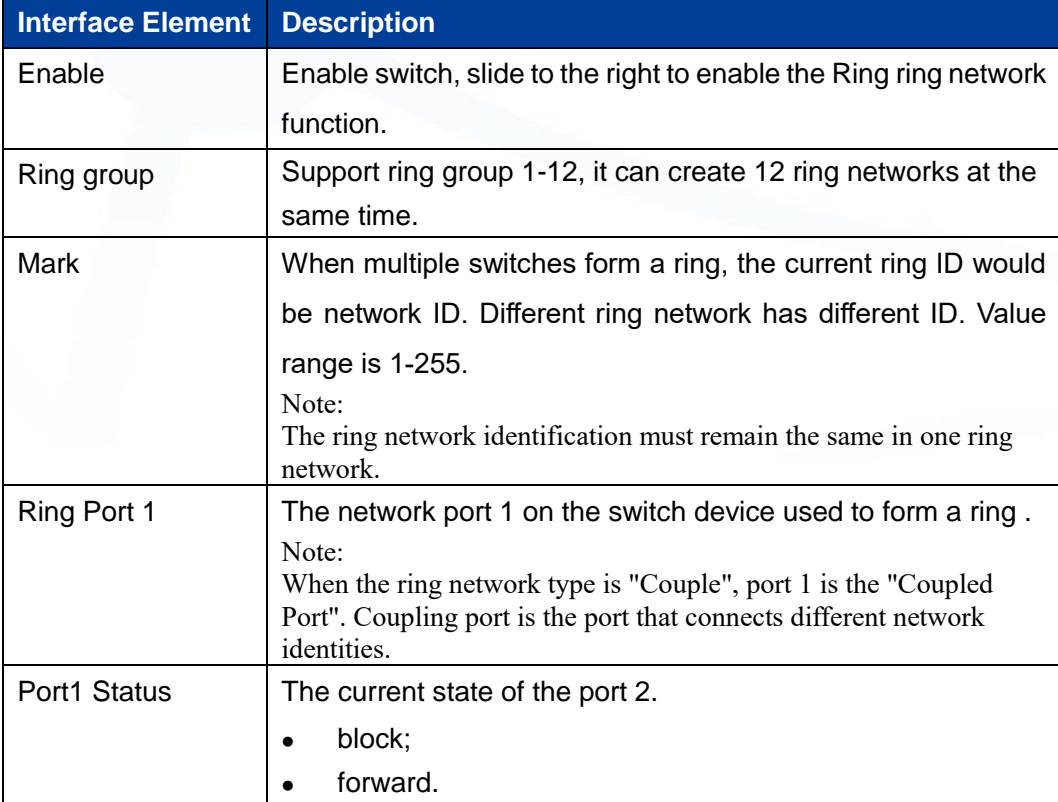

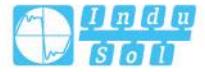

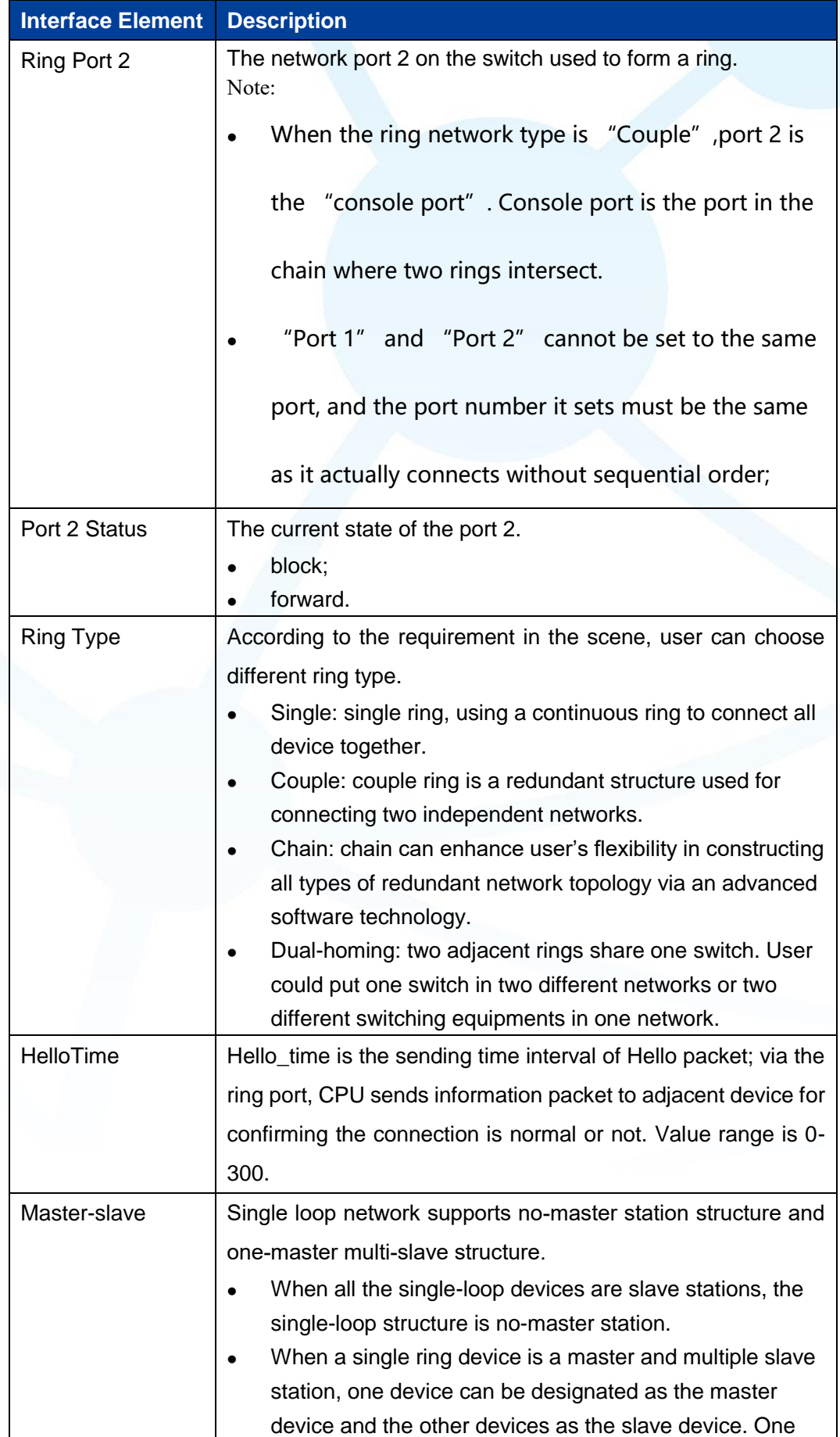

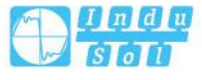

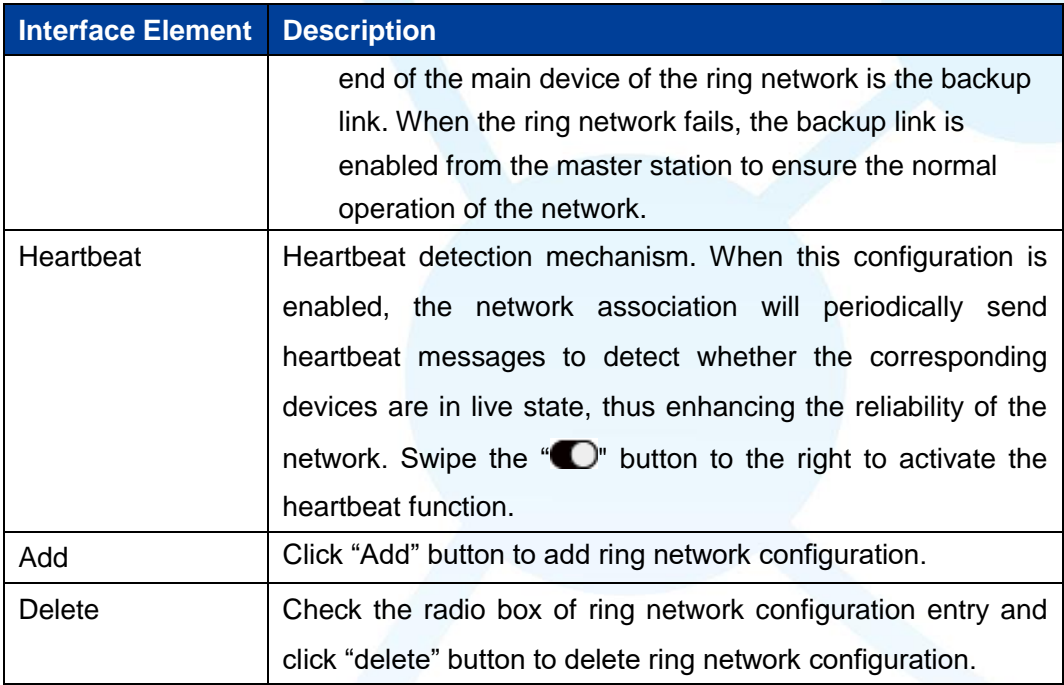

### **Single Ring Configuration**

Enable Single, enable ring group 1 (other ring group is OK), Set the device port 4 and port 5 to ring port, and set other switches to the same configuration as the switch above, Enable these devices, and adopt network cable to connect port 4 and port 5 of the switch, then search it via network management software, the ring topology structure picture as below:

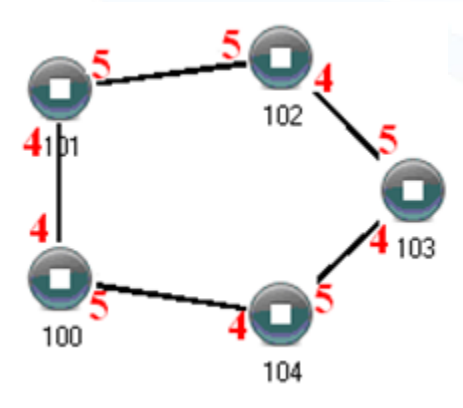

### **Double Ring Configuration**

Double ring as shown below, in the figure, double ring is the tangency between two rings, and the point of tangency is NO. 105 switch.

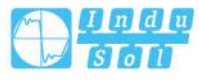

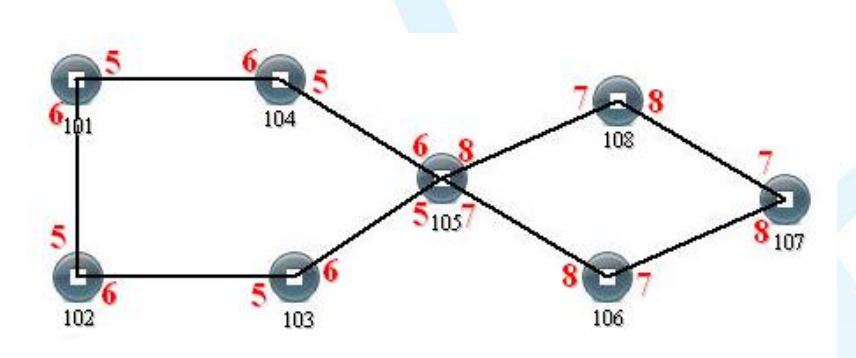

### **Configuration Method:**

- Step 1 Adopt single ring configuration method to configure port 5 and port 6 of NO. 101, 102, 103, 104, 105 switches as the ring port, and the ring group is 1;
- Step 2 Adopt single ring configuration method to configure port 7 and port 8 of NO. 105, 106, 107 and 108 switches as the ring ports and the ring group 2;
- **Step 3** Adopt network cable to connect the ring group 1;
- **Step 4** Adopt network cable to connect the ring group 2;
- **Step 5** Search the topology structure picture via network management software; Since NO. 105 devices belong to two ring groups, the network IDs of the two ring groups cannot be the same.

### **Coupling Ring Configuration**

Coupling ring basic framework as the picture below:

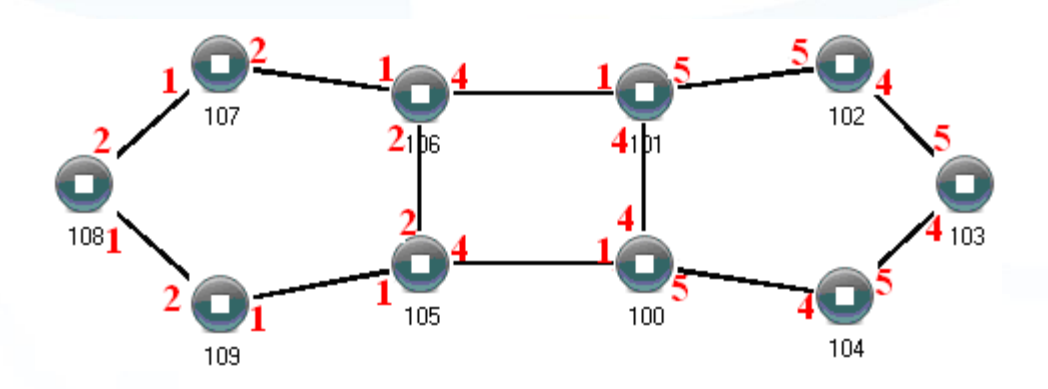

### **Operation method:**

- **Step 1** Enable ring network group 1 and 2: (Hello time could be disabled, but the time could not be set to make Hello packet send too fast, otherwise it would effect CPU processing speed seriously);
- **Step 2** Set the ring port of NO. 105, 106 device ring group to port 1 and port 2, network identification to 1, ring type to Single; Set the coupling port of ring group 2 to port 4, console port to 2, ring identification to 3, ring type to Coupling.
- **Step 3** Set the ring port of NO. 100, 101 device ring group 1 to port 4 and port 5, network identification to 2, ring type to Single; Set the coupling port of ring group 2 to port 1,

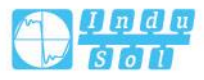

console port to port 4, ring identification to 3, ring type to Coupling.

- Step 4 Set the ring port of NO. 107, 108 and 109 device ring group 1 to port 1 and port 2, network identification to 1, ring type to Single; Set the ring port of NO. 102, 103 and 104 device ring group 1 to port 4 and port 5, network identification to 2, ring type to Single.
- **Step 5** Connect the port 4 and port 5 of five devices NO. 100-104 to the single ring in turn, adopt network cable to connect the port 1 and port 2 of four devices NO. 105-109 to the single ring in turn, Then adopt Ethernet cable to connect port 4 of NO. 106 device to port 1 of NO. 101 device, port 4 of NO. 105 device to port 1 of NO. 100 device, coupling ring combination is completed.

Console ports are two ports connected to NO. 105 device and NO. 106 device in the above picture. The two ports connected to NO. 100 device and NO. 101 device are also called console ports.

### **Chain Configuration**

Chain basic framework as the picture below:

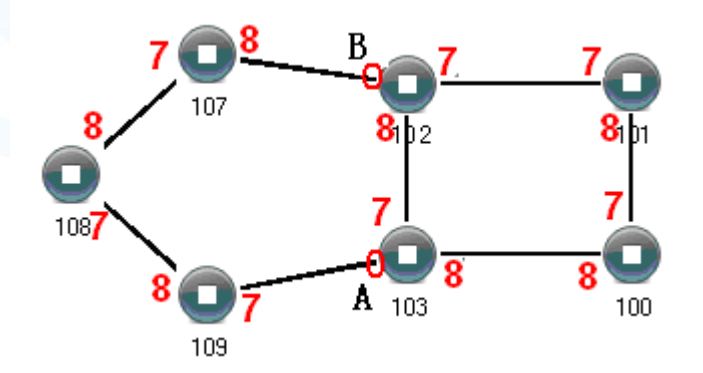

### **Operation method:**

- **Step 1** Enable ring group1: (Hello time could be disabled, but the time shouldn't be set to send Hello packet too fast, otherwise it would affect the processing speed of CPU seriously).
- Step 2 Set the ring port of NO. 100, 101, 102 and 103 device ring group 1 to port 7 and port 8, network identification to 1, ring type to Single. Set the ring port of NO. 107, 108 and 109 devices ring group 1 to port 7 and port 8, network identification to 2, ring type to Chain.
- **Step 3** Adopt network cable to connect the port 7 and port 8 of three devices NO. 107-109, adopt network cable to connect the port 7 and port 8 of four devices NO. 100-103 to the single ring in turn, Then adopt network cable to connect port 7 of NO. 107 device and port 7 of NO. 109 device to normal ports of NO. 102 and 103 device, chain

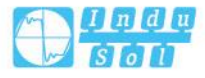

combination is complete.

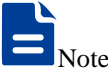

- Port that has been set to port aggregation can't be set to rapid ring port, and one port can't belong to multiple rings;
- Network identification in the same single ring must be consistent, otherwise it cannot form a normal ring or normal communicate;
- Network identification in different ring must be different;
- When forming double ring and other complex ring, user should notice whether the network identification in the same single ring is consistent, and network identification in different single ring is different.

# **5.6 IGMP-Snooping Configuration**

IGMP Snooping (Internet Group Management Protocol Snooping) is an IPv4 layer 2 multicast Protocol. It maintains the egress interface information of Group broadcast by snooping for the multicast protocol messages sent between the layer 3 multicast device and the user host, so as to manage and control the forwarding of multicast data message in the data link layer.

After IGMP Snooping is configured, the layer 2 multicast device can snoop and analyze the IGMP messages between the multicast user and the upstream router. Based on these information, the layer 2 multicast forwarding and publishing items can be established to control the forwarding of multicast data message. This prevents multicast data from being broadcast in the layer 2 network.

The ways of IGMP Snooping processing different messages:

- IGMP universal group query message: IGMP universal group query message is  $\mathbf 1$ sent periodically to all hosts and routers in the local network segment to query which multicast group members are in the network segment.
- $2^{\circ}$ Specific group query message: when receiving a specific group query message for a multicast group, if there are member ports in the forwarding table entry corresponding to the group, reply the report message of the group to all router ports.
- $\mathbf{3}$ IGMP report message, when receiving the report message of a multicast group from a certain port, is handled in three situations:

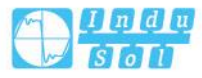

- If the forwarding table entry corresponding to the group already exists and the dynamic member port is included in the outgoing port list, reset its aging timer;
- If the forwarding table entry corresponding to the group already exists, but the port is not included in the out port list, the port is added to the out port list as a dynamic member port and its aging timer is started;
- If there is no forwarding table entry corresponding to the group, create a forwarding table entry, add the port as a dynamic member port to the out port list, start its aging timer, and then send the report message of the group to all router ports.
- $\overline{4}$ IGMP leave message: After receiving the leave message of a multicast group from a port, send a specific group inquiry message for the group to the port. Only when the last member port in the forwarding table entry corresponding to a multicast group is deleted, the leaving message of the group will be sent to all router ports.

# **5.6.1Global Configuration**

### **Function Description**

On the "Global Configuration" page, user can enable/disable IGMP monitoring and resident multicast.

### **Operation Path**

Open in order: "Layer 2 Configuration > IGMP-Snooping Configuration > Global Configuration".

### **Interface Description**

Global configuration interface is as follows:

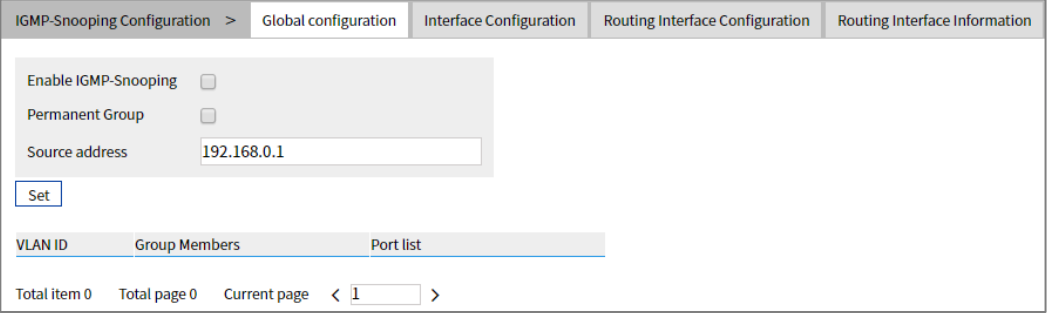

The main element configuration description of global configuration interface:

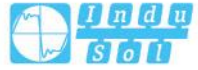
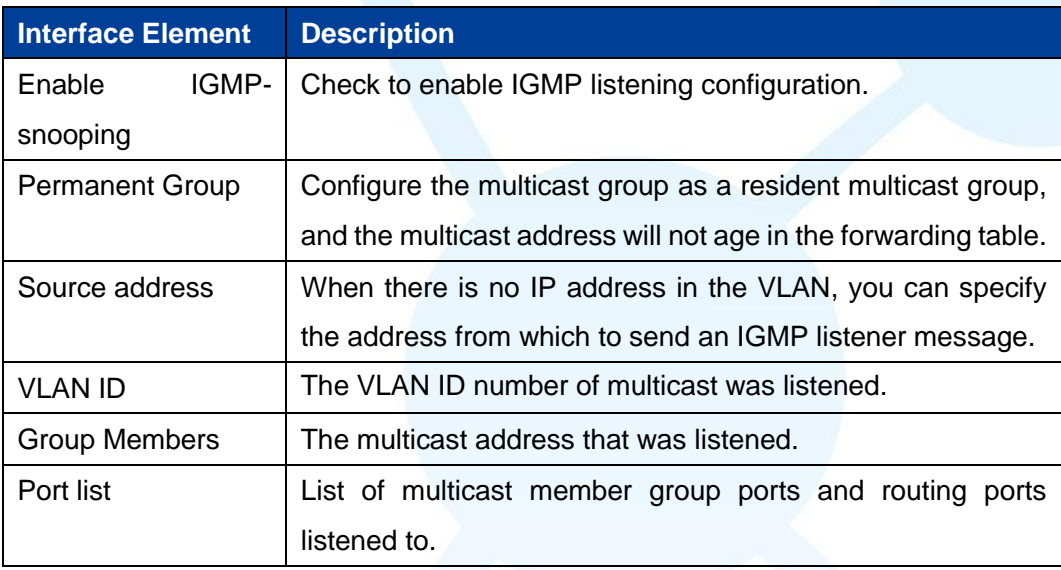

## **5.6.2Interface Configuration**

#### **Function Description**

On the "Interface Configuration" page, user can configure the related parameters of interface IGMP Snooping.

## **Operation Path**

Open in order: "Layer 2 Config > IGMP-snooping > Interface Config".

#### **Interface Description**

Interface configuration interface as follows:

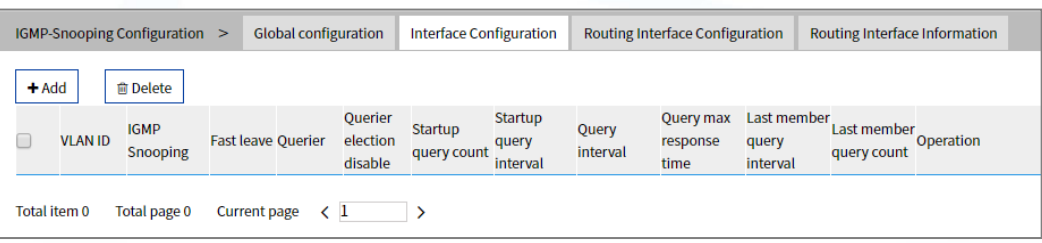

The main element configuration description of interface configuration interface:

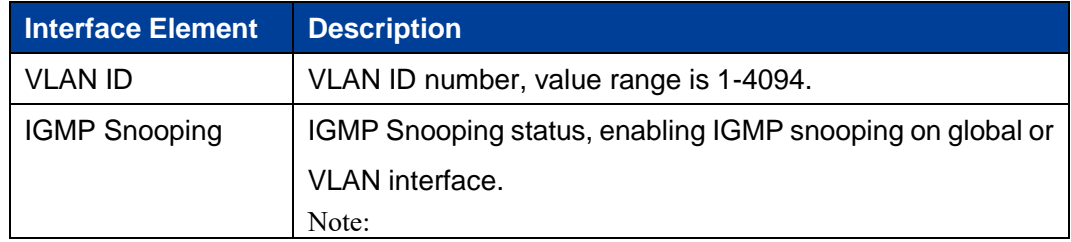

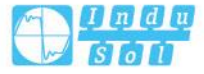

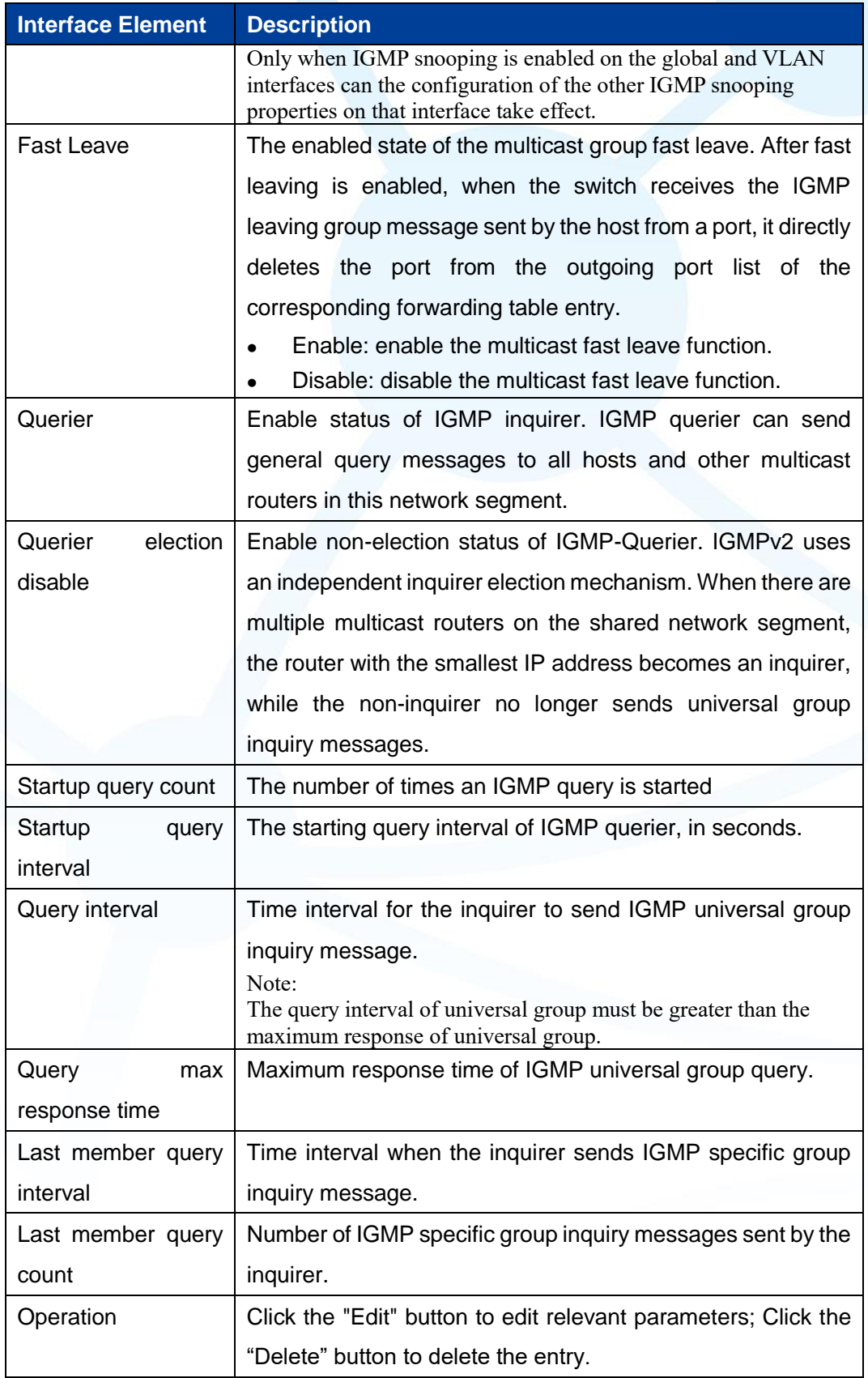

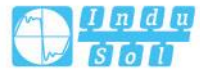

## **5.6.3 Routing Port Configuration**

#### **Function Description**

On the "Routing Port Configuration" page, user can configure the port of multicast router.

#### **Operation Path**

Open in order: "Layer 2 Config > IGMP Snooping > Routing Port Configuration".

#### **Interface Description**

Routing port configuration interface is as below:

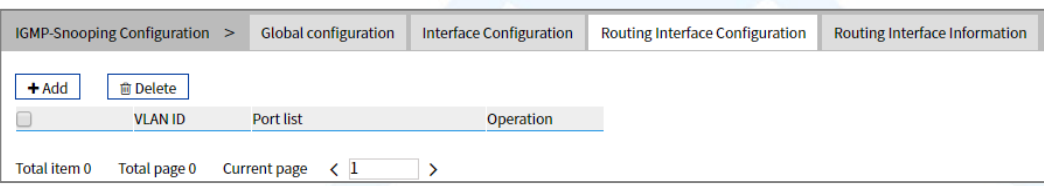

Main elements configuration description of routing port configuration interface:

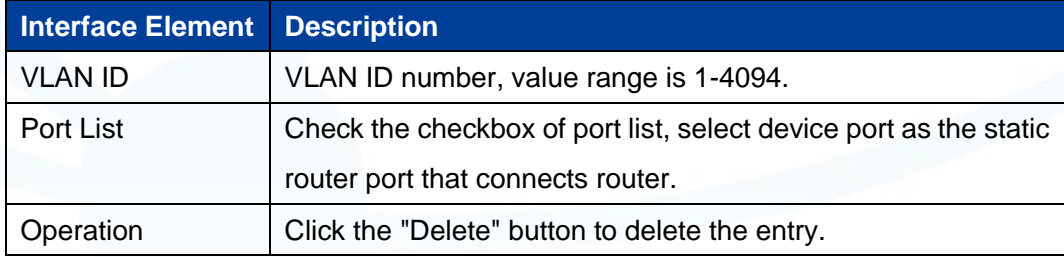

## **5.6.4 Routing Port Information**

#### **Function Description**

On the Routing Port Information page, you can view the startup time, aging time and port type of the routing port. The startup time starts from the port setting as the routing port.

#### **Operation Path**

Open in order: "Layer 2 Config > IGMP Snooping Configuration > Routing Port Information".

.

#### **Interface Description**

Routing port information interface is as follows:

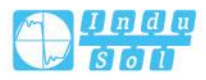

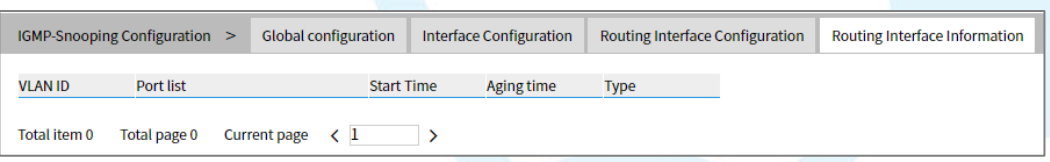

Main element description of routing port information interface:

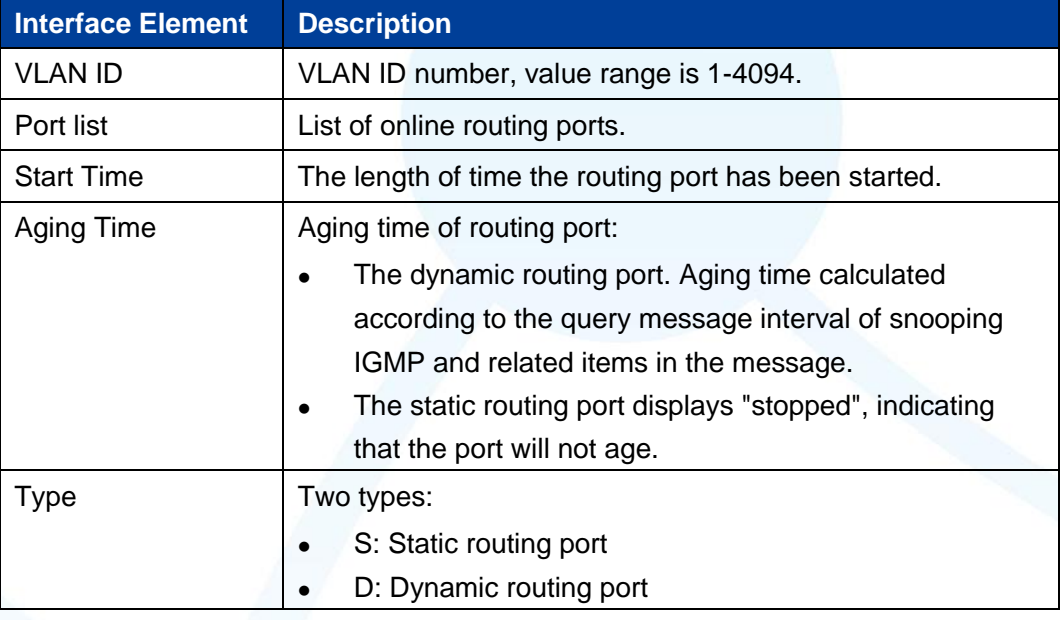

## **5.7 Port Loopback Detection**

Loop Detection technology is to periodically send a special detection message from the interface, and then detect whether the message returns to the device, and then judge whether there is a loop between the interface, the device's down-link network or the device and the device's dual interfaces:

- If detection packets are received by the same interface, a loopback occurs on the interface or a loop occurs on the downstream network or device connected to the interface.
- If detection packets are received by another interface on the same device, a loop occurs on the device or network connected to the interface.

After discovering the loop, the device will send an alarm to the network management and record the log, and close the interface at the same time to reduce the impact of the loop on the device and even the network. After the interface is closed, do not participate in any calculation or forwarding completely to prevent network storms.

After a certain period of time, if the device does not receive the detection message sent by the interface, the loop is considered to have been eliminated and the controlled interface will automatically return to the normal state. This process is called controlled

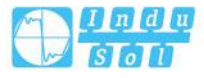

interface automatic recovery. After the loop elimination, the recovery port can also be manually configured.

#### **5.7.1 Global Configuration**

#### **Function Description**

On the "Global Configuration" page, you can use the enable switch to enable the loop detection technology and check the configuration information of port loop detection. Note:

If the loop monitoring function is enabled in the VLAN, it is not recommended to configure the port mirroring function on the ports belonging to the VLAN, otherwise it may cause errors in the loop monitoring function.

#### **Operation Path**

Open in order: "Layer 2 Config > Port Loop-detect > Global Config".

#### **Interface Description**

Global configuration interface is as follows:

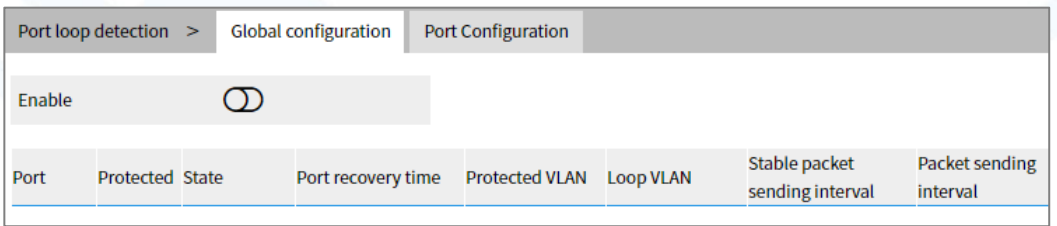

The main element configuration description of global configuration interface:

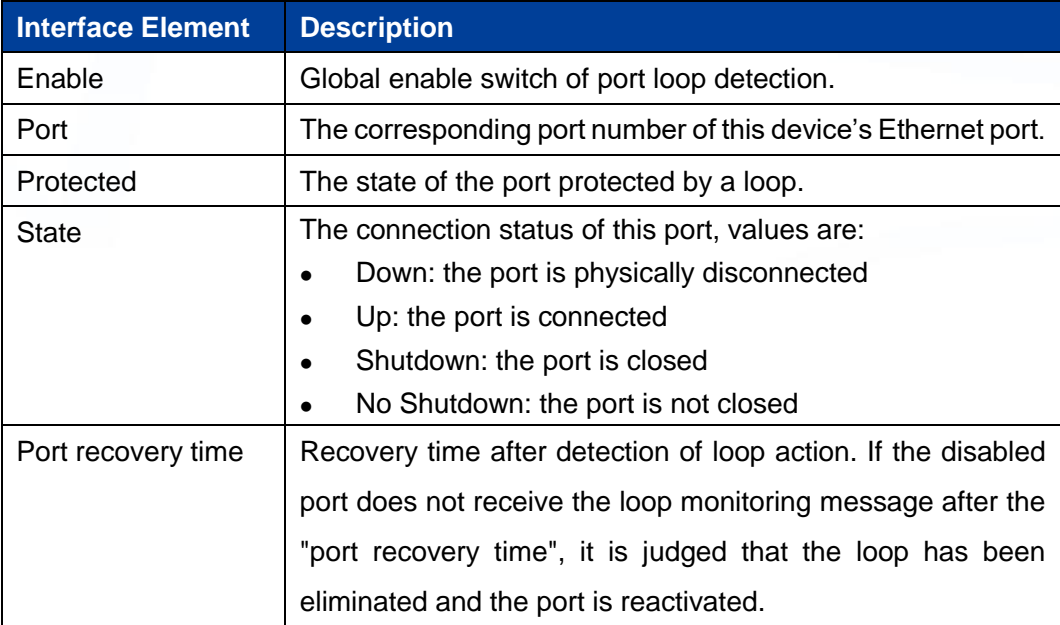

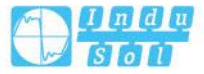

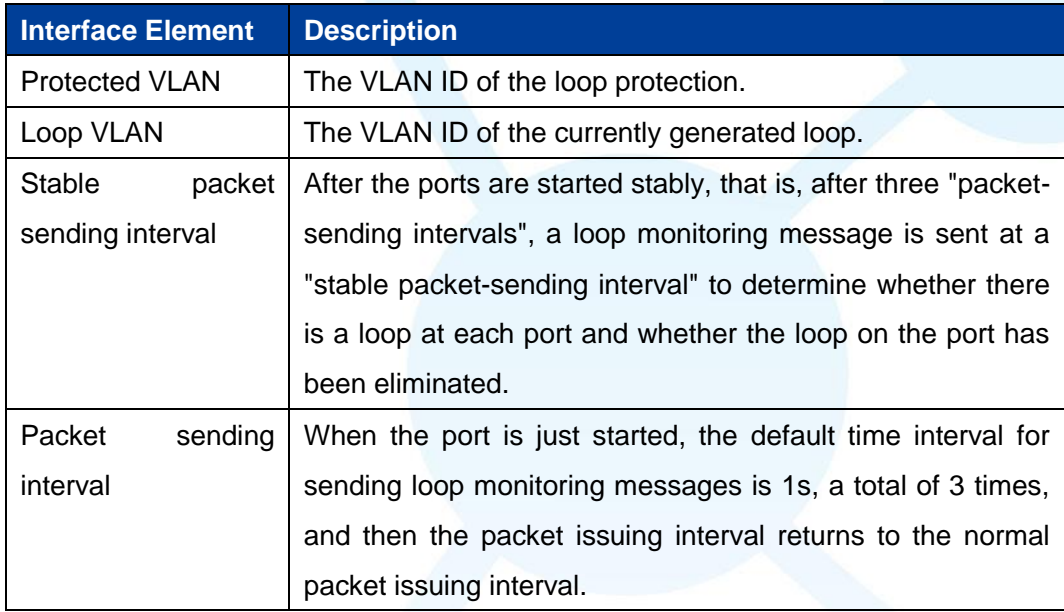

## **5.7.2 Port Configuration**

#### **Function Description**

On the "Port config" page, user can implement relevant configuration of port loop detection.

## **Operation Path**

Open in order: "Layer 2 Config > Port Loop-detect > Port Config".

.

## **Interface Description**

Check port configuration interface as below:

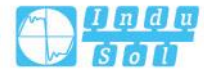

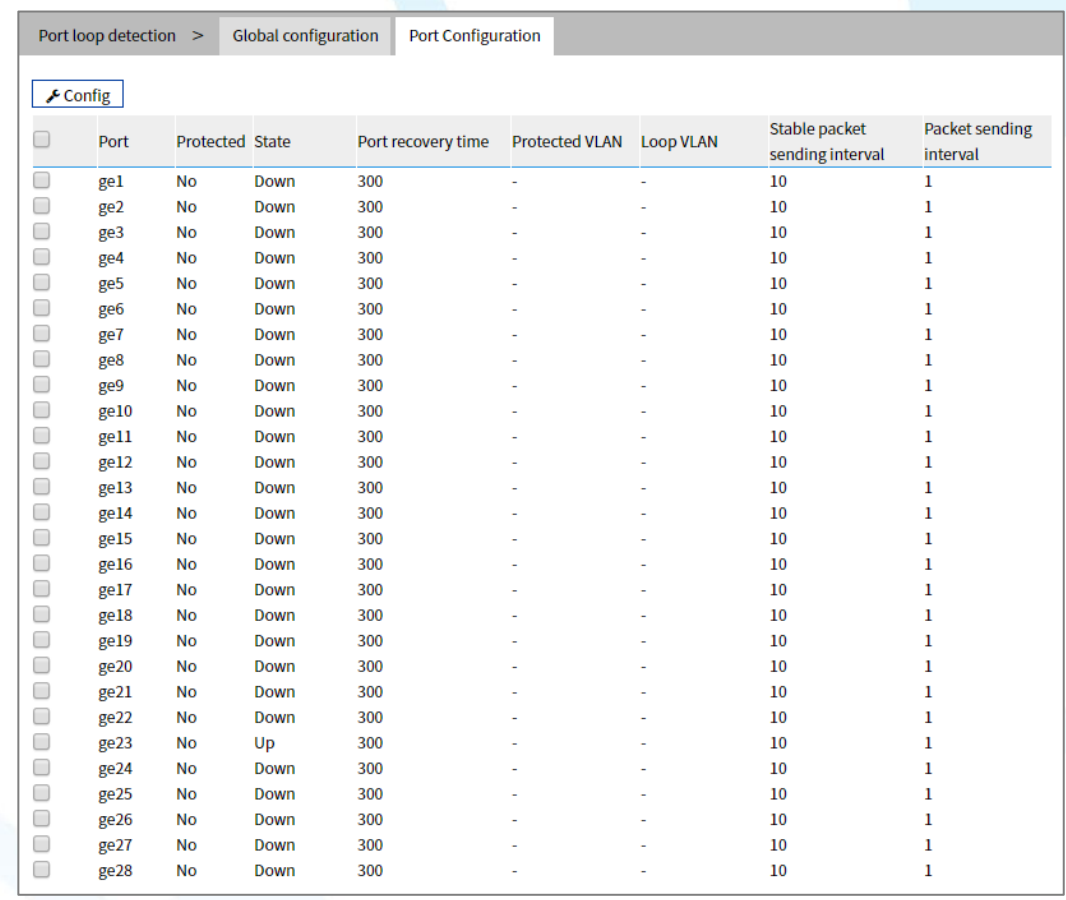

The main element configuration description of port configuration interface:

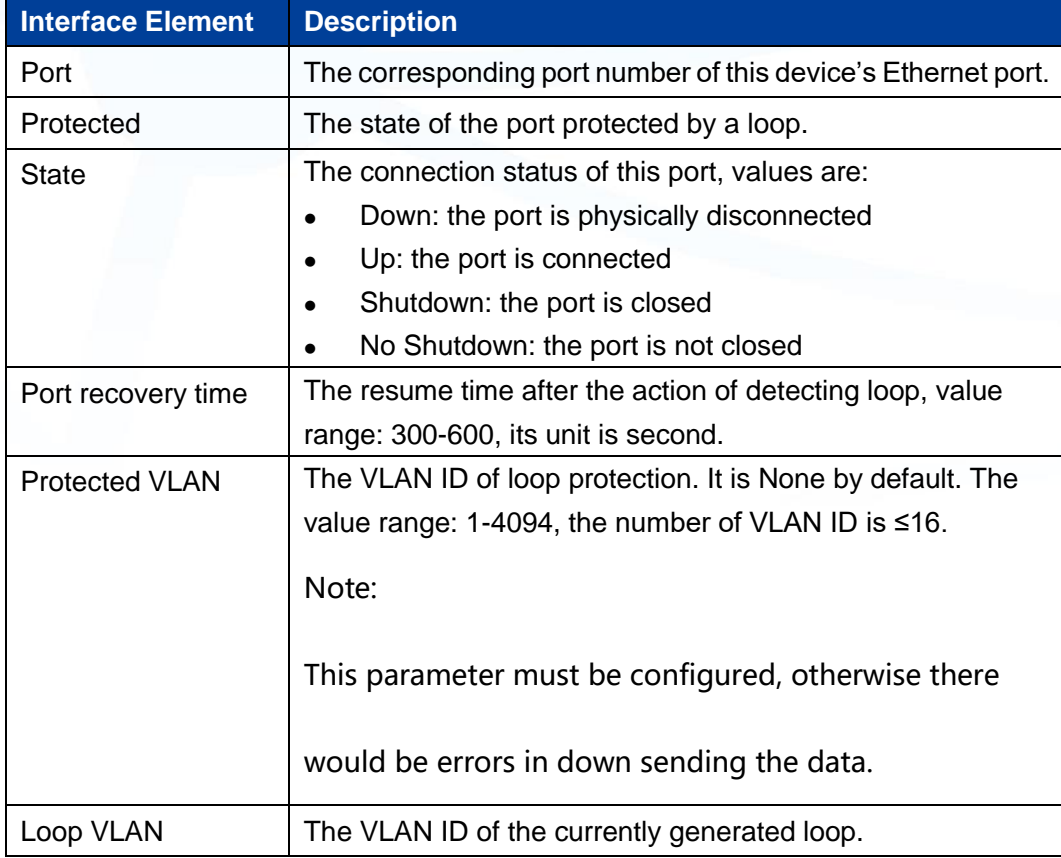

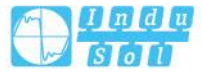

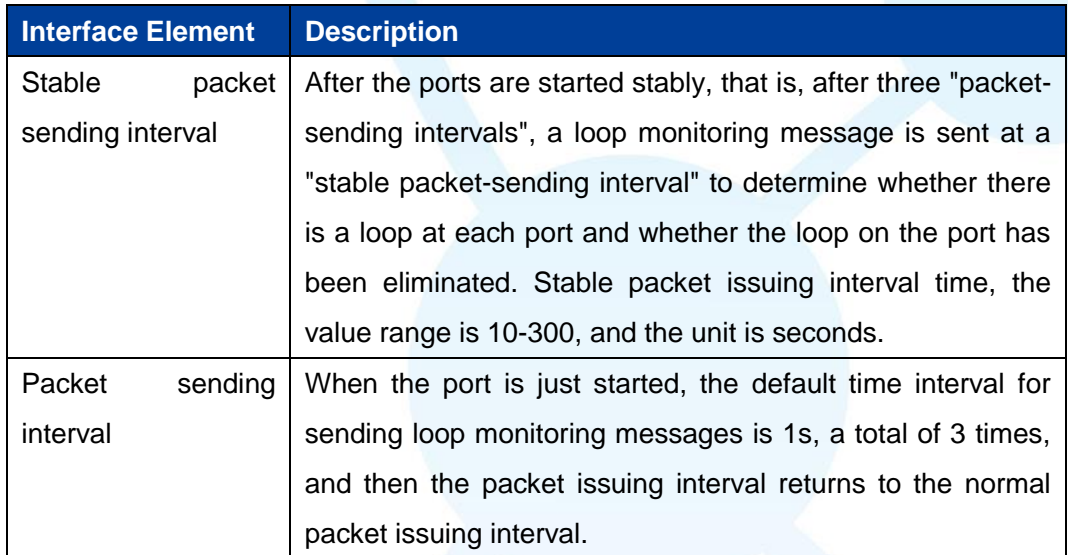

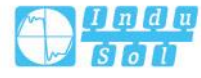

## **6 Layer 3 Configuration**

## **6.1 Interface Configuration**

Interface configuration mainly refers to setting the device's interface IPv4 address. The interface configuration only supports manual configuration, doesn't support automatic acquisition (DHCP). User chooses the interface, and fill in IPv4 address. IPv6 address setting can be achieved via command line.

#### **IPV4 address:**

The IP address is a 32-bit address assigned to the device connected to Internet. IP address is composed of two fields: Network number field (net-id) and host number field (host-id). IP addresses are allotted by the Network Information Center (NIC) of U.S. Defense Data Network. IP addresses are divided into five categories for the convenience of IP address management. As the table below:

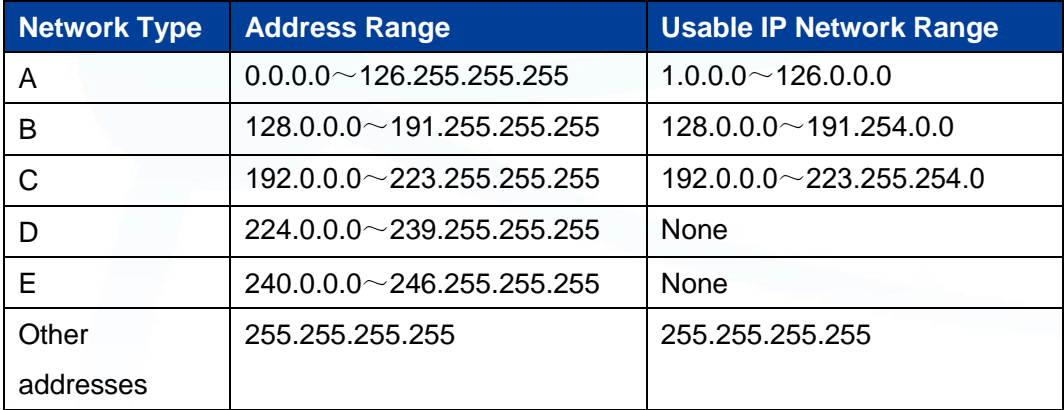

Thereinto, category A, B, C address are unicast address; category D address is multicast address; category E address is reserved address for the future special purpose. Now, most of the using IP addresses belong to category A, B, C address. IP address adopts dotted decimal notation recording mode. Each IP address is expressed as four decimal integers separated by radix point, each integer is

.

corresponding to a byte, such as 10.110.50.101.

#### **IPv6 address:**

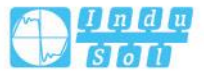

IPv6 (Internet Protocol Version 6) is the second standard protocol of network layer protocol, also called IPng (IP Next Generation); it's a set of standards designed by IETF (Internet Engineering Task Force) and is the upgrade version of IPv4. The most significant difference between IPv4 and IPv6: IP address length is increased from 32 bits to 128 bits.

IPv6 address is expressed as a series of 16 bits hexadecimal number separated by colon. Each IPv6 address is divided into eight groups, 16 bits in each group is expressed by four hexadecimal numbers, two groups are separated by colon, such as: 2001:0000:130F:0000:0000:09C0:876A:130B. In order to simplify the expression of IPv6 address, "0" in IPv6 address can be handled in the following way: The leading "0" in each group can be omitted, that is above address can be written as 2001:0:130F:0:0:9C0:876A:130B. If the address contains two or more successive 0 group, it can be replaced by double colon "::", that is, above address can be written as 2001:0:130F::9C0:876A:130B.

## **Notice**

One IPv6 address can only use the double colon "::" once, otherwise, when the device changes "::" to 0 for restoring 128 bits address, 0 number represented by "::" won't be able to confirm.

IPv6 address is composed of two parts: address prefix and interface identification. Thereinto, address prefix is the network number field part in IPv4 address, interface identification is the host number part in IPv4 address.

The expression method of address prefix is: IPv6 address/prefix length. Thereinto, IPv6 address is any form listed before, and prefix length is a decimal number, it represents how many bits in the leftmost of IPv6 address is the address prefix.

#### **6.1.1 Layer 3 Interface**

The IP of layer 3 switch could be used as the device management address or gateway. The IP of layer 3 switch needs to be configured at layer 3 interface.

#### **Function Description**

On the "Interface Configuration" page, user can configure the Layer 3 interface IP address.

#### **Operation Path**

Open in order: "L3 Configuration > Interface Configuration > L3 Interface".

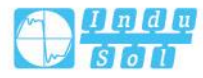

#### **Interface Description**

L3 interface configuration interface as follows:

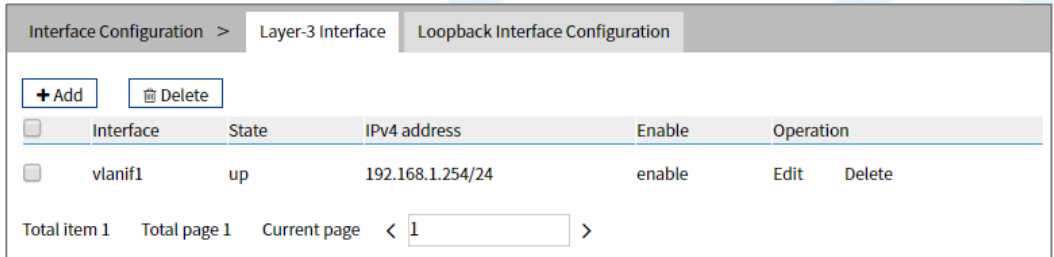

The main element configuration description of interface configuration interface:

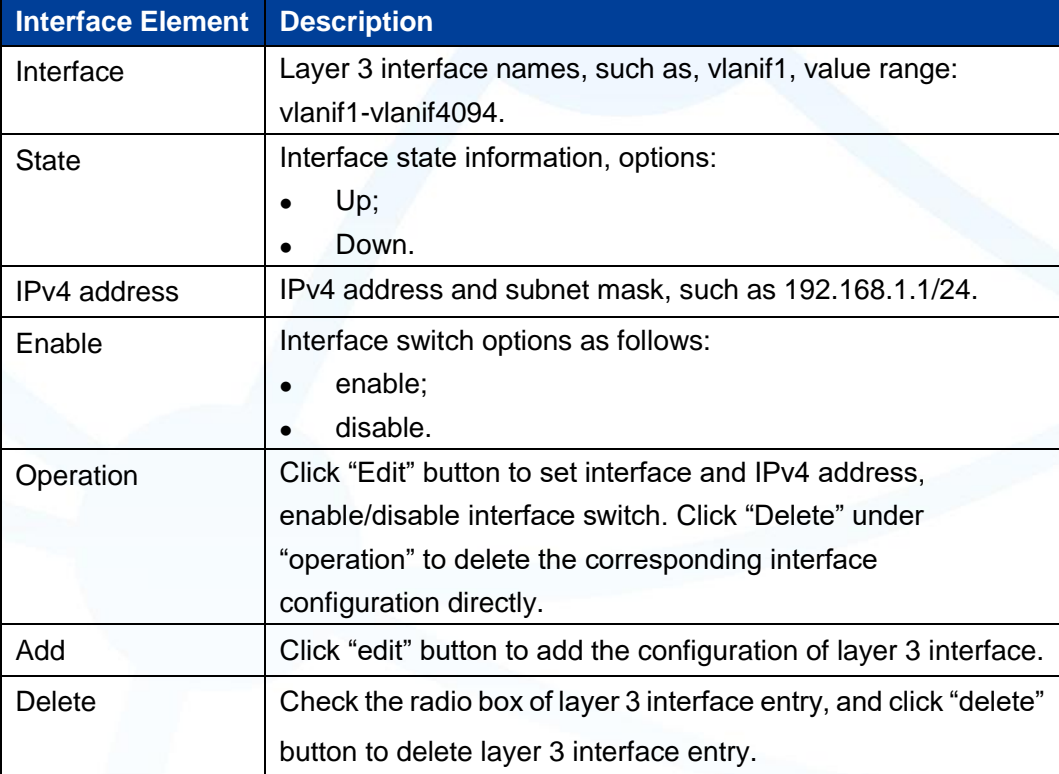

## **6.1.2 Loopback Interface**

Loopback interface is virtual interface, and most of the platforms support using it to simulate real interface. This interface is in virtual forever UP state, which is more stable than any other physical interface. As long as the router starts, the loopback interface would be in an active state. If there are multiple routes that arrive at this loopback address, they would not be unreachable when one of the interface of the device is down. It only be invalid when the router no longer has effect.

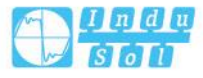

#### **Function Description**

On the "Loopback Interface" page, user can configure the parameter of loopback interface.

#### **Operation Path**

Open in order: "L3 forward Config > Interface Config > Loopback Interface".

#### **Interface Description**

Loopback interface configuration interface as follows:

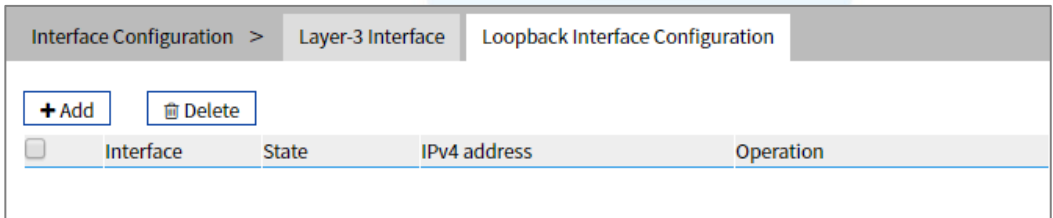

The main element configuration description of loopback interface interface:

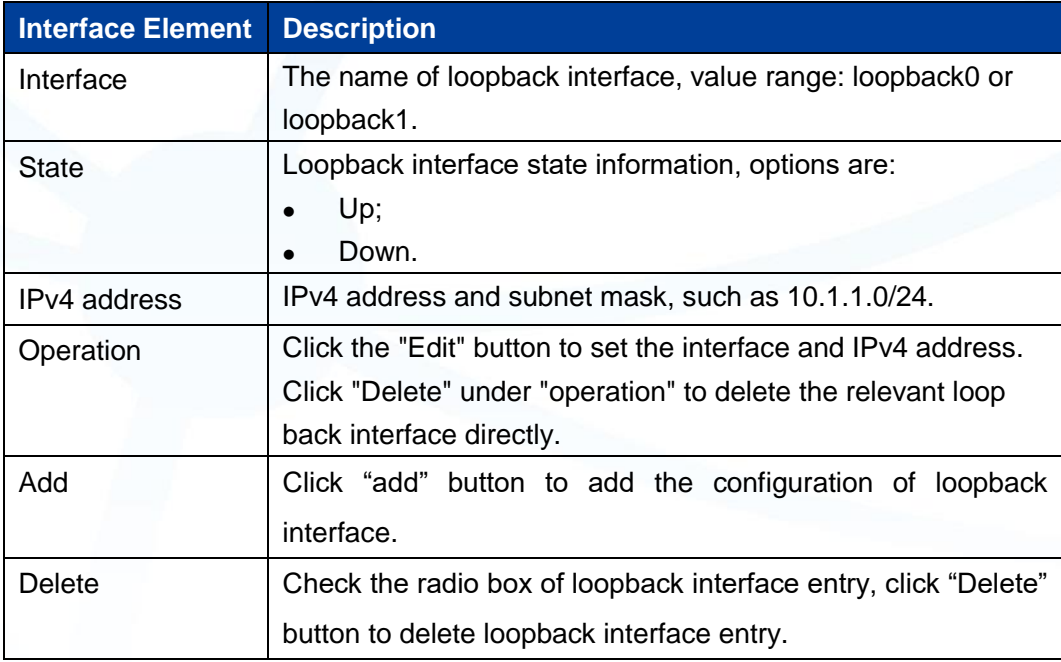

## **6.2 ARP Configuration**

ARP (Address Resolution Protocol) is the protocol that resolves IP address into Ethernet MAC address (or physical address).

In local area network, when the host or other network device sends data to another host or device, it must know the network layer address (IP address) and MAC address

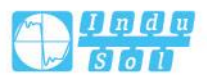

of the opposite side. So it needs a mapping from IP address to the physical address. ARP is the protocol to achieve the function.

## **6.2.1 Show ARP**

#### **Function Description**

On the "ARP Information" page, user can check the ARP address, MAC, output port and other parameters.

#### **Operation Path**

Open in order: "L3 Configuration > ARP Configuration > ARP Information".

#### **Interface Description**

ARP Information interface as follow:

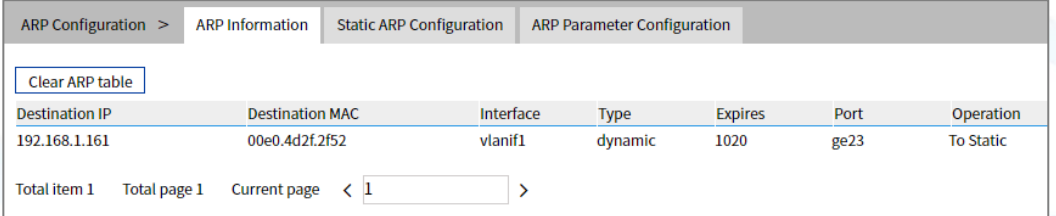

The main element configuration description of ARP information interface:

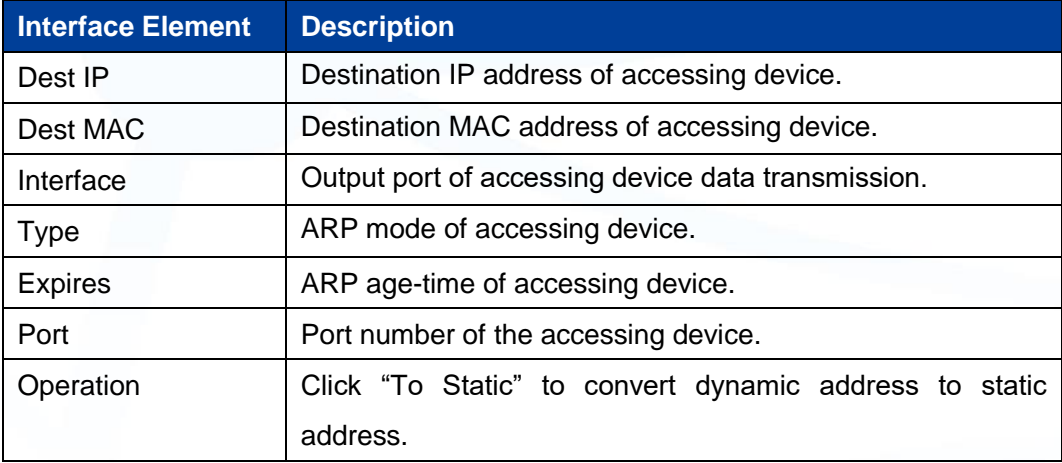

## **6.2.2 Static ARP**

#### **Function Description**

On the "Static ARP" page, user can conduct static ARP configuration.

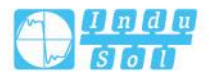

#### **Operation Path**

Open in order: "L3 forward Configuration > ARP Configuration > Static ARP".

#### **Interface Description**

Static ARP interface as follows:

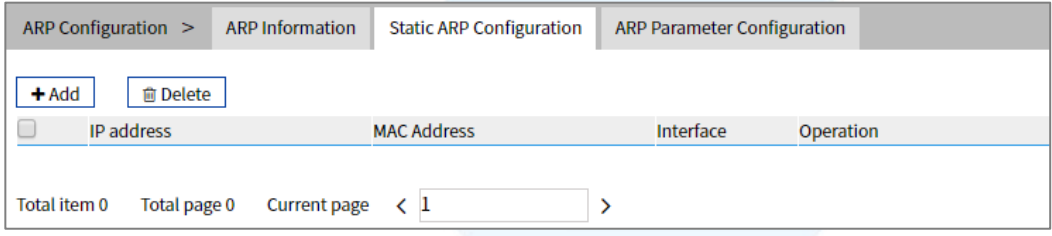

The main element configuration description of static ARP interface:

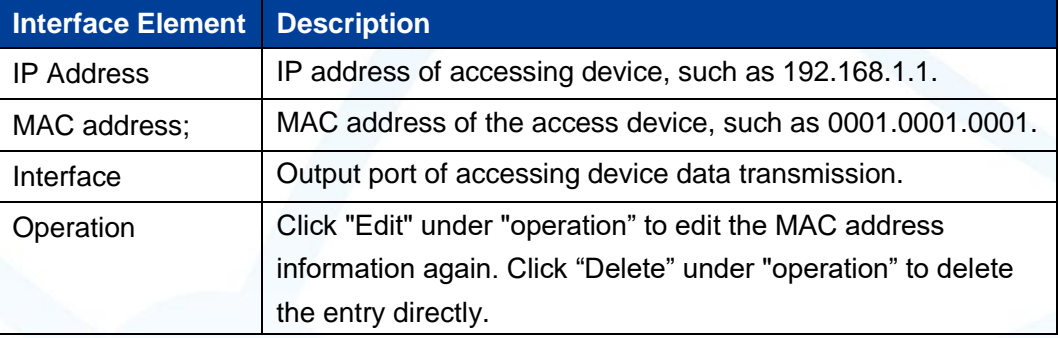

## **6.2.3 ARP Parameter Configuration**

#### **Function Description**

On the "ARP age-time" page, user can conduct ARP age-time configuration.

.

#### **Operation Path**

Open in order: "L3 Configuration > ARP Configuration > ARP Parameters Configuration".

#### **Interface Description**

ARP parameter configuration interface as follows:

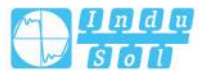

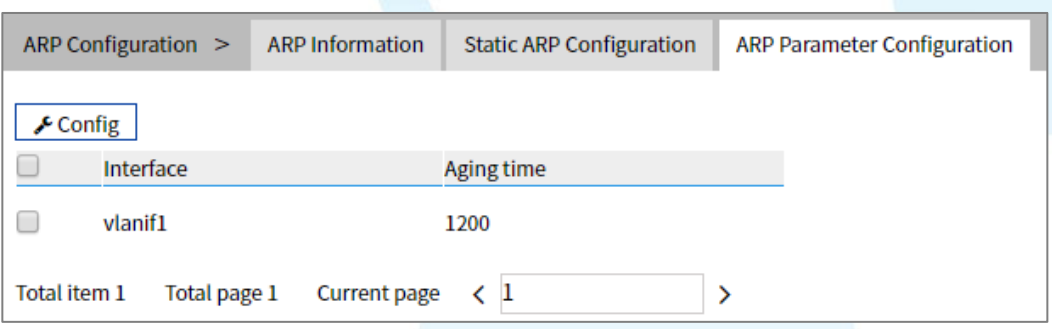

The main element configuration description of ARP age-time interface:

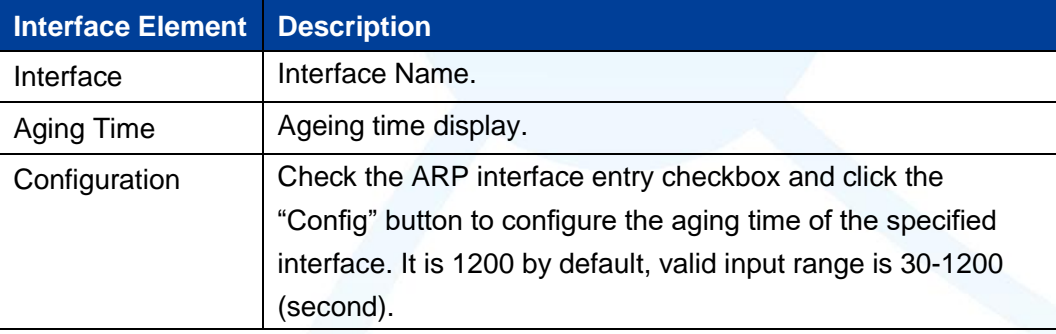

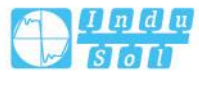

# **7 Unicast Routing Table**

## **7.1 IPv4 Configuration**

## **7.1.1 IPv4 Routing Table**

#### **Function Description**

On the "IPv4 Routing Table" page, user can check various router configuration methods.

#### **Operation Path**

Open in order: "unicast routing > IPv4 Configure > IPv4 routing table".

#### **Interface Description**

The IPv4 routing table interface as follows:

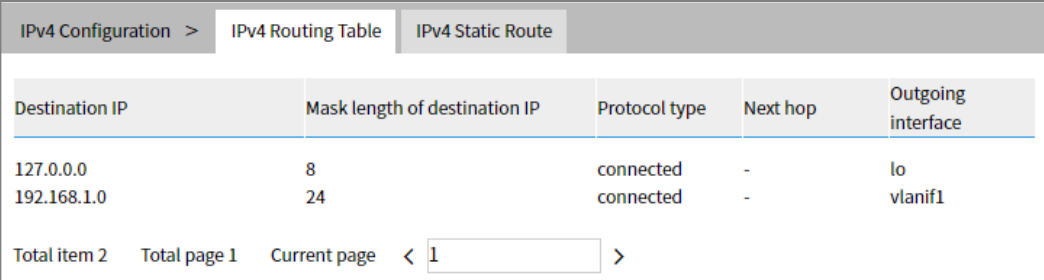

The main element configuration description of show route interface:

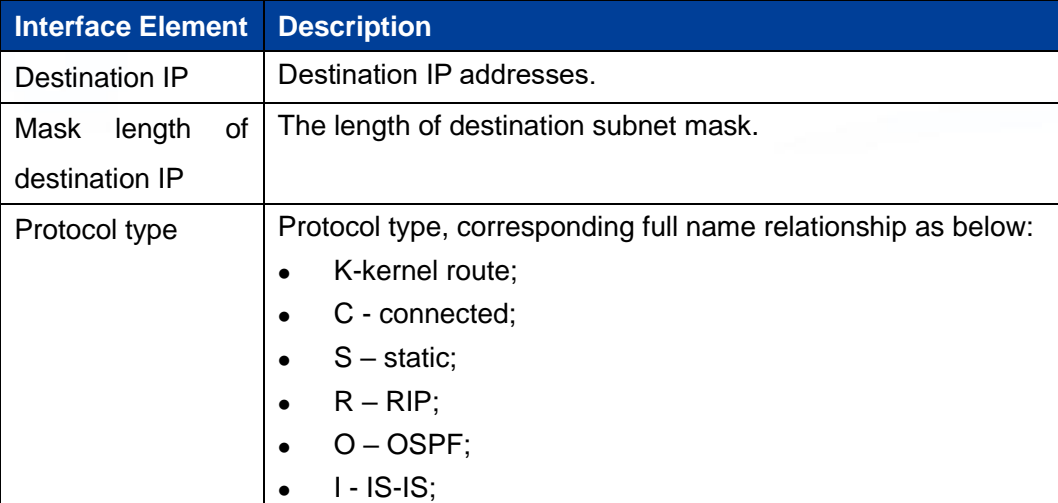

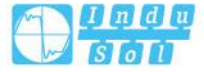

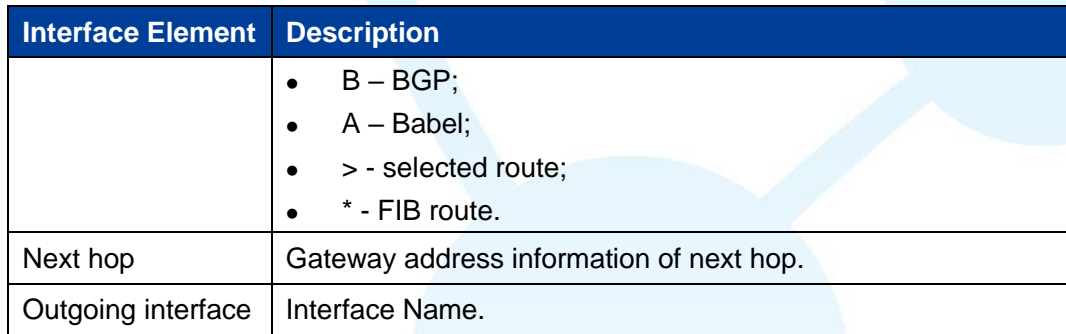

### **7.1.2 IPv4 Static Route**

Static route refers to the route information that user or network administrator manually configures. When the network topology structure or link status changes, network administrator needs to manually modify relative static route information in the routing table. Static route usually adapts to simple network environment, under this environment, network administrator can clearly know the network topology structure, which is convenient for setting correct route information.

#### **Function Description**

On the "IPv4 Static Route" page, user can configure static route.

#### **Operation Path**

Open in order: "Unicast Routing > IPv4 Configure > IPv4 Static Routing".

#### **Interface Description**

The IPv4 Static Route interface as follows:

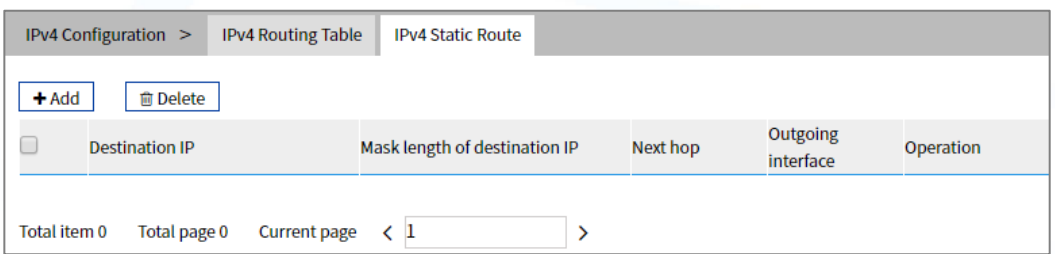

The main element configuration description of IPv4 Static Route interface:

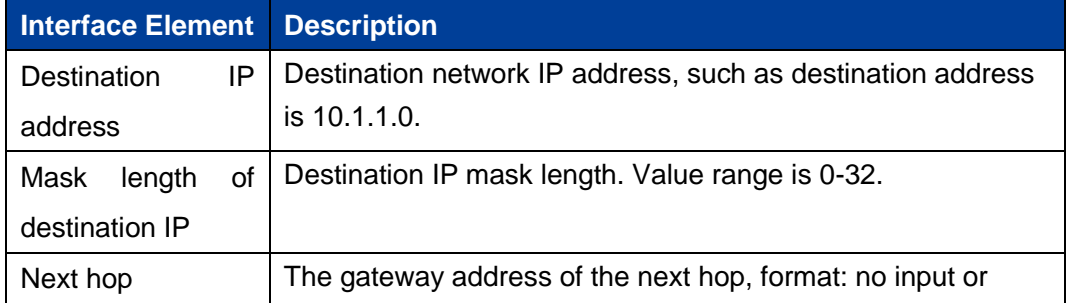

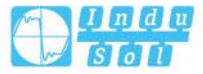

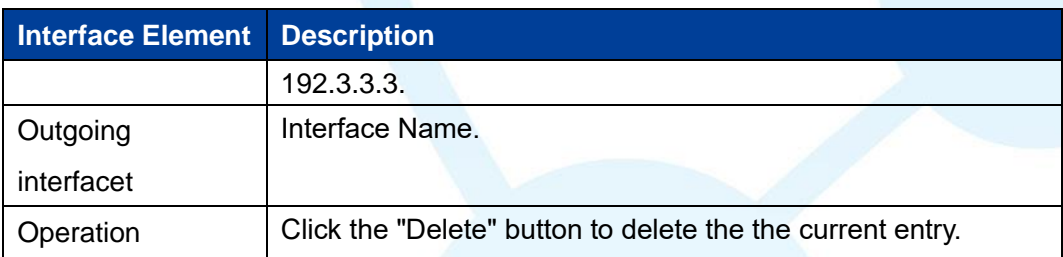

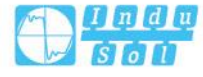

## **8 Multicast Routing**

## **8.1 Multicast Routing**

## **8.1.1 Multicast Routing**

#### **Function Description**

On the Multicast Routing page, user can enable or disable the layer 3 multicast routing feature.

#### **Operation Path**

Open in order: "Multicast Routing > Multicast Routing > Multicast Routing".

#### **Interface Description**

The multicast routing interface is shown as follows:

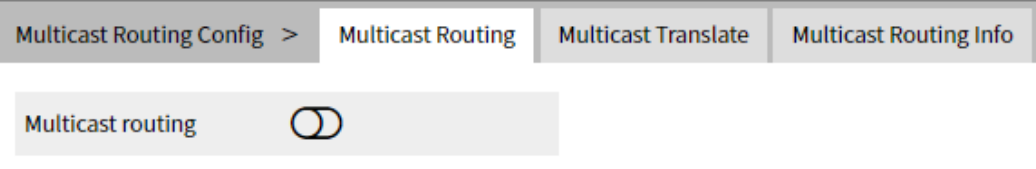

Main elements of the multicast routing interface:

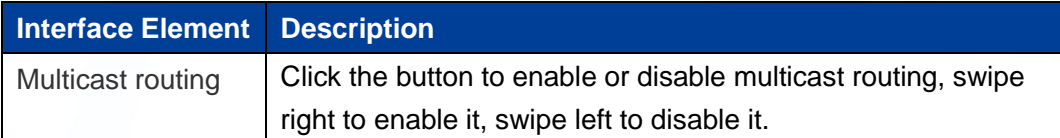

## **8.1.2 Multicast Translate**

#### **Function Description**

On the "Multicast Translate" page, you can configure multicast translation between two VLANs.

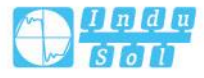

#### **Operation Path**

Open in order: "Multicast Routing > Multicast Routing > Multicast Translate".

#### **Interface Description**

Multicast translate interface is as follows:

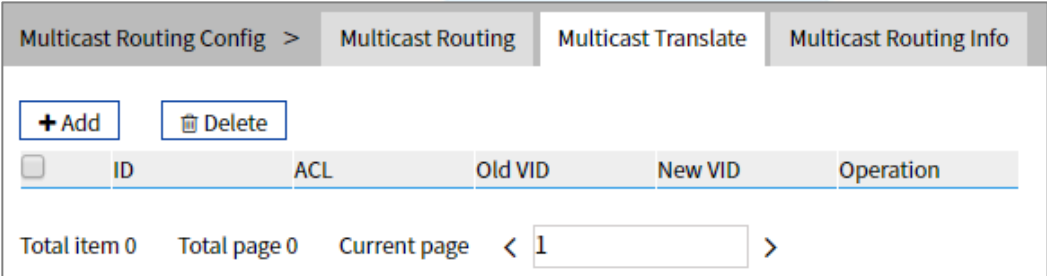

The main element configuration description of multicast translate interface:

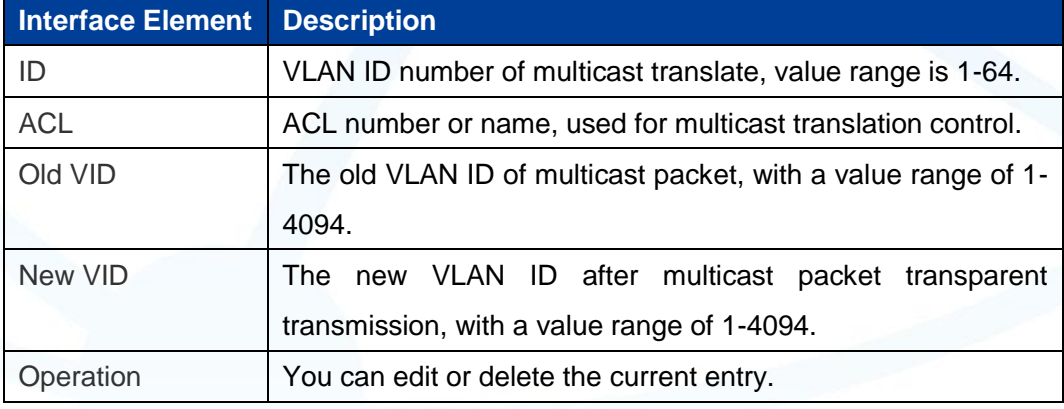

## **8.1.3 Multicast Routing Information**

#### **Function Description**

On the "Multicast Routing Information" page, user can view the layer 3 multicast routing information.

#### **Operation Path**

Open in order: "Multicast Routing > Multicast Routing > Multicast Routing Information".

.

#### **Interface Description**

The multicast routing information interface is as follows:

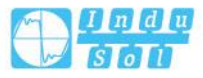

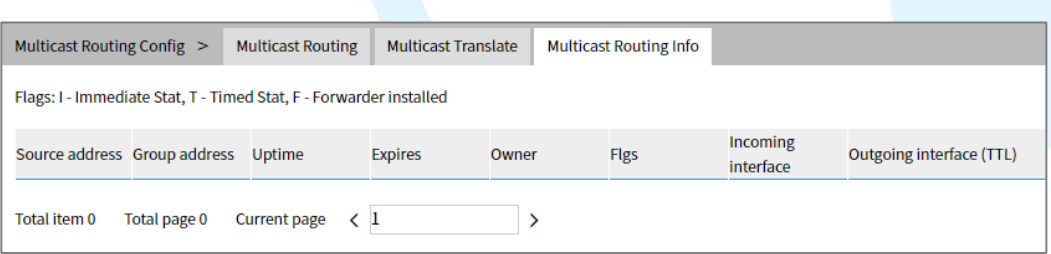

Main elements of the multicast routing information interface:

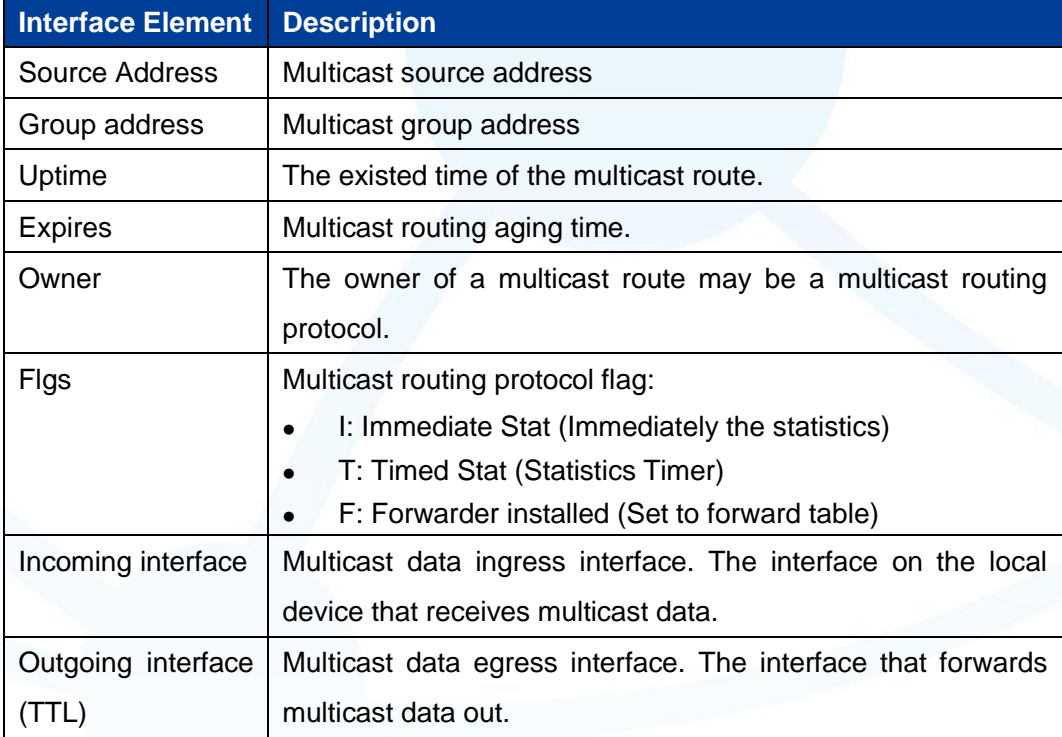

## **8.2 IGMP Configuration**

## **8.2.1 Interface Configuration**

#### **Function Description**

On the interface configuration page, user can add or delete IGMP configuration of Ethernet ports.

#### **Operation Path**

Open in order: "Multicast Routing > IGMP Configuration > Interface Configuration".

.

#### **Interface Description**

Interface configuration interface as follows:

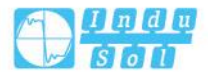

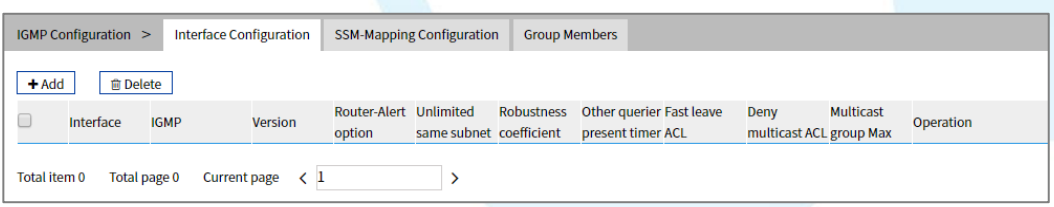

The main element configuration description of interface configuration interface:

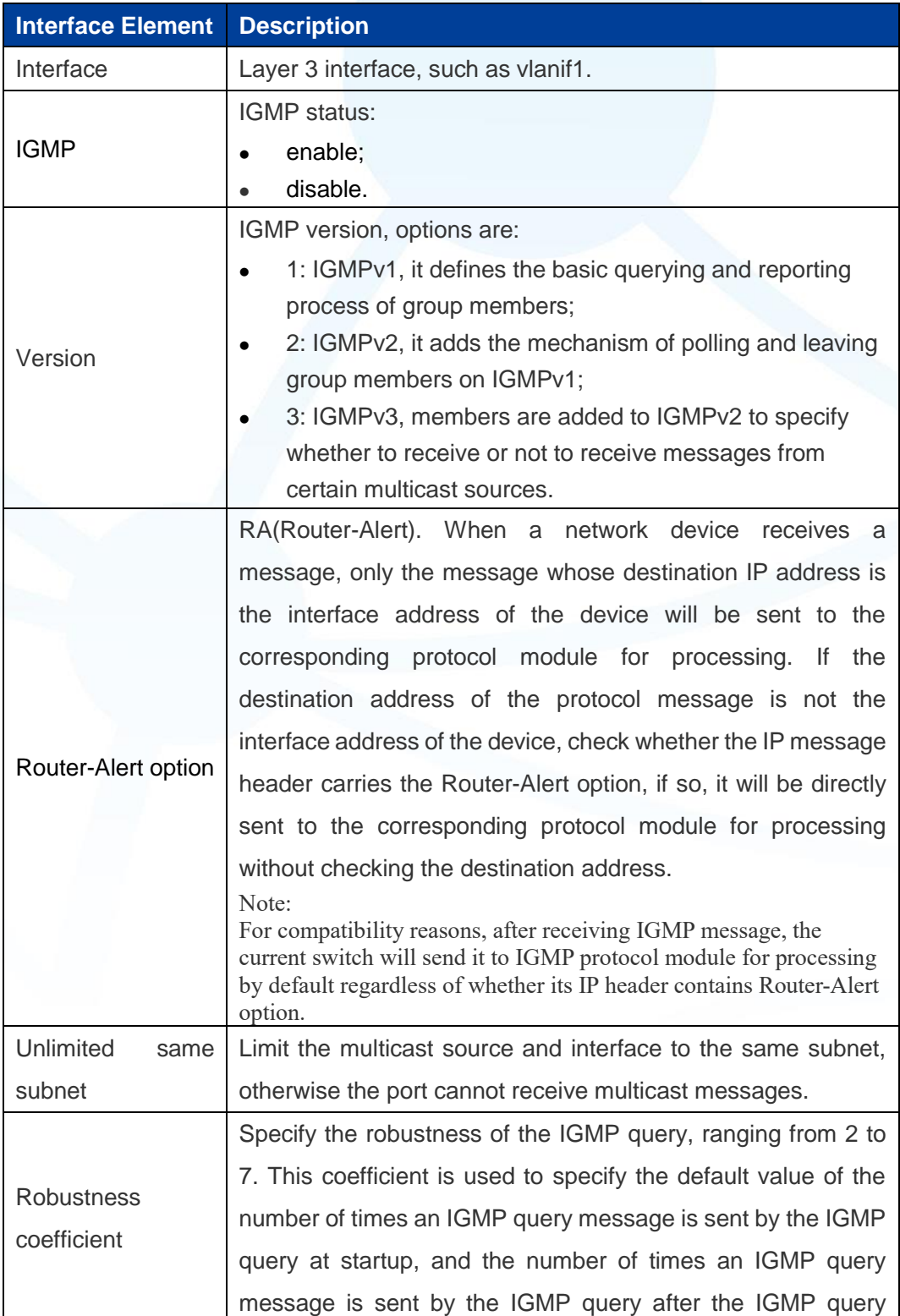

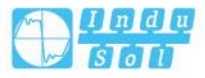

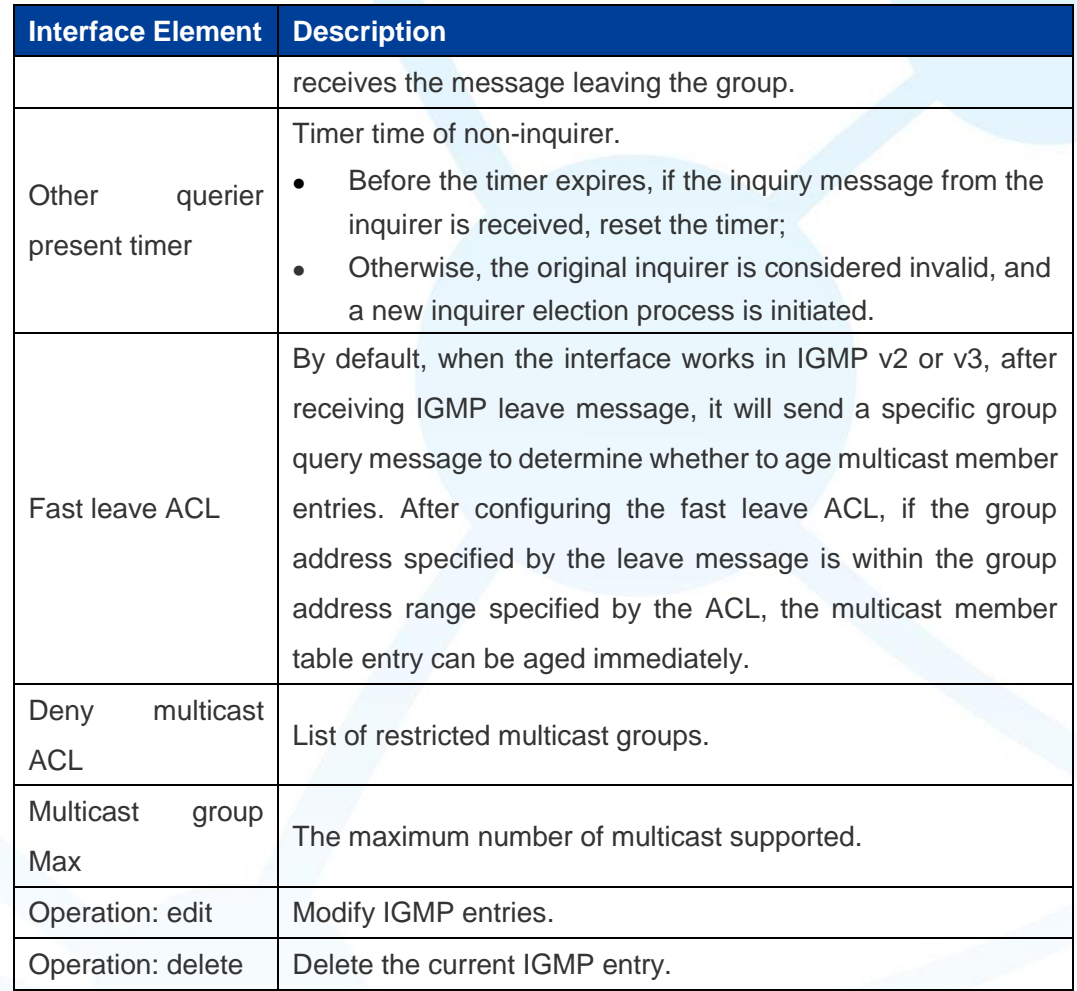

## **8.2.2 SSM-Map Configuration**

SSM(Source-Specific Multicast) requires routers to know the multicast source designated by member hosts when they join the multicast group. A host running IGMPv3 can specify multicast source addresses in IGMPv3 Report messages. However, hosts running IGMPv1 or IGMPv2 rely on the IGMP SSM mapping function to obtain the SSM service.

The mechanism of IGMP SSM Mapping is: by statically configuring SSM address Mapping rules on the router, information in IGMPv1 and IGMPv2 report packets is converted into corresponding information to provide SSM multicast service.

After the configuration of SSM Mapping rules, when the IGMP query receives the IGMPv1 or IGMPv2 report packets from the member host, it first checks the multicast group addresses carried in the paper, and then processes them separately according to the different inspection results.

If the Multicast group is within the range of ANY-Source Multicast, then only

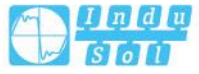

ASM services are provided.

- If the multicast group is within the SSM group address range (the default is 232.0.0.0 ~ 232.255.255.255) :
	- If the router does not have the SSM Mapping rule corresponding to the multicast group, the SSM service cannot be provided and the article is discarded.
	- If there are SSM Mapping rules corresponding to the multicast group on the router, according to the rules, the information contained in the report packet (member, multicast group) will be mapped to (multicast group, INCLUDE, member) information, and SSM service will be provided.

Note:

By default, the IGMP SSM Mapping function is disabled. The switch can be turned on after sliding to the right.

#### **Function Description**

On the interface configuration page, user can add or delete IGMP configuration of Ethernet ports.

#### **Operation Path**

Open in order: "Multicast Routing > IGMP Configuration > SSM-Map Configuration

#### **Interface Description**

The SSM-Map configuration interface is as follows:

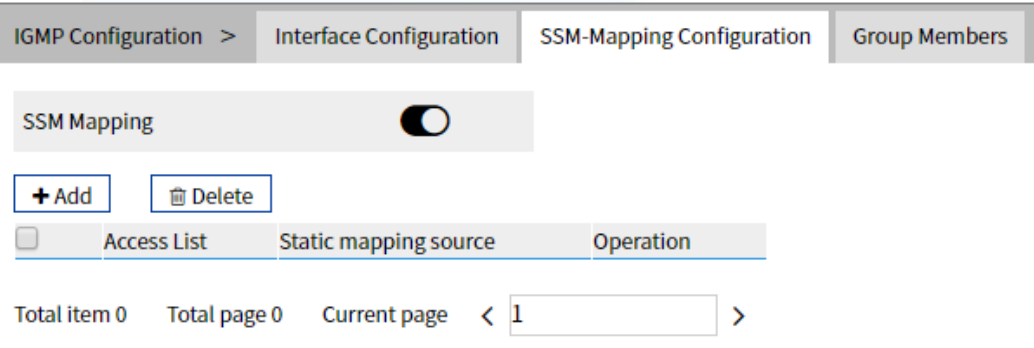

Main element configuration description of SSM-Map configuration interface:

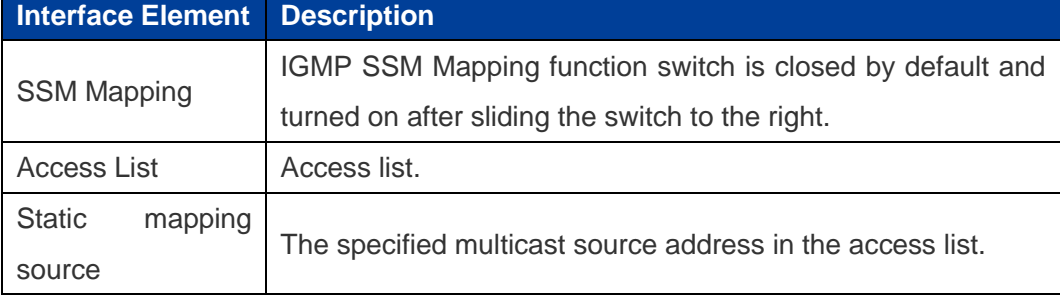

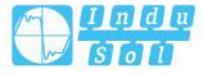

## **8.2.3 Group Members**

#### **Function Description**

On the "Group Members" page, display the multicast information received by the device interface.

#### **Operation Path**

Open in order: "Multicast Routing > IGMP Configuration > Group Members".

#### **Interface Description**

The multicast group information interface is as follows:

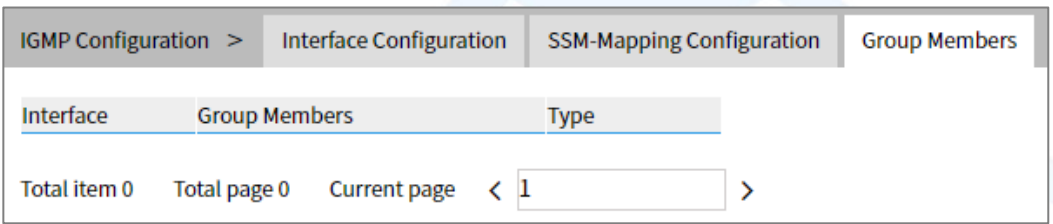

Main element configuration description of multicast group information interface:

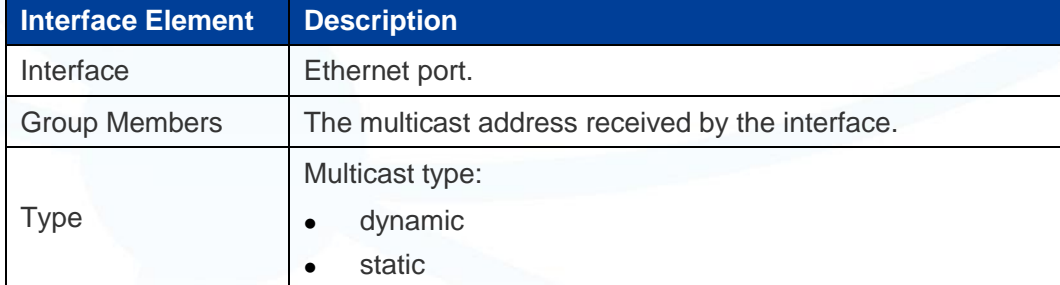

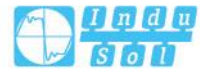

## **9 Advanced Configuration**

## **9.1 DHCP - Server Configuration**

DHCP(Dynamic Host Configuration Protocol) is usually applied to large LAN environment. Its main functions are centralized management and IP address distribution, which enables the host in the network to acquire IP address, Gateway address, DNS server address dynamically and improve the usage of addresses.

#### **9.1.1 DHCP Switch**

#### **Function Description**

On the "DHCP Switch" page, user can enable/disable DHCP.

#### **Operation Path**

Open in order: "Advanced Configuration > DHCP Server Configuration > DHCP Switch".

#### **Interface Description**

DHCP switch configuration interface as follows:

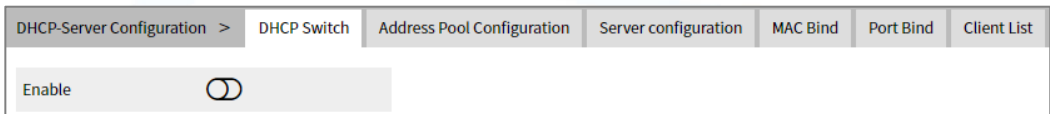

The main element configuration description of DHCP switch configuration interface.

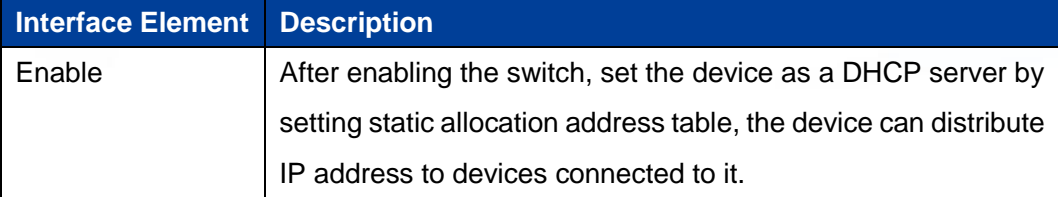

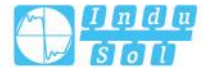

## **9.1.2 DHCP Pool Configuration**

After user defines DHCP range and exclusion range, surplus addresses constitute an address pool; addresses in the address pool can be dynamically distributed to hosts in network. Address pool is valid only for the method of automated IP acquisition; manual IP configuration can ignore this option only if conforming to the rules.

DHCP server chooses and distributes IP address and other relative parameters for client from address pool.

DHCP server adopts tree structure: Tree root is the address pool of natural network segment. Branch is the subnet address pool of the network segment. Leaf node is the manually binding client address. The order of address pool at the same level is decided by the configuration order. This kind of tree structure has realized the inheritance of configuration, that is, subnet configuration inherits the configuration of natural network segment, and client configuration inherits the subnet configuration. Therefore, as for some common parameters (such as DNS server address), user only needs to configure in the natural network segment or subnet. Specific inheritance situation as follows:

- 1. When the parent-child relationship is established, sub address pool will inherit the existing configuration of parent address pool.
- 2. After the parent-child relationship is established, parent address pool is configured, sub-address pool will inherit or not, two situations as follows:
	- If the child address pool doesn't include the configuration, it will inherit the configuration of parent address pool;
	- If the child address pool has included the configuration, it won't inherit the configuration of parent address pool.

#### **Function Description**

On the "DHCP Pool Config" page, user can add, delete the address pool and look over the configuration information of address pool.

#### **Operation Path**

Open in order: "Advanced Configuration > DHCP Server Configuration > Pool Configuration".

.

#### **Interface Description**

DHCP address pool configuration interface as follows:

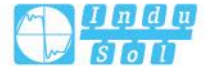

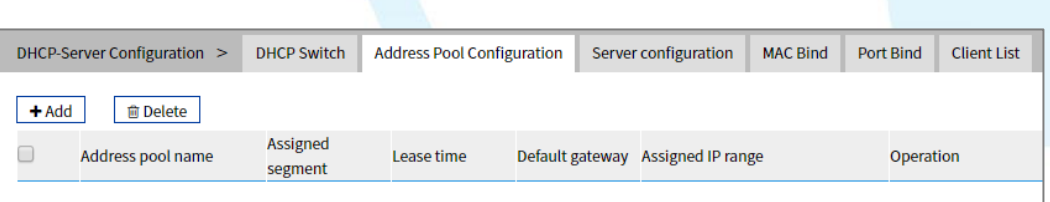

The main element configuration description of DHCP pool configuration interface:

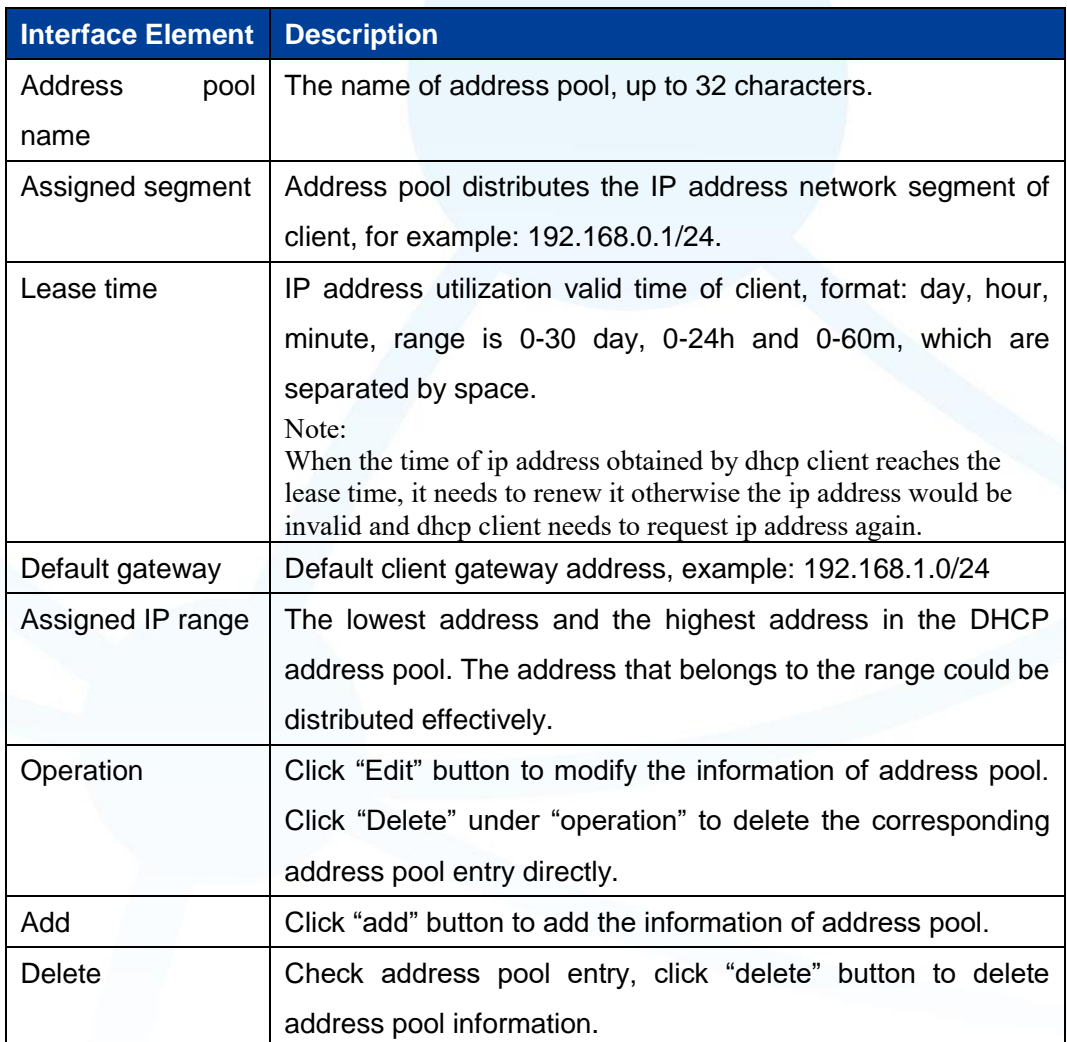

## **9.1.3 Server Configuration**

#### **Function Description**

On the "Address Pool Server Config" page, user can add, delete DNS/WINS/Log Server Address Pool.

#### **Operation Path**

Open in order: "Advanced Configuration > DHCP Server Configuration > Pool Server Configuration".

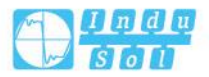

#### **Interface Description**

Server configuration interface as follows:

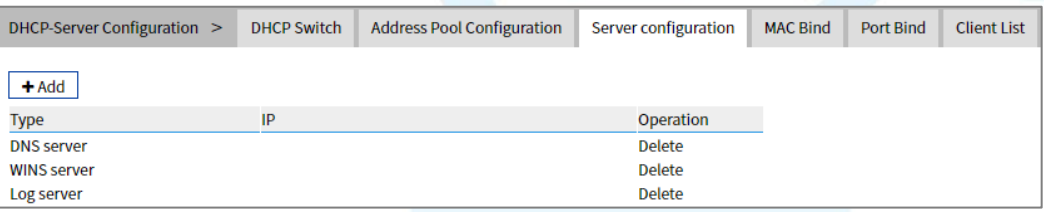

The main element configuration description of server configuration interface:

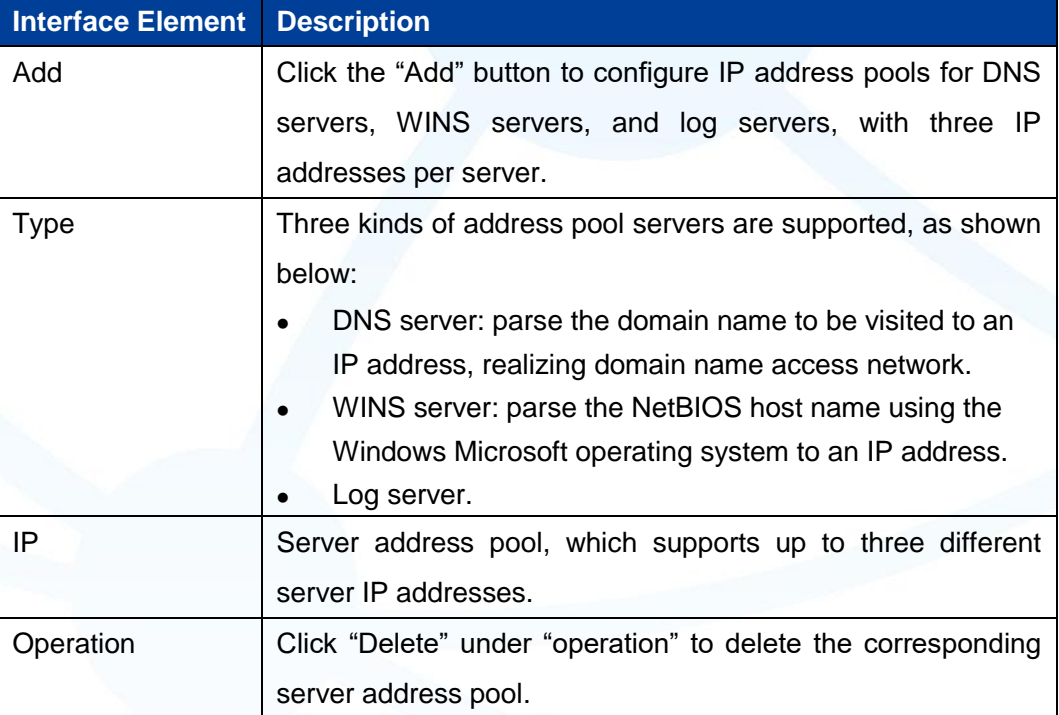

## **9.1.4 MAC Bind**

#### **Function Description**

On the "MAC bind" page, users can bind the IP address assigned by the address pool to the MAC address of the device.

#### **Operation Path**

Open in order: "Advanced Configuration > DHCP Server Configuration > MAC Bind".

.

#### **Interface Description**

The MAC binding configuration interface is as follows:

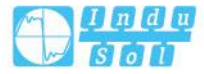

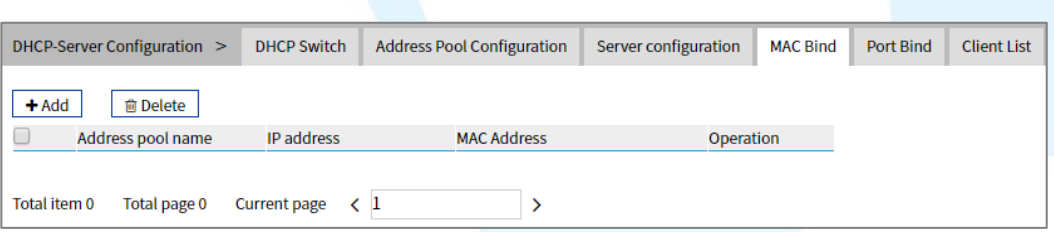

The main element configuration description of MAC binding interface:

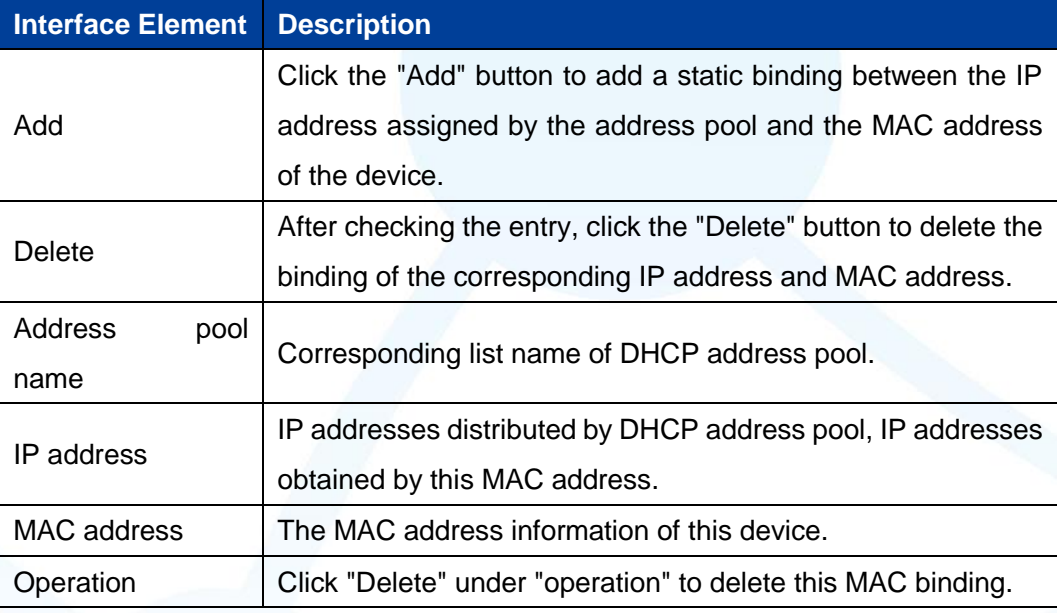

#### **9.1.5 Port Bind**

#### **Function Description**

On the "Port binding" page, users can bind the relationship of IP addresses assigned by ports. Device A enables DHCP Server function and sets 2 static distribution address tables: 192.168.1.19 corresponding port is 1; 192.168.1.20 corresponding port is 2. After device B enables IP address automated acquisition function, if device A is connected to device B via port 1, device B can automatically obtain IP address 192.168.1.19; If device A is connected to device B via port 2, device B can automatically gain IP address 192.168.1.20.

#### **Operation Path**

Open in order: "Advanced Configuration > DHCP Server Configuration > Port Bind".

.

#### **Interface Description**

Port binding configuration interface as follows:

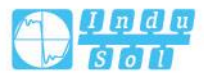

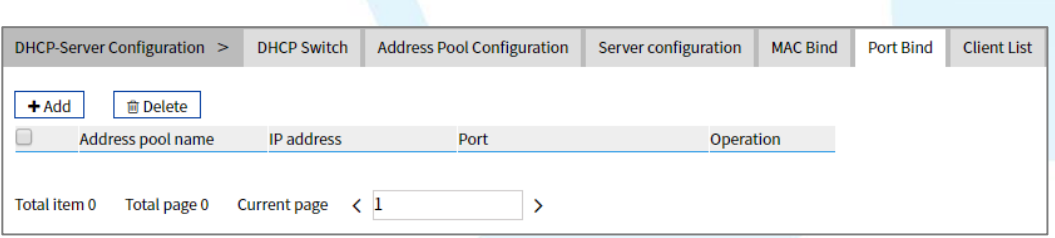

The main element configuration description of port binding interface:

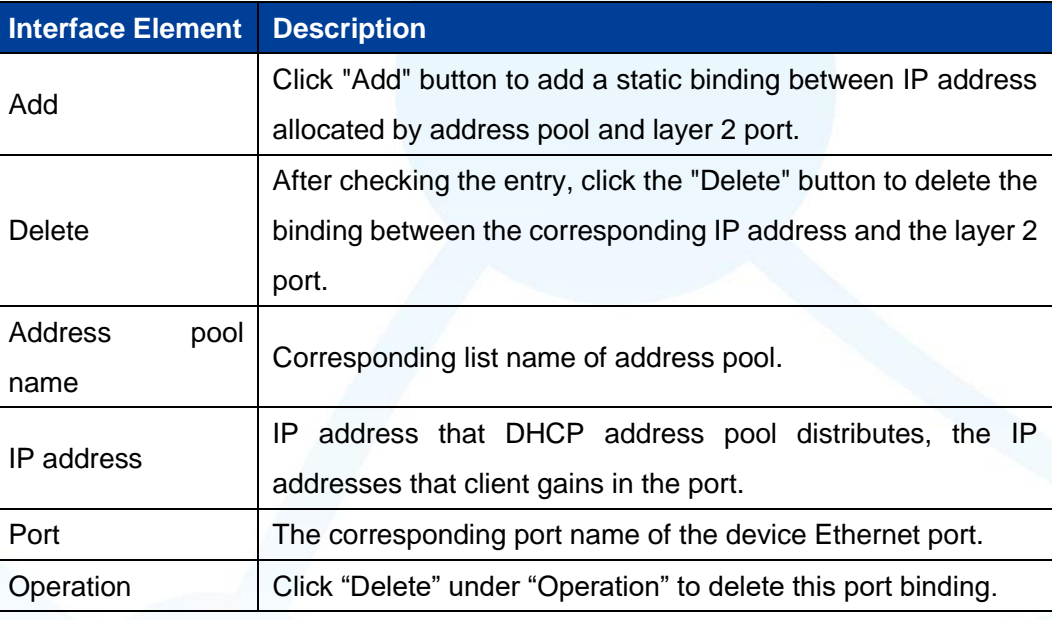

## **9.1.6 Client List**

#### **Function Description**

On the "Client List" page, user can look over the information of DHCP client.

#### **Operation Path**

Open in order: "Advanced Configuration > DHCP Server Configuration > Client List".

## **Interface Description**

Client list interface as follows:

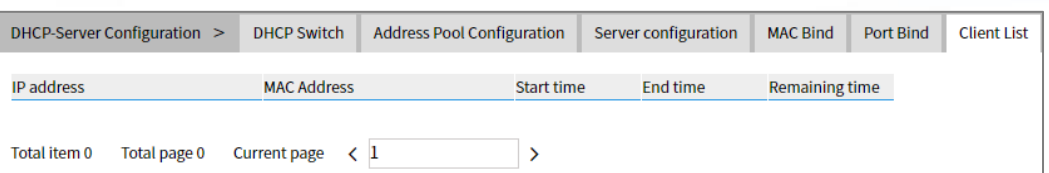

The main element configuration description of client list interface:

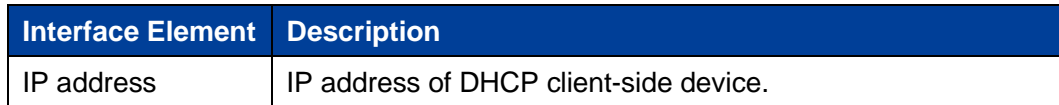

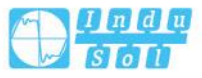

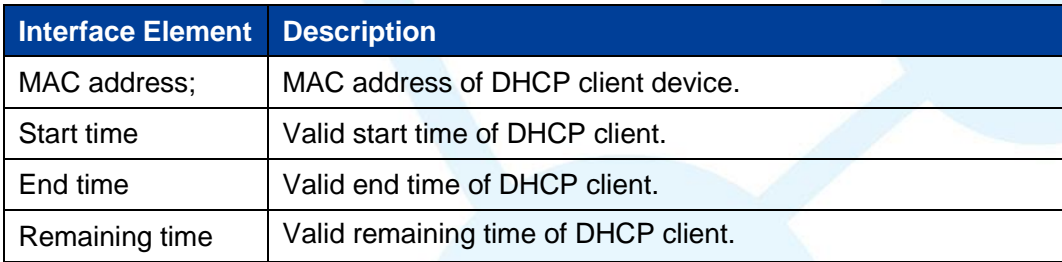

## **9.2 DHCP-Snooping Configuration**

#### **The function of DHCP Snooping**

DHCP Snooping is a security feature of DHCP, which has the following functions:

- $\overline{1}$ Ensure that clients get IP addresses from legitimate servers. If there is a pseudo-DHCP server set up privately in the network, it may cause the DHCP client to get the wrong IP address and network configuration parameters, and can't communicate normally. To enable DHCP clients to obtain IP addresses through legitimate DHCP servers, DHCP Snooping security mechanism allows ports to be set as trusted ports and untrusted ports:
	- The trust port forwards the received DHCP message normally.
	- The untrusted port discards the DHCP-ACK and DHCP-OFFER messages responded by the DHCP server.

The ports connecting DHCP server and other DHCP Snooping devices need to be set as trusted ports, and other ports should be set as untrusted ports, so as to ensure that DHCP clients can only obtain IP addresses from legitimate DHCP servers, while pseudo-DHCP servers erected privately cannot assign IP addresses to DHCP clients.

 $2<sup>1</sup>$ Record the corresponding relationship between IP address and MAC address of **DHCP** client

DHCP Snooping records DHCP Snooping entries by listening to DHCP-REQUEST messages and DHCP-ACK messages received by trusted ports, including MAC addresses of clients, acquired IP addresses, ports connected with DHCP clients and VLAN to which the ports belong. Using this information, you can achieve:

ARP Detection: according to the DHCP Snooping table entry, judge whether the user sending ARP message is legal or not, so as to prevent ARP attack by illegal users.

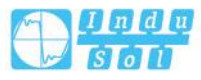

IP Source Guard: filter the messages forwarded by the port by dynamically obtaining DHCP Snooping entries to prevent illegal messages from passing through the port.

#### **Option 82**

Option 82 is called the relay agent information option and records the location information of the DHCP client. When the DHCP relay or DHCP Snooping device receives the request message sent by the DHCP client to the DHCP server, it adds Option 82 to the message and sends it to the DHCP server.

Administrators can obtain location information of DHCP client from Option 82, so as to locate DHCP client and realize control over security and billing of client. Servers that support Option 82 can also make allocation policies for IP addresses and other parameters based on information about that Option, providing a more flexible address allocation scheme.

Option 82 can contain up to 255 sub-option. If Option 82 is defined, define at least one sub-option. Currently, the DHCP relay supports only three sub-options: Sub-Option 1 (Circuit ID, Circuit ID sub-option) and Sub-option 2 (Remote ID, Remote ID sub-option) and sub-option 3 (Subscriber ID, Subscriber ID sub-option).

#### **9.2.1 Global Configuration**

#### **Function Description**

On the "Global Configuration" page, user can enable/disable DHCP Snooping.

#### **Operation Path**

Open in order: "Advanced Configuration > DHCP-Snooping Configuration > Global Configuration".

#### **Interface Description**

Global configuration interface is as follows:

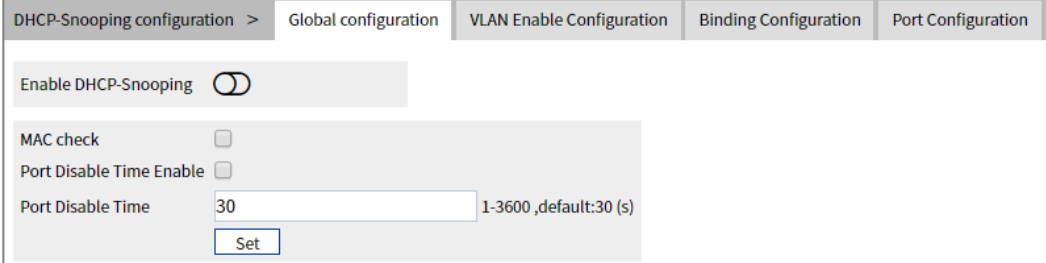

The main element configuration description of global configuration interface:

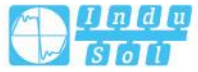

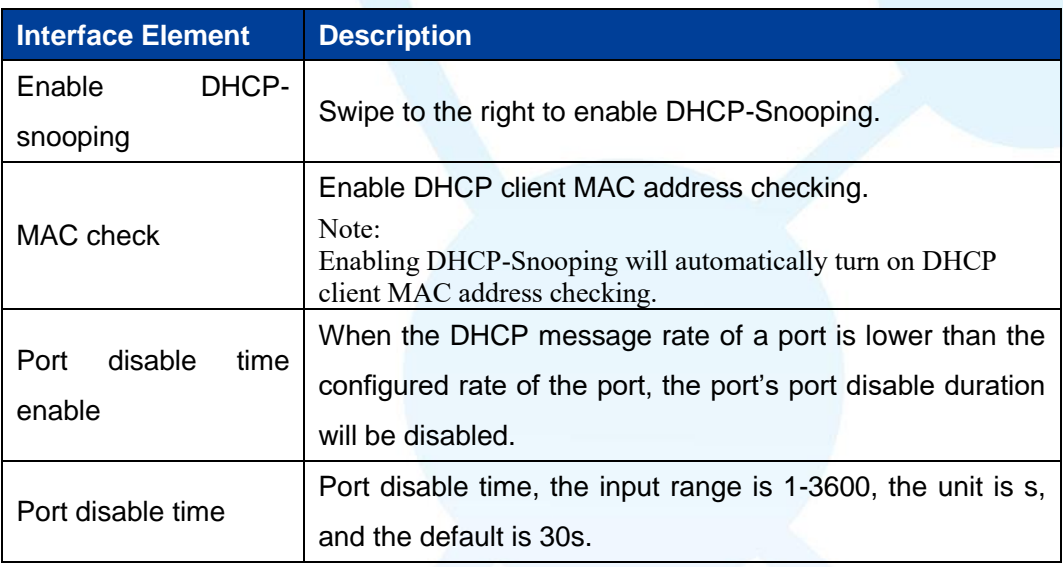

## **9.2.2 VLAN Enable Configuration**

#### **Function Description**

On the "VLAN Enable Configuration" page, user can specify that the VLAN to enable DHCP Snooping.

#### **Operation Path**

Open in order: "Advanced Configuration > DHCP-Snooping Configuration > Vlan enable Configuration".

#### **Interface Description**

The Vlan enable configuration interface is as follows:

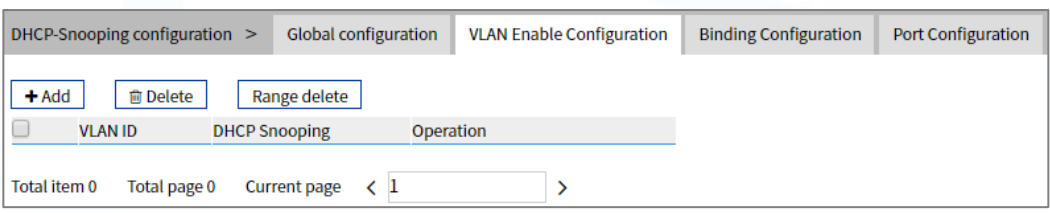

Main elements configuration description of Vlan enabled configuration interface:

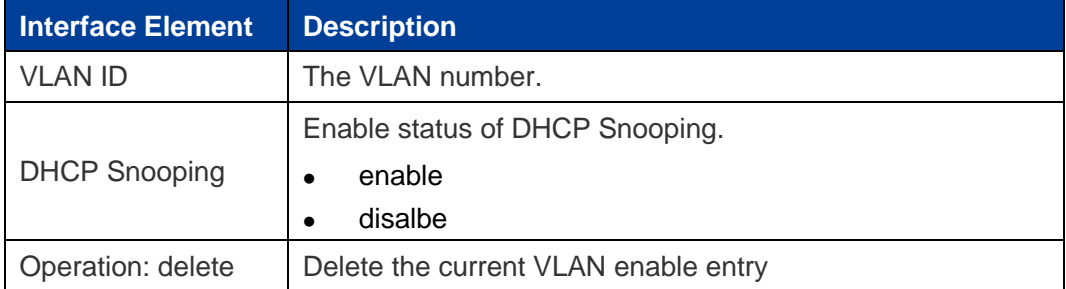

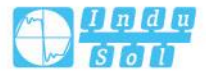

## **9.2.3 Binding Configuration**

#### **Function Description**

On the Binding Configuration page, user can bind ports, IP addresses and MAC addresses.

#### **Operation Path**

Open in order: "Advanced Configuration > DHCP-Snooping Configuration > Binding Configuration".

#### **Interface Description**

The binding configuration interface is as follows:

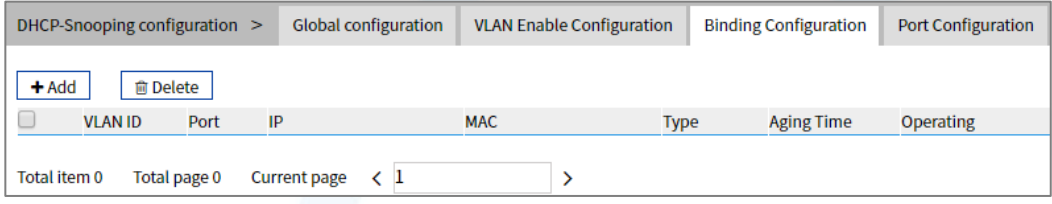

Main elements configuration description of Binding configuration interface:

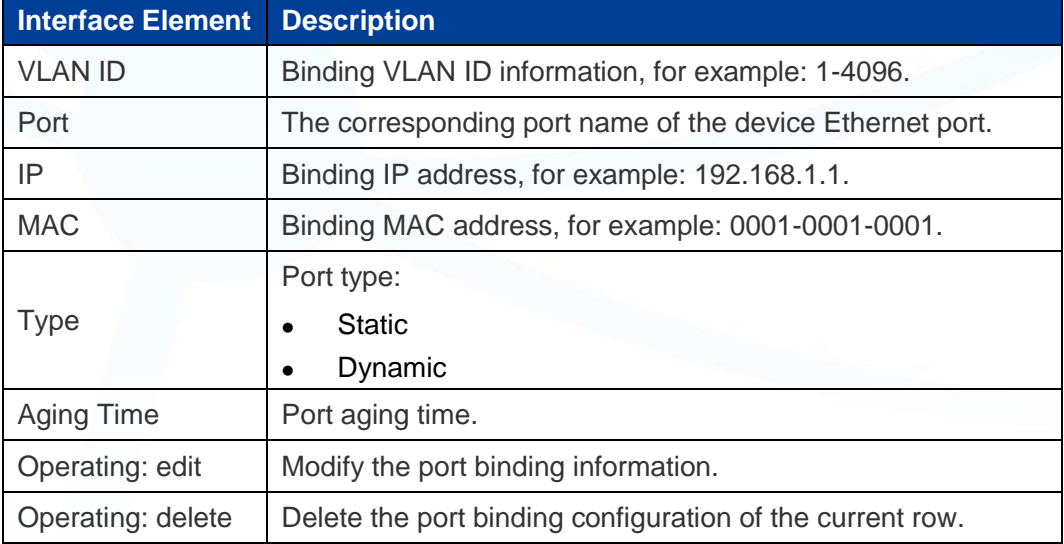

## **9.2.4 Port Configuration**

#### **Function Description**

On the port configuration page, user can configure DHCP Snooping port information.

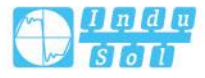

#### **Operation Path**

Open in order: "Advanced Configuration > DHCP-Snooping Configuration > Port Configuration".

#### **Interface Description**

Check port configuration interface as below:

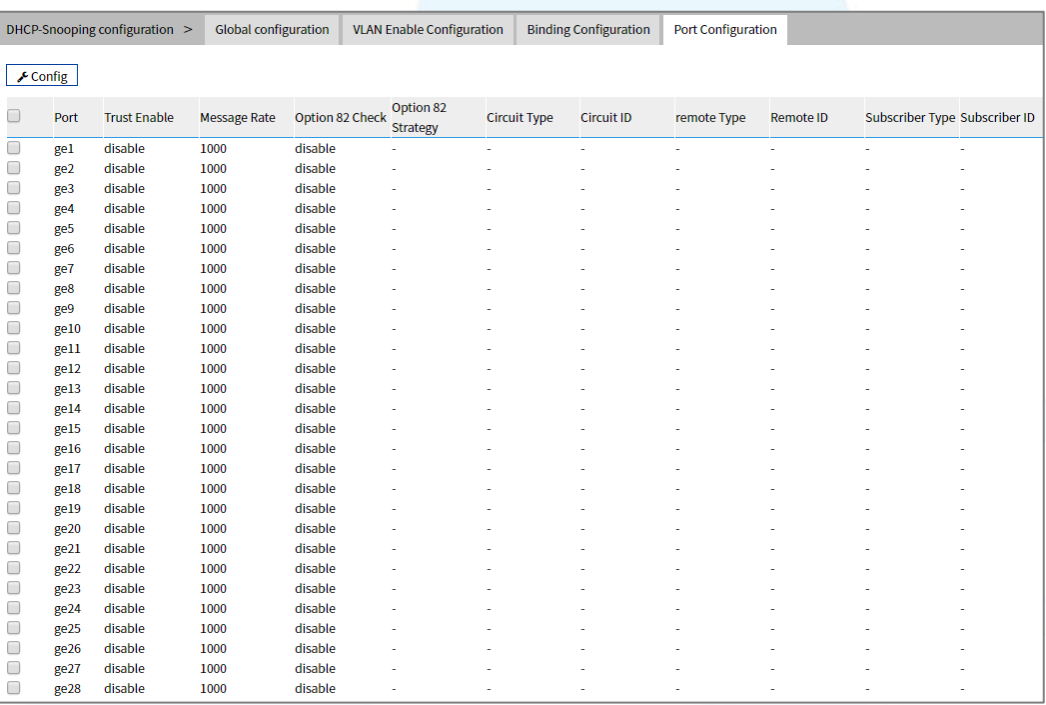

The main element configuration description of global configuration interface:

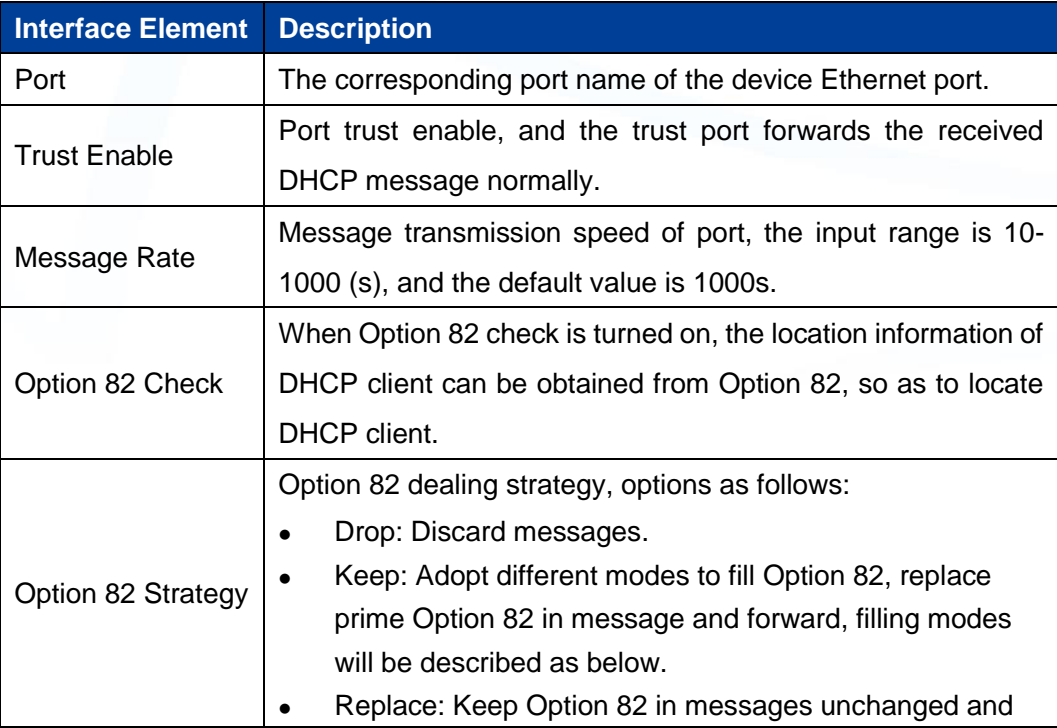

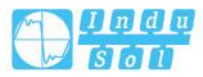
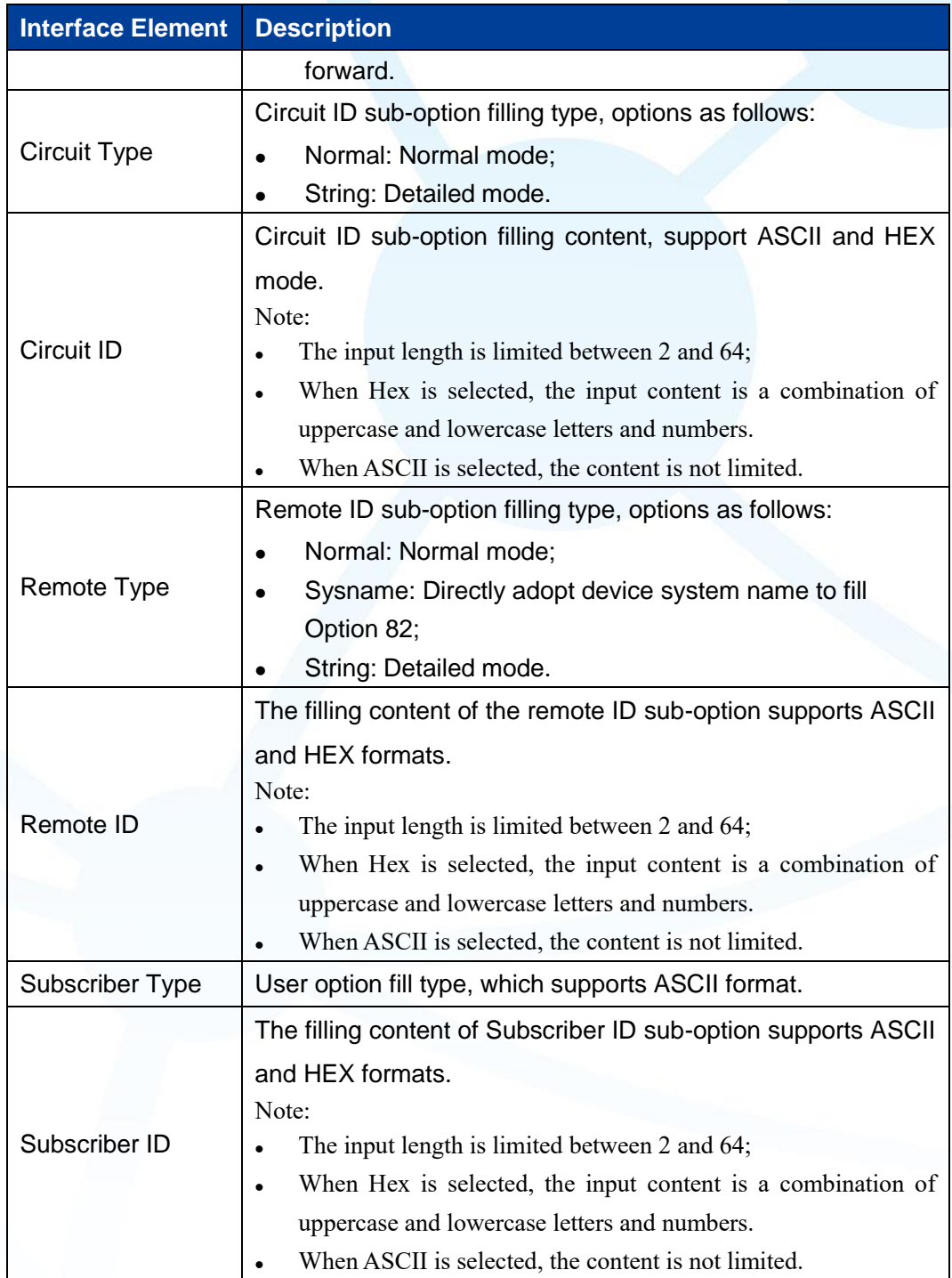

# **9.3 DHCP-Relay Configuration**

## **Function Description**

On the "DHCP-Relay Configuration" page, user can configure the relevant parameters of Relay port.

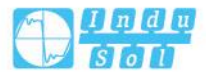

### **Operation Path**

Open in order: "Advanced Configuration > DHCP-Relay Configuration".

#### **Interface Description**

DHCP-Relay configuration interface is as follows:

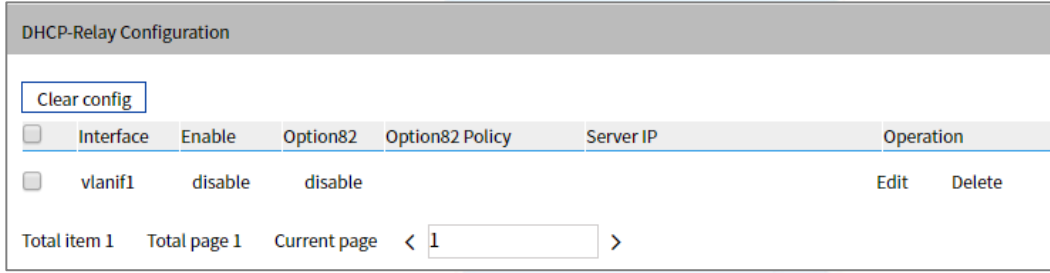

Main element configuration description of DHCP-Relay configuration interface:

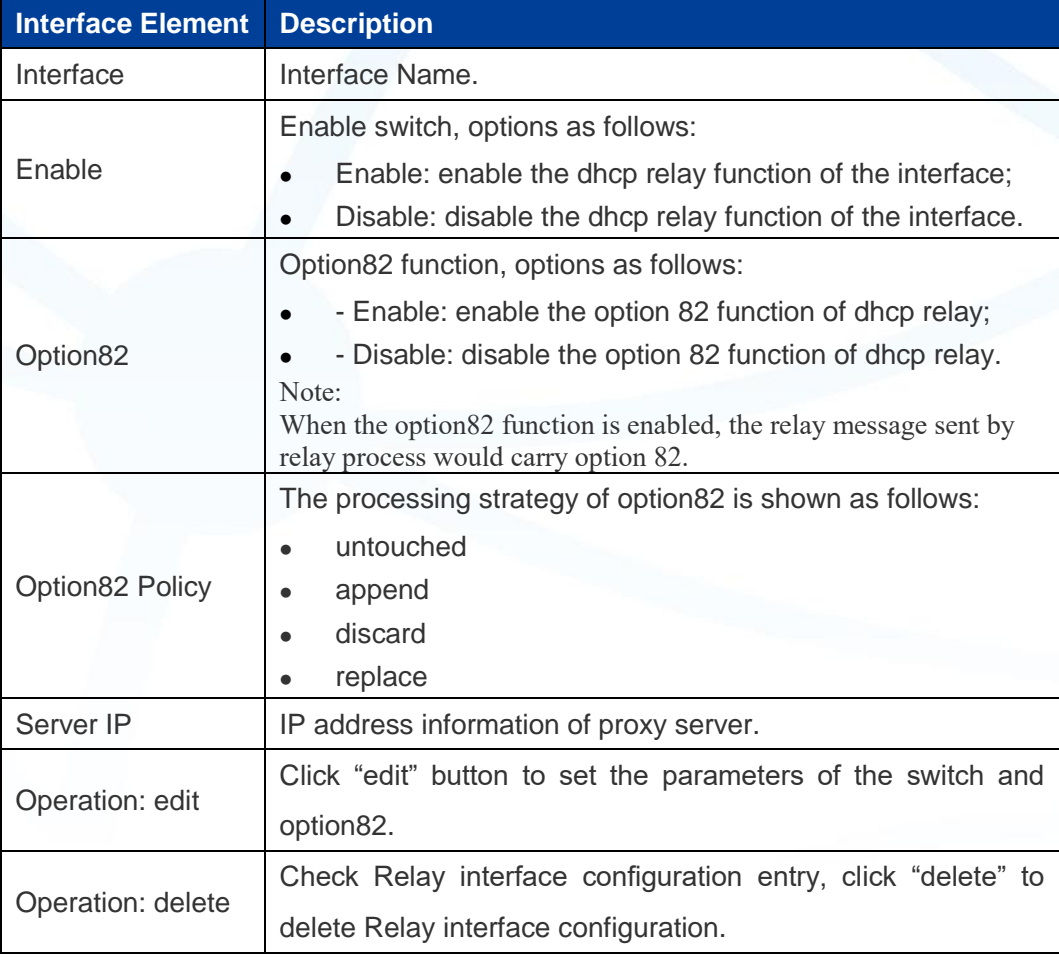

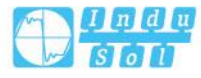

## **9.4 LLDP Configuration**

LLDP is a layer 2 topology discovery protocol, its basic principle is: Devices in network send the status information message to adjacent device, and each port in the device stores its own information, if there is change in the status of local device, it can also send updated information to the adjacent device directly connected to it. Adjacent devices will store the information in standard SNMP MIB bank. The network management system could inquiry the connection status of current layer 2 from SNMP MIB bank. It should be noted that LLDP is only a remote device status information discovery protocol, which cannot complete the network device configuration, port control and other functions.

### **9.4.1 Current Configuration**

#### **Function Description**

On the "Current Config" page, user can configure the relevant parameters of LLDP.

#### **Operation Path**

Open in order: "Advanced Configuration > LLDP Configuration > Current Configuration".

#### **Interface Description**

The current configuration interface is as follows:

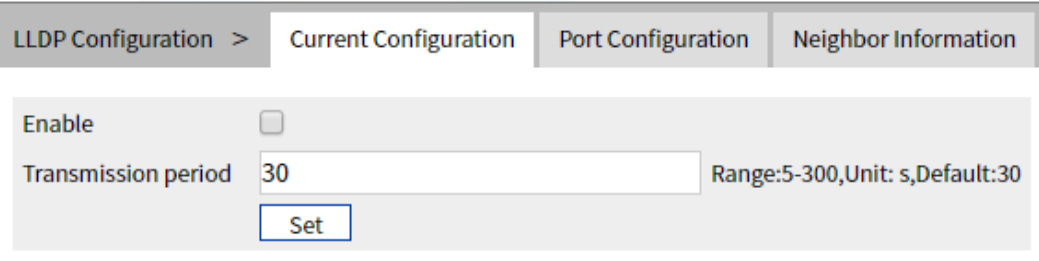

Main elements configuration description of the current configuration interface:

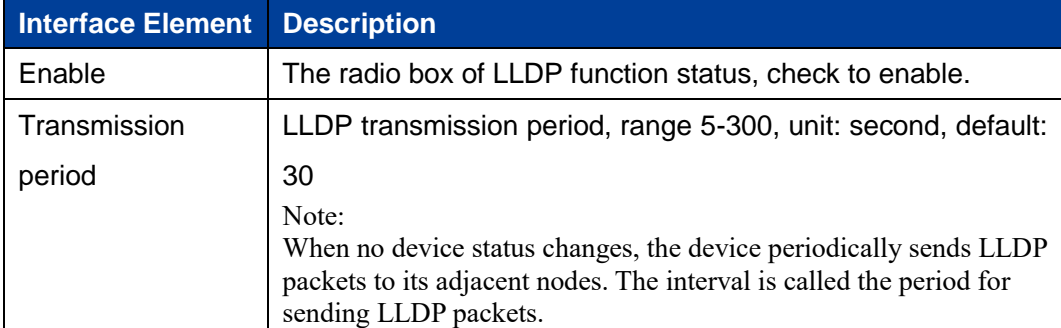

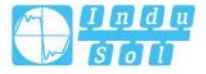

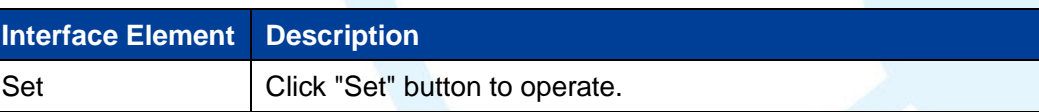

## **9.4.2 Port Configuration**

## **Function Description**

On the "Port Config" page, user can configure the sending and receiving mode and management address of the port.

#### **Operation Path**

Open in order: "Advanced Configuration > LLDP Configuration > Port Configuration".

.

#### **Interface Description**

Check port configuration interface as below:

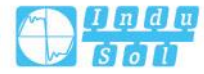

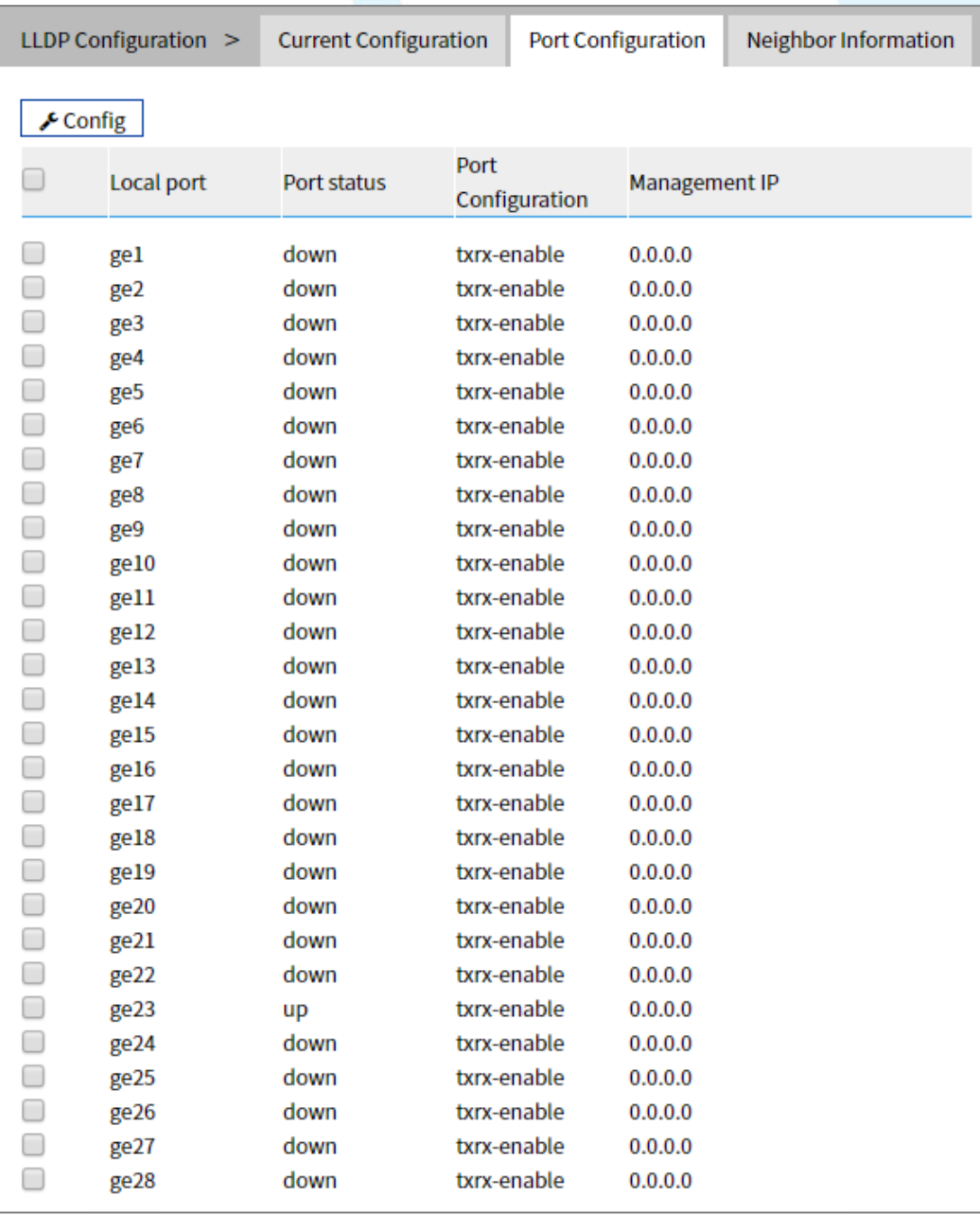

The main element configuration description of port configuration interface:

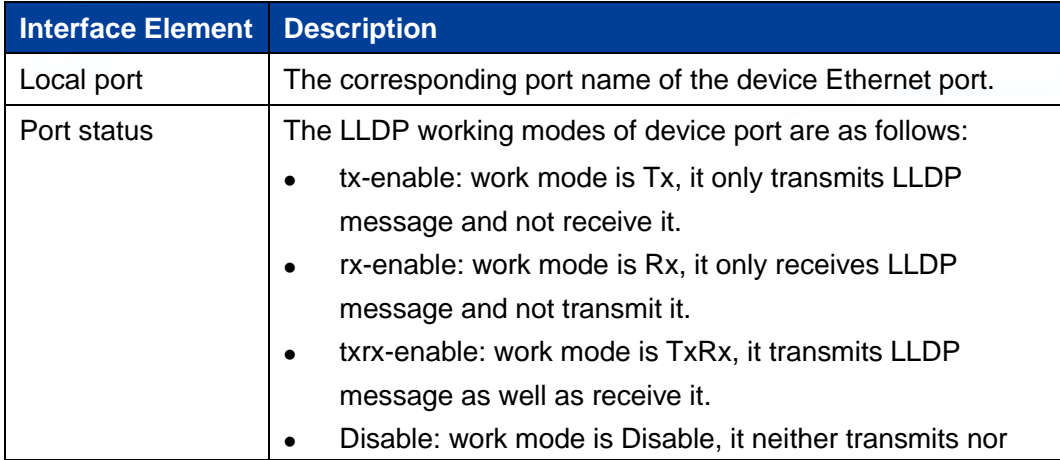

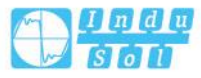

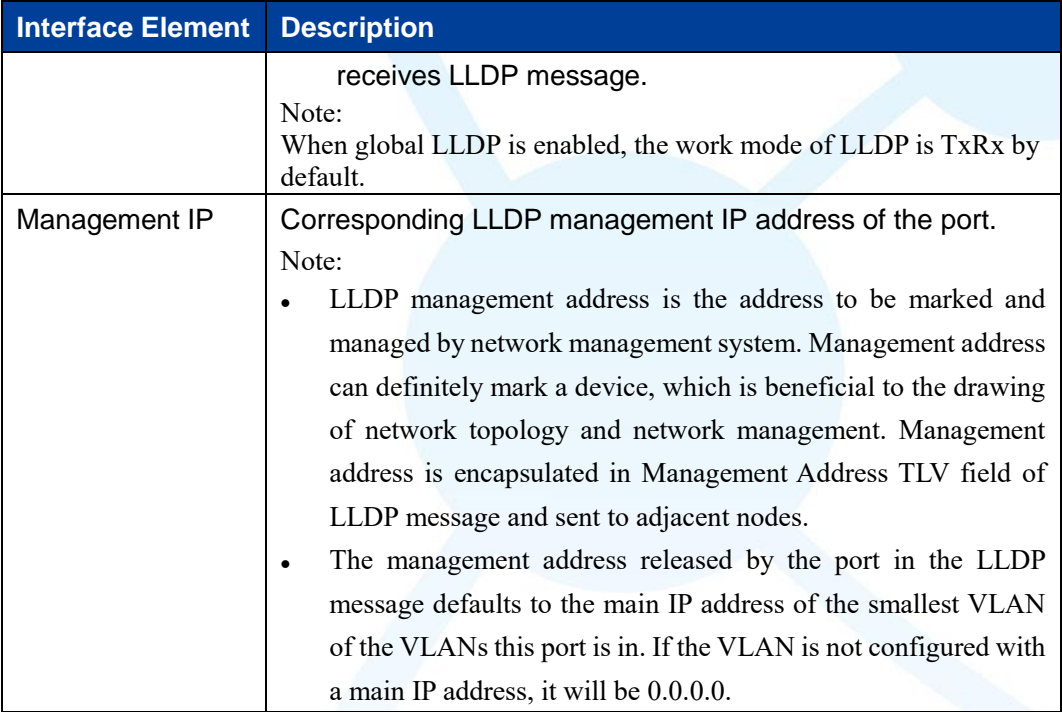

## **9.4.3 Neighbor Information**

## **Function Description**

On the "Neighbors Information" page, user can look over the relative information of neighbors.

#### **Operation Path**

Open in order: "Advanced Configuration > LLDP Configuration > LLDP Neighbors".

## **Interface Description**

Neighbor information interface as follows:

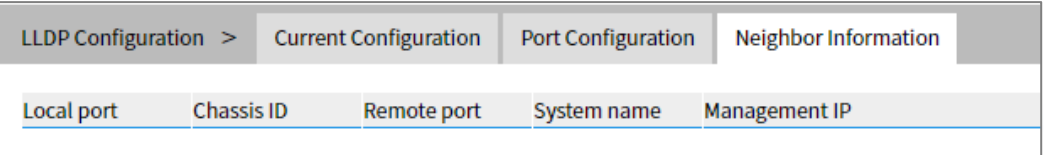

Main elements configuration description of neighbor information interface:

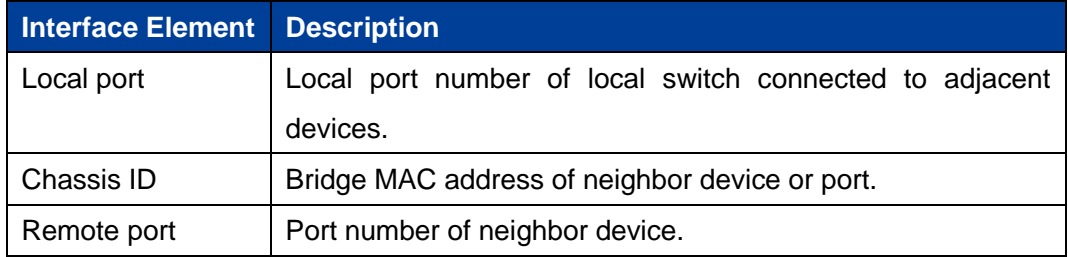

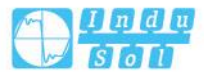

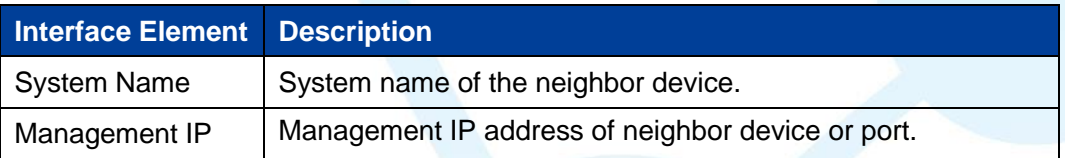

## **9.5 ACL Configuration**

The ACL(Access Control List) is a set composed of one or more rules. Rule refers to the judgment statement describing the message matching condition. These conditions may be the source address, destination address, port number of message. ACL can realize accurate identification and control of message flow in the network, and achieve the purpose of controlling network access behavior, preventing network attacks and improving network bandwidth utilization, thus ensuring the security of network environment and the reliability of network service quality.

#### **9.5.1 Time Range Configuration**

#### **Function Description**

On the "Time Range Configuration" page, you can configure the effective time period of ACL rules.

#### **Operation Path**

Open in order: "Advanced Configuration > ACL Configuration > Time Range Configuration".

#### **Interface Description**

Time Range configuration interface as follows:

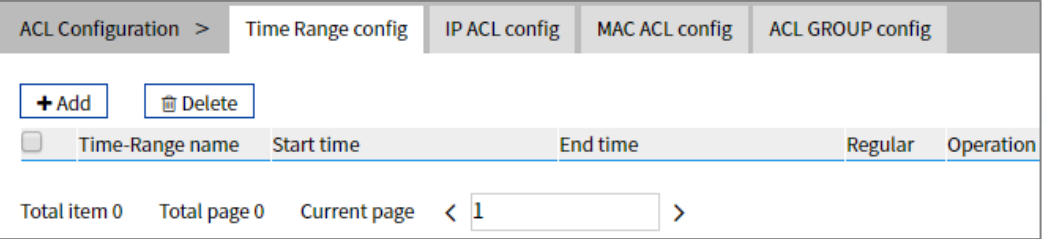

The main element configuration description of Time Range configuration interface:

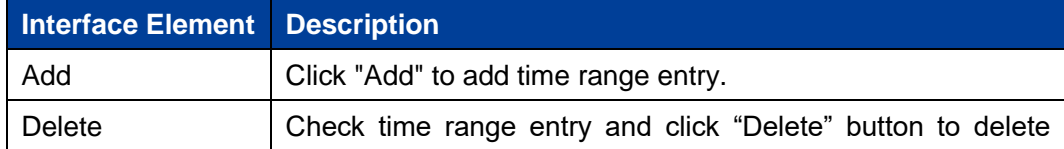

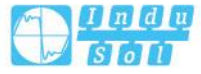

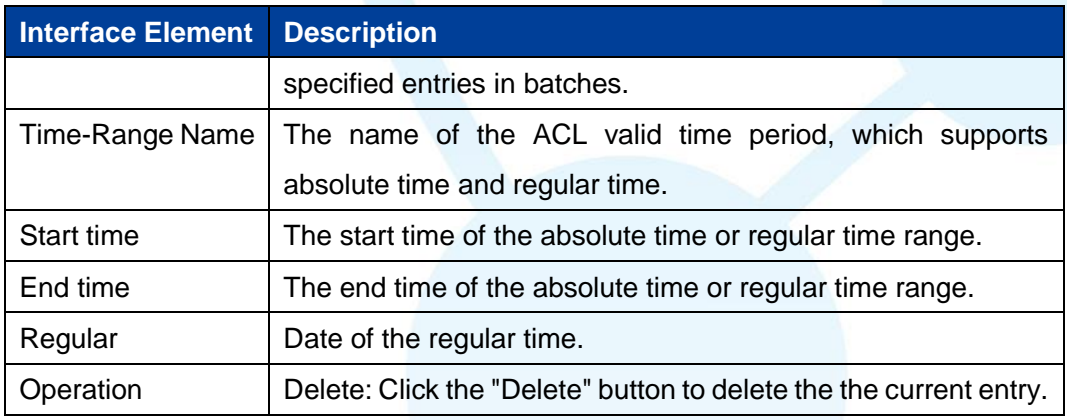

Click "Add" button to add time entry.

In the "Add" interface, check the "Absolute time" radio box.

## **Interface Description 1: Add-absolute time**

The Add-absolute time interface as follows:

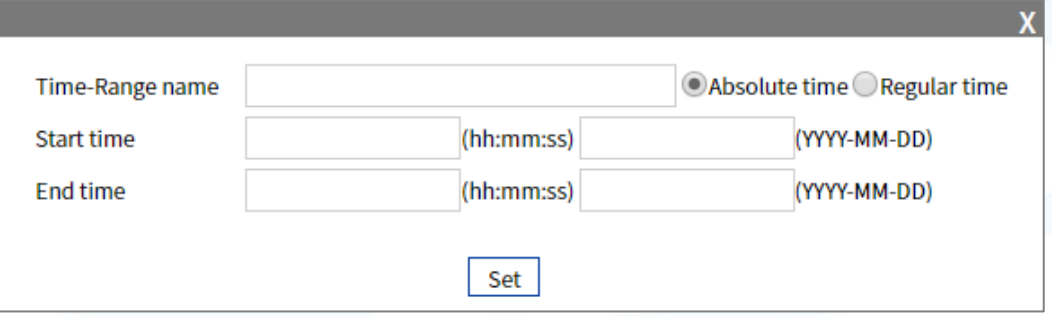

The main elements configuration description of Add-absolute time interface:

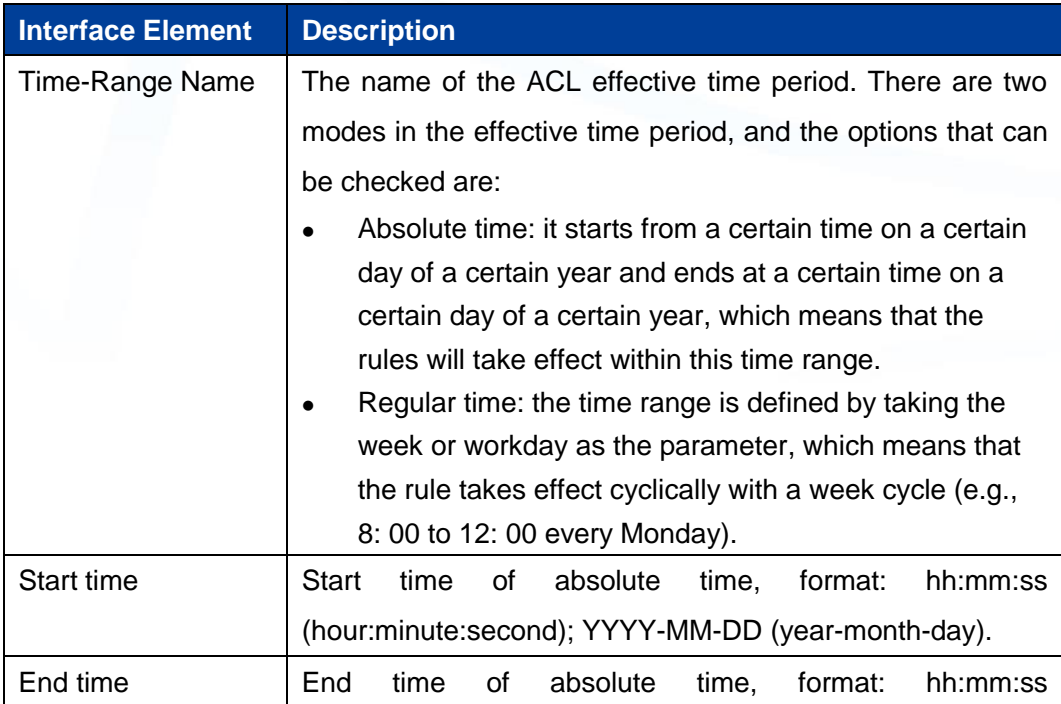

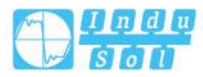

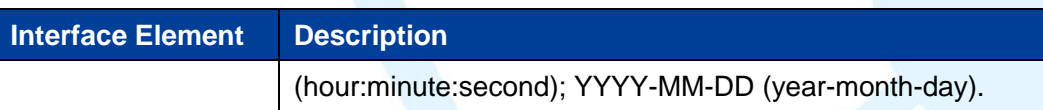

In the "Add" interface, check the "Regular time" radio box.

#### **Interface Description 2: Add-regular time**

The Add-regular time interface as follows:

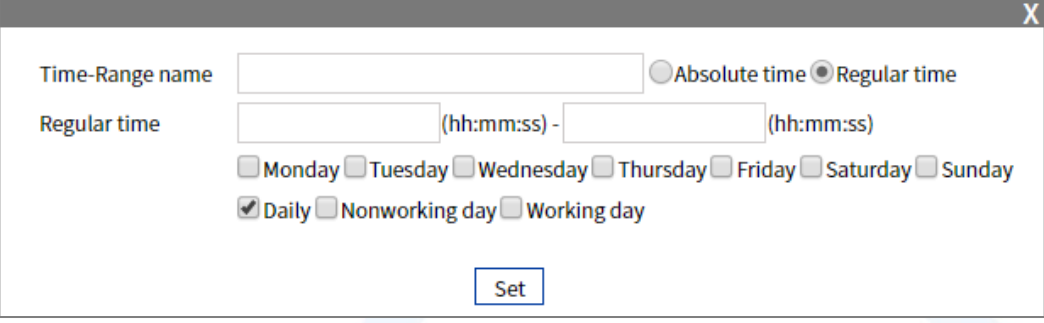

The main elements configuration description of Add-regular time interface:

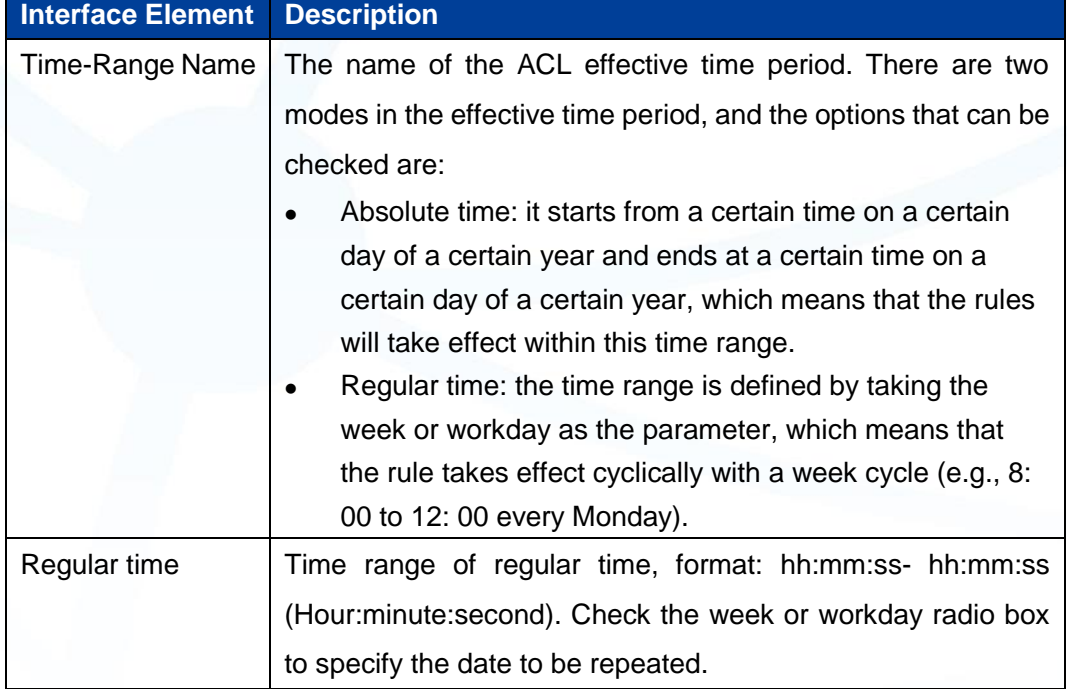

# **9.5.2 IP ACL Configuration**

### **Function Description**

On the "IP ACL Configuration" page, user can configure IP ACL rule. Users can assign numbers to ACLs when creating them, and different numbers correspond to different

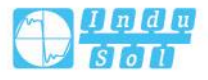

types of ACLs. At the same time, in order to facilitate memory and identification, users can also create named ACLs, that is, when creating ACLs, set their names.

#### **Operation Path**

Open in order: "Advanced Configuration > ACL Configuration > IP ACL Configuration".

#### **Interface Description**

IP ACL configuration interface as follows:

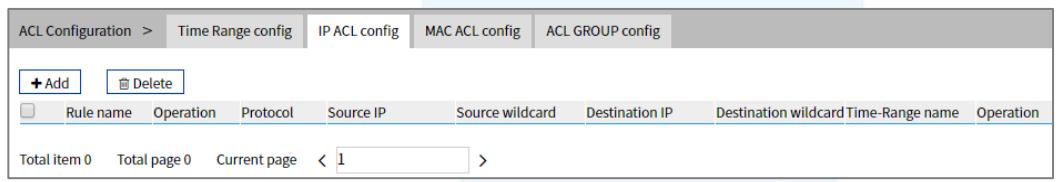

The main element configuration description of IP ACL Configuration interface:

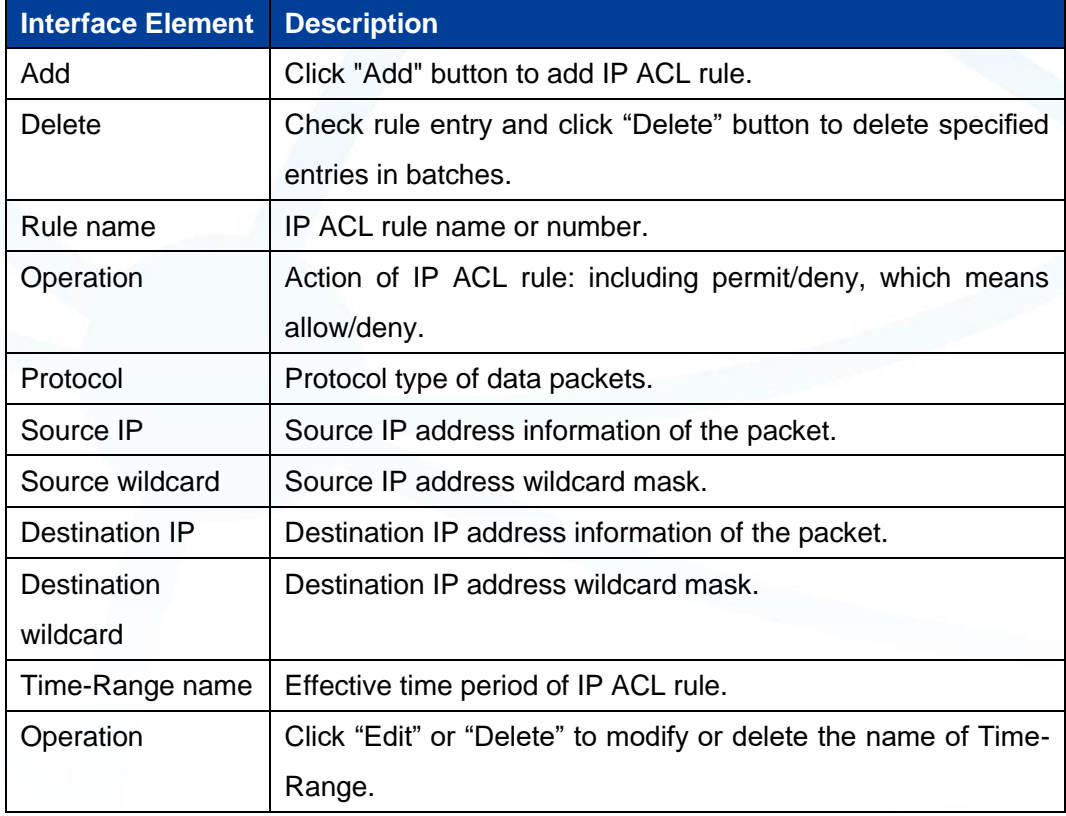

.

Click "Add" button to add IP ACL rule entry.

#### **Interface Description: Add**

The Add interface as follows:

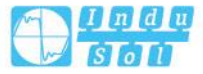

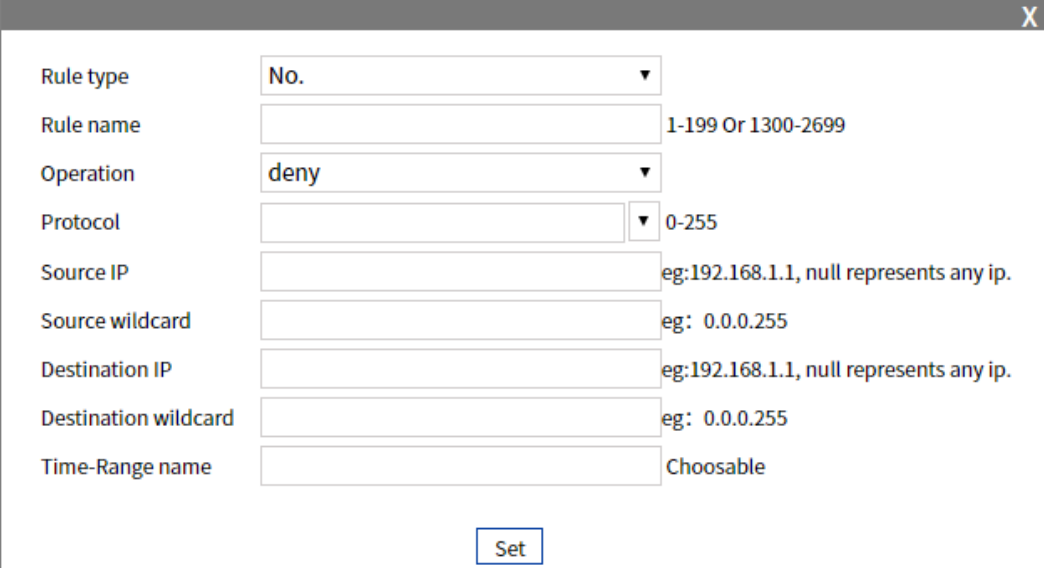

The main elements configuration description of Add interface:

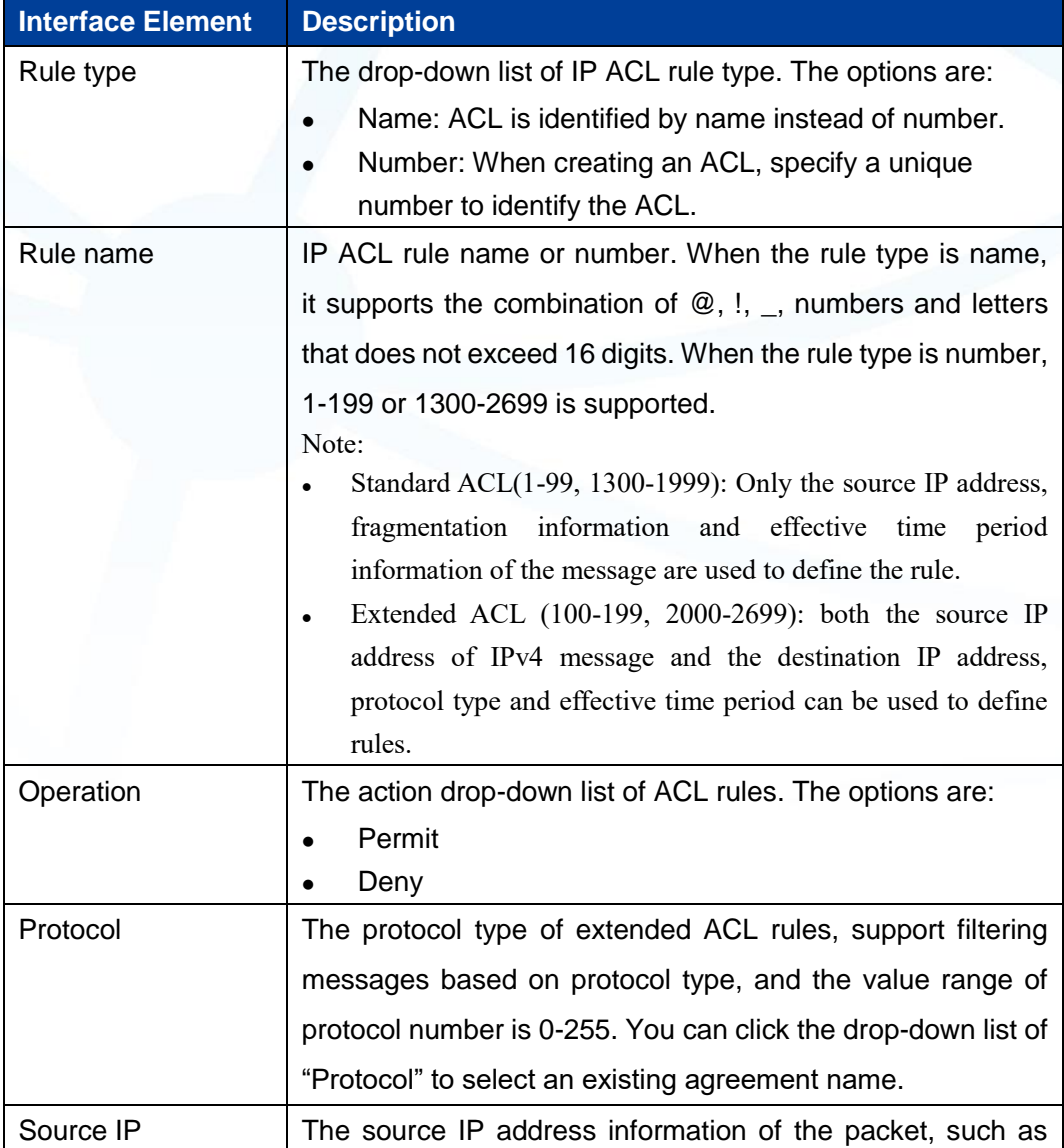

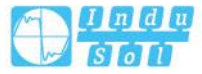

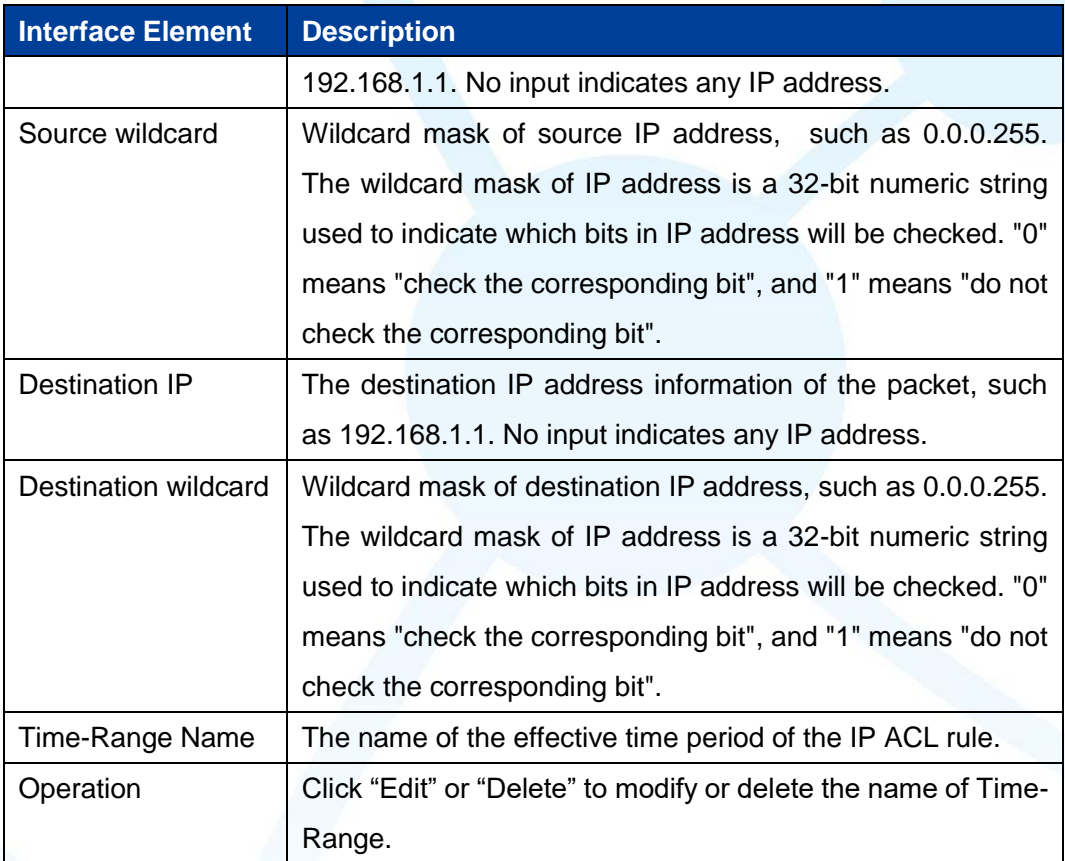

## **9.5.3 MAC ACL Configuration**

#### **Function Description**

On the "MAC ACL Configuration" page, you can create MAC ACL rules. The layer-2 ACL uses the Ethernet header information of the message to define rules, such as according to the source MAC (Media Access Control) address, destination MAC address, etc.

#### **Operation Path**

Open in order: "Advanced Configuration > ACL Configuration > MAC ACL Configuration".

#### **Interface Description**

MAC ACL configuration interface as follows:

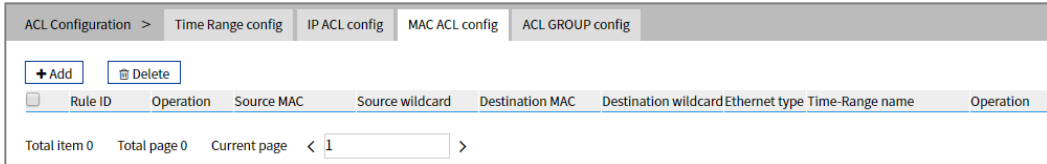

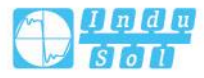

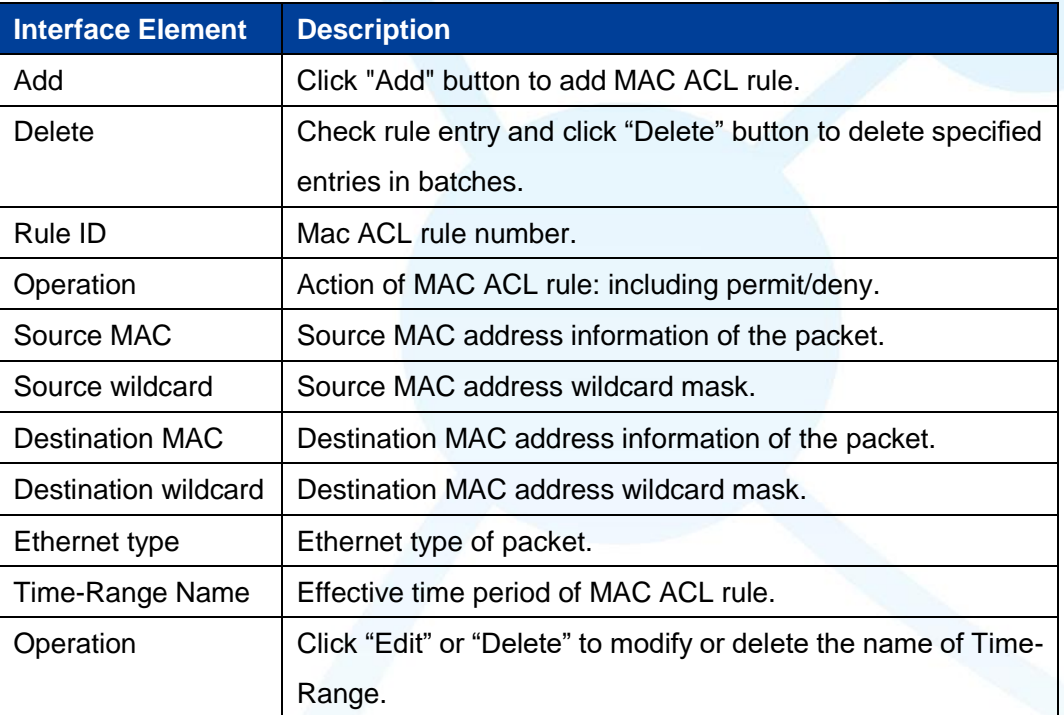

The main element configuration description of MAC ACL configuration interface:

Click the "Add" button to add MAC ACL rule entries.

#### **Interface Description: Add**

The Add interface as follows:

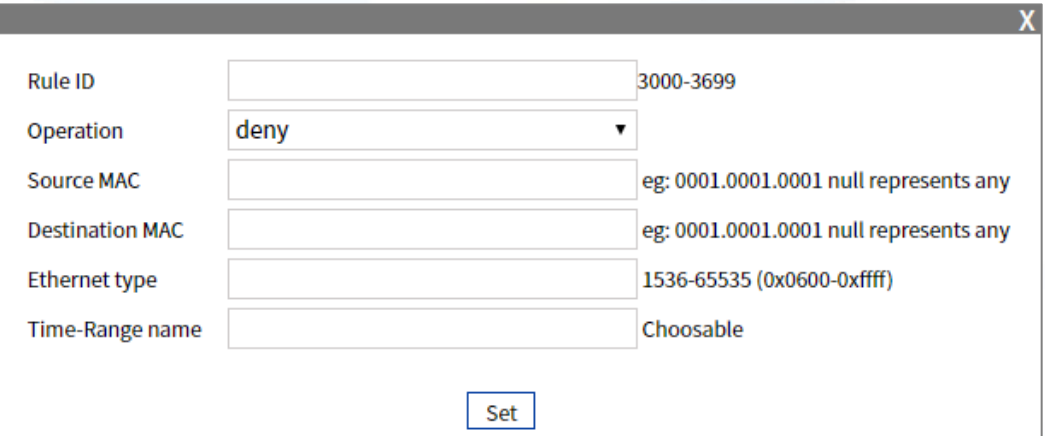

The main elements configuration description of Add interface:

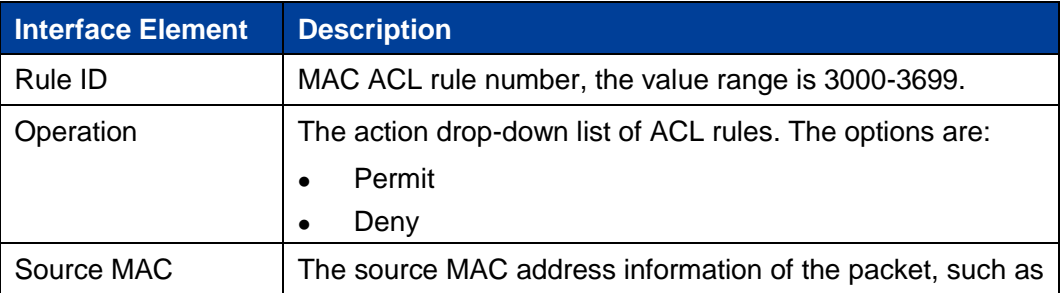

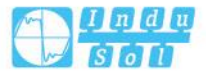

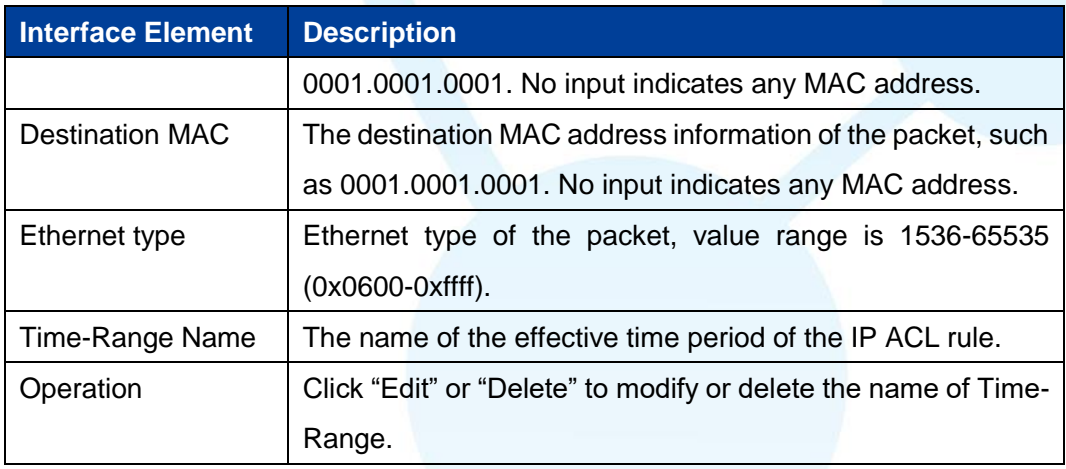

## **9.5.4 ACL GROUP Configuration**

#### **Function Description**

On the "ACL GROUP Configuration" page, you can configure ports to enable IP ACL and MAC ACL rules.

#### **Operation Path**

Open in order: "Advanced Configuration > ACL Configuration > ACL GROUP Configuration".

#### **Interface Description**

ACL GROUP Configuration interface as follows:

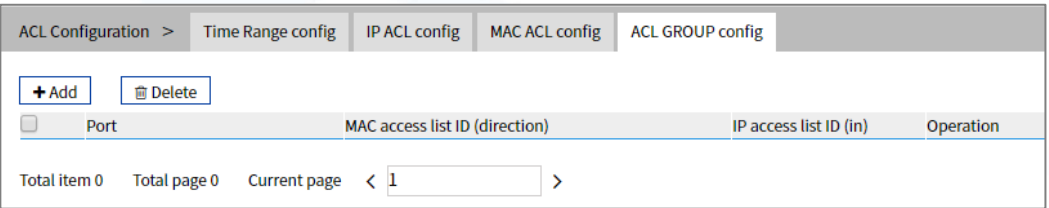

The main element configuration description of ACL GROUP Configuration interface:

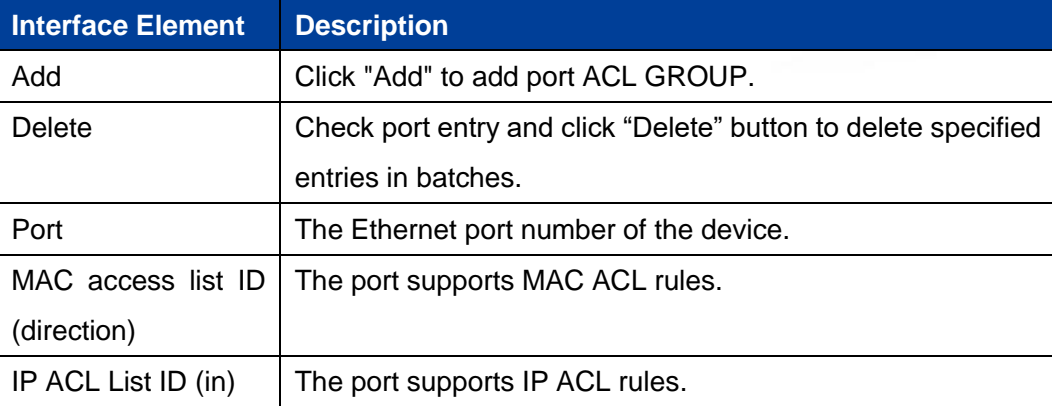

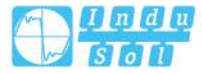

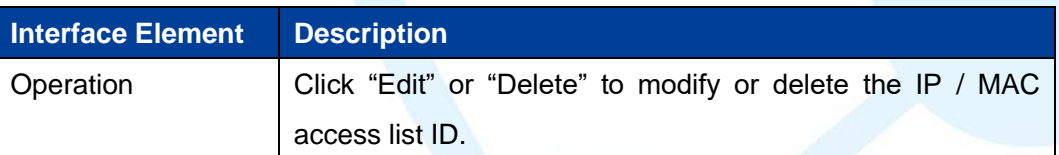

Click the "Add" button to add ACL GROUP. Check the "Mac" radio box after "Type".

## **Interface Description 1: Add-MAC**

The Add-MAC interface as follows:

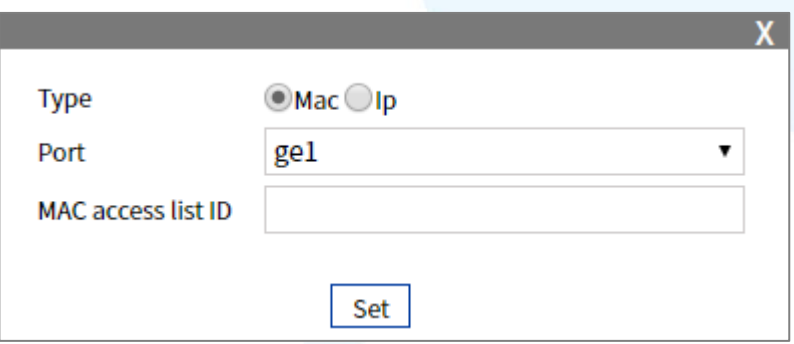

The main elements configuration description of Add-MAC interface:

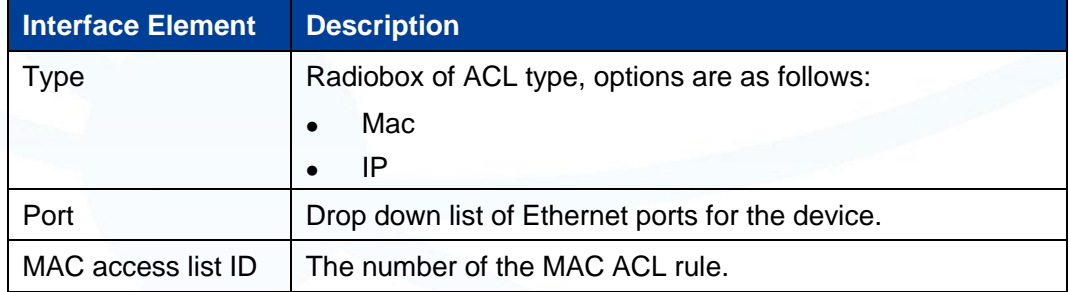

Check the "IP" radio box after "Type".

#### **Interface Description 2: Add-IP**

The Add-IP interface as follows:

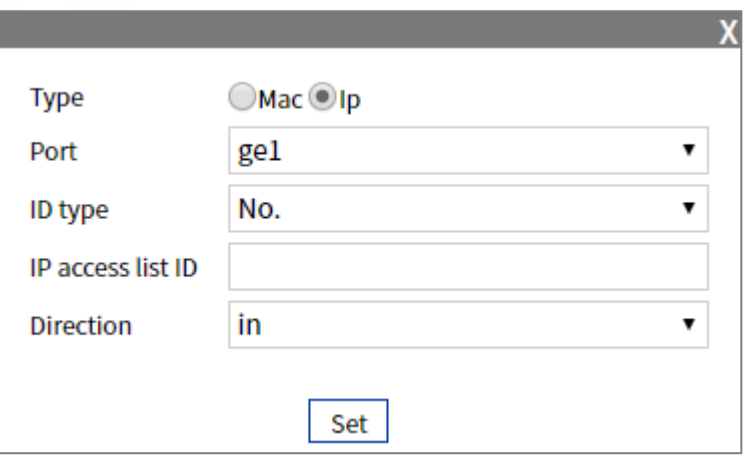

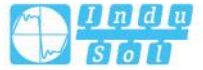

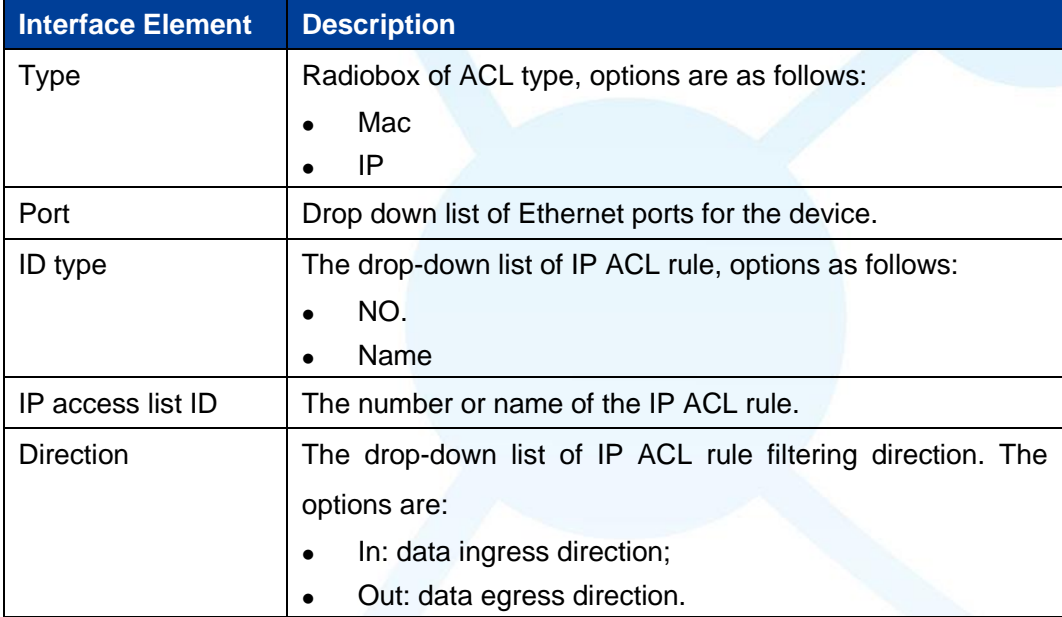

The main elements configuration description of Add-IP interface:

## **9.6 SNMP Configuration**

Now, the broadest network management protocol in network is SNMP (Simple Network Management Protocol). SNMP is the industrial standard that is widely accepted and comes into use, it's used for guaranteeing the management information transmission between two points in network, and is convenient for network manager search information, modify information, locate faults, complete fault diagnosis, conduct capacity plan and generate a report. SNMP adopts polling mechanism and only provides the most basic function library, especially suit for using in minitype, rapid and low price environment. SNMP implementation is based on connectionless transmission layer protocol UDP, therefore, it can achieve barrier - free connection to many other products.

## **9.6.1 SNMP Switch**

#### **Function Description**

On the "SNMP Switch" page, user can enable/disable SNMP function.

.

#### **Operation Path**

Open in order: "Advanced Configuration > SNMP Configuration > SNMP Switch".

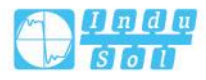

#### **Interface Description**

SNMP switch configuration interface as follows:

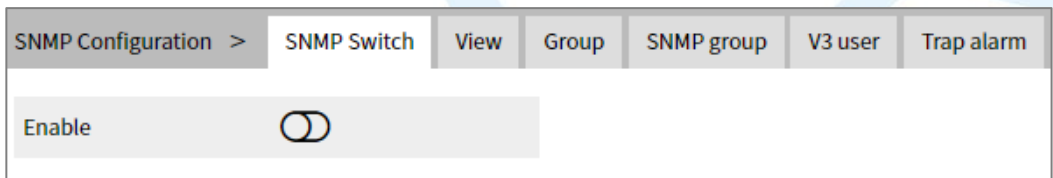

The main element configuration description of SNMP switch configuration interface.

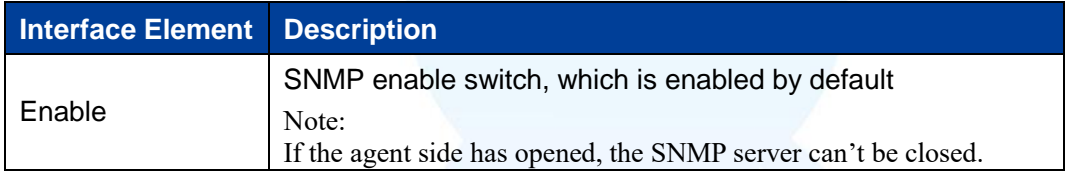

## **9.6.2 View**

#### **Function Description**

On the "View" page, user can add/delete SNMP view.

#### **Operation Path**

Open in order: "Advanced Config > SNMP Config > View".

#### **Interface Description**

View interface as below:

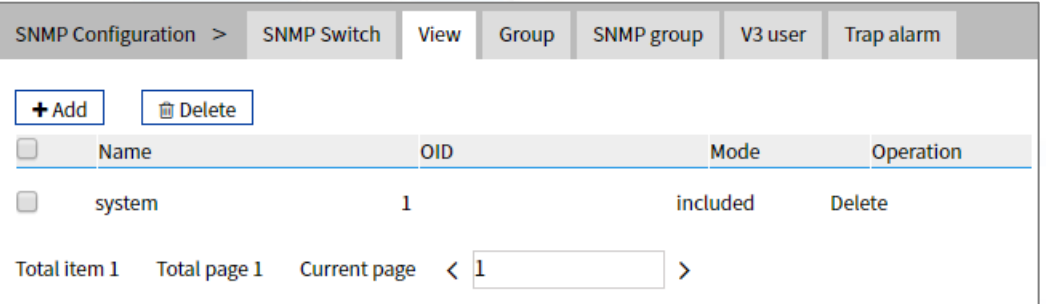

The main element configuration description of view interface:

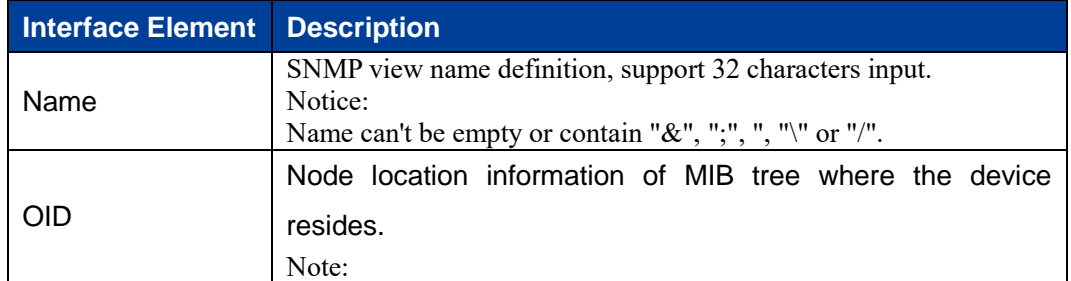

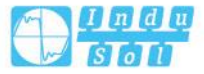

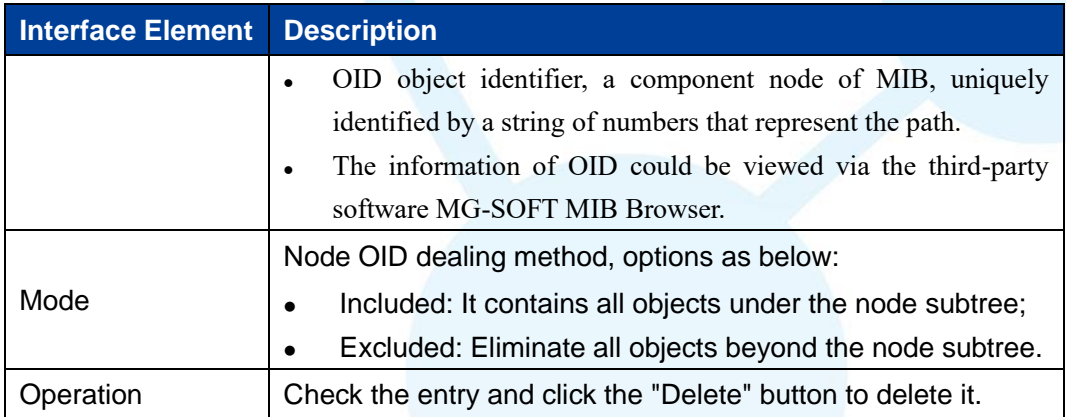

## **9.6.3 Community**

#### **Function Description**

On the "Community" page, user can add/delete SNMP community. Define MIB view that community name can access, set MIB object access privilege of community name as read-write privilege or read-only privilege.

#### **Operation Path**

Open in order: "Advanced Config > SNMP Config > Community".

#### **Interface Description**

Community interface as below:

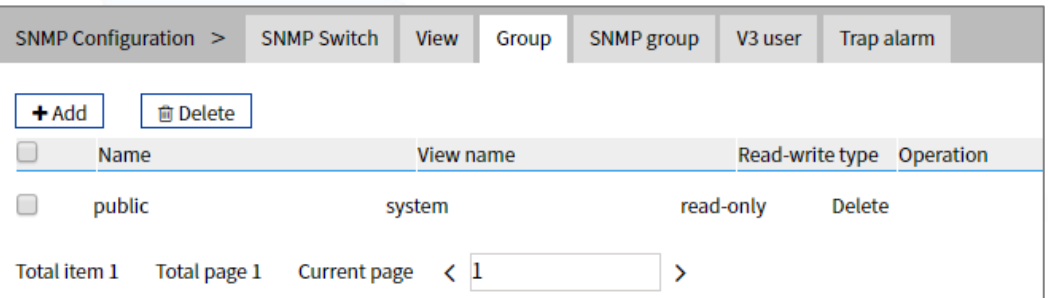

The main element configuration description of community interface:

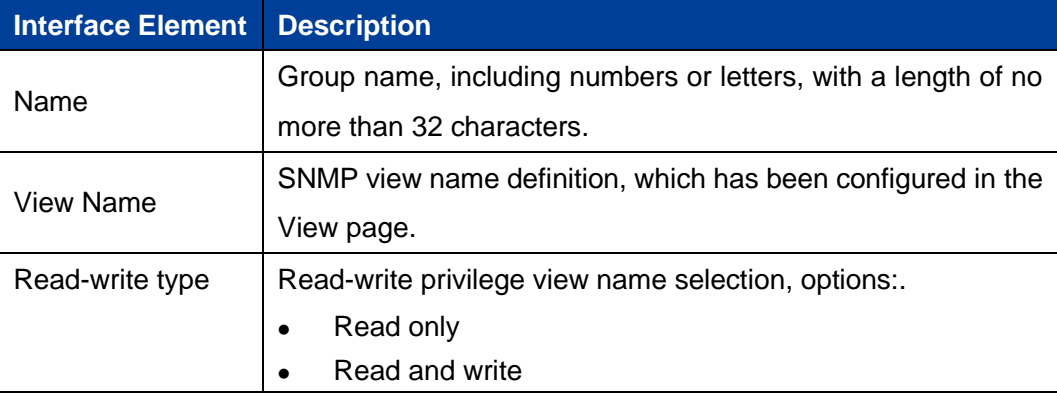

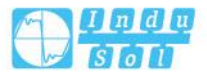

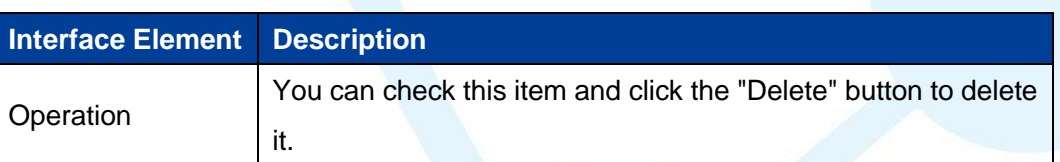

## **9.6.4 SNMP Group**

#### **Function Description**

On the "SNMP Group" page, user can configure a new SNMP group and set the secure mode and corresponding SNMP view of the SNMP group.

#### **Operation Path**

Open in order: "Advanced Configuration > SNMP Configuration > SNMP Group".

#### **Interface Description**

SNMP Group interface as follows:

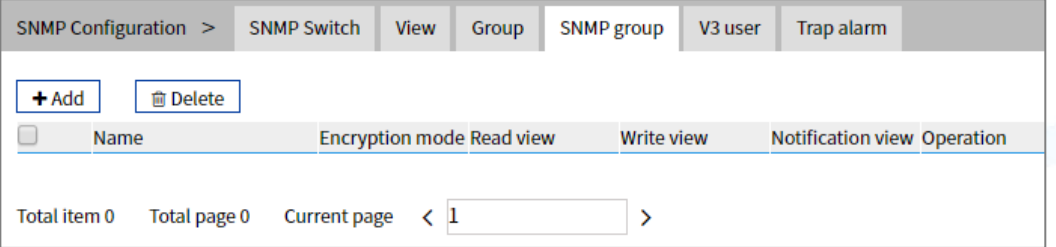

Main elements configuration description of SNMP Group interface:

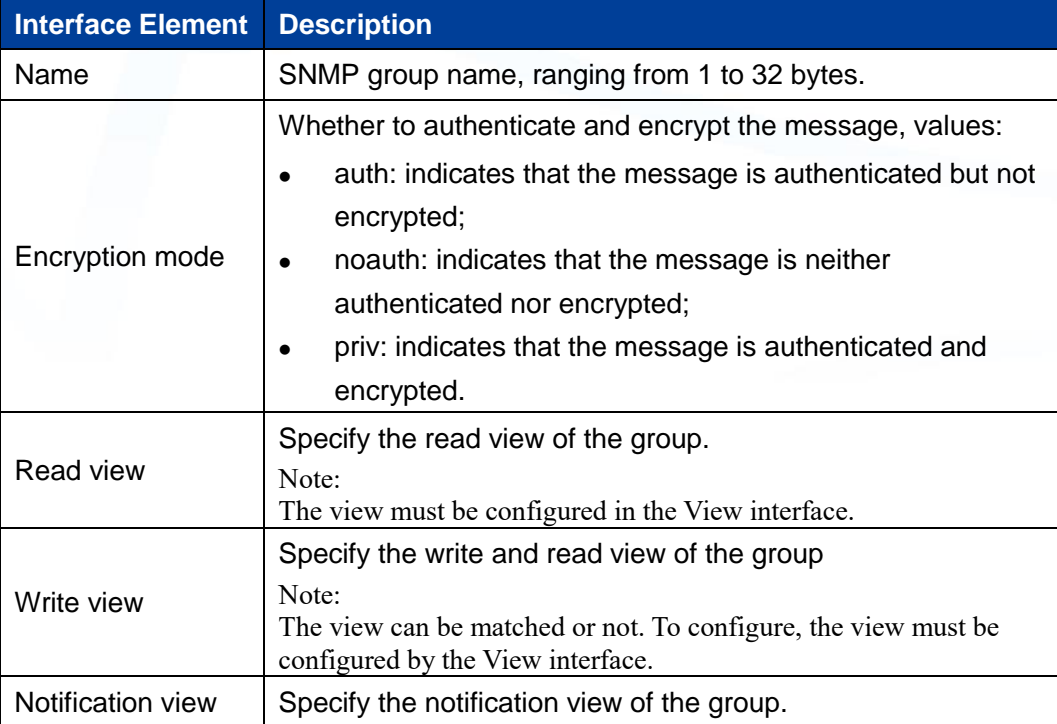

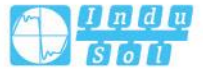

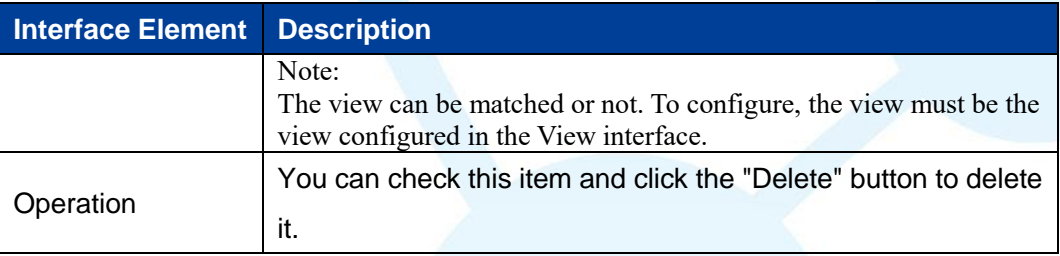

## **9.6.5 V3 User**

#### **Function Description**

SNMPv3 adopts User-Based Security Model (USM) authentication mechanism. Network manager can configure authentication and encryption function. Authentication is used to verify the validity of the packet sender and prevent unauthorized users from accessing it. Encryption encrypts the transmission packet between NMS and Agent to prevent eavesdropping. It adopts authentication and encryption function to provide higher security for the communication between NMS and Agent.

#### **Operation Path**

Open in order: " Advanced Config > SNMP Config > V3 User".

#### **Interface Description**

V3 user interface as follows:

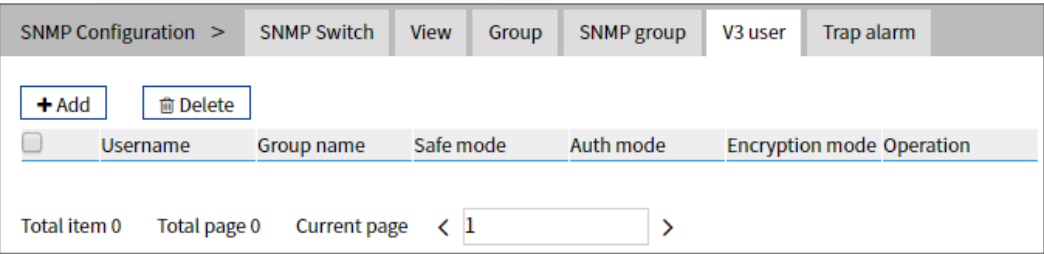

The main element configuration description of V3 user interface:

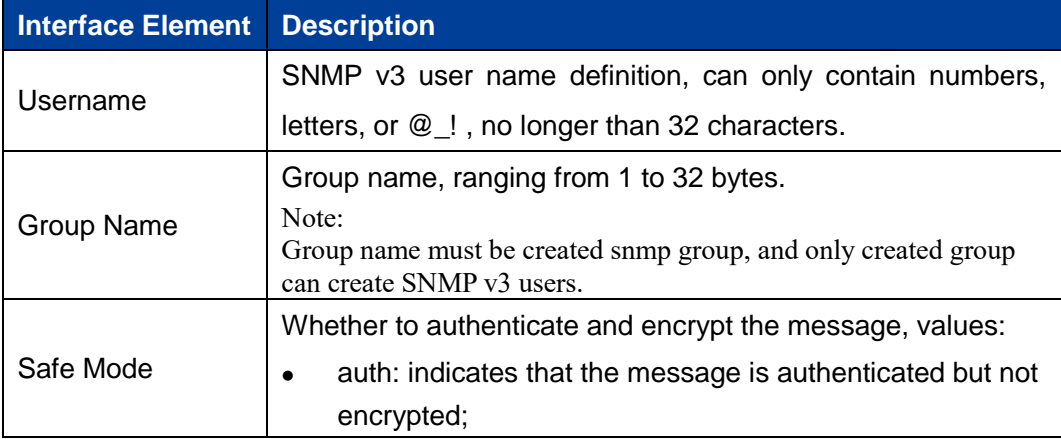

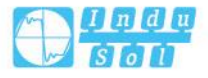

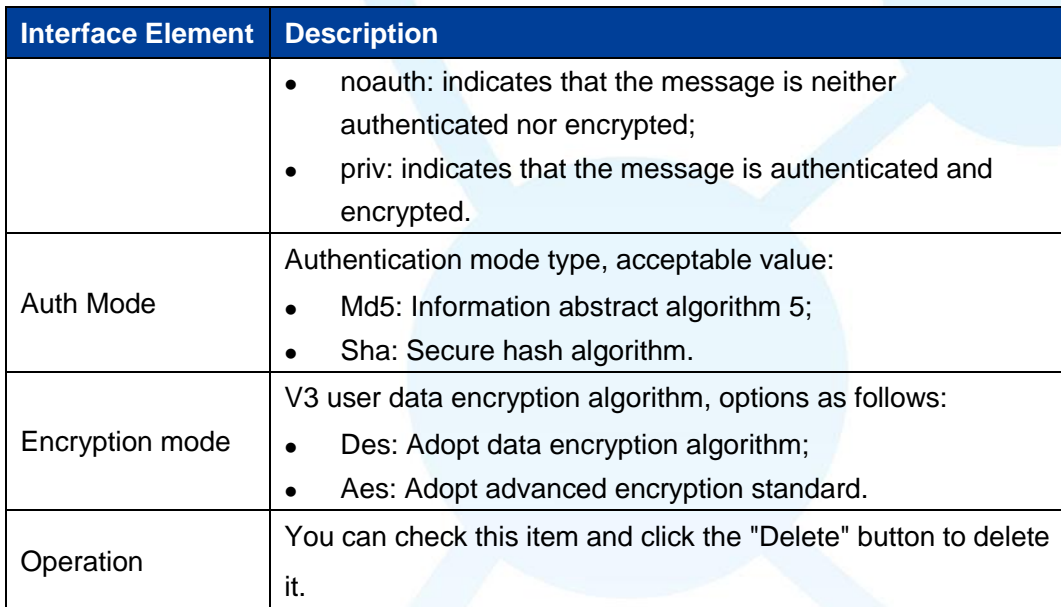

# **V3 User: "Add" Interface Description**

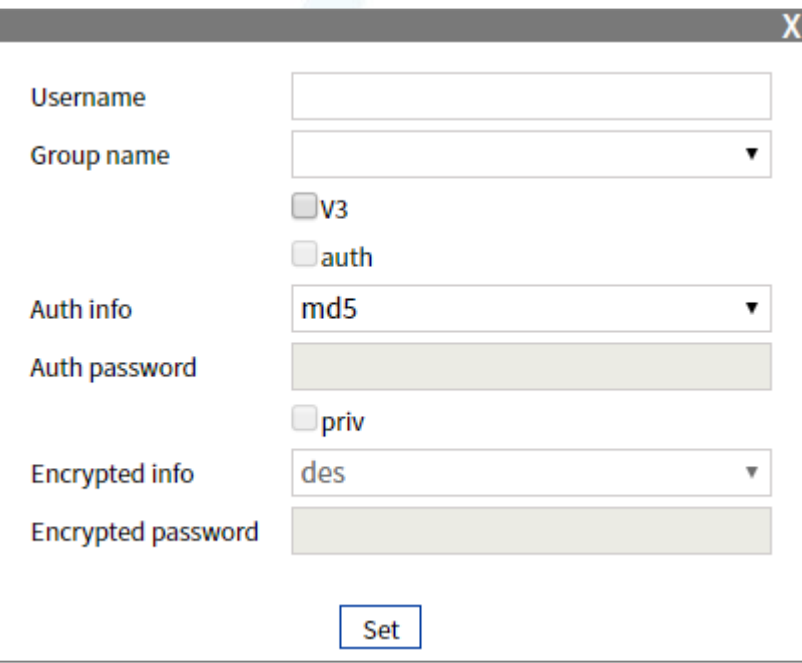

The main element configuration description of V3 user "add" interface:

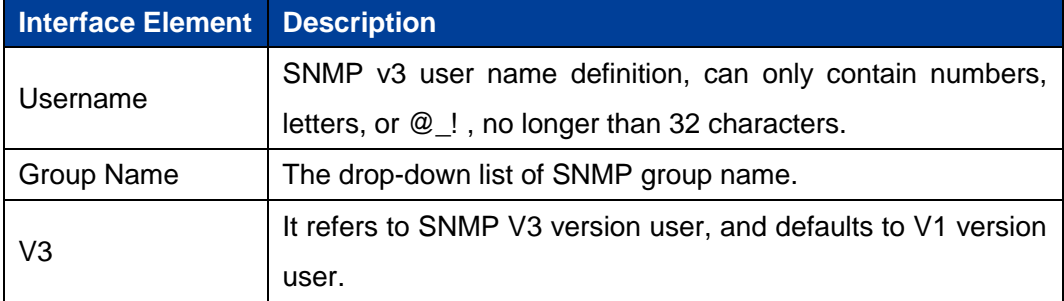

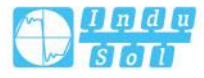

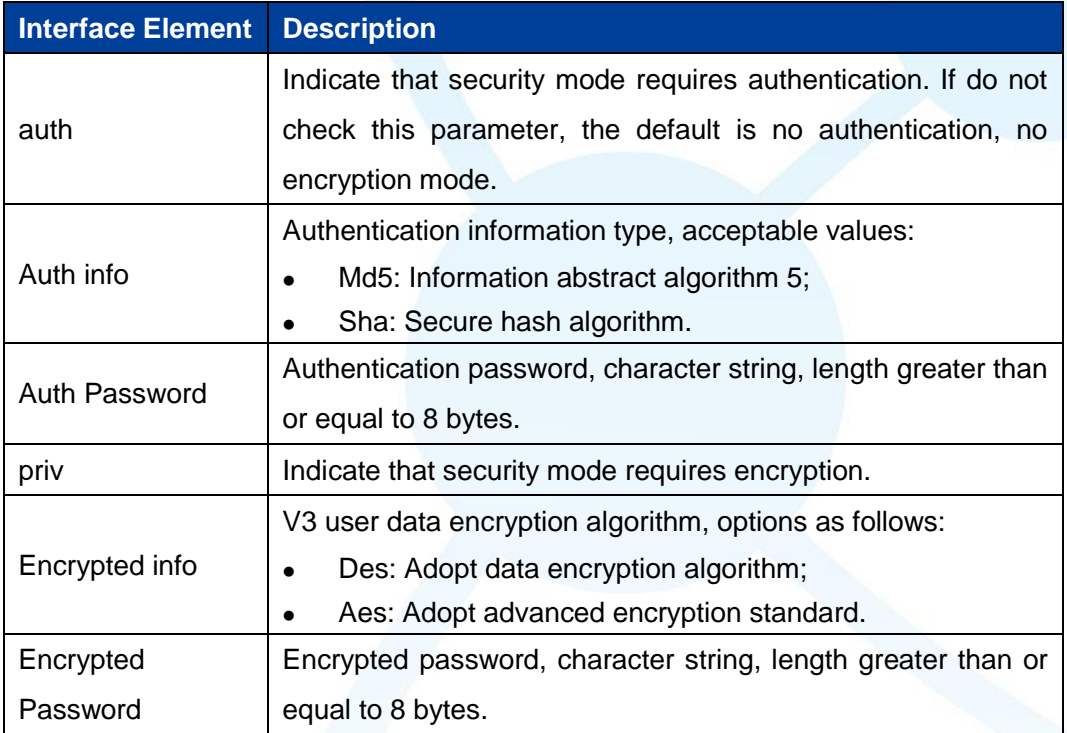

## **9.6.6 Trap Alarm**

#### **Function Description**

Base on TCP/IP protocol, SNMP usually adopts UDP port 161 (SNMP) and 162 (SNMP-traps), SNMP protocol agent exists in the network device and adopts information specific to the device (MIBs) as the device interface; these network devices can be monitored or controlled via Agent. When a trap event occurs, the message is transmitted by SNMP Trap. At this point, an available trap receiver can receive the trap message.

## **Operation Path**

Open in order: "Advanced Config > SNMP Config > Trap Alarm".

#### **Interface Description**

Trap alarm interface as below:

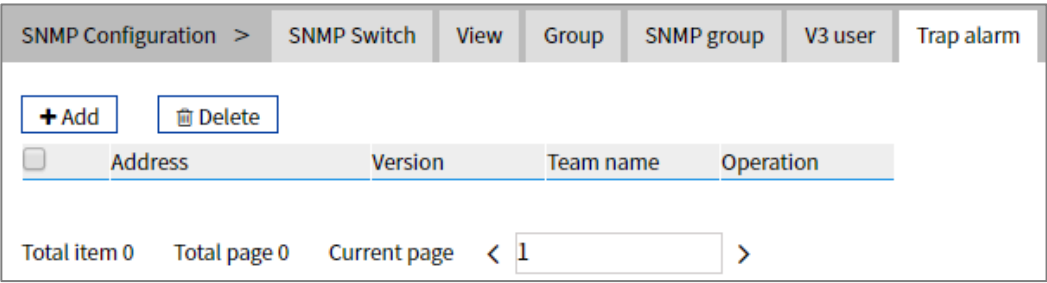

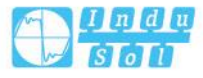

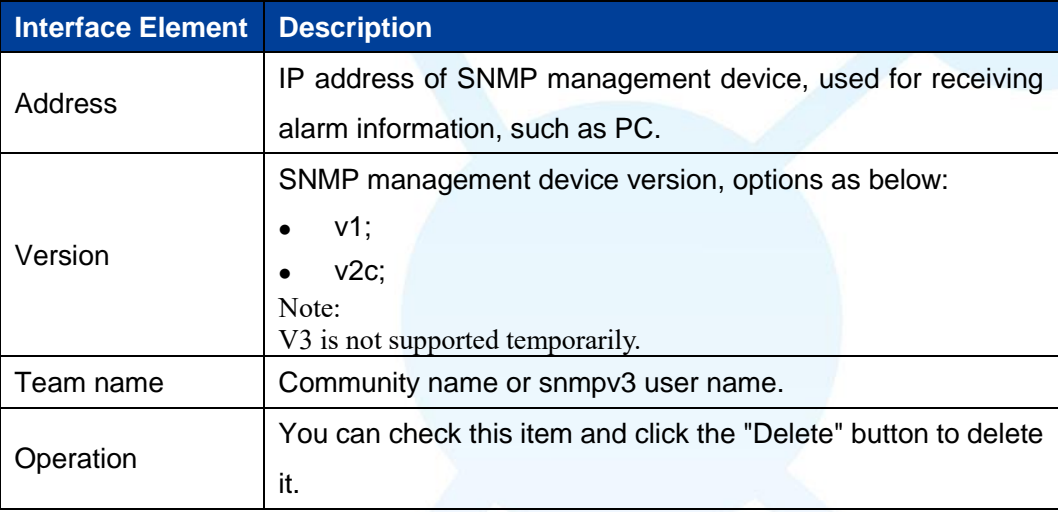

The main element configuration description of Trap alarm interface:

# **9.7 NTP Configuration**

NTP protocol refers to Network Time Protocol. Its destination is to transmit uniform and standard time in international Internet. Specific implementation scheme is appointing several clock source websites in the network to provide user with timing service, and these websites should be able to mutually compare to improve the accuracy. It can provide millisecond time correction, and is confirmed by the encrypted way to prevent malicious protocol attacks.

#### **Function Description**

On the "NTP Config" page, user can configure the device time and NTP server information.

#### **Operation Path**

Open in order: "Advanced Configuration > NTP Configuration".

.

#### **Interface Description**

NTP configuration interface as follows:

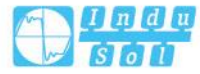

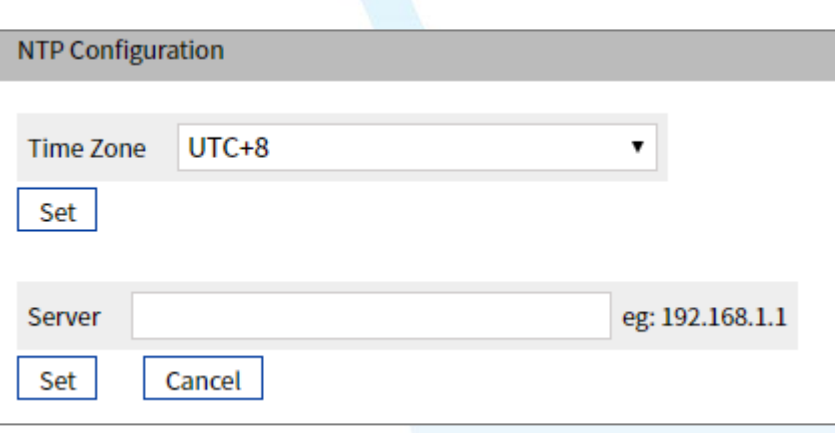

The main element configuration description of NTP configuration interface:

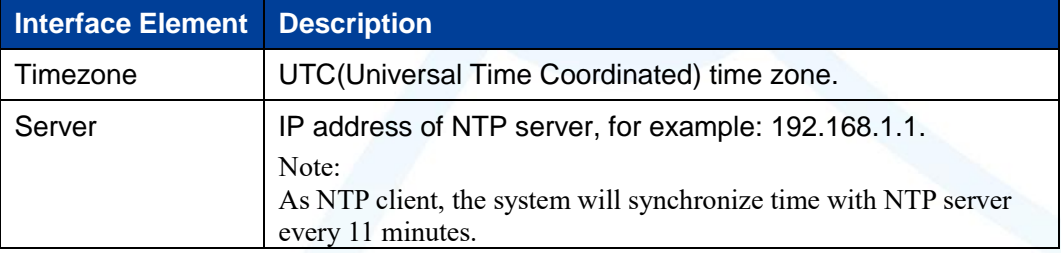

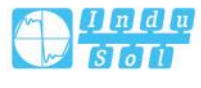

# **10 System Maintenance**

## **10.1 Configure File Management**

## **10.1.1 Global Configuration**

#### **Function Description**

On the "Current Configuration" page, user can view current configuration information.

#### **Operation Path**

Open in order: "System Management > Configuration File Settings > Current Configuration".

#### **Interface Description**

Global configuration interface is as follows:

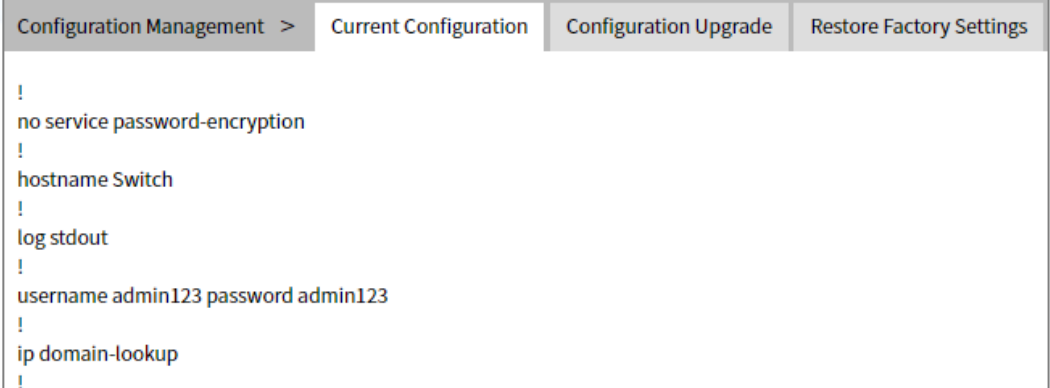

## **10.1.2 Configuration File Update**

#### **Function Description**

On the "Management File" page, user can download and upload configuration file.

#### **Operation Path**

Open in order: "System Management > Configuration File Settings > Configuration File Upgrade".

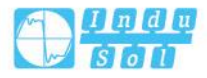

#### **Interface Description**

Configuration file upgrade interface as follows:

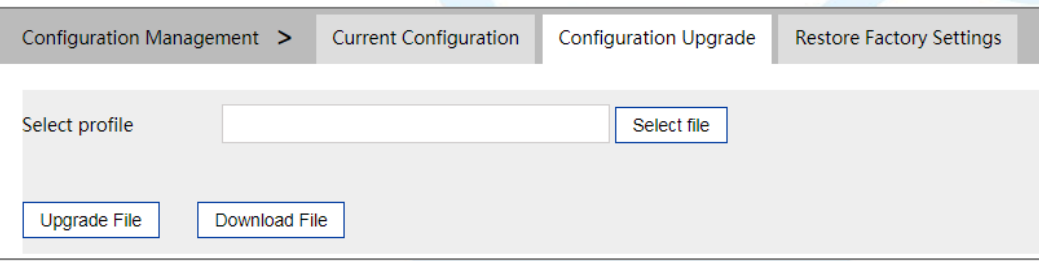

The main element configuration description of configuration file upgrade interface:

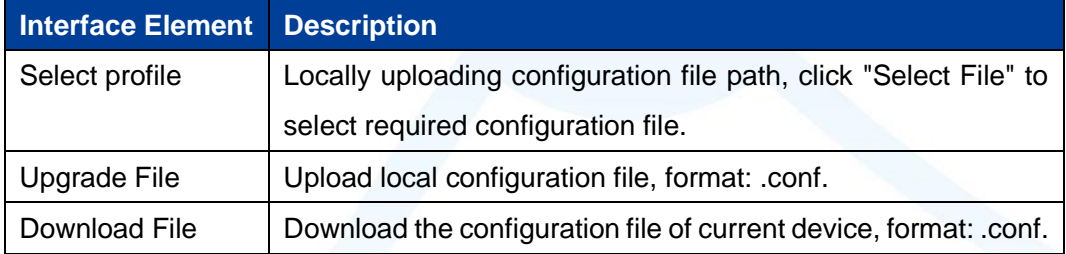

## **10.1.3 Restore Factory Settings**

#### **Function Description**

On the "Restore Factory Settings" page, user can restore the device to default setting.

#### **Operation Path**

Open in order: "System management > Configure Management > Restore Factory Setting".

#### **Interface Description**

Restore Factory Settings interface is as follows:

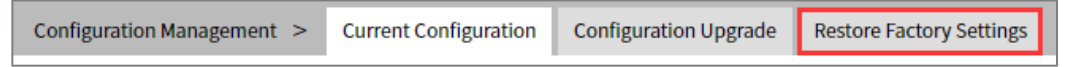

The main element configuration description of restore factory settings interface:

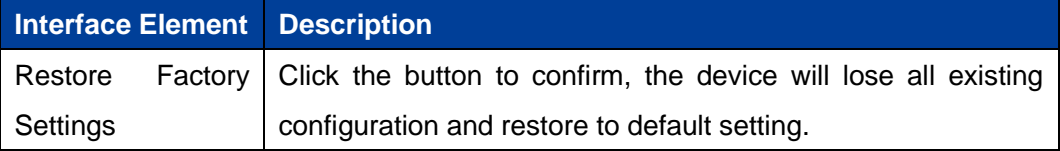

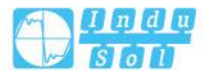

# **10.2 Alarm Configuration**

## **10.2.1 Port Alarm**

#### **Function Description**

On the "Port" page, user can configure the port alarm function. When the device port is in an abnormal state, the administrator can be informed in time, and the device state can be quickly repaired to avoid excessive loss.

#### **Operation Path**

Open in order: "System Maintenance > Alarm Configuration > Port Alarm".

.

#### **Interface Description**

Port alarm interface as below:

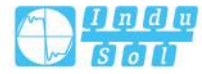

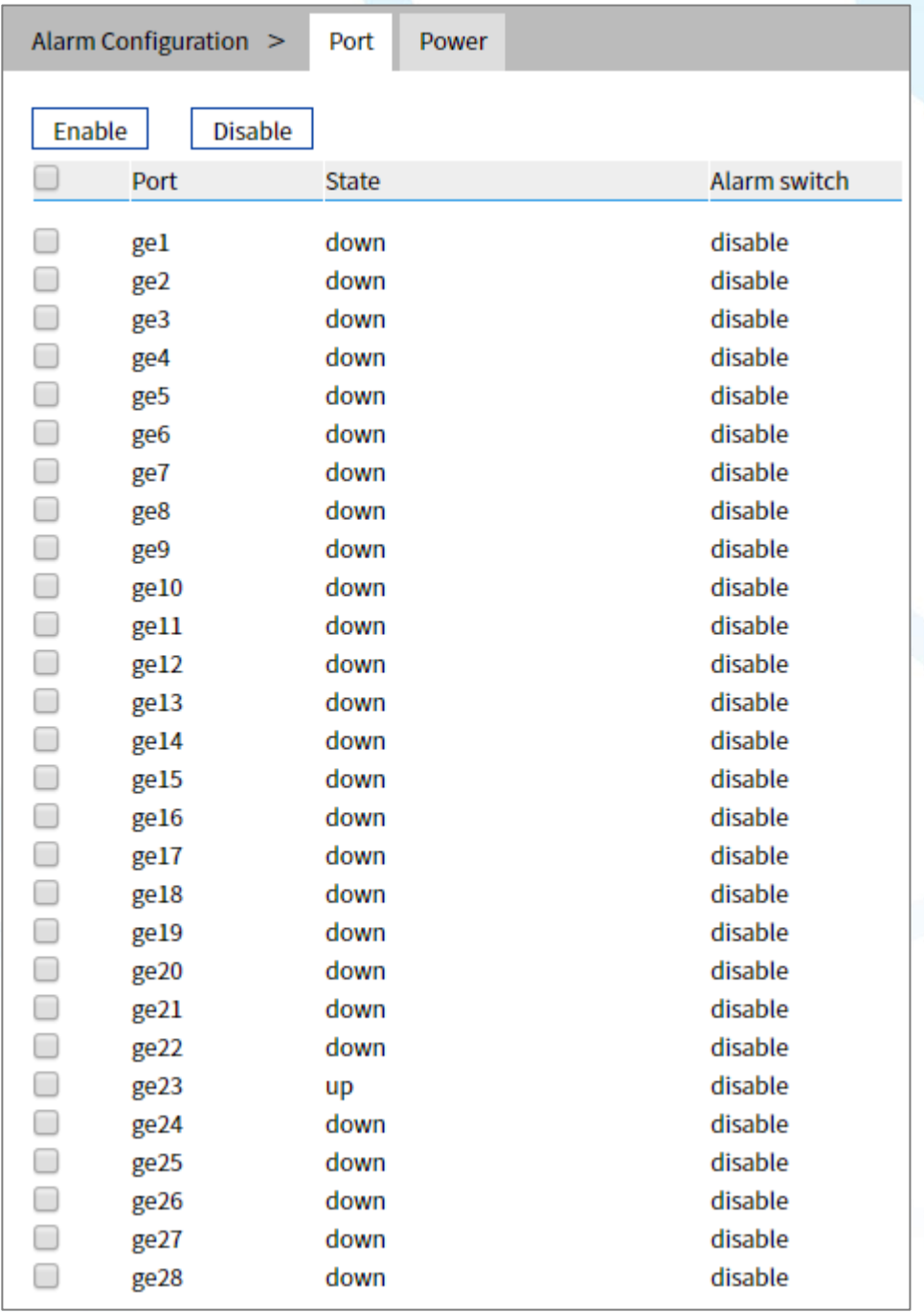

The main element configuration description of port configuration interface:

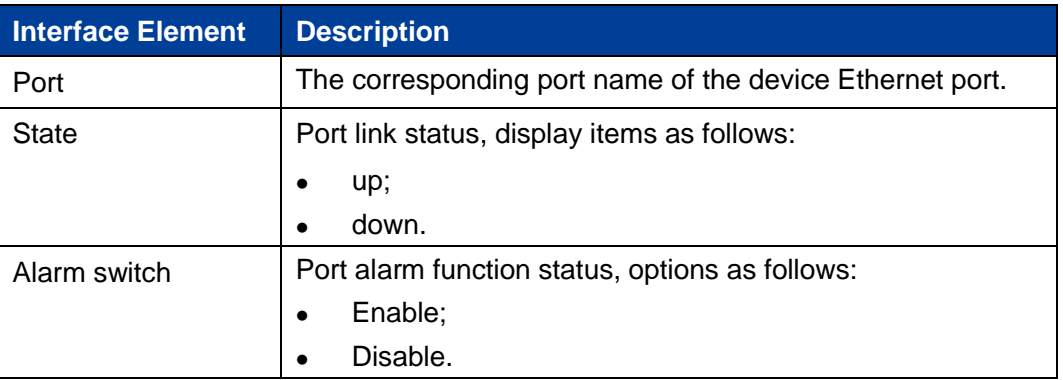

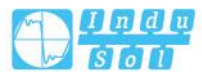

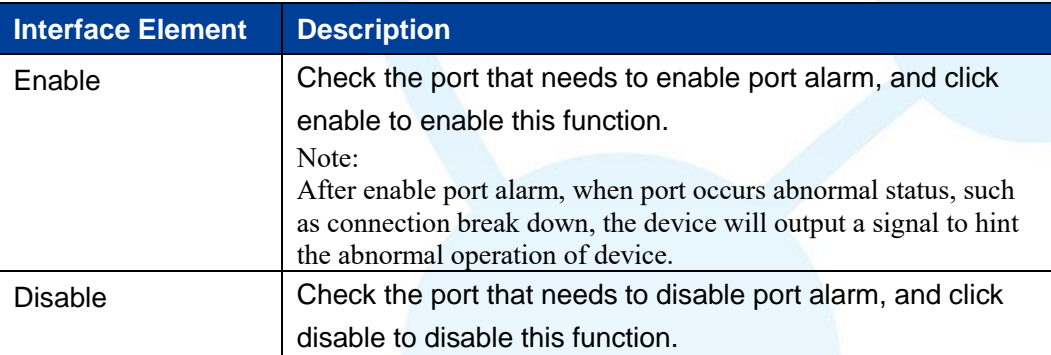

## **10.2.2 Power Alarm**

## **Function Description**

On the "Power Alarm" page, user can configure the alarm functions of the power supply.

## **Operation Path**

Open in order: "System Maintenance > Alarm Configuration > Power Alarm".

## **Interface Description**

Power alarm interface as below:

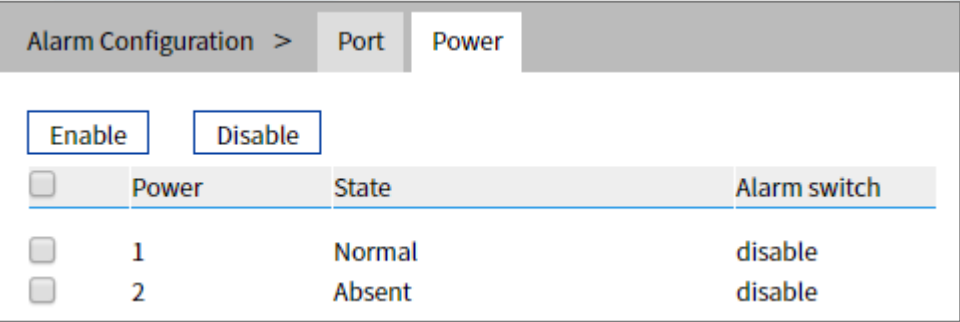

Main elements configuration description of power alarm interface:

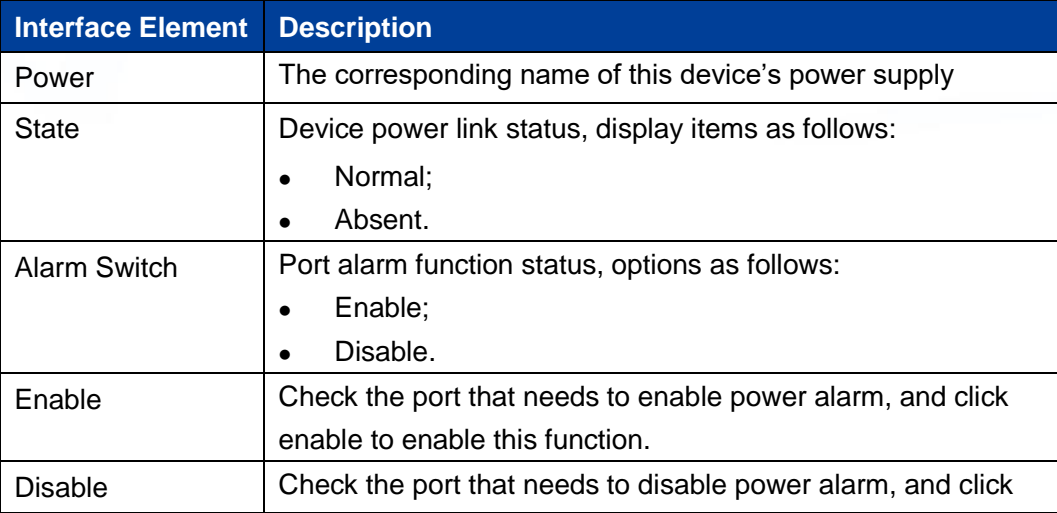

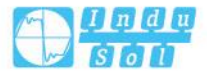

**Interface Element Description** disable to disable this function.

# **10.3 Upgrade**

#### **Function Description**

On the "Software Upgrade" page, user can update and upgrade the device procedure via TFTP server.

#### **Operation Path**

Open in order: "System management > Software Upgrade".

#### **Interface Description**

The software update interface as follows:

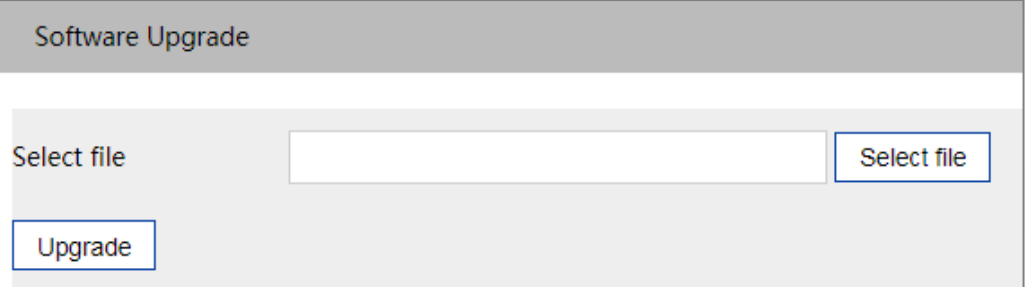

The main elements configuration description of software update interface:

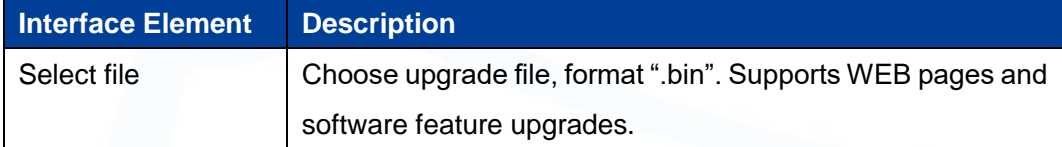

# **10.4 Log Information**

## **10.4.1 Log Information**

#### **Function Description**

On the page of "Log information", user can check the log information of the device. Log information mainly records user operation, system failure, system safety and other information, including user log, security log and diagnostic log.

User log: records user operations and system operation information.

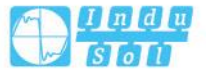

- Security log: records information including account management, protocol, antiattack and status.
- Diagnostic log: records information that assists in problem identification.

#### **Operation Path**

Open in order: "System Maintains > Log Information > Log Information".

#### **Interface Description**

Log information interface as follow:

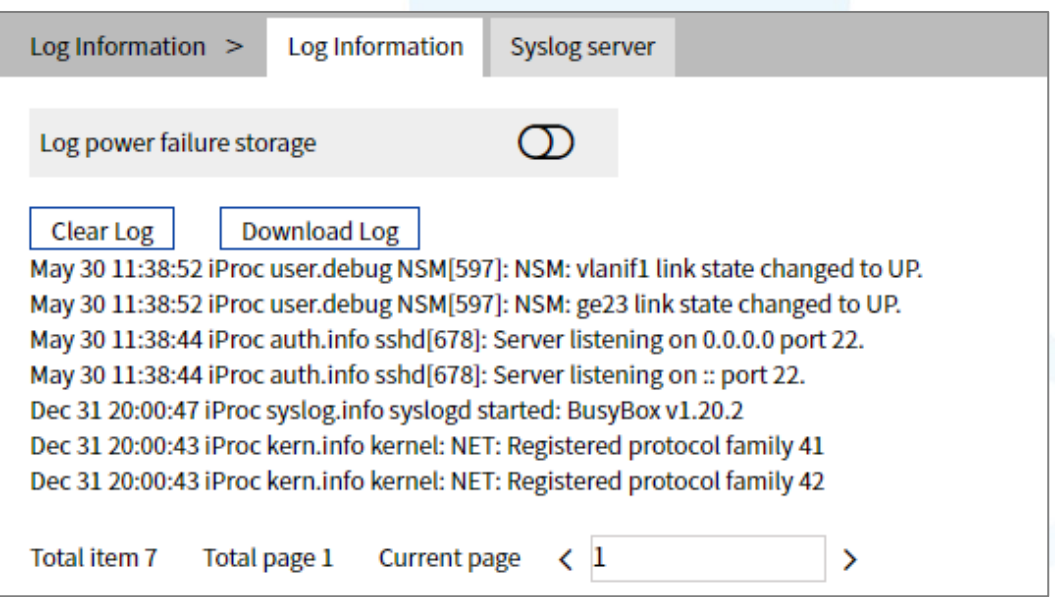

Main elements configuration description of log information interface:

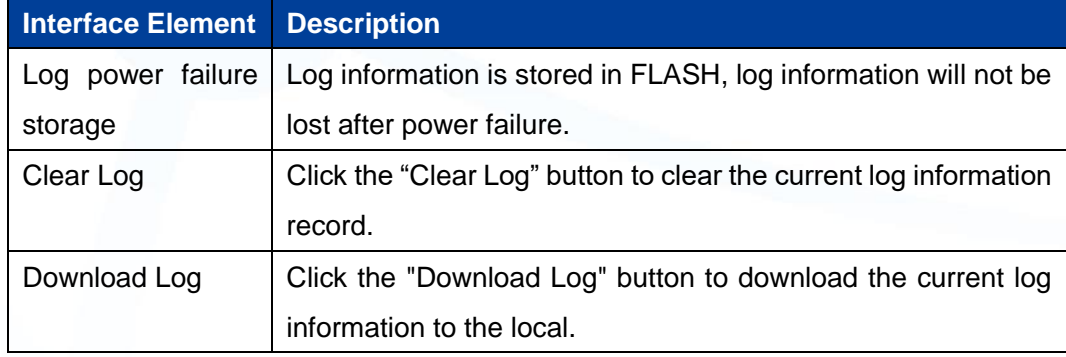

## **10.4.2 Syslog Server**

#### **Function Description**

On the "Syslog server" page, user can configure the Syslog server IP address, and the system log information can be sent to the configured syslog server.

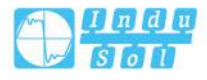

#### **Operation Path**

Open in order: "System Maintains > Log Information > Syslog Server".

#### **Interface Description**

The Syslog server interface as follows:

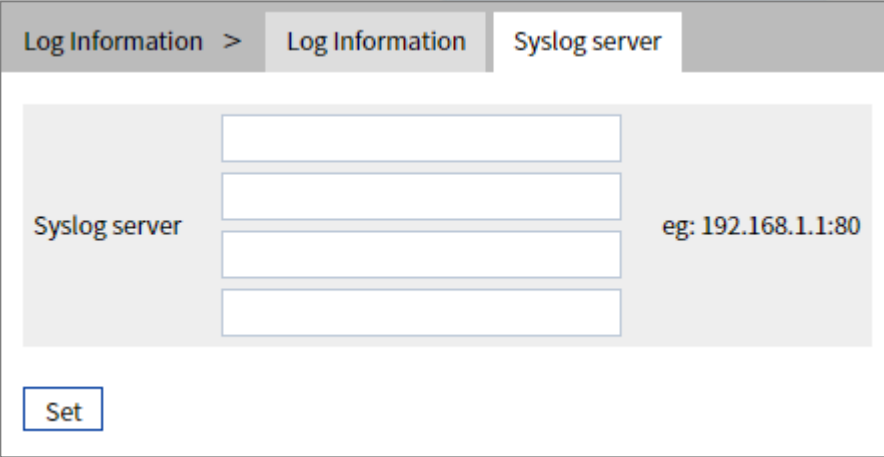

Syslog server interface main elements configuration instructions:

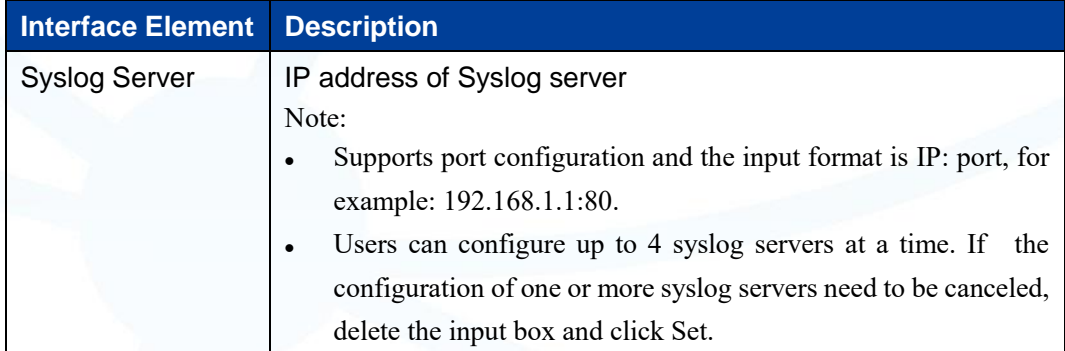

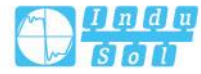

**11 FAQ**

# **The Second Part: Frequently Asked Questions**

## **11.1 Sign in Problems**

#### **1. Why the web page display abnormally when browsing the configuration via WEB?**

Before accessing the WEB, please eliminate IE cache buffer and cookies. Otherwise, the web page will display abnormally.

#### **2. What should I do if I forget my login password?**

For forgetting the login password, the password can be initialized by restoring factory setting, specific method is adopt network management software to search and use restore factory setting function to initialize the password. Both of the initial user name and password are "admin123".

**3. Is configuring via WEB browser same to configuring via BlueEyes\_**Ⅱ **software?**

Both configurations are the same, without conflict.

# **11.2 Configuration Problem**

**1. Why the bandwidth can't be increased after configuring Trunking (port aggregation) function?**

Check whether the port attributes set to Trunking are consistent, such as rate, duplex mode, VLAN and other attributes.

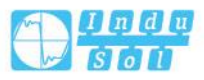

#### **2. What's the difference between RING V2 and RING V3?**

RING V2 and RING V3 are our company's ring patents. RING V2 only supports single ring and coupling ring. RING V3 supports single ring, coupling ring, chain and Dual\_homing, and Hello Time can be set to detect port connection status.

- **3. How to deal with the problem that part of switch ports are impassable?** When some ports on the switch are impassable, it may be network cable, network adapter and switch port faults. User can locate the faults via following tests:
	- Keep connected computer and switch ports unchanged, change other network cables;
	- Keep connected network cable and switch port unchanged, change other computers;
	- Keep connected network cable and computer unchanged, change other switch port;
	- If the switch port faults are confirmed, please contact supplier for maintenance.

#### **4. How about the order of port self-adaption state detection?**

The port self-adaption state detection is conducted according to following order: 1000Mbps full duplex, 100Mbps full duplex, 100Mbps half-duplex, 10Mbps full duplex, 10Mbps half-duplex, detect from high to low, connect automatically in supported highest speed.

## **11.3 Indicator Problem**

#### **1. Why is the power supply indicator off?**

Possible reasons include:

- Not connected to the power socket; troubleshooting, connected to the power socket.
- Power supply or indicators faults; troubleshooting, change the power supply or device test.
- Power supply voltage can't meet the device requirements; troubleshooting, configure the power supply voltage according to the device manual.

.

**2. Why is the Link/Act indicator off?**

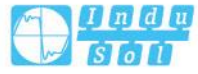

Possible reasons include:

- The network cable portion of Ethernet copper port is disconnected or bad contact; troubleshooting, connect the network cable again.
- Ethernet terminal device or network card works abnormally; troubleshooting, eliminate the terminal device fault.
- Not connected to the power socket; troubleshooting, connected to the power socket.
- Interface rate doesn't match the pattern; troubleshooting, examine whether the device transmission speed matches the duplex mode.
- **3. Ethernet copper port and fiber port indicator are connected normally, but can't transmit data, what's the reason?**

When the system is power on or network configuration changes, the device and switch configuration in the network will need some time. Troubleshooting, after the device and switch configuration are completed, Ethernet data can be transmitted; if it's impassable, power off the system, and power on again.

- **4. Why does the communication crashes after a period of time, namely, it cannot communicate, and it returns to normal after restarting?** Reasons may include:
	- Surrounding environment disturbs the product; troubleshooting, product grounding adopts shielding line or shields the interference source.
	- Site wiring is not normative; Troubleshooting, optical fiber, network cable, optical cable cannot be arranged with power line and high-voltage line.
	- Network cable is disturbed by static electricity or surge; Troubleshooting, change the shielded cable or install a lightning protector.
	- High and low temperature influence; troubleshooting, check the device temperature usage range.

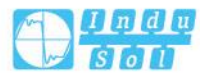

# **12 Maintenance and Service**

Since the date of product delivery, our company provides 5-year product warranty. According to our company's product specification, during the warranty period, if the product exists any failure or functional operation fails, our company will repair or replace the product for users free of charge. However, the commitments above do not cover damage caused by improper usage, accident, natural disaster, incorrect operation or improper installation.

In order to ensure that consumers benefit from our company's managed switch products, consumers can get help and solutions in the following ways:

- Internet Service;
- Service Hotline;
- Product repair or replacement;

## **12.1 Internet Service**

More useful information and tips are available via our company website. Website: http://www.indu-sol.com

## **12.2 Service Hotline**

Users of our company's products could call technical support office for help. Our company has professional technical engineers to answer your questions and help you to solve the product or usage problems ASAP. Free service hotline: +49 34491 581814

## **12.3 Product Repair or Replacement**

As for the product repair, replacement or return, customers should firstly confirm with the company's technical staff, and then contact the salesmen to solve the problem. According to the company's handling procedure, customers should negotiate with our company's technical staff and salesmen to complete the product maintenance, replacement or return.

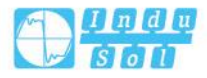
**Indu-Sol GmbH Blumenstrasse 3** 04626 Schmoelln

Telephone: +49 (0) 34491 580-0 Telefax: +49 (0) 34491 580-499

info@indu-sol.com www.indu-sol.com

We are certified according to DIN EN ISO 9001:2015